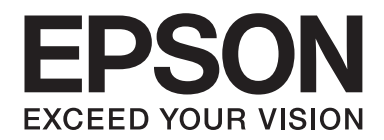

## Epson Aculaser C3900 Series

# **Guida Di Riferimento**

NPD4279-02 IT

## <span id="page-1-0"></span>**Avviso sui diritti d'autore**

Non è consentito riprodurre, conservare in un sistema di recupero dati o trasmettere in nessun modo e mediante nessun mezzo di tipo meccanico, adibito a fotocopiatura, a registrazione o di altro tipo, nessuna parte di questa pubblicazione senza previo permesso scritto di Seiko Epson Corporation. Il produttore non si assume nessuna responsabilità per quanto riguarda l'utilizzo delle informazioni contenute in questo documento. né si assume alcuna responsabilità per eventuali danni derivati dall'uso di tali informazioni.

Né Seiko Epson Corporation né le sue affiliate saranno ritenute responsabili nei confronti dell'acquirente di questo prodotto o di terzi per eventuali danni, perdite, costi o spese causate da: incidenti, uso errato o abuso di questo prodotto o modifiche, riparazioni o alterazioni non autorizzate del prodotto, oppure (a esclusione degli Stati Uniti) la mancata osservanza delle istruzioni operative e di manutenzione fornite da Seiko Epson Corporation.

Seiko Epson Corporation e le sue affiliate non saranno responsabili di eventuali danni o problemi che dovessero insorgere dall'utilizzo di opzioni o prodotti di consumo diversi da quelli designati come Prodotti Originali Epson o Prodotti Approvati Epson da Seiko Epson Corporation.

EPSON è un marchio registrato ed EPSON AcuLaser è un marchio di fabbrica o un marchio registrato di Seiko Epson Corporation.

## **Accordo di licenza del software**

In questa confezione sono contenuti i seguenti materiali forniti da Seiko Epson Corporation (Epson): software incluso come parte del sistema di stampa, i dati di outline a codifica digitale leggibili dall'apparecchiatura codificati in formato speciale e in forma criptata ("Programmi dei caratteri"), un altro software funzionante in un sistema computerizzato da utilizzare assieme al software di stampa ("Software host") e relativo materiale esplicativo scritto ("Documentazione"). Per indicare il Software di stampa, i Programmi dei caratteri e/o il Software host sarà utilizzato il termine "Software" che includerà anche eventuali aggiornamenti, versioni modificate, aggiunte e copie del Software. Il Software viene concesso in licenza all'utente ai termini previsti da questo Accordo. Epson garantisce all'utente una sottolicenza non esclusiva per l'utilizzo del Software e della Documentazione, purché l'utente accetti le seguenti condizioni:

- 1. Il Software di stampa e i relativi Programmi dei caratteri possono essere utilizzati per la riproduzione di immagini nel dispositivo/i di stampa concesso in licenza esclusivamente ai propri fini lavorativi interni.
- 2. Oltre alla licenza per i Programmi dei caratteri di cui al paragrafo 1 ("Software di stampa") riportato sopra, è possibile utilizzare Programmi di caratteri romani per riprodurre pesi, stili e versioni di lettere, cifre, caratteri e simboli ("Tipo carattere") sul display o monitor per i propri fini lavorativi interni.
- 3. È possibile eseguire una copia di backup del Software host, purché tale copia non venga installata o utilizzata in un computer. Nonostante le restrizioni specificate sopra, il Software host può essere installato sul numero di computer che si desidera per l'utilizzo esclusivo con uno o più sistemi di stampa che utilizzano il Software di stampa.
- 4. I diritti previsti da questo Accordo possono essere assegnati a un cessionario di tutti i diritti e gli interessi del concessionario per tale Software e Documentazione ("Cessionario") purché gli vengano trasmesse tutte le copie del Software e della Documentazione e il Concessionario accetti di essere vincolato da tutti i termini e le condizioni di questo Accordo.
- 5. L'utente acconsente a non eseguire modifiche, adattamenti o traduzioni del Software e della Documentazione.
- 6. L'utente acconsente a non tentare di alterare, disassemblare, decriptare, eseguire interventi di reverse engineering o di decompilazione sul Software.
- 7. I diritti sul Software e la proprietà della Documentazione e di loro eventuali riproduzioni rimarrà di Epson.
- 8. I marchi di fabbrica dovranno essere utilizzati in accordo con le pratiche accettate sui marchi di fabbrica, inclusa l'identificazione del nome del proprietario del marchio. I marchi di fabbrica possono essere utilizzati solo per l'identificazione dei risultati di stampa prodotti dal Software. e tale utilizzo non comporta l'acquisizione dei diritti di proprietà sul marchio di fabbrica stesso.
- 9. L'utente non è autorizzato ad affittare, concedere in leasing, concedere in sottolicenza, concedere in prestito o trasferire versioni o copie del Software non utilizzate dal concessionario o il Software contenuto in eventuali dispositivi non utilizzati, eccettuato il caso di un trasferimento permanente di tutto il complesso di Software e Documentazione come descritto sopra.
- 10. In nessun caso Epson o il suo concessionario saranno considerati responsabili di eventuali danni consequenziali, incidentali, INDIRETTI, PUNITIVI o speciali, comprese eventuali perdite di profitti o di risparmi, anche se Epson fosse stata avvisata della possibilità di tali danni, o per reclami da parte di terzi. Epson o il suo concessionario non riconoscono nessuna garanzia relativa al software, espressa o implicita, incluse, senza limitazioni, garanzie implicite di commerciabilità, idoneità per uno scopo o un titolo particolare e di non violazione dei diritti di terzi. Alcuni stati o giurisdizioni non consentono l'esclusione o la limitazione di danni incidentali, consequenziali o speciali, quindi le limitazioni di cui sopra potrebbero non essere applicabili a un caso specifico.
- <span id="page-3-0"></span>11. Avviso agli utenti finali governativi: il Software è un "articolo commerciale," in base alla definizione del termine in 48 C.F.R.2.101, ed è costituito da un "software commerciale per computer" e dalla "documentazione del software commerciale per computer", in base all'utilizzo di tali termini in 48 C.F.R. 12.212. In conformità con 48 C.F.R. 12.212 e da 48 C.F.R. 227.7202-1 a 227.7202-4, tutti gli utenti finali che appartengono al governo degli Stati Uniti acquistano il Software esclusivamente con i diritti previsti in questo documento.
- 12. L'acquirente acconsente a non esportare sotto nessuna forma il Software in violazione delle leggi e delle normative applicabili relative al controllo delle esportazioni di qualsiasi Paese.

## **About Adobe Color Profile**

ADOBE SYSTEMS INCORPORATED COLOR PROFILE LICENSE AGREEMENT

NOTICE TO USER: PLEASE READ THIS CONTRACT CAREFULLY. BY USING ALL OR ANY PORTION OF THE SOFTWARE YOU ACCEPT ALL THE TERMS AND CONDITIONS OF THIS SOFTWARE YOU ACCEPT ALL THE TERMS AND CONDITIONS OF THIS AGREEMENT. IF YOU DO NOT AGREE WITH THE TERMS OF THIS AGREEMENT, DO NOT USE THE SOFTWARE.

- 1. DEFINITIONS In this Agreement, "Adobe" means Adobe Systems Incorporated, a Delaware corporation, located at 345 Park Avenue, San Jose, California 95110. "Software" means the software and related items with which this Agreement is provided.
- 2. LICENSE Subject to the terms of this Agreement, Adobe hereby grants you the worldwide, non-exclusive, nontransferable, royalty-free license to use, reproduce and publicly display the Software. Adobe also grants you the rights to distribute the Software only (a) as embedded within digital image files and (b) on a standalone basis. No other distribution of the Software is allowed; including, without limitation, distribution of the Software when incorporated into or bundled with any application software. All individual profiles must be referenced by their ICC Profile description string. You may not modify the Software. Adobe is under no obligation to provide any support under this Agreement, including upgrades or future versions of the Software or other items. No title to the intellectual property in the Software is transferred to you under the terms of this Agreement. You do not acquire any rights to the Software except as expressly set forth in this Agreement.
- 3. DISTRIBUTION If you choose to distribute the Software, you do so with the understanding that you agree to defend, indemnify and hold harmless Adobe against any losses, damages or costs arising from any claims, lawsuits or other legal actions arising out of such distribution, including without limitation, your failure to comply with this Section 3. If you distribute the Software on a standalone basis, you will do so under the terms of this Agreement or your own license agreement which (a) complies with the terms and conditions of this Agreement; (b) effectively disclaims all warranties and conditions, express or implied, on behalf of Adobe; (c) effectively excludes all liability for damages on behalf of Adobe; (d) states that any provisions that differ from this Agreement are offered by you alone and not Adobe and (e) states that the Software is available from you or Adobe and informs licensees how to obtain it in a reasonable manner on or through a medium customarily used for software exchange. Any distributed Software will include the Adobe copyright notices as included in the Software provided to you by Adobe.
- 4. DISCLAIMER OF WARRANTY Adobe licenses the Software to you on an "AS IS" basis. Adobe makes no representation as to the adequacy of the Software for any particular purpose or to produce any particular result. Adobe shall not be liable for loss or damage arising out of this Agreement or from the distribution or use of the Software or any other materials. ADOBE AND ITS SUPPLIERS DO NOT AND CANNOT WARRANT THE PERFORMANCE OR RESULTS YOU MAY OBTAIN BY USING THE SOFTWARE, EXCEPT FOR ANY WARRANTY, CONDITION, REPRESENTATION OR TERM TO THE EXTENT TO WHICH THE SAME CANNOT OR MAY NOT BE EXCLUDED OR LIMITED BY LAW APPLICABLE TO YOU IN YOUR JURISDICTION, ADOBE AND ITS SUPPLIERS MAKE NO WARRANTIES, CONDITIONS, REPRESENTATIONS OR TERMS, EXPRESS OR IMPLIED, WHETHER BY STATUTE, COMMON LAW, CUSTOM, USAGE OR OTHERWISE AS TO ANY OTHER MATTERS, INCLUDING BUT NOT LIMITED TO NON-INFRINGEMENT OF THIRD PARTY RIGHTS, INTEGRATION, SATISFACTORY QUALITY OR FITNESS FOR ANY PARTICULAR PURPOSE. YOU MAY HAVE ADDITIONAL RIGHTS WHICH VARY FROM JURISDICTION TO JURISDICTION. The provisions of Sections 4, 5 and 6 shall survive the termination of this Agreement, howsoever caused, but this shall not imply or create any continued right to use the Software after termination of this Agreement.
- 5. LIMITATION OF LIABILITY IN NO EVENT WILL ADOBE OR ITS SUPPLIERS BE LIABLE TO YOU FOR ANY DAMAGES, CLAIMS OR COSTS WHATSOEVER OR ANY CONSEQUENTIAL, INDIRECT, INCIDENTAL DAMAGES, OR ANY LOST PROFITS OR LOST SAVINGS, EVEN IF AN ADOBE REPRESENTATIVE HAS BEEN ADVISED OF THE POSSIBILITY OF SUCH LOSS, DAMAGES, CLAIMS OR COSTS OR FOR ANY CLAIM BY ANY THIRD PARTY. THE FOREGOING LIMITATIONS AND EXCLUSIONS APPLY TO THE EXTENT PERMITTED BY APPLICABLE LAW IN YOUR JURISDICTION. ADOBE'S AGGREGATE LIABILITY AND THAT OF ITS SUPPLIERS UNDER OR IN CONNECTION WITH THIS AGREEMENT SHALL BE LIMITED TO THE AMOUNT PAID FOR THE SOFTWARE. Nothing contained in this Agreement limits Adobe's liability to you in the event of death or personal injury resulting from Adobe's negligence or for the tort of deceit (fraud). Adobe is acting on behalf of its suppliers for the purpose of disclaiming, excluding and/or limiting obligations, warranties and liability as provided in this Agreement, but in no other respects and for no other purpose.
- 6. TRADEMARKS Adobe and the Adobe logo are the registered trademarks or trademarks of Adobe in the United States and other countries. With the exception of referential use, you will not use such trademarks or any other Adobe trademark or logo without separate prior written permission granted by Adobe.
- 7. TERM This Agreement is effective until terminated. Adobe has the right to terminate this Agreement immediately if you fail to comply with any term hereof. Upon any such termination, you must return to Adobe all full and partial copies of the Software in your possession or control.
- 8. GOVERNMENT REGULATIONS If any part of the Software is identified as an export controlled item under the United States Export Administration Act or any other export law, restriction or regulation (the "Export Laws"), you represent and warrant that you are not a citizen, or otherwise located within, an embargoed nation (including without limitation Iran, Iraq, Syria, Sudan, Libya, Cuba, North Korea, and Serbia) and that you are not otherwise prohibited under the Export Laws from receiving the Software. All rights to use the Software are granted on condition that such rights are forfeited if you fail to comply with the terms of this Agreement.
- 9. GOVERNING LAW This Agreement will be governed by and construed in accordance with the substantive laws in force in the State of California as such laws are applied to agreements entered into and to be performed entirely within California between California residents. This Agreement will not be governed by the conflict of law rules of any jurisdiction or the United Nations Convention on Contracts for the International Sale of Goods, the application of which is expressly excluded. All disputes arising out of, under or related to this Agreement will be brought exclusively in the state Santa Clara County, California, USA.

<span id="page-6-0"></span>10. GENERAL You may not assign your rights or obligations granted under this Agreement without the prior written consent of Adobe. None of the provisions of this Agreement shall be deemed to have been waived by any act or acquiescence on the part of Adobe, its agents, or employees, but only by an instrument in writing signed by an authorized signatory of Adobe. When conflicting language exists between this Agreement and any other agreement included in the Software, the terms of such included agreement shall apply. If either you or Adobe employs attorneys to enforce any rights arising out of or relating to this Agreement, the prevailing party shall be entitled to recover reasonable attorneys' fees. You acknowledge that you have read this Agreement, understand it, and that it is the complete and exclusive statement of your agreement with Adobe which supersedes any prior agreement, oral or written, between Adobe and you with respect to the licensing to you of the Software. No variation of the terms of this Agreement will be enforceable against Adobe unless Adobe gives its express consent, in writing, signed by an authorized signatory of Adobe.

## **ICC Profile for TOYO INK Standard Color on Coated paper (TOYO Offset Coated 2.1)**

This ICC Profile (TOYO Offset Coated 2.1) characterizes Japanese offset press on Coated paper and is fully compatible with ICC profile format.

About "TOYO INK Standard Color on Coated paper"

This is the standard for color reproduction of sheet-fed offset press on Coated paper made by TOYO INK MFG.CO., LTD. ("TOYO INK").

This standard is made from printing test with using TOYO INK's sheet-fed offset printing inks and TOYO INK's own printing conditions.

"TOYO INK Standard Color on Coated paper" is compatible with "JAPAN COLOR".

#### Agreement

- 1. The reproduction of images on a printer or a monitor using this ICC Profile do not completely match the TOYO INK Standard Color on Coated paper.
- 2. Any and all copyrights of this ICC Profile shall remain in TOYO INK; therefore you shall not transfer, provide, rent, distribute, disclose, or grant any rights in this ICC Profile to any third party without the prior written consent of TOYO INK.
- 3. In no event will TOYO INK its directors, officers, employees or agents be liable to you for any consequential or incidental, either direct or indirect, damages (including damages for loss of business profits, business interruption, loss of business information, and the like) arising out of the use or inability to use this ICC Profile.
- <span id="page-7-0"></span>4. TOYO INK shall not be responsible for answering any question related to this ICC Profile.
- 5. All company names and product names used in this document is the trademarks or registered trademarks of their respective holder.

This ICC Profile made by GretagMacbeth ProfileMaker and granted TOYO INK certain license to distribute by GretagMacbeth AG.

TOYO Offset Coated 2.1 © TOYO INK MFG. CO., LTD. 2004

#### **DIC STANDARD COLOR PROFILE LICENSE AGREEMENT**

IMPORTANT: PLEASE READ THIS STANDARD COLOR PROFILE LICENSE AGREEMENT ("LICENSE AGREEMENT") CAREFULLY BEFORE USING THE DIC STANDARD COLOR PROFILE, INCLUDING THE DIC STANDARD SFC\_AM2.0, DIC STANDARD SFM\_AM2.0, DIC STANDARD SFU\_AM2.0, DIC STANDARD SFC\_FM2.0, DIC WAKIMIZU SFC\_AM2.0, DIC WAKIMIZU SFC\_FM2.0, DIC ABILIO SFC\_AM1.0, DIC HY-BRYTE SFC\_AM1.0, DIC STANDARD WEBC\_AM2.1, DIC STANDARD WEBC\_FM2.1, DIC NEWSCOLOR\_AM1.0, DIC NEWSCOLOR\_FM1.0, PROVIDED BY DIC HEREWITH, AND ANY CORRESPONDIMG ONLINE OR ELECTRONC DOCUMENTATION AND ALL UPDATES OR UPGRADES OF THE ABOVE THAT ARE PROVIDED TO YOU (COLLECTIVELY, THE "PROFILE").

THIS LICENSE AGREEMENT IS A LEGAL AGREEMENT BETWEEN YOU (EITHER AN INDIVIDUAL OR, IF ACQUIRED BY OR FOR AN ENTITY, AN ENTITY) AND DIC CORPORATION, A JAPANESE COMPANY ("DIC"). THIS LICENSE AGREEMENT PROVIDES A LICENSE TO USE THE PROFILE AND CONTAINS WARRANTY INFORMATION AND LIABILITY DISCLAIMERS. IF YOU DO NOT AGREE TO BE BOUND BY ALL OF THESE TERMS, YOU MAY NOT USE THE PROFILE.

1. License Grant

DIC grants you a gratis non-exclusive and non-transferable license to use the Profile and to allow your employees and authorized agents, if any, to use the Profile, solely in connection with their work for you, subject to all of the limitations and restrictions in this License Agreement.

2. Ownership

The foregoing license gives you limited license to use the Profile. You will own the rights in the media containing the recorded Profile, but DIC retains all right, title and interest, including all copyright and intellectual property rights, in and to, the Profile and all copies thereof. All rights not specifically granted in this License Agreement, including all copyrights, are reserved by DIC.

#### 3. Term

a. This License Agreement is effective until terminated.

b. You may terminate this License Agreement by notifying DIC in writing of your intention to terminate this License Agreement and by destroying, all copies of the Profile in your possession or control.

c. DIC may terminate this License Agreement without prior notice to you if you fail to comply with any of the terms and conditions of this License Agreement (either directly or through your employees or agents), retroactive to the time of such failure to comply. In such event, you must immediately stop using the Profile and destroy all copies of the Profile in your possession or control.

d. All provisions in this License Agreement relating to warranty disclaimers (Section 5) and the limitation of liability (Section 6) shall survive any termination of this License Agreement.

#### 4. License Method and Restrictions

a. You may install and use the Profile on a single desktop computer; provided, however, that, notwithstanding anything contrary contained herein, you may not use the Profile on any network system or share, install or use the Profile concurrently on different computers, or electronically transfer the Profile from one computer to another or over a network.

b. You may not make or distribute copies, fix, alter, merge, modify, adapt, sublicense, transfer, sell, rent, lease, gift or distribute all or a portion of the Profile, or modify the Profile or create derivative works based upon the Profile.

c. You acknowledge that the Profile is not intended for any usage which may cause death or physical injury or environmental damage and agree not to use the Profile for such usage.

d. You shall not use the Profile to develop any software or other technology having the same primary function as the Profile, including but not limited to using the Profile in any development or test procedure that seeks to develop like software or other technology, or to determine if such software or other technology performs in a similar manner as the Profile.

e. DIC and other trademarks contained in the Profile are trademarks or registered trademarks of DIC in Japan and/or other countries. You may not remove or alter any trademark, trade names, product names, logo, copyright or other proprietary notices, legends, symbols or labels in the Profile. This License Agreement does not authorize you to use DIC's or its licensors' names or any of their respective trademarks.

5. WARRANTY DISCLAIMER

a. THE PROFILE IS PROVIDED TO YOU FREE OF CHARGE, AND ON AN "AS-IS" BASIS, IN ACCORDANCE WITH THE TERMS AND COONDITIONS OF THIS LICENSE AGREEMENT. DIC PROVIDES NO TECHNICAL SUPPORT, WARRANTIES OR REMEDIES FOR THE PROFILE.

b. DIC DISCLAIMS ALL WARRANTIES AND REPRESENTATIONS, WHETHER EXPRESS, IMPLIED, OR OTHERWISE, INCLUDING BUT NOT LIMITED TO, THE WARRANTIES OF MERCHANTABILITY OR FITNESS FOR A PARTICULAR PURPOSE,

NON-INFRINGEMENT, TITLE AND QUIET ENJOYMENT. YOU SHALL ASSUME AND BE FULLY LIABLE AND RESPONSIBLE FOR ALL RISKS IN CONNECTION WITH YOUR USE OF THE PROFILE. DIC DOES NOT WARRANT THAT THE PROFILE IS FREE OF DEFECTS OR FLAWS OR WILL OPERATE WITHOUT INTERRUPTION, AND IS NOT RESPONSIBLE FORCORRECTING OR REPAIRING ANY DEFECTS OR FLAWS, FOR FEE OR GRATIS. NO RIGHTS OR REMEDIES WILL BE CONFERRED ON YOU UNLESS EXPRESSLY GRANTED HEREIN.

6. LIMITATION OF LIABILITY

DIC SHALL NOT BE LIABLE TO YOU OR ANY THIRD PARTY FOR ANY DIRECT, INDIRECT, SPECIAL, INCIDENTAL, PUNITIVE, COVER OR CONSEQUENTIAL DAMAGES (INCLUDING, BUT NOT LIMITED TO, DAMAGES FOR THE INABILITY TO USE EQUIPMENT OR ACCESS DATA, LOSS OF BUSINESS, LOSS OF PROFITS, BUSINESS INTERRUPTION OR THE LIKE), ARISING OUT OF THE USE OF, OR INABILITY TO USE, THE PROFILE AND BASED ON ANY THEORY OF LIABILITY INCLUDING BREACH OF CONTRACT, BREACH OF WARRANTY, TORT (INCLUDING NEGLIGENCE), PRODUCT LIABILITY OR OTHERWISE, EVEN IF DIC OR ITS REPRESENTATIVES HAVE BEEN ADVISED OF THE POSSIBILITY OF SUCH DAMAGES. THE FOREGOING LIMITATIONS ON LIABILITY SHALL APPLY TO ALL ASPECTS OF THIS LICENSE AGREEMENT.

7. General

a. This License Agreement shall be governed and construed in accordance with the laws of Japan, without giving effect to principles of conflict of laws. If any provision of this License Agreement shall be held by a court of competent jurisdiction to be contrary to law, that provision will be enforced to the maximum extent permissible, and the remaining provisions of this License Agreement will remain in full force and effect. You hereby consent to the exclusive jurisdiction and venue of Tokyo District Court to resolve any disputes arising under this License Agreement. b. This License Agreement contains the complete agreement between the parties with respect to the subject matter hereof, and supersedes all prior or contemporaneous agreements or understandings, whether oral or written. You agree that any varying or additional terms contained in any written notification or document issued by you in relation to the Profile licensed hereunder shall be of no effect.

c. The failure or delay of DIC to exercise any of its rights under this License Agreement or upon any breach of this License Agreement shall not be deemed a waiver of those rights or of the breach.

## <span id="page-10-0"></span>**OpenSSL Statement**

#### **LICENSE ISSUES**

The OpenSSL toolkit stays under a dual license, i.e. both the conditions of the OpenSSL License and the original SSLeay license apply to the toolkit. See below for the actual license texts. Actually both licenses are BSD-style Open Source licenses. In case of any license issues related to OpenSSL please contact openssl-core@openssl.org.

OpenSSL License

Copyright © 1998-2005 The OpenSSL Project. All rights reserved.

Redistribution and use in source and binary forms, with or without modification, are permitted provided that the following conditions are met:

- 1. Redistributions of source code must retain the above copyright notice, this list of conditions and the following disclaimer.
- 2. Redistributions in binary form must reproduce the above copyright notice, this list of conditions and the following disclaimer in the documentation and/or other materials provided with the distribution.
- 3. All advertising materials mentioning features or use of this software must display the following acknowledgment:

"This product includes software developed by the OpenSSL Project for use in the OpenSSL Toolkit. (http://www.openssl.org/)"

- 4. The names "OpenSSL Toolkit" and "OpenSSL Project" must not be used to endorse or promote products derived from this software without prior written permission. For written permission, please contact openssl-core@openssl.org.
- 5. Products derived from this software may not be called "OpenSSL" nor may "OpenSSL" appear in their names without prior written permission of the OpenSSL Project.
- 6. Redistributions of any form whatsoever must retain the following acknowledgment:

"This product includes software developed by the OpenSSL Project for use in the OpenSSL Toolkit (http://www.openssl.org/)"

<span id="page-11-0"></span>THIS SOFTWARE IS PROVIDED BY THE OpenSSL PROJECT "AS IS" AND ANY EXPRESSED OR IMPLIED WARRANTIES, INCLUDING, BUT NOT LIMITED TO, THE IMPLIED WARRANTIES OF MERCHANTABILITY AND FITNESS FOR A PARTICULAR PURPOSE ARE DISCLAIMED. IN NO EVENT SHALL THE OpenSSL PROJECT OR ITS CONTRIBUTORS BE LIABLE FOR ANY DIRECT, INDIRECT, INCIDENTAL, SPECIAL, EXEMPLARY, OR CONSEQUENTIAL DAMAGES (INCLUDING, BUT NOT LIMITED TO, PROCUREMENT OF SUBSTITUTE GOODS OR SERVICES; LOSS OF USE, DATA, OR PROFITS; OR BUSINESS INTERRUPTION) HOWEVER CAUSED AND ON ANY THEORY OF LIABILITY, WHETHER IN CONTRACT, STRICT LIABILITY, OR TORT (INCLUDING NEGLIGENCE OR OTHERWISE) ARISING IN ANY WAY OUT OF THE USE OF THIS SOFTWARE, EVEN IF ADVISED OF THE POSSIBILITY OF SUCH DAMAGE.

This product includes cryptographic software written by Eric Young (eay@cryptsoft.com). This product includes software written by Tim Hudson (tjh@cryptsoft.com).

#### **Original SSLeay License**

Copyright © 1995-1998 Eric Young (eay@cryptsoft.com) All rights reserved.

This package is an SSL implementation written by Eric Young (eay@cryptsoft.com). The implementation was written so as to conform with Netscapes SSL.

This library is free for commercial and non-commercial use as long as the following conditions are aheared to. The following conditions apply to all code found in this distribution, be it the RC4, RSA, lhash, DES, etc., code; not just the SSL code. The SSL documentation included with this distribution is covered by the same copyright terms except that the holder is Tim Hudson (tjh@cryptsoft.com).

Copyright remains Eric Young's, and as such any Copyright notices in the code are not to be removed. If this package is used in a product, Eric Young should be given attribution as the author of the parts of the library used. This can be in the form of a textual message at program startup or in documentation (online or textual) provided with the package.

Redistribution and use in source and binary forms, with or without modification, are permitted provided that the following conditions are met:

- 1. Redistributions of source code must retain the copyright notice, this list of conditions and the following disclaimer.
- 2. Redistributions in binary form must reproduce the above copyright notice, this list of conditions and the following disclaimer in the documentation and/or other materials provided with the distribution.

3. All advertising materials mentioning features or use of this software must display the following acknowledgement:

"This product includes cryptographic software written by Eric Young (eay@cryptsoft.com)" The word "cryptographic" can be left out if the rouines from the library being used are not cryptographic related :-).

4. If you include any Windows specific code (or a derivative thereof) from the apps directory (application code) you must include an acknowledgement:

"This product includes software written by Tim Hudson (tjh@cryptsoft.com)"

THIS SOFTWARE IS PROVIDED BY ERIC YOUNG "AS IS" AND ANY EXPRESS OR IMPLIED WARRANTIES, INCLUDING, BUT NOT LIMITED TO, THE IMPLIED WARRANTIES OF MERCHANTABILITY AND FITNESS FOR A PARTICULAR PURPOSE ARE DISCLAIMED. IN NO EVENT SHALL THE AUTHOR OR CONTRIBUTORS BE LIABLE FOR ANY DIRECT, INDIRECT, INCIDENTAL, SPECIAL, EXEMPLARY, OR CONSEQUENTIAL DAMAGES (INCLUDING, BUT NOT LIMITED TO, PROCUREMENT OF SUBSTITUTE GOODS OR SERVICES; LOSS OF USE, DATA, OR PROFITS; OR BUSINESS INTERRUPTION) HOWEVER CAUSED AND ON ANY THEORY OF LIABILITY, WHETHER IN CONTRACT, STRICT LIABILITY, OR TORT (INCLUDING NEGLIGENCE OR OTHERWISE) ARISING IN ANY WAY OUT OF THE USE OF THIS SOFTWARE, EVEN IF ADVISED OF THE POSSIBILITY OF SUCH DAMAGE.

The licence and distribution terms for any publically available version or derivative of this code cannot be changed. i.e. this code cannot simply be copied and put under another distribution licence [including the GNU Public Licence.]

THIS SOFTWARE IS PROVIDED BY ERIC YOUNG "AS IS" AND ANY EXPRESS OR IMPLIED WARRANTIES, INCLUDING, BUT NOT LIMITED TO, THE IMPLIED WARRANTIES OF MERCHANTABILITY AND FITNESS FOR A PARTICULAR PURPOSE ARE DISCLAIMED. IN NO EVENT SHALL THE AUTHOR OR CONTRIBUTORS BE LIABLE FOR ANY DIRECT, INDIRECT, INCIDENTAL, SPECIAL, EXEMPLARY, OR CONSEQUENTIAL DAMAGES (INCLUDING, BUT NOT LIMITED TO, PROCUREMENT OF SUBSTITUTE GOODS OR SERVICES; LOSS OF USE, DATA, OR PROFITS; OR BUSINESS INTERRUPTION) HOWEVER CAUSED AND ON ANY THEORY OF LIABILITY, WHETHER IN CONTRACT, STRICT LIABILITY, OR TORT (INCLUDING NEGLIGENCE OR OTHERWISE) ARISING IN ANY WAY OUT OF THE USE OF THIS SOFTWARE, EVEN IF ADVISED OF THE POSSIBILITY OF SUCH DAMAGE.

The licence and distribution terms for any publically available version or derivative of this code cannot be changed. i.e. this code cannot simply be copied and put under another distribution licence [including the GNU Public Licence.]

## <span id="page-13-0"></span>**NetSNMP License**

## **Part 1: CMU/UCD copyright notice: (BSD like)**

Copyright 1989, 1991, 1992 by Carnegie Mellon University Derivative Work - 1996, 1998-2000 Copyright 1996, 1998-2000 The Regents of the University of California All Rights Reserved Permission to use, copy, modify and distribute this software and its documentation for any purpose and without fee is hereby granted, provided that the above copyright notice appears in all copies and that both that copyright notice and this permission notice appear in supporting documentation, and that the name of CMU and The Regents of the University of California not be used in advertising or publicity pertaining to distribution of the software without specific written permission.

CMU AND THE REGENTS OF THE UNIVERSITY OF CALIFORNIA DISCLAIM ALL WARRANTIES WITH REGARD TO THIS SOFTWARE, INCLUDING ALL IMPLIED WARRANTIES OF MERCHANTABILITY AND FITNESS. IN NO EVENT SHALL CMU OR THE REGENTS OF THE UNIVERSITY OF CALIFORNIA BE LIABLE FOR ANY SPECIAL, INDIRECT OR CONSEQUENTIAL DAMAGES OR ANY DAMAGES WHATSOEVER RESULTING FROM THE LOSS OF USE, DATA OR PROFITS, WHETHER IN AN ACTION OF CONTRACT, NEGLIGENCE OR OTHER TORTIOUS ACTION, ARISING OUT OF OR IN CONNECTION WITH THE USE OR PERFORMANCE OF THIS SOFTWARE.

## **Part 2: Networks Associates Technology, Inc copyright notice (BSD)**

Copyright © 2001-2003, Networks Associates Technology, Inc All rights reserved.

Redistribution and use in source and binary forms, with or without modification, are permitted provided that the following conditions are met:

- ❏ Redistributions of source code must retain the above copyright notice, this list of conditions and the following disclaimer.
- ❏ Redistributions in binary form must reproduce the above copyright notice, this list of conditions and the following disclaimer in the documentation and/or other materials provided with the distribution.
- ❏ Neither the name of the Networks Associates Technology, Inc nor the names of its contributors may be used to endorse or promote products derived from this software without specific prior written permission.

<span id="page-14-0"></span>THIS SOFTWARE IS PROVIDED BY THE COPYRIGHT HOLDERS AND CONTRIBUTORS "AS IS" AND ANY EXPRESS OR IMPLIED WARRANTIES, INCLUDING, BUT NOT LIMITED TO, THE IMPLIED WARRANTIES OF MERCHANTABILITY AND FITNESS FOR A PARTICULAR PURPOSE ARE DISCLAIMED. IN NO EVENT SHALL THE COPYRIGHT HOLDERS OR CONTRIBUTORS BE LIABLE FOR ANY DIRECT, INDIRECT, INCIDENTAL, SPECIAL, EXEMPLARY, OR CONSEQUENTIAL DAMAGES (INCLUDING, BUT NOT LIMITED TO, PROCUREMENT OF SUBSTITUTE GOODS OR SERVICES; LOSS OF USE, DATA, OR PROFITS; OR BUSINESS INTERRUPTION) HOWEVER CAUSED AND ON ANY THEORY OF LIABILITY, WHETHER IN CONTRACT, STRICT LIABILITY, OR TORT (INCLUDING NEGLIGENCE OR OTHERWISE) ARISING IN ANY WAY OUT OF THE USE OF THIS SOFTWARE, EVEN IF ADVISED OF THE POSSIBILITY OF SUCH DAMAGE.

#### **Part 3: Cambridge Broadband Ltd. copyright notice (BSD)**

Portions of this code are copyright © 2001-2003, Cambridge Broadband Ltd. All rights reserved.

Redistribution and use in source and binary forms, with or without modification, are permitted provided that the following conditions are met:

- ❏ Redistributions of source code must retain the above copyright notice, this list of conditions and the following disclaimer.
- ❏ Redistributions in binary form must reproduce the above copyright notice, this list of conditions and the following disclaimer in the documentation and/or other materials provided with the distribution.
- ❏ The name of Cambridge Broadband Ltd. may not be used to endorse or promote products derived from this software without specific prior written permission.

THIS SOFTWARE IS PROVIDED BY THE COPYRIGHT HOLDER "AS IS" AND ANY EXPRESS OR IMPLIED WARRANTIES, INCLUDING, BUT NOT LIMITED TO, THE IMPLIED WARRANTIES OF MERCHANTABILITY AND FITNESS FOR A PARTICULAR PURPOSE ARE DISCLAIMED. IN NO EVENT SHALL THE COPYRIGHT HOLDER BE LIABLE FOR ANY DIRECT, INDIRECT, INCIDENTAL, SPECIAL, EXEMPLARY, OR CONSEQUENTIAL DAMAGES (INCLUDING, BUT NOT LIMITED TO, PROCUREMENT OF SUBSTITUTE GOODS OR SERVICES; LOSS OF USE, DATA, OR PROFITS; OR BUSINESS INTERRUPTION) HOWEVER CAUSED AND ON ANY THEORY OF LIABILITY, WHETHER IN CONTRACT, STRICT LIABILITY, OR TORT (INCLUDING NEGLIGENCE OR OTHERWISE) ARISING IN ANY WAY OUT OF THE USE OF THIS SOFTWARE, EVEN IF ADVISED OF THE POSSIBILITY OF SUCH DAMAGE.

## <span id="page-15-0"></span>**Part 4: Sun Microsystems, Inc. copyright notice (BSD)**

Copyright © 2003 Sun Microsystems, Inc., 4150 Network Circle, Santa Clara, California 95054, U.S.A. All rights reserved.

Use is subject to license terms below.

This distribution may include materials developed by third parties.

Sun, Sun Microsystems, the Sun logo and Solaris are trademarks or registered trademarks of Sun Microsystems, Inc. in the U.S. and other countries.

Redistribution and use in source and binary forms, with or without modification, are permitted provided that the following conditions are met:

- ❏ Redistributions of source code must retain the above copyright notice, this list of conditions and the following disclaimer.
- ❏ Redistributions in binary form must reproduce the above copyright notice, this list of conditions and the following disclaimer in the documentation and/or other materials provided with the distribution.
- ❏ Neither the name of the Sun Microsystems, Inc. nor the names of its contributors may be used to endorse or promote products derived from this software without specific prior written permission.

THIS SOFTWARE IS PROVIDED BY THE COPYRIGHT HOLDERS AND CONTRIBUTORS "AS IS" AND ANY EXPRESS OR IMPLIED WARRANTIES, INCLUDING, BUT NOT LIMITED TO, THE IMPLIED WARRANTIES OF MERCHANTABILITY AND FITNESS FOR A PARTICULAR PURPOSE ARE DISCLAIMED. IN NO EVENT SHALL THE COPYRIGHT HOLDERS OR CONTRIBUTORS BE LIABLE FOR ANY DIRECT, INDIRECT, INCIDENTAL, SPECIAL, EXEMPLARY, OR CONSEQUENTIAL DAMAGES (INCLUDING, BUT NOT LIMITED TO, PROCUREMENT OF SUBSTITUTE GOODS OR SERVICES; LOSS OF USE, DATA, OR PROFITS; OR BUSINESS INTERRUPTION) HOWEVER CAUSED AND ON ANY THEORY OF LIABILITY, WHETHER IN CONTRACT, STRICT LIABILITY, OR TORT (INCLUDING NEGLIGENCE OR OTHERWISE) ARISING IN ANY WAY OUT OF THE USE OF THIS SOFTWARE, EVEN IF ADVISED OF THE POSSIBILITY OF SUCH DAMAGE.

## **Part 5: Sparta, Inc copyright notice (BSD)**

Copyright © 2003-2004, Sparta, Inc All rights reserved. Redistribution and use in source and binary forms, with or without modification, are permitted provided that the following conditions are met:

❏ Redistributions of source code must retain the above copyright notice, this list of conditions and the following disclaimer.

- <span id="page-16-0"></span>❏ Redistributions in binary form must reproduce the above copyright notice, this list of conditions and the following disclaimer in the documentation and/or other materials provided with the distribution.
- ❏ Neither the name of Sparta, Inc nor the names of its contributors may be used to endorse or promote products derived from this software without specific prior written permission.

THIS SOFTWARE IS PROVIDED BY THE COPYRIGHT HOLDERS AND CONTRIBUTORS "AS IS" AND ANY EXPRESS OR IMPLIED WARRANTIES, INCLUDING, BUT NOT LIMITED TO, THE IMPLIED WARRANTIES OF MERCHANTABILITY AND FITNESS FOR A PARTICULAR PURPOSE ARE DISCLAIMED. IN NO EVENT SHALL THE COPYRIGHT HOLDERS OR CONTRIBUTORS BE LIABLE FOR ANY DIRECT, INDIRECT, INCIDENTAL, SPECIAL, EXEMPLARY, OR CONSEQUENTIAL DAMAGES (INCLUDING, BUT NOT LIMITED TO, PROCUREMENT OF SUBSTITUTE GOODS OR SERVICES; LOSS OF USE, DATA, OR PROFITS; OR BUSINESS INTERRUPTION) HOWEVER CAUSED AND ON ANY THEORY OF LIABILITY, WHETHER IN CONTRACT, STRICT LIABILITY, OR TORT (INCLUDING NEGLIGENCE OR OTHERWISE) ARISING IN ANY WAY OUT OF THE USE OF THIS SOFTWARE, EVEN IF ADVISED OF THE POSSIBILITY OF SUCH DAMAGE.

## **Part 6: Cisco/BUPTNIC copyright notice (BSD)**

Copyright © 2004, Cisco, Inc and Information Network Center of Beijing University of Posts and Telecommunications. All rights reserved.

Redistribution and use in source and binary forms, with or without modification, are permitted provided that the following conditions are met:

- ❏ Redistributions of source code must retain the above copyright notice, this list of conditions and the following disclaimer.
- ❏ Redistributions in binary form must reproduce the above copyright notice, this list of conditions and the following disclaimer in the documentation and/or other materials provided with the distribution.
- ❏ Neither the name of Cisco, Inc, Beijing University of Posts and Telecommunications, nor the names of their contributors may be used to endorse or promote products derived from this software without specific prior written permission.

<span id="page-17-0"></span>THIS SOFTWARE IS PROVIDED BY THE COPYRIGHT HOLDERS AND CONTRIBUTORS "AS IS" AND ANY EXPRESS OR IMPLIED WARRANTIES, INCLUDING, BUT NOT LIMITED TO, THE IMPLIED WARRANTIES OF MERCHANTABILITY AND FITNESS FOR A PARTICULAR PURPOSE ARE DISCLAIMED. IN NO EVENT SHALL THE COPYRIGHT HOLDERS OR CONTRIBUTORS BE LIABLE FOR ANY DIRECT, INDIRECT, INCIDENTAL, SPECIAL, EXEMPLARY, OR CONSEQUENTIAL DAMAGES (INCLUDING, BUT NOT LIMITED TO, PROCUREMENT OF SUBSTITUTE GOODS OR SERVICES; LOSS OF USE, DATA, OR PROFITS; OR BUSINESS INTERRUPTION) HOWEVER CAUSED AND ON ANY THEORY OF LIABILITY, WHETHER IN CONTRACT, STRICT LIABILITY, OR TORT (INCLUDING NEGLIGENCE OR OTHERWISE) ARISING IN ANY WAY OUT OF THE USE OF THIS SOFTWARE, EVEN IF ADVISED OF THE POSSIBILITY OF SUCH DAMAGE.

#### **Kerberos**

Copyright © 1985-2007 by the Massachusetts Institute of Technology.

All rights reserved.

Export of this software from the United States of America may require a specific license from the United States Government. It is the responsibility of any person or organization contemplating export to obtain such a license before exporting.

WITHIN THAT CONSTRAINT, permission to use, copy, modify, and distribute this software and its documentation for any purpose and without fee is hereby granted, provided that the above copyright notice appear in all copies and that both that copyright notice and this permission notice appear in supporting documentation, and that the name of M.I.T. not be used in advertising or publicity pertaining to distribution of the software without specific, written prior permission. Furthermore if you modify this software you must label your software as modified software and not distribute it in such a fashion that it might be confused with the original MIT software. M.I.T. makes no representations about the suitability of this software for any purpose. It is provided "as is" without express or implied warranty.

THIS SOFTWARE IS PROVIDED "AS IS" AND WITHOUT ANY EXPRESS OR IMPLIED WARRANTIES, INCLUDING, WITHOUT LIMITATION, THE IMPLIED WARRANTIES OF MERCHANTIBILITY AND FITNESS FOR A PARTICULAR PURPOSE.

Individual source code files are copyright MIT, Cygnus Support, Novell, OpenVision Technologies, Oracle, Red Hat, Sun Microsystems, FundsXpress, and others.

Project Athena, Athena, Athena MUSE, Discuss, Hesiod, Kerberos, Moira, and Zephyr are trademarks of the Massachusetts Institute of Technology (MIT). No commercial use of these trademarks may be made without prior written permission of MIT.

"Commercial use" means use of a name in a product or other for-profit manner. It does NOT prevent a commercial firm from referring to the MIT trademarks in order to convey information (although in doing so, recognition of their trademark status should be given).

Portions of src/lib/crypto have the following copyright: Copyright © 1998 by the FundsXpress, INC. All rights reserved.

Export of this software from the United States of America may require a specific license from the United States Government. It is the responsibility of any person or organization contemplating export to obtain such a license before exporting.

WITHIN THAT CONSTRAINT, permission to use, copy, modify, and distribute this software and its documentation for any purpose and without fee is hereby granted, provided that the above copyright notice appear in all copies and that both that copyright notice and this permission notice appear in supporting documentation, and that the name of FundsXpress. not be used in advertising or publicity pertaining to distribution of the software without specific, written prior permission. FundsXpress makes no representations about the suitability of this software for any purpose. It is provided "as is" without express or implied warranty.

THIS SOFTWARE IS PROVIDED "AS IS" AND WITHOUT ANY EXPRESS OR IMPLIED WARRANTIES, INCLUDING, WITHOUT LIMITATION, THE IMPLIED WARRANTIES OF MERCHANTIBILITY AND FITNESS FOR A PARTICULAR PURPOSE.

The implementation of the Yarrow pseudo-random number generator in src/lib/crypto/yarrow has the following copyright:

Copyright 2000 by Zero-Knowledge Systems, Inc.

Permission to use, copy, modify, distribute, and sell this software and its documentation for any purpose is hereby granted without fee, provided that the above copyright notice appear in all copies and that both that copyright notice and this permission notice appear in supporting documentation, and that the name of Zero-Knowledge Systems, Inc. not be used in advertising or publicity pertaining to distribution of the software without specific, written prior permission. Zero-Knowledge Systems, Inc. makes no representations about the suitability of this software for any purpose. It is provided "as is" without express or implied warranty.

ZERO-KNOWLEDGE SYSTEMS, INC. DISCLAIMS ALL WARRANTIES WITH REGARD TO THIS SOFTWARE, INCLUDING ALL IMPLIED WARRANTIES OF MERCHANTABILITY AND FITNESS, IN NO EVENT SHALL ZERO-KNOWLEDGE SYSTEMS, INC. BE LIABLE FOR ANY SPECIAL, INDIRECT OR CONSEQUENTIAL DAMAGES OR ANY DAMAGES WHATSOEVER RESULTING FROM LOSS OF USE, DATA OR PROFITS, WHETHER IN AN ACTION OF CONTRACT, NEGLIGENCE OR OTHER TORTUOUS ACTION, ARISING OUT OF OR IN CONNECTION WITH THE USE OR PERFORMANCE OF THIS SOFTWARE.

The implementation of the AES encryption algorithm in src/lib/crypto/aes has the following copyright:

Copyright © 2001, Dr Brian Gladman <brg@gladman.uk.net>, Worcester, UK. All rights reserved.

LICENSE TERMS

The free distribution and use of this software in both source and binary form is allowed (with or without changes) provided that:

- 1. distributions of this source code include the above copyright notice, this list of conditions and the following disclaimer;
- 2. distributions in binary form include the above copyright notice, this list of conditions and the following disclaimer in the documentation and/or other associated materials;
- 3. the copyright holder's name is not used to endorse products built using this software without specific written permission.

#### **DISCLAIMER**

This software is provided "as is" with no explcit or implied warranties in respect of any properties, including, but not limited to, correctness and fitness for purpose.

Portions contributed by Red Hat, including the pre-authentication plug-ins framework, contain the following copyright:

Copyright © 2006 Red Hat, Inc. Portions copyright © 2006 Massachusetts Institute of Technology

All Rights Reserved.

Redistribution and use in source and binary forms, with or without modification, are permitted provided that the following conditions are met:

\* Redistributions of source code must retain the above copyright notice, this list of conditions and the following disclaimer.

\* Redistributions in binary form must reproduce the above copyright notice, this list of conditions and the following disclaimer in the documentation and/or other materials provided with the distribution. \* Neither the name of Red Hat, Inc., nor the names of its contributors may be used to endorse or promote products derived from this software without specific prior written permission. THIS SOFTWARE IS PROVIDED BY THE COPYRIGHT HOLDERS AND CONTRIBUTORS "AS IS" AND ANY EXPRESS OR IMPLIED WARRANTIES, INCLUDING, BUT NOT LIMITED TO, THE IMPLIED WARRANTIES OF MERCHANTABILITY AND FITNESS FOR A PARTICULAR PURPOSE ARE DISCLAIMED. IN NO EVENT SHALL THE COPYRIGHT OWNER OR CONTRIBUTORS BE LIABLE FOR ANY DIRECT, INDIRECT, INCIDENTAL, SPECIAL, EXEMPLARY, OR CONSEQUENTIAL DAMAGES (INCLUDING, BUT NOT LIMITED TO, PROCUREMENT OF SUBSTITUTE GOODS OR SERVICES; LOSS OF USE, DATA, OR PROFITS; OR BUSINESS INTERRUPTION) HOWEVER CAUSED AND ON ANY THEORY OF LIABILITY, WHETHER IN CONTRACT, STRICT LIABILITY, OR TORT (INCLUDING NEGLIGENCE OR OTHERWISE) ARISING IN ANY WAY OUT OF THE USE OF THIS SOFTWARE, EVEN IF ADVISED OF THE POSSIBILITY OF SUCH DAMAGE.

<span id="page-20-0"></span>Portions funded by Sandia National Laboratory and developed by the University of Michigan's Center for Information Technology Integration, including the PKINIT implementation, are subject to the following license:

COPYRIGHT © 2006-2007

THE REGENTS OF THE UNIVERSITY OF MICHIGAN

ALL RIGHTS RESERVED

Permission is granted to use, copy, create derivative works and redistribute this software and such derivative works for any purpose, so long as the name of The University of Michigan is not used in any advertising or publicity pertaining to the use of distribution of this software without specific, written prior authorization. If the above copyright notice or any other identification of the University of Michigan is included in any copy of any portion of this software, then the disclaimer below must also be included.

THIS SOFTWARE IS PROVIDED AS IS, WITHOUT REPRESENTATION FROM THE UNIVERSITY OF MICHIGAN AS TO ITS FITNESS FOR ANY PURPOSE, AND WITHOUT WARRANTY BY THE UNIVERSITY OF MICHIGAN OF ANY KIND, EITHER EXPRESS OR IMPLIED, INCLUDING WITHOUT LIMITATION THE IMPLIED WARRANTIES OF MERCHANTABILITY AND FITNESS FOR A PARTICULAR PURPOSE. THE REGENTS OF THE UNIVERSITY OF MICHIGAN SHALL NOT BE LIABLE FOR ANY DAMAGES, INCLUDING SPECIAL, INDIRECT, INCIDENTAL, OR CONSEQUENTIAL DAMAGES, WITH RESPECT TO ANY CLAIM ARISING OUT OF OR IN CONNECTION WITH THE USE OF THE SOFTWARE, EVEN IF IT HAS BEEN OR IS HEREAFTER ADVISED OF THE POSSIBILITY OF SUCH DAMAGES.

The pkcs11.h file included in the PKINIT code has the following license:

Copyright 2006 g10 Code GmbH

Copyright 2006 Andreas Jellinghaus

This file is free software; as a special exception the author gives unlimited permission to copy and/or distribute it, with or without modifications, as long as this notice is preserved.

This file is distributed in the hope that it will be useful, but WITHOUT ANY WARRANTY, to the extent permitted by law; without even the implied warranty of MERCHANTABILITY or FITNESS FOR A PARTICULAR PURPOSE.

## **WPA Supplicant**

Copyright © 2003-2005, Jouni Malinen <jkmaline@cc.hut.fi> and contributors All Rights Reserved.

Redistribution and use in source and binary forms, with or without modification, are permitted provided that the following conditions are met:

1. Redistributions of source code must retain the above copyright notice, this list of conditions and the following disclaimer.

- 2. Redistributions in binary form must reproduce the above copyright notice, this list of conditions and the following disclaimer in the documentation and/or other materials provided with the distribution.
- 3. Neither the name(s) of the above-listed copyright holder(s) nor the names of its contributors may be used to endorse or promote products derived from this software without specific prior written permission.

THIS SOFTWARE IS PROVIDED BY THE COPYRIGHT HOLDERS AND CONTRIBUTORS "AS IS" AND ANY EXPRESS OR IMPLIED WARRANTIES, INCLUDING, BUT NOT LIMITED TO, THE IMPLIED WARRANTIES OF MERCHANTABILITY AND FITNESS FOR A PARTICULAR PURPOSE ARE DISCLAIMED. IN NO EVENT SHALL THE COPYRIGHT OWNER OR CONTRIBUTORS BE LIABLE FOR ANY DIRECT, INDIRECT, INCIDENTAL, SPECIAL, EXEMPLARY, OR CONSEQUENTIAL DAMAGES (INCLUDING, BUT NOT LIMITED TO, PROCUREMENT OF SUBSTITUTE GOODS OR SERVICES; LOSS OF USE, DATA, OR PROFITS; OR BUSINESS INTERRUPTION) HOWEVER CAUSED AND ON ANY THEORY OF LIABILITY, WHETHER IN CONTRACT, STRICT LIABILITY, OR TORT (INCLUDING NEGLIGENCE OR OTHERWISE) ARISING IN ANY WAY OUT OF THE USE OF THIS SOFTWARE, EVEN IF ADVISED OF THE POSSIBILITY OF SUCH DAMAGE.

## **Sommario**

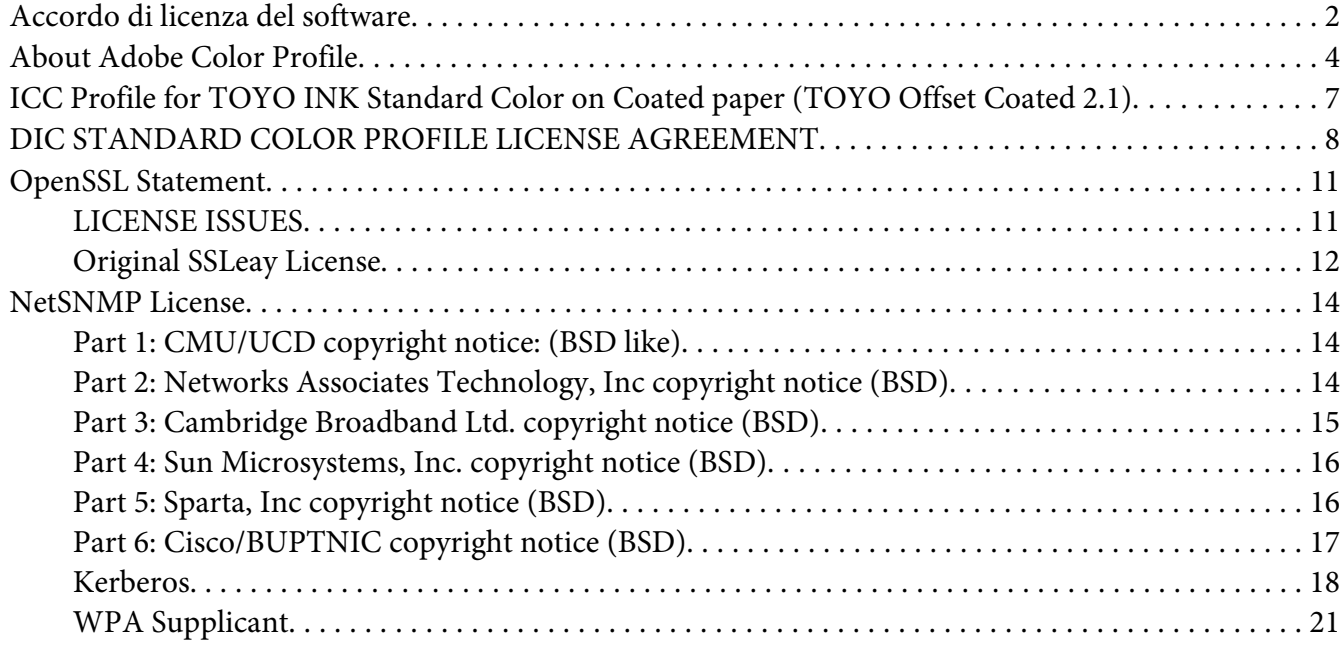

#### Capitolo 1 **[Funzionamento su Linux](#page-25-0)**

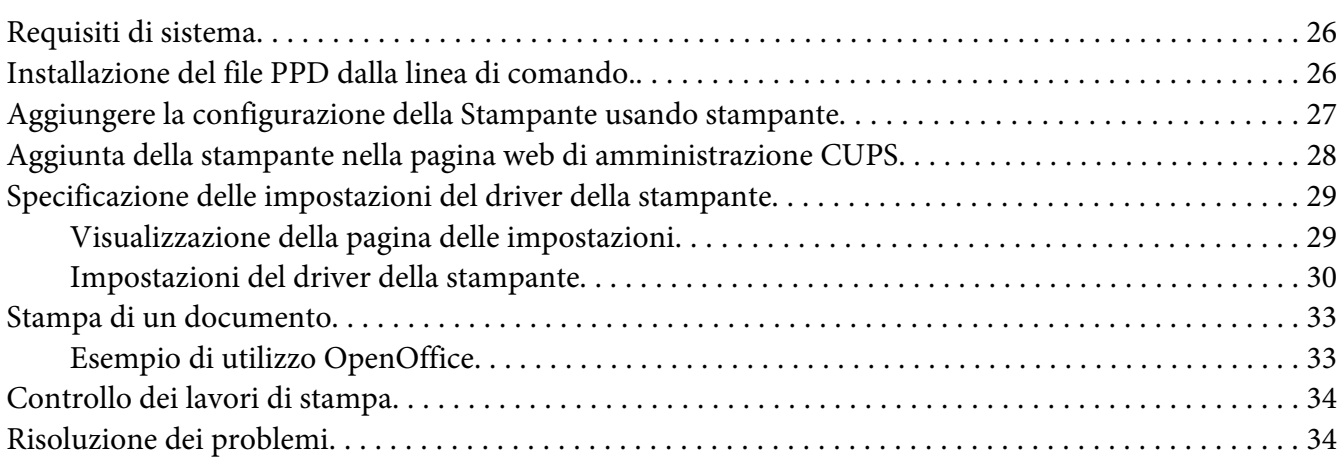

#### Capitolo 2 **[Funzionamento su NetWare](#page-35-0)**

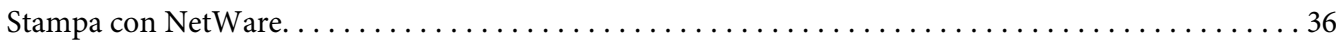

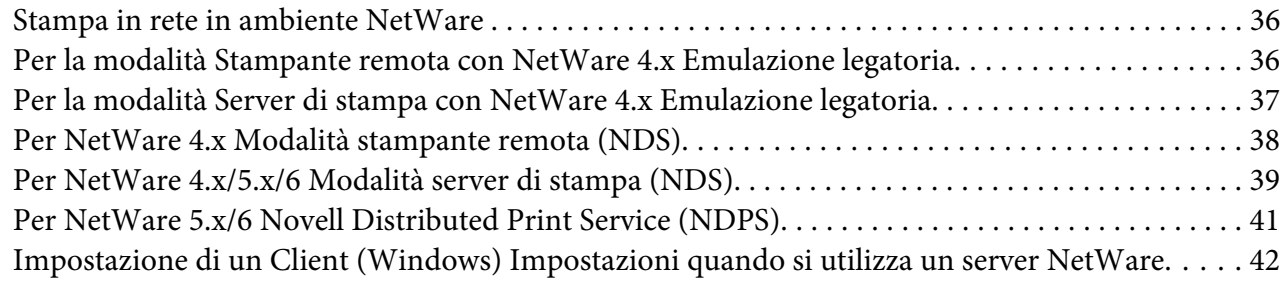

#### Capitolo 3 **[Comprensione dei menu di configurazione Ethernet](#page-42-0)**

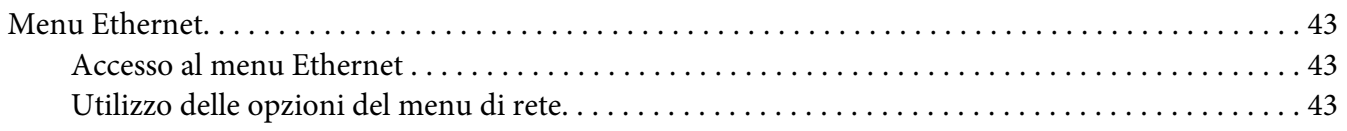

#### Capitolo 4 **[Stampa di rete](#page-50-0)**

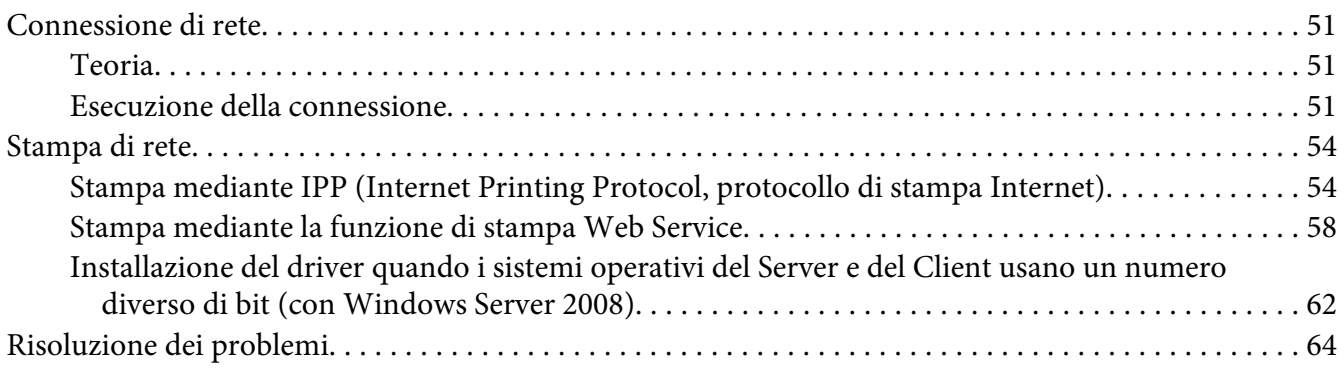

#### Capitolo 5 **[Utilizzo di Web-Based EpsonNet Config](#page-64-0)**

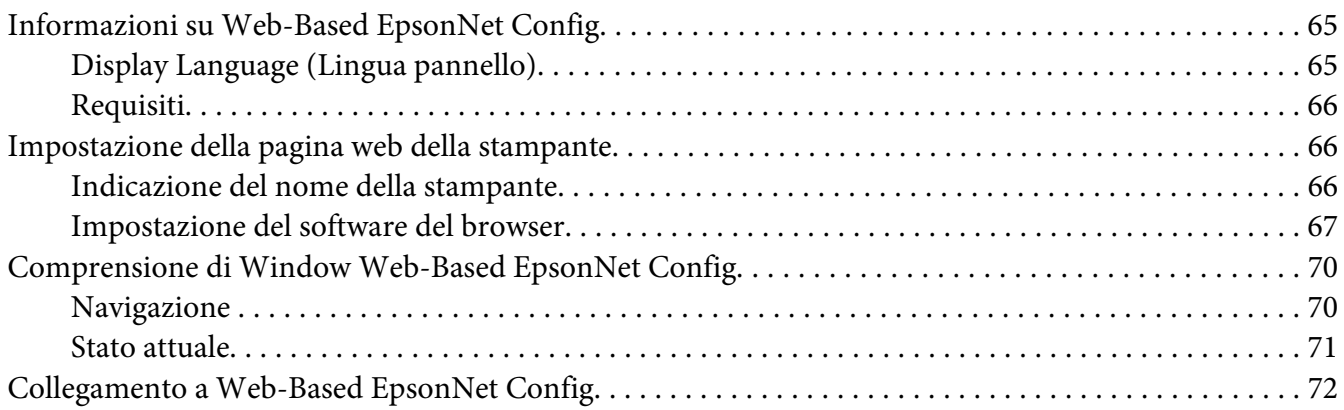

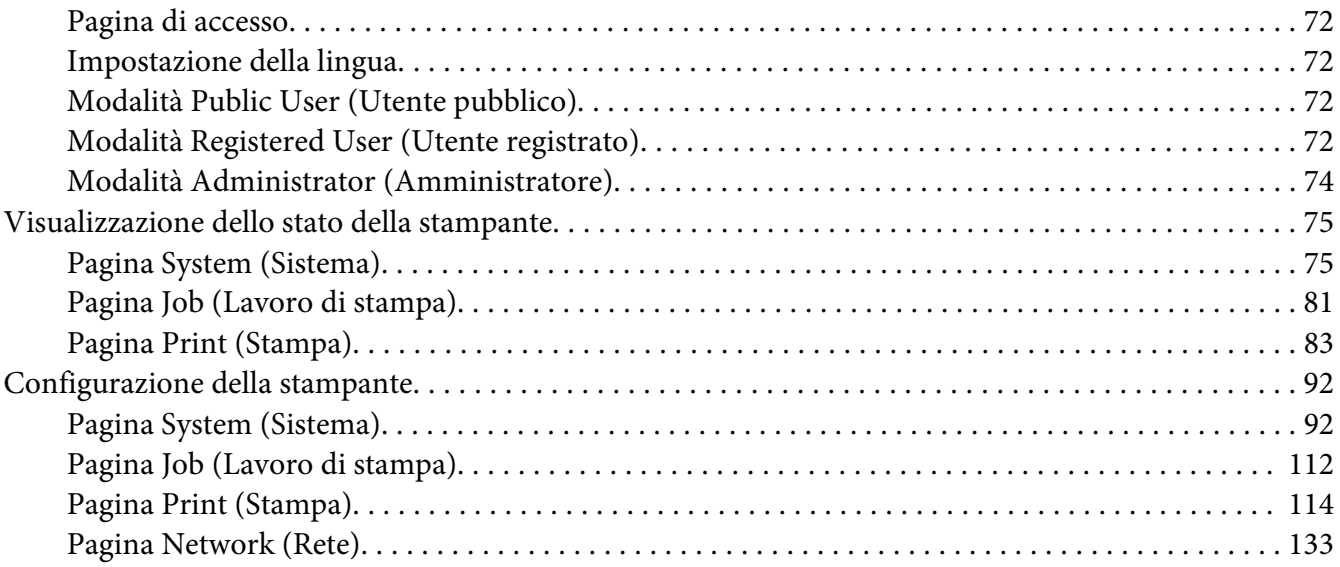

#### **[Indice](#page-168-0)**

## <span id="page-25-0"></span>Capitolo 1

## **Funzionamento su Linux**

## **Requisiti di sistema**

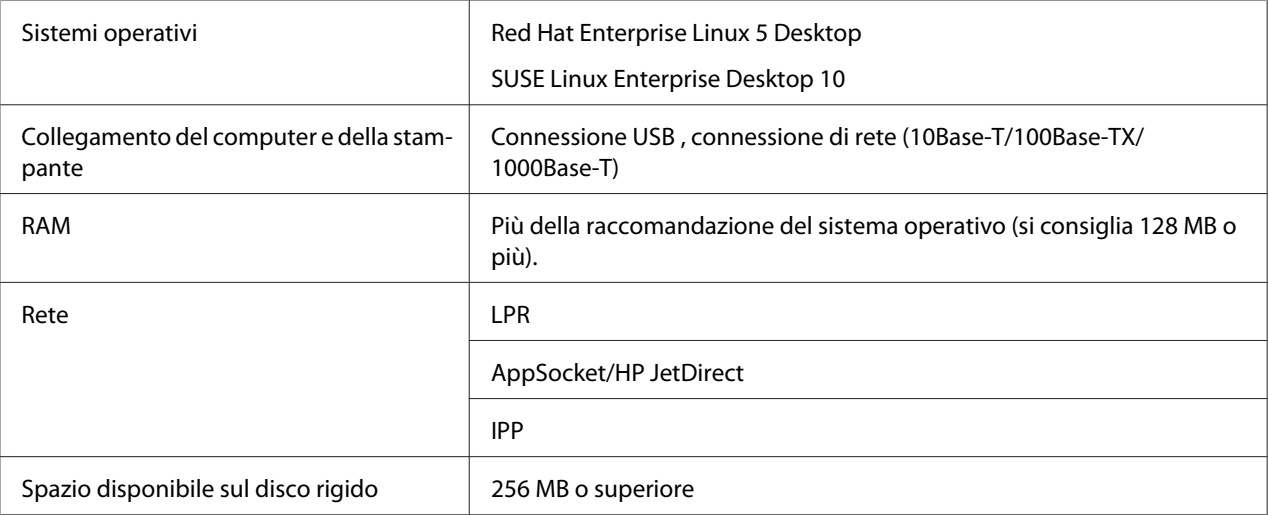

#### *Nota:*

*Come esempio, in questo capitolo vengono fornite le descrizioni delle operazioni per Red Hat Enterprise Linux 5 .*

## **Installazione del file PPD dalla linea di comando.**

#### *Nota:*

- ❏ *Prima di procedere all'installazione, uscire da tutte le applicazioni aperte.*
- ❏ *Per poter installare un file ppd sono richiesti i privilegi di radice.*
- 1. Copiare il file ppd da disco del software su "/usr/share/cups/model" sul computer.

#### *Nota:*

*Per ogni lingua è disponibile un file ppd nella corrispondente cartella "Drivers/LinuxPPD/[Lingua]" nel disco del Software. Usare io ppd appropriato per la lingua.*

2. Dal Menu principale, selezionare **Applications**, quindi **Accessories**, quindi **Terminal**.

- <span id="page-26-0"></span>3. Digitare il comando "/etc/init.d/cups restart".
- 4. Uscire Terminal.

#### **Aggiungere la configurazione della Stampante usando stampante**

#### *Nota:*

- ❏ *Prima di procedere all'installazione, uscire da tutte le applicazioni aperte.*
- ❏ *Per poter installare la stampante sono richiesti i privilegi di radice.*
- 1. Collegare la stampante ad un computer a una rete.
	- ❏ Con una connessione UISB, appare la casella di dialogo Specify Printer Driver. Fare clic su **Cancel** per chiudere la finestra di dialogo.
- 2. Inserire il disco del software nel lettore CD/DVD-ROM del computer.
- 3. Dal menu **System**, selezionare **Administration**, quindi **Printing**
- 4. Fare clic su **New Printer**.
- 5. Digitare il nome della stampante, la descrizione, postazione e quindi fare clic su **Forward**.

Le stampanti che si possono usare vengono ricercate automaticamente ed elencate nel pannello sinistro della finestra di dialogo.

- 6. Dal pannello sinistro della finestra di dialogo, selezionare la porta della stampante da installare.
	- ❏ Se la stampante desiderata non è in elenco, selezionare una porta del dispositivo dall'elenco **Devices**. Sul pannello destro della finestra di dialogo, digitare il nome host o l'indirizzo IP della stampante.

#### *Nota:*

- ❏ *TCP/IP:* **AppSocket/HP jetDirect***,* **Internet Printing Protocol (ipp)** *o***LPD/LPR Host or Printer**
- ❏ *Nome host dell'Internet Printing Protocol (ipp): <IP address>/ipp*
- 7. Fare clic su **Forward**.
- <span id="page-27-0"></span>8. Selezionare "**Provide PPD file**".
- 9. Fare clic sull'icona della cartella.
- 10. Selezionare il file PPD.

#### *Nota:*

*Per ogni lingua è disponibile un file ppd nella corrispondente cartella "Drivers/LinuxPPD/[Lingua]" nel disco del Software. Usare io ppd appropriato per la lingua.*

11. Fare clic su **Open**.

Appare il nome del file PPD selezionato.

- 12. Fare clic su **Forward**.
- 13. Fare clic su **Apply**.

## **Aggiunta della stampante nella pagina web di amministrazione CUPS**

#### *Nota:*

- ❏ *Prima di procedere all'installazione, uscire da tutte le applicazioni aperte.*
- ❏ *Per poter installare la stampante sono richiesti i privilegi di radice.*
- 1. Collegare la stampante ad un computer a una rete.
	- ❏ Con una connessione USB, appare la casella di dialogo Specify Printer Driver. Fare clic su **Cancel** per chiudere la finestra di dialogo.
- 2. Avvio del browser di rete.
- 3. Digitare l'URL "http://localhost:631".
- 4. Fare clic su **Add Printer**.
- 5. Digitare il nome della stampante, la postazione e la descrizione e e quindi fare clic su **Continue**.
- 6. Selezionare una porta del dispositivo dalla lista Periferica **Continue**.
- <span id="page-28-0"></span>❏ TCP/IP: AppSocket/HP JetDirect, Internet Printing Protocol (http) o LPD/LPR Host o stampante
- ❏ USB: stampante USB n.1
- 7. Per una connessione USB saltare al punto 7. Digitare l'URI del dispositivo nella seguente forma: socket://<IP stampante or nomehost stampante >[:porta]

#### *Nota:*

*Esempio: Usando l'IP della stampante - socket://192.168.1.190:9100 Usando il nome host della stampante - socket://nome host:9100 Il nome host può essere sostituito dall'indirizzo IP e la porta è opzionale.*

- 8. Fare clic su **Continue**.
- 9. Selezionare **Seiko Epson**, fare clic **Continue**.

#### *Nota:*

*Per ogni lingua è disponibile un file ppd nella corrispondente cartella "Drivers/LinuxPPD/[Lingua]" nel disco del Software. Usare io ppd appropriato per la lingua.*

- 10. Selezionare il nome della stampante, quindi fare clic su **Add Printer**.
- 11. Digitare il nome utente e la password per usare i privilegi di radice, quindi fare clic su **OK**. Viene visualizzata la finestra Set Printer Options.

## **Specificazione delle impostazioni del driver della stampante**

#### **Visualizzazione della pagina delle impostazioni**

- 1. Avvio del browser di rete.
- 2. Digitare l'URL "http://localhost:631", e quindi fare clic su **Manage Printers**.
- 3. Fare clic su **Set Printer Options**.

## <span id="page-29-0"></span>**Impostazioni del driver della stampante**

#### **Installable Options (Opzioni installabili)**

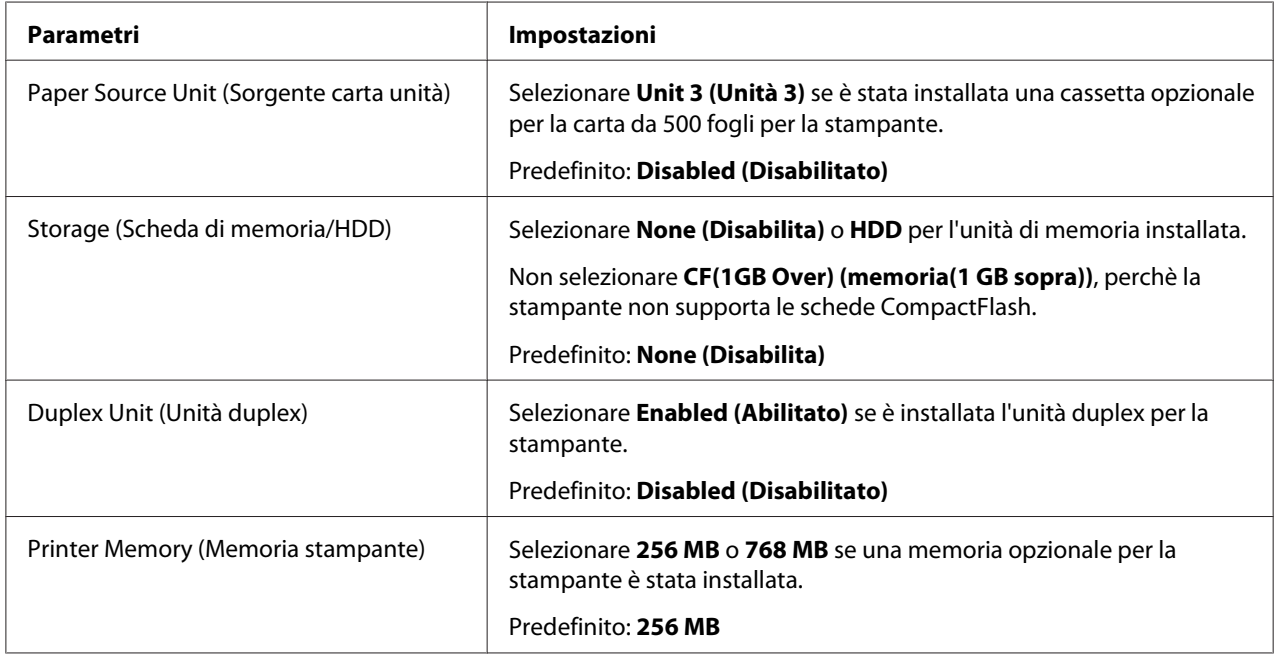

#### **General**

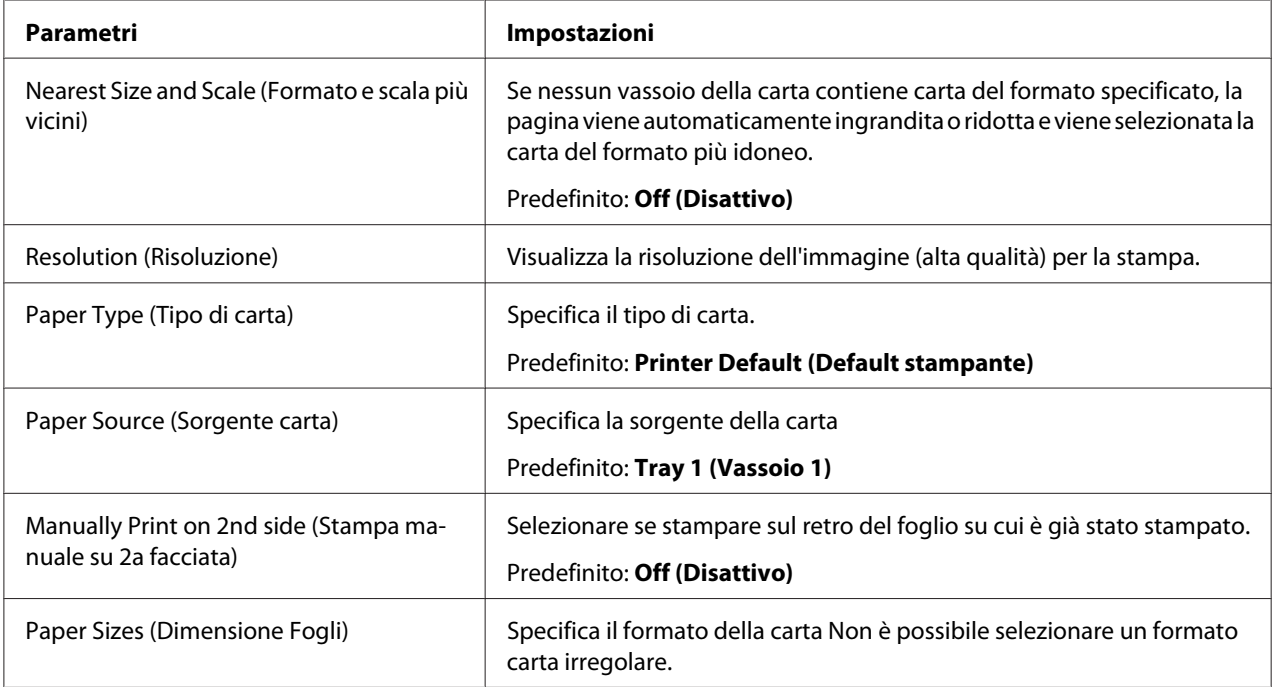

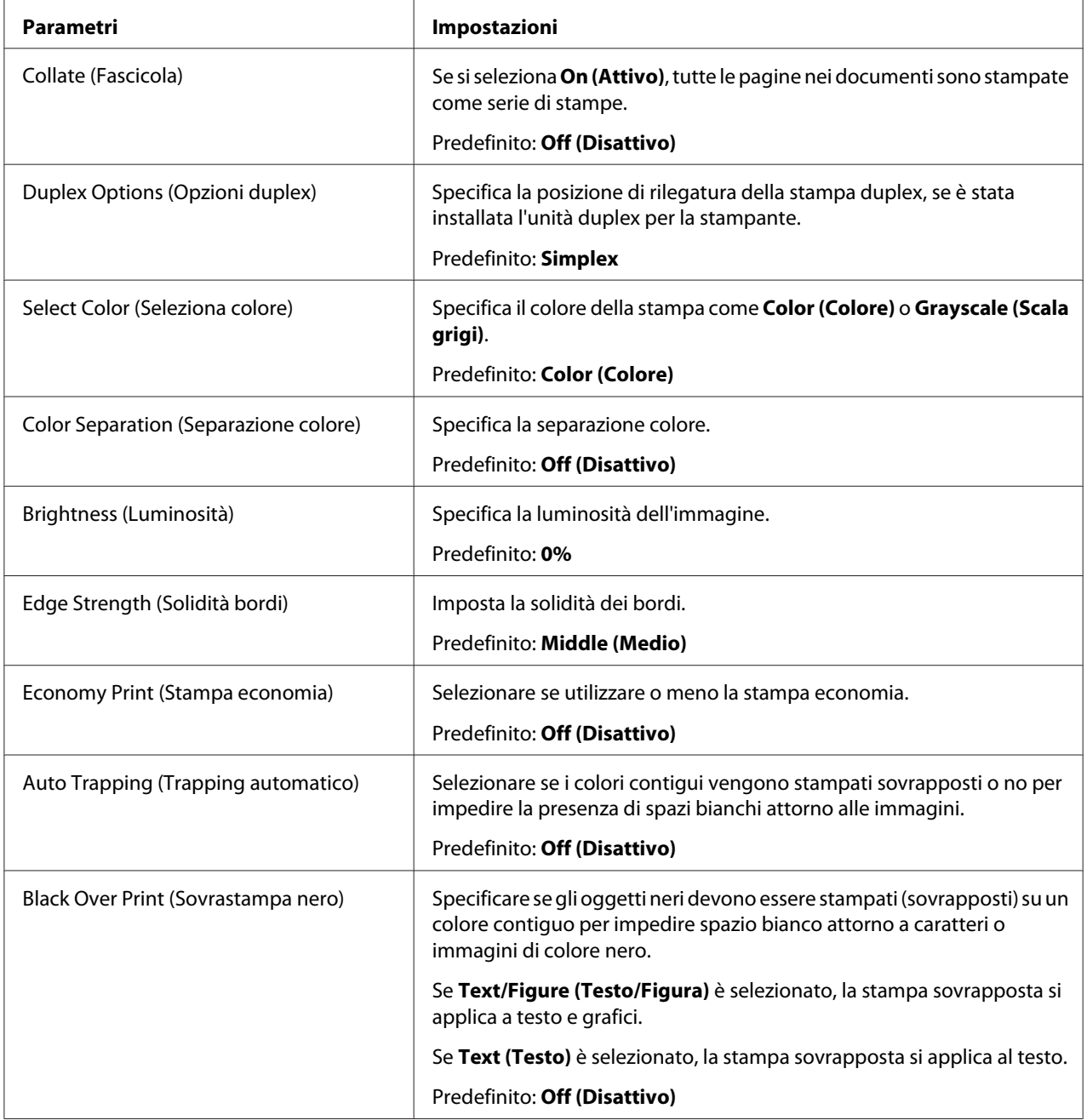

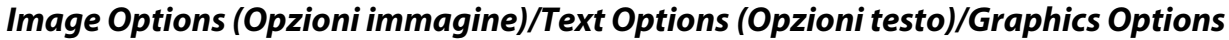

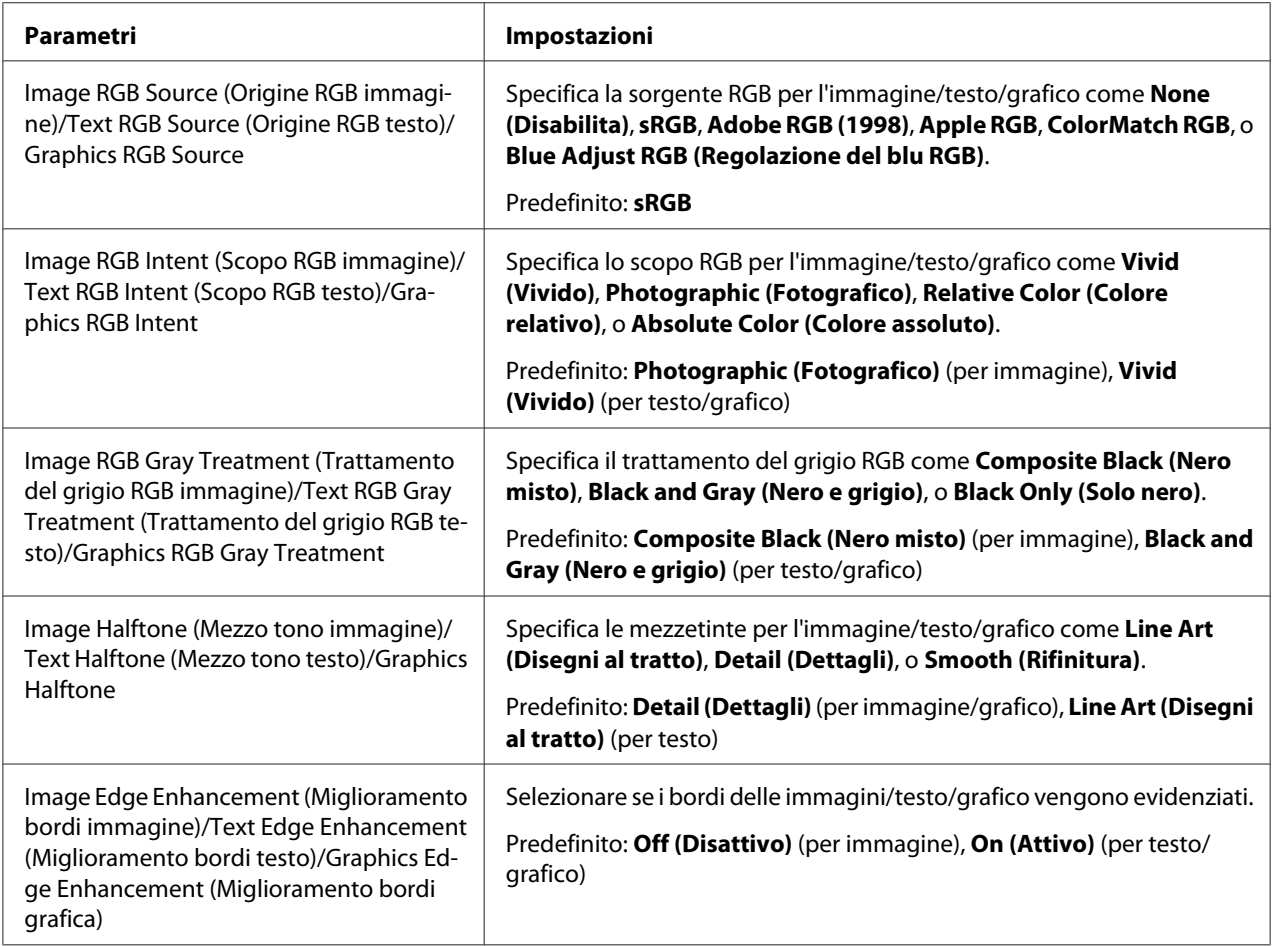

#### **Simulation (Simulazione)**

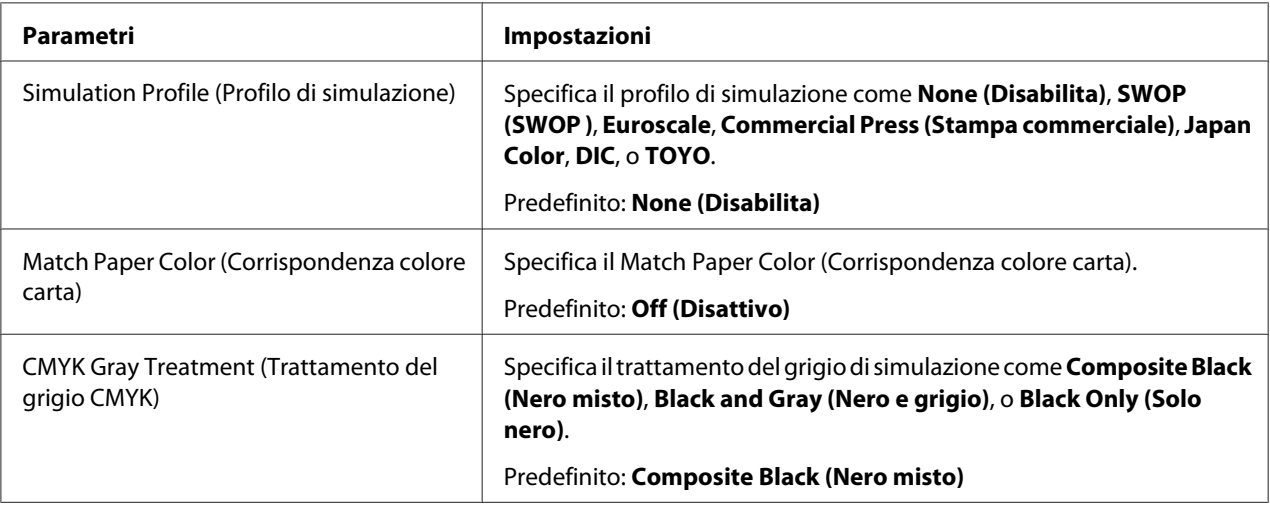

#### <span id="page-32-0"></span>**Banners**

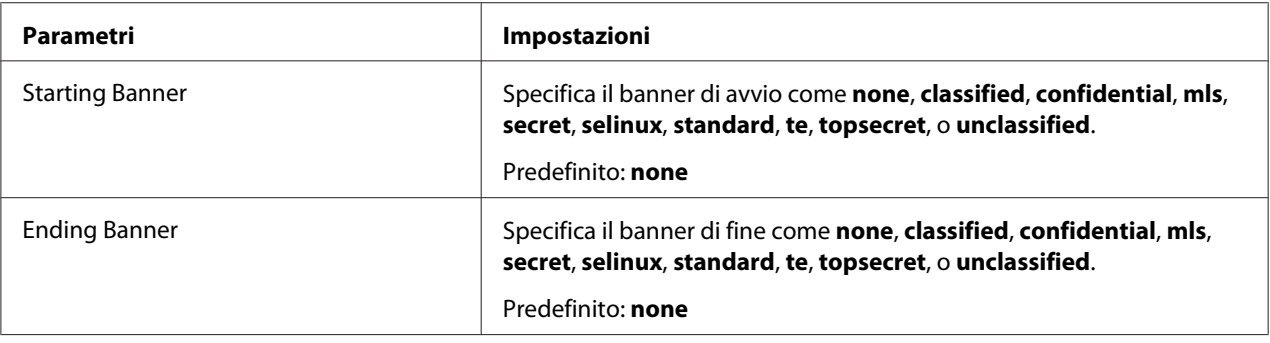

## **Stampa di un documento**

I contenuti e le opzioni disponibili che appaiono nella finestra di dialogo di stampa possono variare in base all'applicazione utilizzata.

## **Esempio di utilizzo OpenOffice**

*Nota:*

- ❏ *La procedura di stampa su Red Hat Enterprise Linux 5 con OpenOffice 2.0.4 viene descritta sotto. La seguente procedura o alcuni punti, possono essere diversi in base alla versione del sistema operativo usato.*
- ❏ *Per prima cosa, aggiungere la stampante al sistema. Per ulteriori dettagli su come aggiungere la stampante al sistema, consultare ["Aggiungere la](#page-26-0) [configurazione della Stampante usando stampante" a pagina 27](#page-26-0) o ["Aggiunta della stampante nella](#page-27-0) [pagina web di amministrazione CUPS" a pagina 28.](#page-27-0)*
- 1. Dal menu principale **Application**, selezionare **Office**, quindi **Word Processor**
- 2. Aprire il documento da stampare.
- 3. Fare clic su "**Print**" nel menu "**File**".
- 4. Selezionare il nome della stampante.
- 5. Fare clic su **Print** per stampare il documento.

## <span id="page-33-0"></span>**Controllo dei lavori di stampa**

- 1. Avvio del browser di rete.
- 2. Digitare l'URL "http://localhost:631".
- 3. Fare clic su **Manage Jobs**.

#### *Nota:*

*Per controllare lo stato dei lavori di stampa completati, fare clic su* **Show Completed Jobs***.*

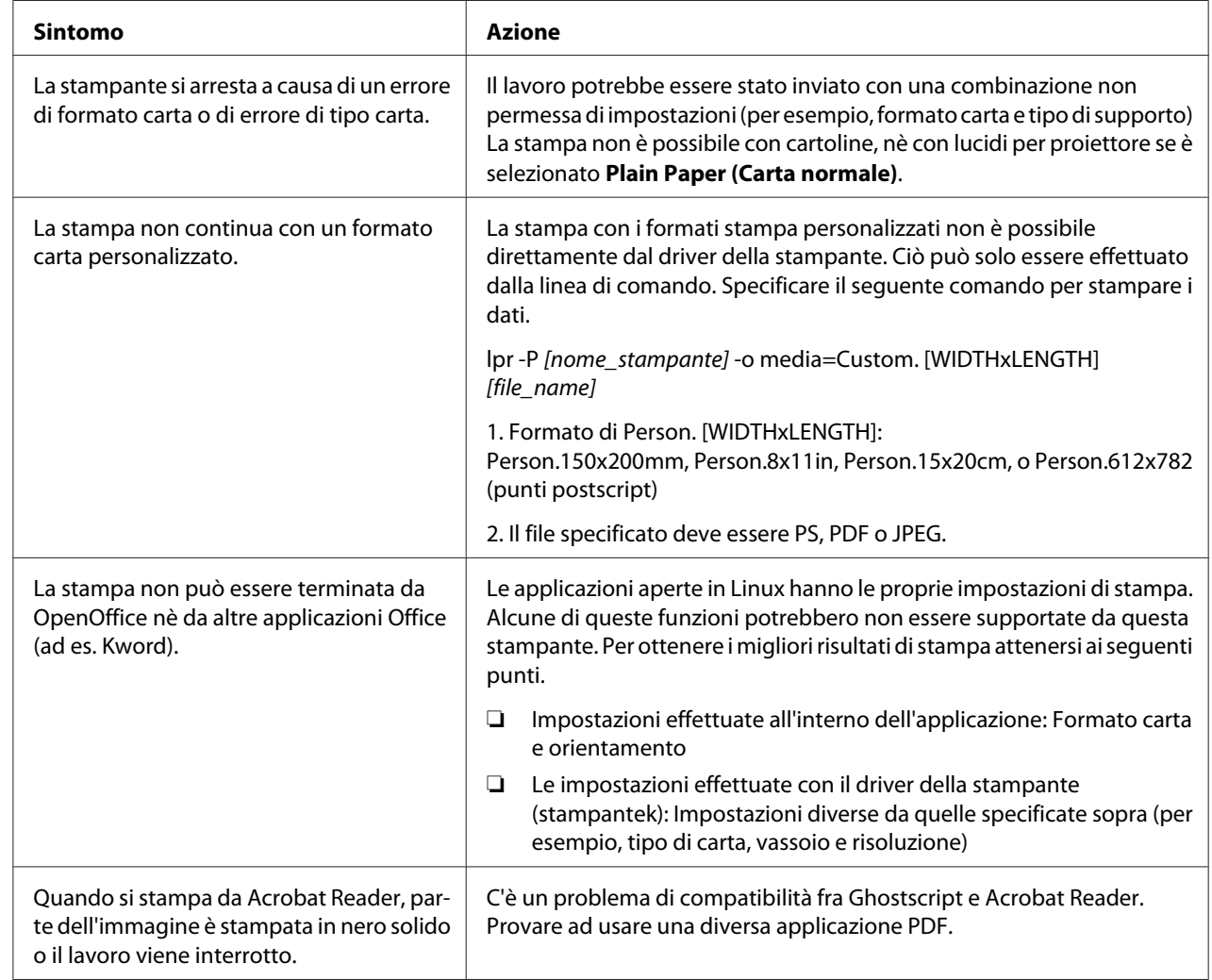

## **Risoluzione dei problemi**

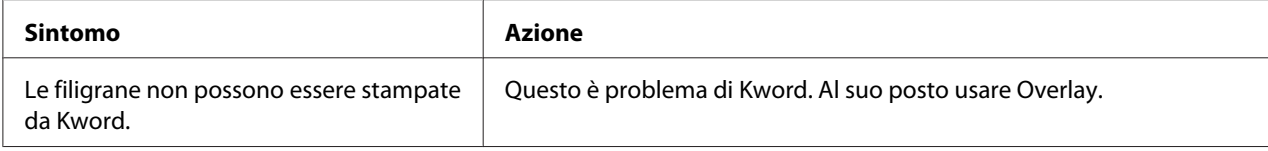

## <span id="page-35-0"></span>Capitolo 2

## **Funzionamento su NetWare**

#### **Stampa con NetWare**

#### **Stampa in rete in ambiente NetWare**

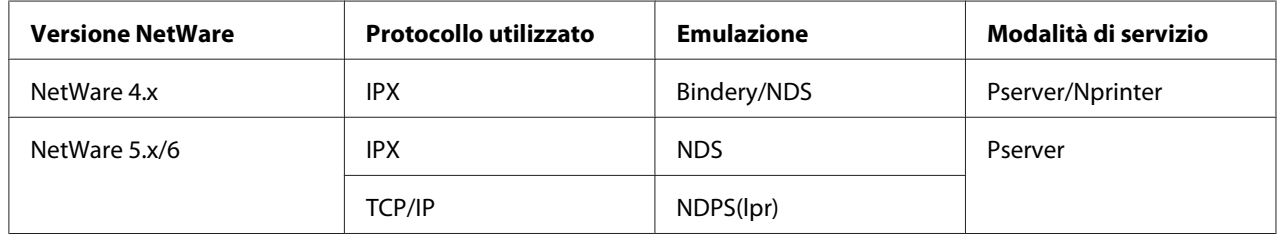

## **Per la modalità Stampante remota con NetWare 4.x Emulazione legatoria**

#### *Nota:*

*Prima di usare l'emulazione legatoria, controllare che l'emulazione legatoria sia compatibile con il server NetWare.*

- 1. Da un computer client, collegarsi con permessi di Supervisor per accedere al server NetWare in cui è registrato il Pserver.
- 2. Avvio di Pconsole
- 3. Dall'elenco **Available Options** selezionare **Quick Setup**, e quindi fare clic sul pulsante [Enter].
- 4. Digitare i nomi appropriati **Printer Server Name**, **Printer Name**, **Print Queue Name**, e i campi **Print Queue Volume**, selezionare **Other/ Unknown** dal campo **Printer type** e quindi salvare le impostazioni specificate.
- 5. Fare clic sul pulsante [Esc] per uscire da Pconsole.
- 6. Usare la console del server NetWare per caricare PSERVER.NLM.
*Per i privilegi di utente coda, l'opzione di notifica stampante, l'assegnazione di più code e per la password, consultare la documentazione NetWare e specificare le impostazioni, se necessario.*

- 7. In modalità Administrator (Amministratore) di Web-Based EpsonNet Config, selezionare **NetWare**dalla scheda **Network (Rete)** e quindi specificare le seguenti impostazioni.
	- ❏ NetWare Print (Stampa NetWare): Selezionare **Enable (Abilita)**.
	- ❏ Frame Type (Tipo frame): Selezionare "**Auto**". (Selezionare il tipo di cornice in base all'ambiente di rete).
	- ❏ Mode (Modalità): Selezionare **NPrinter/RPrinter**.
	- ❏ Printer Name (Nome della stampante): Specificare il nome della stampante. (Predefinito: AL-C3900-xxxxxx)
	- ❏ Printer Number (Numero della stampante): Specificare il numero della stampante (0-255) Se viene specificato 255, l'impostazione è **Auto**.
- 8. Riavviare la stampante.
- 9. Utilizzare la console del server NetWare per visualizzare la schermata del server di stampa e quindi controllare che la stampante creata appaia come **Waiting for Job** per la stampante collegata (0).

### **Per la modalità Server di stampa con NetWare 4.x Emulazione legatoria**

#### *Nota:*

*Prima di usare l'emulazione legatoria, controllare che l'emulazione legatoria sia compatibile con il server NetWare.*

- 1. Da un computer client, collegarsi con permessi di Supervisor per accedere al server NetWare in cui è registrato il Pserver.
- 2. Avvio di Pconsole
- 3. Dall'elenco **Available Options** selezionare **Quick Setup**, e quindi fare clic sul pulsante [Enter].
- 4. Digitare i nomi appropriati **Printer Server Name**, **Printer Name**, **Print Queue Name**, e i campi **Print Queue Volume** , selezionare **Other/ Unknown** dal campo **Printer type** e quindi salvare le impostazioni specificate.
- 5. Fare clic sul pulsante [Esc] per uscire da Pconsole.
- 6. In modalità Administrator (Amministratore) di Web-Based EpsonNet Config, selezionare **NetWare**dalla scheda **Network (Rete)** e quindi specificare le seguenti impostazioni.
	- ❏ NetWare Print (Stampa NetWare): Selezionare **Enable (Abilita)**.
	- ❏ Frame Type (Tipo frame): Selezionare "**Auto**". (Selezionare il tipo di cornice in base all'ambiente di rete).
	- ❏ Mode (Modalità): Selezionare **PServer**.
	- ❏ Print Server Name (Nome del server di stampa): Specificare il nome del server di stampa creato al punto 4.
	- ❏ Print Server Password (Password del server di stampa): Specificare solo quando si imposta dal server NetWare.
	- ❏ Print Queue Scan Rate (Velocità scansione coda di stampa): Specificare 1 (modificare se necessario).
	- ❏ Bindery/NDS: Selezionare **Bindery/NDS**.
	- ❏ Preferred File Server (File server preferito): Specificare il nome del server di file che si collega a Pserver.
- 7. Riavviare la stampante.
- 8. Usare la console del server NetWare per caricare MONITOR.NLM.
- 9. Selezionare le informazioni di collegamento e, nella colonna del collegamento attivo, controllare che il Pserver creato sia collegato.

### **Per NetWare 4.x Modalità stampante remota (NDS)**

- 1. Collegarsi a NetWare come amministratore da un computer client.
- 2. Avvio di NWadmin
- 3. Selezionare l'organizzazione o il contenitore dell'unità organizzativa che offre il servizio di stampa e quindi fare clic su **Print Services Quick Setup** sul menu **Tools**.

4. Digitare i nomi appropriati **Printer Server Name**, **Printer Name**, **Print Queue Name**, e i campi **Print Queue Volume**, selezionare **Other/ Unknown** dal campo **Printer type** e quindi salvare le impostazioni specificate.

#### *Nota:*

*Per i privilegi di utente coda, l'opzione di notifica stampante, l'assegnazione di più code e per la password, consultare la documentazione NetWare e specificare le impostazioni, se necessario.*

- 5. In modalità Administrator (Amministratore) di Web-Based EpsonNet Config, selezionare **NetWare**dalla scheda **Network (Rete)** e quindi specificare le seguenti impostazioni.
	- ❏ NetWare Print (Stampa NetWare): Selezionare **Enable (Abilita)**.
	- ❏ Frame Type (Tipo frame): Selezionare "**Auto**". (Selezionare il tipo di cornice in base all'ambiente di rete).
	- ❏ Mode (Modalità): Selezionare **NPrinter/RPrinter**.
	- ❏ Printer Name (Nome della stampante): Specificare il nome della stampante. (Predefinito: AL-C3900-xxxxxx)
	- ❏ Numero della stampante: Specificare il numero della stampante (0-255) Se viene specificato 255, l'impostazione è **Auto**.
- 6. Riavviare la stampante.
- 7. Usare la console del server NetWare per caricare PSERVER.NLM.
- 8. Utilizzare la console del server NetWare per visualizzare la schermata del server di stampa e quindi controllare che la stampante creata appaia come **Waiting for Job** per la stampante collegata (0).

### **Per NetWare 4.x/5.x/6 Modalità server di stampa (NDS)**

#### *Nota:*

*Per utilizzare la modalità Server di stampa, il protocollo IPX deve essere caricato nel server NetWare.*

- 1. Collegarsi a NetWare come amministratore da un computer client.
- 2. Avvio di NWadmin
- 3. Selezionare l'organizzazione o il contenitore dell'unità organizzativa che offre il servizio di stampa e quindi fare clic su **Print Services Quick Setup (non-NDPS)** sul menu **Tools**.

4. Digitare i nomi appropriati **Printer Server Name**, **Printer Name**, **Print Queue Name**, e i campi **Print Queue Volume**, selezionare **Other/ Unknown** dal campo **Printer Type** e quindi fare clic sul pulsante [Create].

#### *Nota:*

*Per i privilegi di utente coda, l'opzione di notifica stampante, l'assegnazione di più code e per la password, consultare la documentazione NetWare e specificare le impostazioni, se necessario.*

- 5. In modalità Administrator (Amministratore) di Web-Based EpsonNet Config, selezionare **NetWare**dalla scheda **Network (Rete)** e quindi specificare le seguenti impostazioni.
	- ❏ NetWare Print (Stampa NetWare): Selezionare **Enable (Abilita)**.
	- ❏ Frame Type (Tipo frame): Selezionare "**Auto**". (Selezionare il tipo di cornice in base all'ambiente di rete).
	- ❏ Mode (Modalità): Selezionare **PServer**.
	- ❏ Print Server Name (Nome del server di stampa): Specificare il nome del server di stampa creato al punto 4.
	- ❏ Print Server Password (Password del server di stampa): Specificare solo quando si imposta dal server Net-Ware.
	- ❏ Print Queue Scan Rate (Velocità scansione coda di stampa): Specificare 1 (modificare se necessario).
	- ❏ Bindery/NDS: Selezionare **NDS**.
	- ❏ Preferred NDS Context Name (Nome contesto NDS preferito): Specificare il nome del contesto che si collega a Pserver.
	- ❏ Preferred NDS Tree Name (Nome albero NDS preferito): Specificare il nome dell'albero a cui il Pserver si collega.
- 6. Riavviare la stampante.
- 7. Usare la console del server NetWare per caricare MONITOR.NLM.
- 8. Selezionare le informazioni di collegamento e, nella colonna del collegamento attivo, controllare che il Pserver creato sia collegato.

# **Per NetWare 5.x/6 Novell Distributed Print Service (NDPS)**

#### *Nota:*

- ❏ *Prima di specificare le impostazioni per NDPS, controllare che sia stato creato e caricato il broker NDPS e il manager NDPS.*
- ❏ *Inoltre, prima di effettuare la seguente procedura, controllare che il protocollo TCP/IP sia stato impostato nel server NetWare e controllare che l'indirizzo IP sia stato impostato per questo apparecchio e che l'apparecchio sia acceso.*
- 1. Collegarsi a NetWare come amministratore da un computer client.
- 2. Avvio di NWadmin
- 3. Fare clic con il pulsante destro sull'organizzazione o sul contenitore dell'unità organizzativa dove verrà creato l'agente di stampa e quindi fare clic su **NDPS Printer** sul sottomenu **Create**.
- 4. Nella casella **NDPS Printer Name**, digitare il nome della stampante.
- 5. Nella colonna **Printer Agent Source** selezionare **Create a New Printer Agent**, e quindi fare clic sul pulsante **Create**.
- 6. Controllare il nome dell'agente di stampa e quindi nella casella **NDPS Manager Name**, scorrere lungo i nomi dei manager NDPS e registrare uno.
- 7. Nel **Gateway Types**, selezionare **Novell Printer Gateway**, e quindi registrarlo.
- 8. Nella finestra Configure Novell PDS for Printer Agent, selezionare **(None)** per il tipo di stampante e **Novell Port Handler** per il tipo di gestore della porta e quindi registrare le impostazioni.
- 9. Nel **Connection type**, selezionare **Remote (LPR on IP)**, e quindi registrarlo.
- 10. Digitare l'indirizzo IP impostato per questo apparecchio come indirizzo host, digitare **Print** come nome della stampante e quindi fare clic sul pulsante [Finish] per registrare le impostazioni.
- 11. Appare la schermata di registrazione del driver della stampante. Selezionare **None** per ciascun sistema operativo per completare la registrazione.

#### *Nota:*

*Per le impostazioni per i diritti dell'utente di coda, l'opzione di notifica stampante, l'assegnazione di più code e per la password, consultare la documentazione NetWare e specificare le impostazioni, se necessario.*

# **Impostazione di un Client (Windows) Impostazioni quando si utilizza un server NetWare**

- 1. Aprire la finestra **Properties (Proprietà)** della stampante.
- 2. Nelle impostazioni della porta, sfogliare il browser e specificare il nome della coda creata (o il nome della stampante NDPS).
- 3. Nell'elenco **Printer Model (Modello di stampante)** specificare la cartella sul disco del software contenente il driver della stampante per il sistema operativo e il driver della stampante da usare.
- 4. Attenersi alle istruzioni sullo schermo per completare l'installazione.

# <span id="page-42-0"></span>Capitolo 3

# **Comprensione dei menu di configurazione Ethernet**

# **Menu Ethernet**

# **Accesso al menu Ethernet**

Questo menu consente l'accesso a tutti gli elementi di rete configurabili.

- 1. Premere il tasto **Menu/Select**.
- 2. Selezionare INTERFACE MENU (MENU INTERFACCIA) e premere il tasto **Menu/Select**.
- 3. Selezionare ETHERNET e premere il tasto **Menu/Select**.

#### *Nota:*

*Riavviare la stampante se una delle seguenti impostazioni Ethernet è stata modificata.*

❏ *IPP - ENABLE (ABILITA)*

# **Utilizzo delle opzioni del menu di rete**

Se la stampante è collegata a una rete, è necessario specificare le seguenti impostazioni. Per ulteriori dettagli sulle varie impostazioni, contattare il proprio amministratore di rete.

#### *Nota:*

*Quando si imposta manualmente l'indirizzo IP, la maschera di sottorete e il gateway spegnere prima il DHCP.*

#### **TCP/IP**

ENABLE (ABILITA)

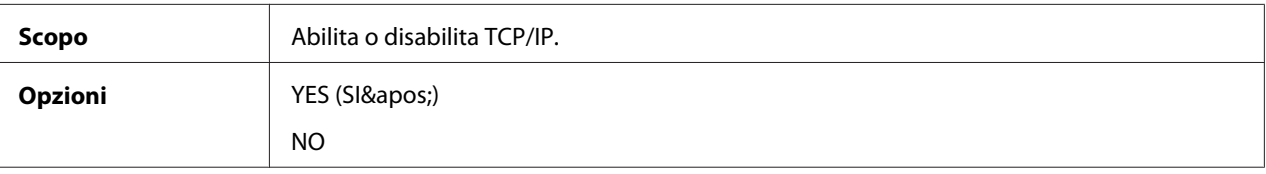

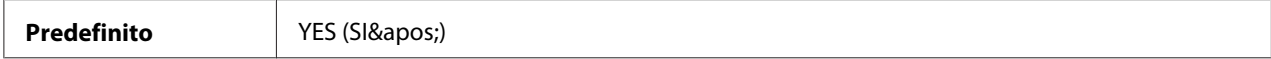

#### IP ADDRESS (INDIRIZZO IP)

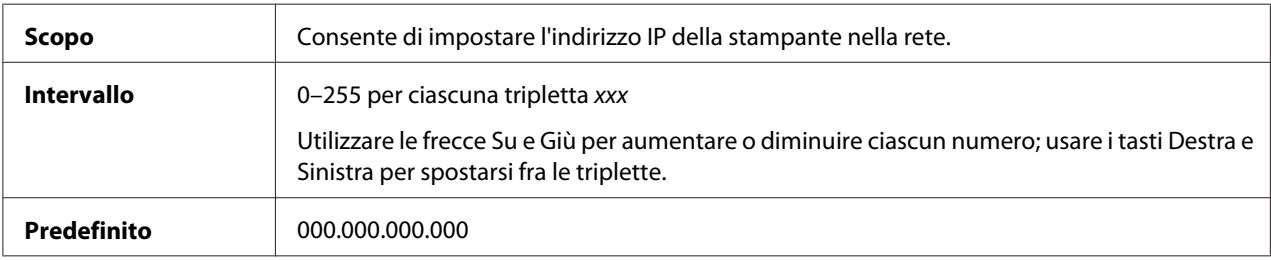

### SUBNET MASK

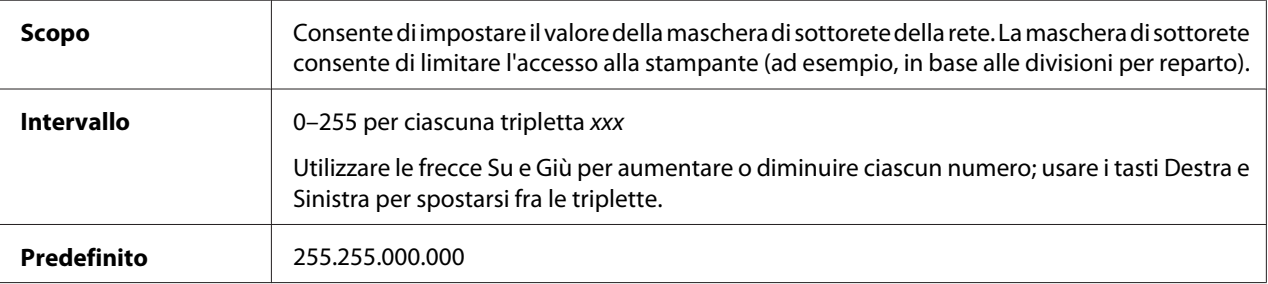

#### DEFAULT GATEWAY (GATEWAY PRED.)

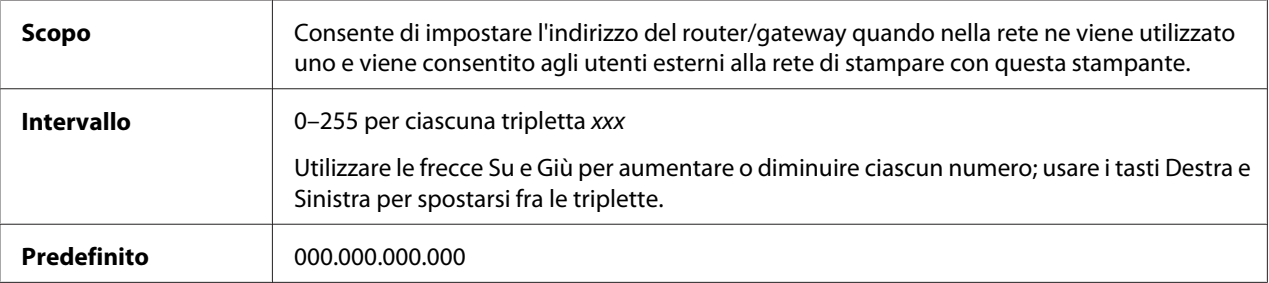

#### **DHCP**

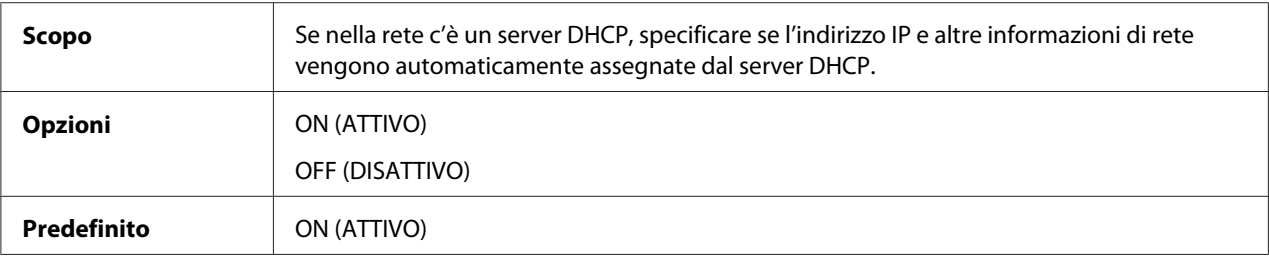

#### BOOTP

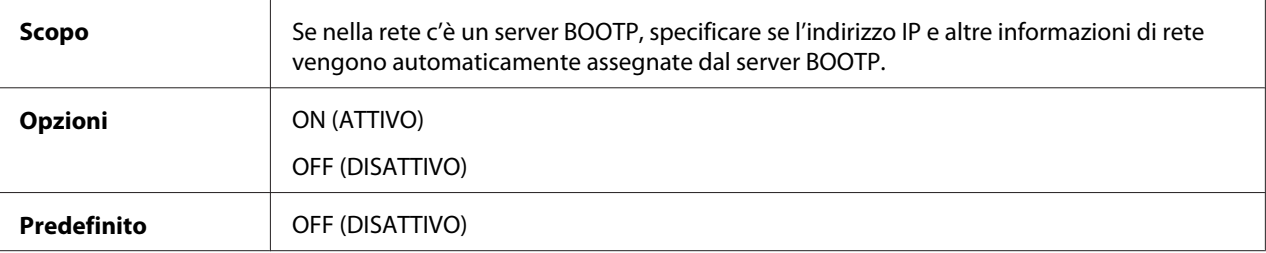

#### ARP/PING

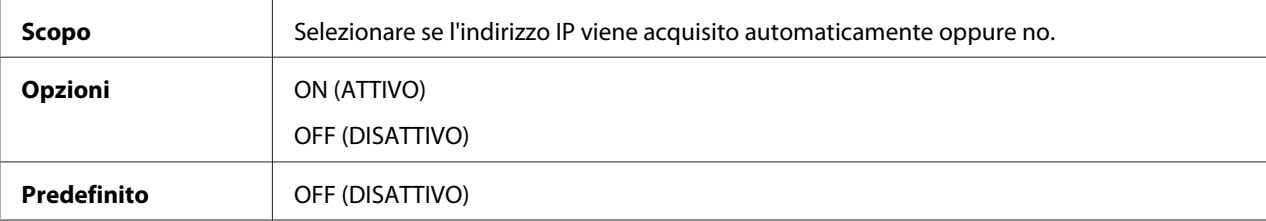

#### HTTP – ENABLE (ABILITA)

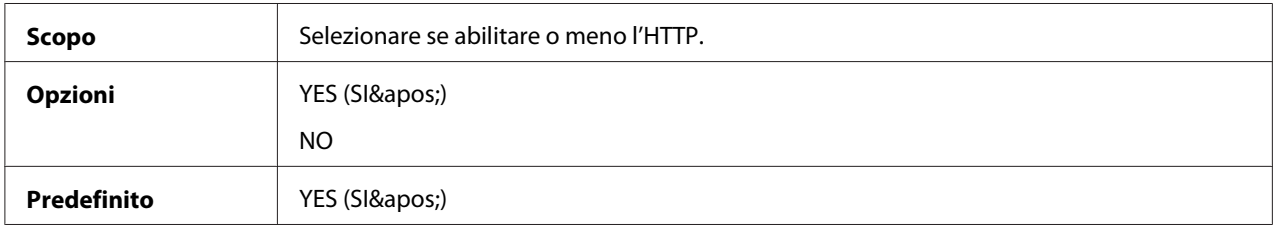

#### FTP – ENABLE (ABILITA)

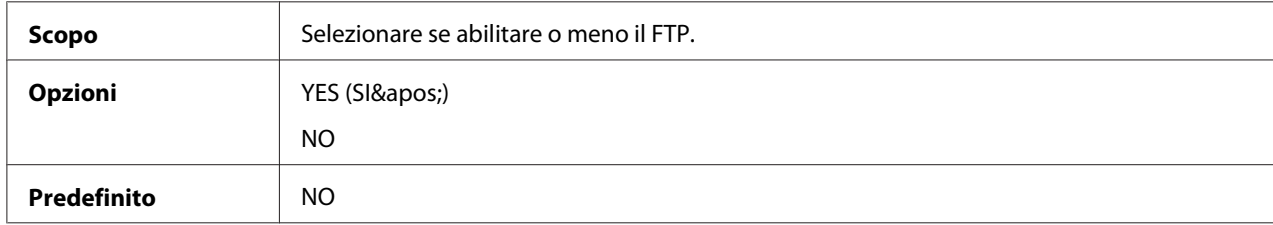

#### TELNET

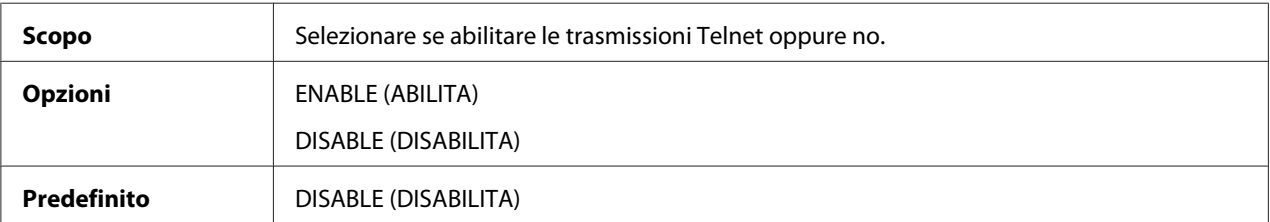

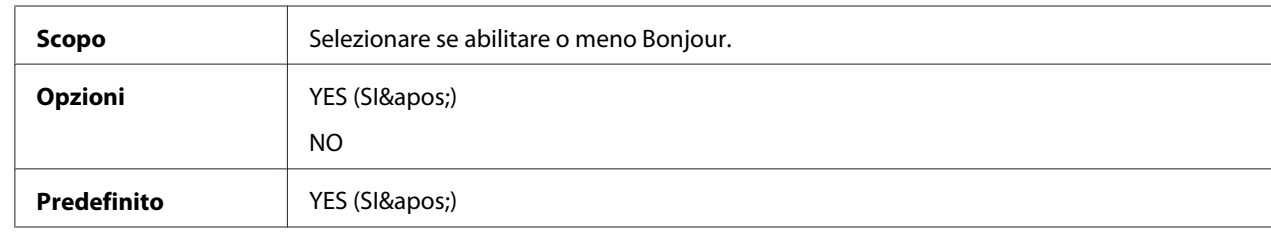

#### BONJOUR – ENABLE (ABILITA)

### DYNAMIC DNS (DNS DINAMICO) – ENABLE (ABILITA)

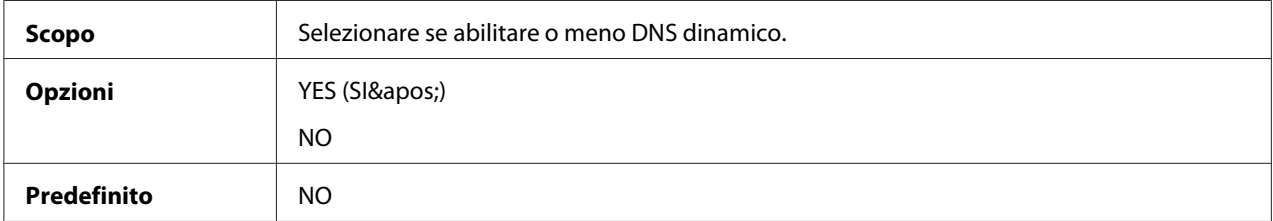

#### IPP – ENABLE (ABILITA)

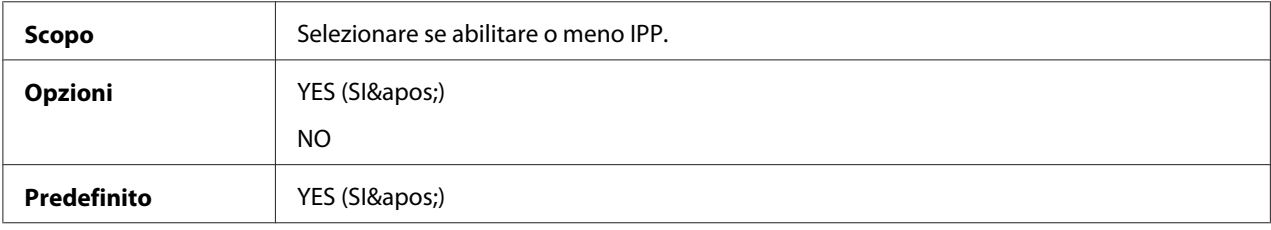

#### RAW PORT (PORTA RAW) – ENABLE (ABILITA)

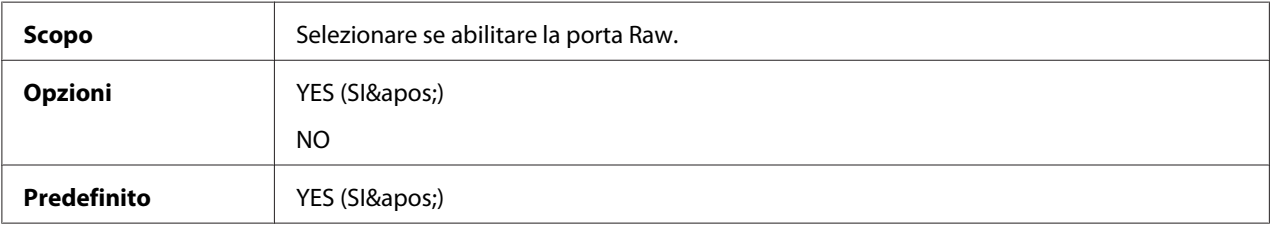

#### RAW PORT (PORTA RAW) – BIDIRECTIONAL (BIDIREZIONALE)

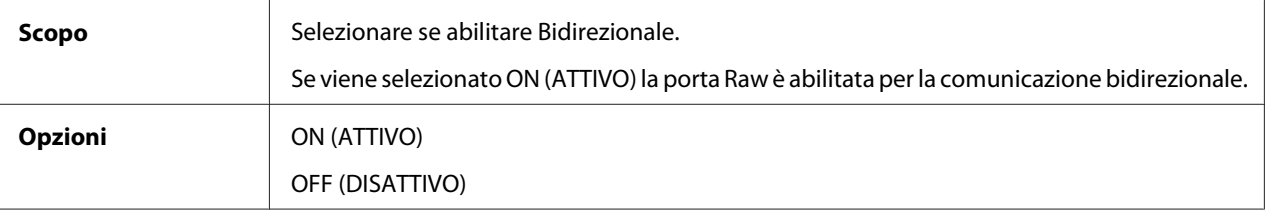

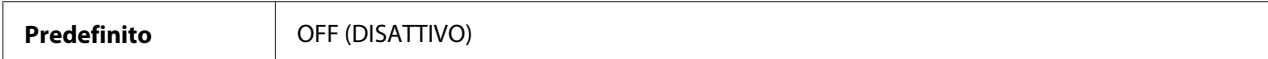

#### SLP – ENABLE (ABILITA)

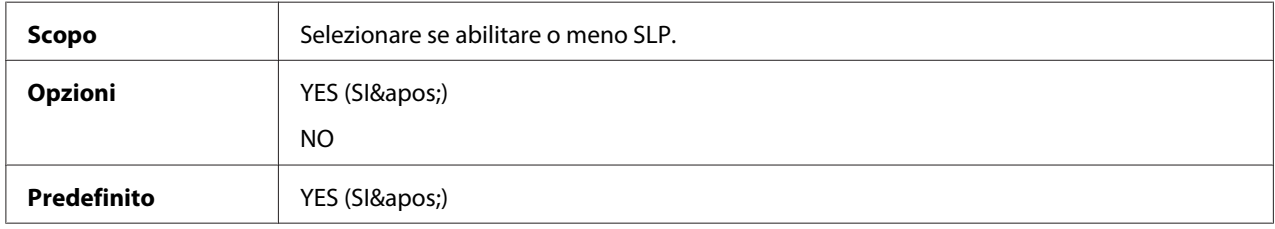

#### SMTP – ENABLE (ABILITA)

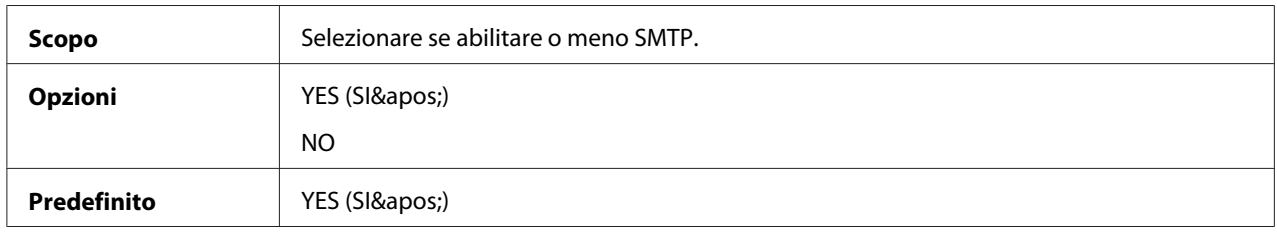

#### SNMP – ENABLE (ABILITA)

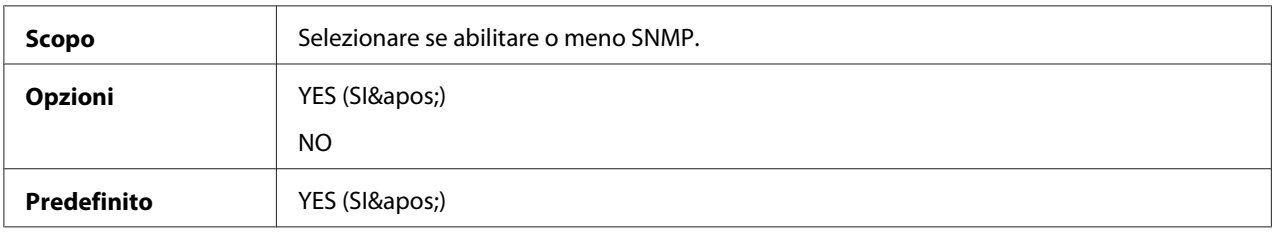

#### WSD PRINT (STAMPA WSD) – ENABLE (ABILITA)

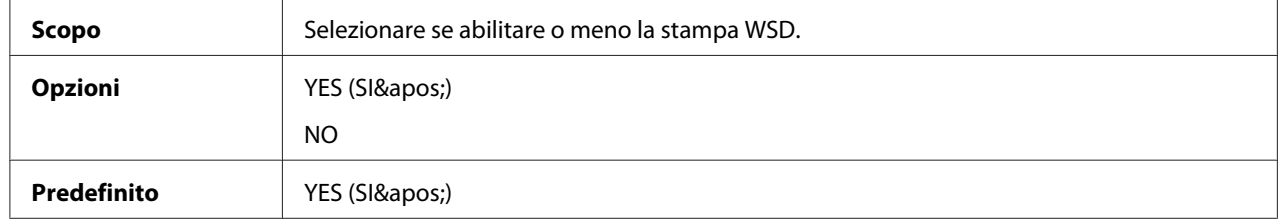

#### IPSEC – ENABLE (ABILITA)

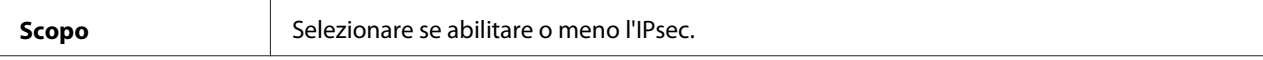

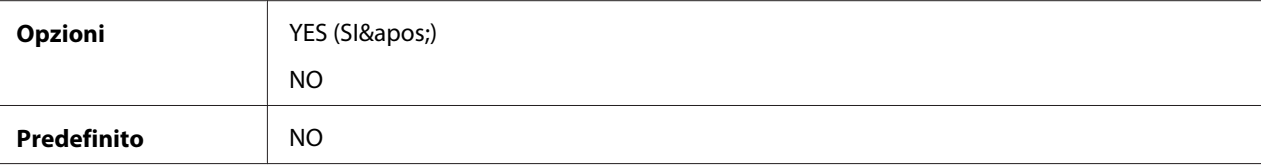

#### IP ADDRESS FILTER (FILTRO INDIR. IP) – ACCESS PERMISSION (AUTORIZZ. ACCESSO)

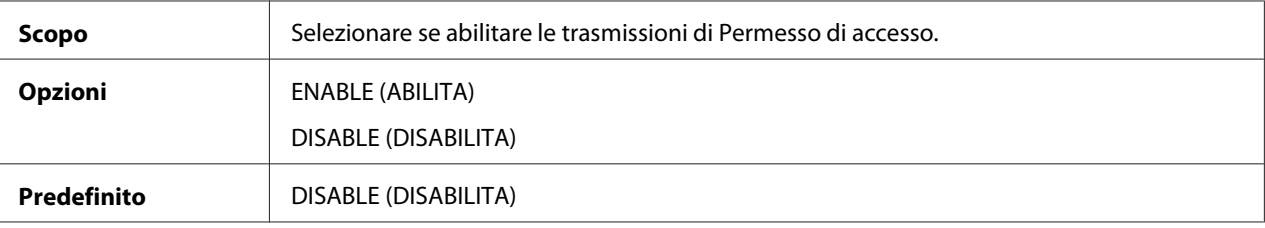

#### IP ADDRESS FILTER (FILTRO INDIR. IP) – ACCESS REFUSE (RIFIUTO ACCESSO)

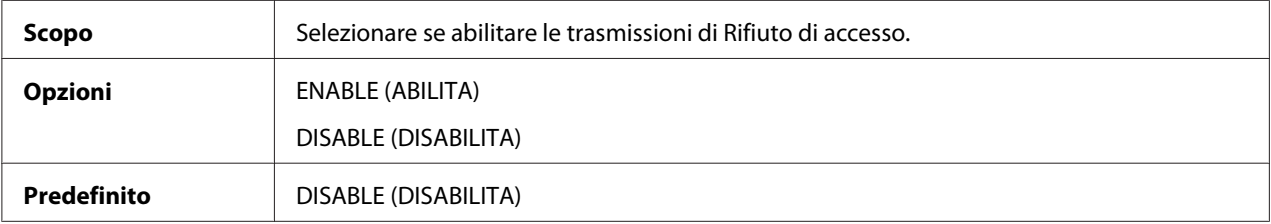

#### IPv6 – ENABLE (ABILITA)

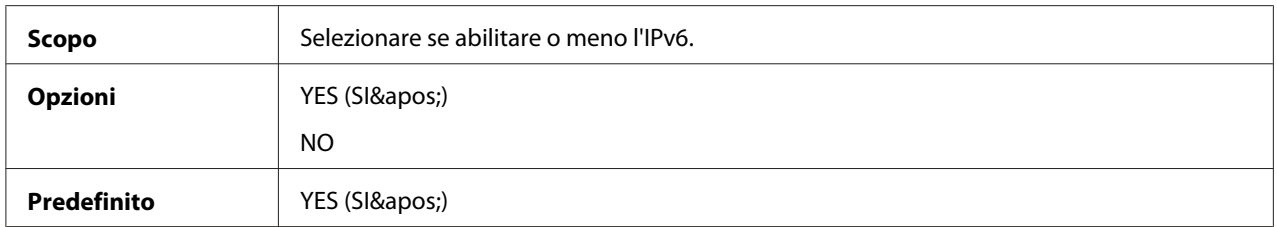

#### IPv6 – AUTO SETTING (IMPOSTAZ. AUTO)

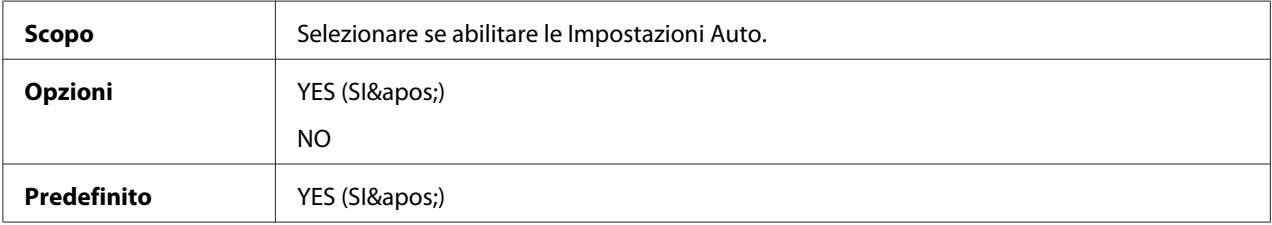

#### IPv6 – LINK LOCAL

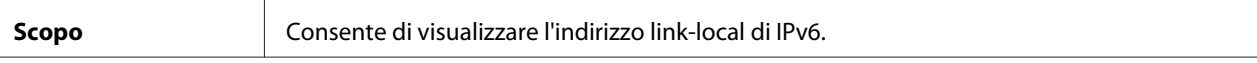

#### IPv6 – GLOBAL ADDRESS (INDIRIZZO GLOBALE)

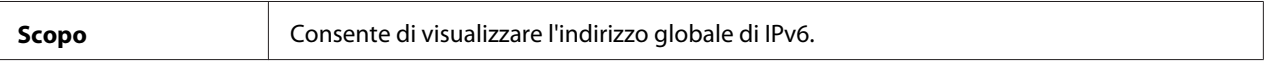

#### IPv6 – GATEWAY ADDRESS (INDIRIZZO GATEWAY)

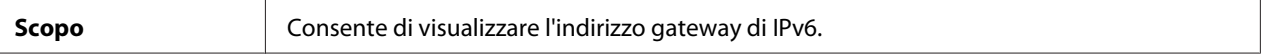

#### **NETWARE**

#### ENABLE (ABILITA)

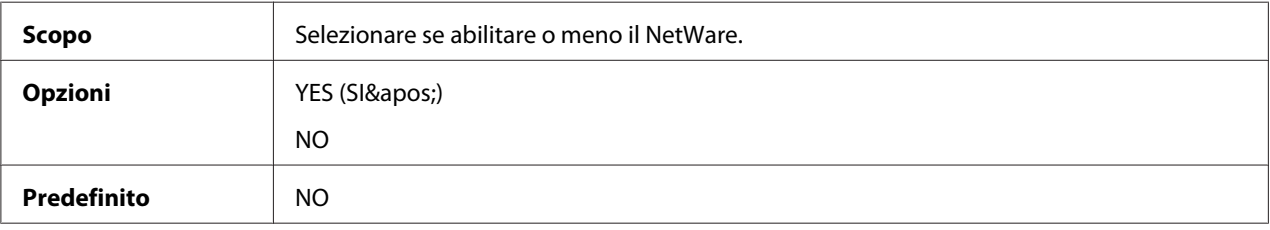

#### **APPLETALK**

#### ENABLE (ABILITA)

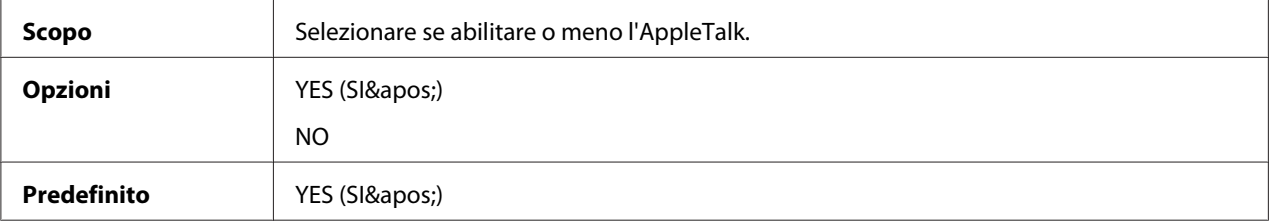

#### **SPEED/DUPLEX (VELOC./DUPLEX)**

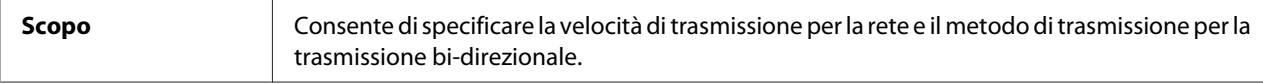

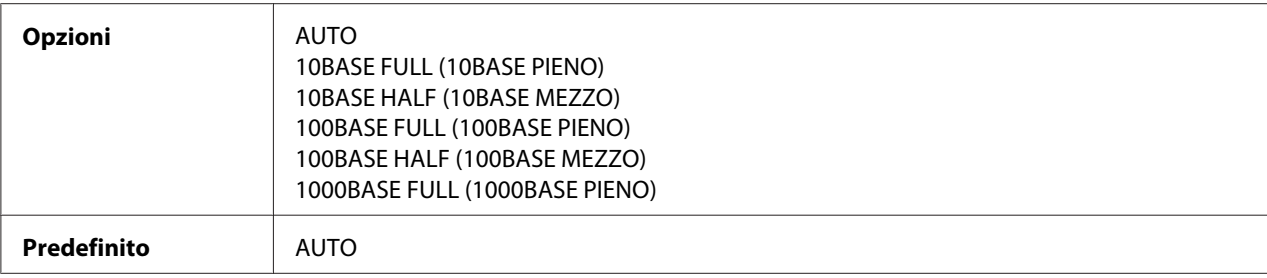

#### **IEEE802.1x**

#### ENABLE (ABILITA)

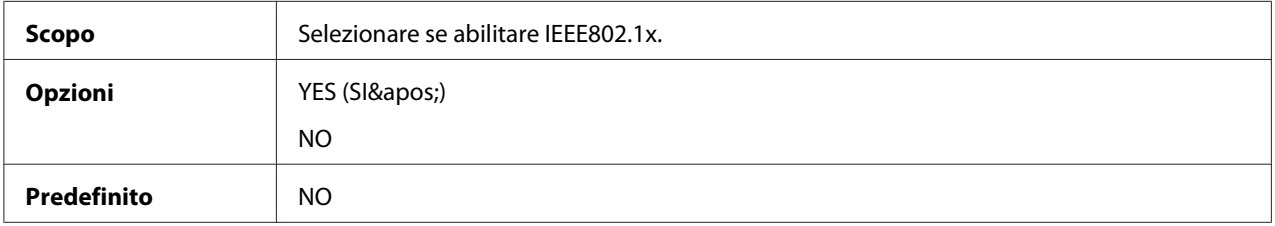

### <span id="page-50-0"></span>Capitolo 4

# **Stampa di rete**

# **Connessione di rete**

### **Teoria**

Per collegare la stampante in un ambiente di rete TCP/IP, è necessario assicurarsi che nella stampante siano stati impostati gli indirizzi di rete interni.

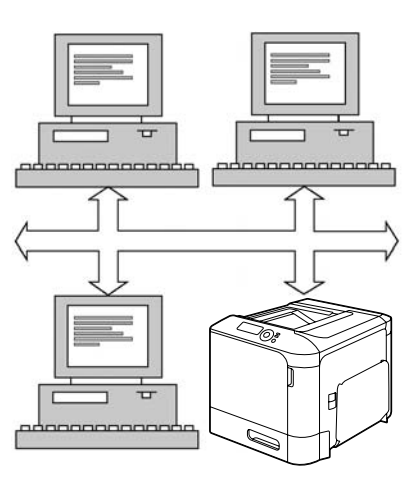

#### *Nota:*

*In molti casi, è sufficiente immettere un indirizzo IP unico. Tuttavia, in base ai requisiti di configurazione della rete, potrebbe anche essere necessario immettere una maschera di sottorete e/o un indirizzo gateway (router).*

### **Esecuzione della connessione**

#### **Interfaccia Ethernet**

Come interfaccia Ethernet per questa stampante è possibile utilizzare un connettore RJ45.

Durante la connessione della stampante a una rete Ethernet, le operazioni da effettuare dipendono da modo in cui si pensa di impostare l'indirizzo IP (Internet Protocol) della stampante. Le stampanti vengono spedite con un indirizzo IP, una maschera di sottorete e un gateway preimpostati.

- ❏ **Indirizzo IP**—Un identificatore unico per ciascun dispositivo in una rete TCP/IP.
- ❏ **Maschera di sottorete**—Filtro utilizzato per determinare a quale sottorete appartiene un indirizzo IP.
- ❏ **Gateway**—Nodo in una rete che serve come entrata a un'altra rete.

Dal momento che l'indirizzo IP di ogni PC e stampante in rete deve essere unico, normalmente è necessario modificare l'indirizzo preimpostato in modo che non entri in conflitto con nessun altro indirizzo IP presente nella propria rete o in eventuali reti collegate. Questa operazione può essere eseguita in due modi, ognuno dei quali è spiegato dettagliatamente nei paragrafi seguenti.

- ❏ Utilizzo del DHCP
- ❏ Impostazione manuale dell'indirizzo

#### **Utilizzo del DHCP**

Se la rete supporta il DHCP (protocollo di configurazione dinamica degli indirizzi), l'indirizzo IP della stampante verrà assegnato automaticamente dal server DHCP al momento dell'accensione della stampante. (Fare riferimento a ["Stampa di rete" a pagina 54](#page-53-0) per una descrizione di DHCP.)

#### *Nota:*

*Se la stampante non viene automaticamente assegnata a un indirizzo IP, verificare che DHCP sia abilitato sulla stampante (*PRINT MENU (MENU STAMPA) *-* CONFIGURATION PG (PG CONFIGURAZ.)*). Se non è abilitato, si potrà abilitarlo nel menu* INTERFACE MENU (MENU INTERFACCIA) *-* ETHERNET *-* TCP/IP *-* DHCP*.*

1. Collegare la stampante alla rete.

In caso di utilizzo di un cavo Ethernet, inserire il connettore RJ45 nella porta di interfaccia Ethernet della stampante.

- 2. Accendere il PC e la stampante.
- 3. Quando la finestra dei messaggi della stampante visualizza READY (ATTESA), premere il tasto**Menu/Select**.
- 4. Selezionare "PRINT MENU (MENU STAMPA)".
- 5. Premere due volte il tasto **Menu/Select** per stampare la pagina di configurazione e verificare le impostazioni dell'indirizzo IP.
- 6. Installare il driver e le utilità.

*Se la stampante non può essere collegata al server DHCP, verrà impostato automaticamente un indirizzo IP nella gamma fra 169.254.0.0 e 169.254.255.255.*

#### **Impostazione manuale dell'indirizzo**

L'indirizzo IP della stampante, la maschera di sottorete e il gateway possono essere modificati manualmente mediante le seguenti istruzioni. (Per maggiori informazioni consultare il capitolo 3 ["Comprensione dei menu di configurazione Ethernet" a pagina 43](#page-42-0)).

#### *Nota:*

*Quando si imposta manualmente un indirizzo IP, spegnere per primo DHCP, BOOTP e ARP/PING. Inoltre, quando si modifica l'indirizzo IP, aggiungere una nuova porta o reinstallare il driver della stampante.*

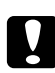

#### c *Attenzione:*

*Prima di modificare l'indirizzo IP della stampante è sempre necessario avvisare il proprio amministratore di rete.*

- 1. Accendere il PC e la stampante.
- 2. Quando la finestra dei messaggi della stampante visualizza READY (ATTESA), premere il tasto**Menu/Select**.
- 3. Selezionare INTERFACE MENU (MENU INTERFACCIA) e premere il tasto **Menu/Select**.
- 4. Selezionare ETHERNET e premere il tasto **Menu/Select**.
- 5. Premere il tasto **Menu/Select** due volte e confermare che TCP/IP è impostato su ENABLE (ABILITA).
- 6. Selezionare IP ADDRESS (INDIRIZZO IP) e premere il tasto **Menu/Select**.
- 7. Premere i tasti $\rhd$  e  $\triangle$  e  $\triangle$  e  $\overline{\vee}$  per impostare l'indirizzo IP e quindi premere il tasto **Menu/ Select** per salvare l'impostazione.
- 8. Selezionare SUBNET MASK e premere il tasto **Menu/Select**.
- 9. Premere i tasti $\triangleright$  e  $\triangle$  e  $\triangle$  e  $\triangleright$  per impostare la maschera di sottorete e quindi premere il tasto **Menu/Select** per salvare l'impostazione.
- 10. Selezionare DEFAULT GATEWAY (GATEWAY PRED.) e premere il tasto **Menu/Select**.
- <span id="page-53-0"></span>11. Premere i tasti  $\triangleright$  e  $\triangle$  e  $\triangle$  e  $\vee$  per impostare il gateway e quindi premere il tasto **Menu/Select** per salvare l'impostazione.
- 12. Premere il tasto Annulla 4 volte per salvare le modifiche di configurazione. La stampante è di nuova pronta per la stampa.
- 13. Quando la finestra dei messaggi della stampante visualizza READY (ATTESA), premere il tasto**Menu/Select**.
- 14. Selezionare "PRINT MENU (MENU STAMPA)".
- 15. Premere due volte il tasto **Menu/Select** per stampare la pagina di configurazione e verificare le impostazioni dell'indirizzo IP.
- 16. Installare il driver e le utilità.

### **Stampa di rete**

### **Stampa mediante IPP (Internet Printing Protocol, protocollo di stampa Internet)**

Il protocollo IPP (Internet Printing Protocol) è un protocollo per le situazioni di stampa in Internet più frequenti per gli utenti finali. Questo protocollo consente agli utenti di scoprire le capacità di una stampante, inviare lavori di stampa a una stampante, determinare lo stato della stampante o della stampa e annullare una stampa inviata in precedenza.

#### *Nota:*

- ❏ *Per installare il driver della stampante è necessario avere privilegi di amministratore.*
- ❏ *Se durante l'installazione in Windows 7/Vista/Server 2008, appare la finestra User Account Control (Controllo account utente), fare clic sul pulsante* **Allow (Consenti)** *o sul pulsante* **Continue (Continua)***.*
- ❏ *Per la stampa IPP, specificare l'impostazione di rete. Fare riferimento a ["Esecuzione della](#page-50-0) [connessione" a pagina 51](#page-50-0).*

#### **Con Windows Server 2008**

Quando si usa Windows Server 2008, le impostazioni devono essere specificate nel sistema operativo prima che il driver della stampante sia installato.

- 1. Fare clic sul pulsante **Start (Avvio)**.
- 2. Puntare su **Administrative Tools (Strumenti amministrativi)** e quindi fare clic su **Server Manager**.

*Se appare la finestra di dialogo User Account Control (Controllo account utente) fare clic sul pulsante* **Continue (Continua)***.*

- 3. Nella finestra principale Server Manager fare clic su **Add Features (Aggiungi funzioni)** nella sezione Features Summary (Riassunto funzioni).
- 4. Selezionare la casella di spunta **Internet Printing Client (Client di stampa internet)** per installare la funzione.
- 5. Riavviare il computer.

#### **Aggiunta di una porta IPP utilizzando il disco del software**

1. Inserire il disco del software nel lettore CD/DVD-ROM del computer. L'installer si avvia.

#### *Nota:*

- ❏ *Se si usa Windows 7, Vista, o Windows Server 2008 fare clic su* **Run AutoRun.exe (Esegui AutoRun.exe)** *nella finestra di dialogo AutoPlay che appare quando si inserisce il disco del software.*
- ❏ *Se l'installer non si avvia automaticamente, fare un doppio clic sull'icona* **AutoRun.exe** *nel disco del software.*
- 2. Fare clic su **Printer Install (Installa stampante)**.
- 3. Fare clic su **AGREE (ACCETTO)**.
- 4. Fare clic su **Next(Avanti)**.
- 5. Selezionare **Install printers/MFPs (Installa stampanti/MFPs)**, e quindi fare clic su **Next(Avanti)**.
- 6. Le stampanti collegate vengono individuate. Selezionare questa stampante.
- ❏ [Search Setting (Ricerca impostazioni)]: Per cercare le stampanti su altre reti, fare clic su questo pulsante.
- ❏ [Update List (Aggiorna elenco)]: Per aggiornare le informazioni della stampante, fare clic su questo pulsante.
- 7. Selezionare **Internet Printing (Stampa internet)** come metodo di stampa dall'elenco a discesa e quindi fare clic su **Next (Avanti)**.
- 8. Nella finestra di dialogo Confirm Installation Settings (Conferma impostazioni di installazione) fare clic su**Install (Installa)**.
	- ❏ [Installation Settings (Impostazioni di installazione)]: Per modificare le impostazioni, fare clic su questo pulsante.
- 9. Fare clic su **Finish(Fine)**. Ciò consente di completare l'installazione del driver della stampante.

### **Aggiunta di una porta IPP mediante Add Printer Wizard (Installazione guidata della stampante) – Windows Server 2003/XP/2000**

- ❏ Per Windows Server 2003/XP: Fare clic su **Start (Avvia)**, selezionare **Printers and Faxes(Stampanti e fax)** e fare clic su **Add Printer(Aggiungi stampante)**.
- ❏ Per Windows 2000: fare clic su **Start**, selezionare **Settings (Impostazioni)**, fare clic su **Printers (Stampanti)** e su **Add Printer (Aggiungi stampante)**.
- 1. Nella seconda finestra di dialogo selezionare il pulsante di opzione **Network Printer(Stampante di rete)** e scegliere **Next(Avanti)**.
- 2. Nel campo URL della finestra di dialogo successiva, immettere il percorso di rete della stampante in uno dei seguenti formati e scegliere **Next(Avanti)**:
	- ❏ http://*ipaddress*/ipp
	- ❏ http://*ipaddress*:80/ipp
	- ❏ http://*ipaddress*:631/ipp

Se il sistema non riesce a collegarsi alla stampante, viene visualizzato il seguente messaggio:

❏ **Windows Server 2003/XP**—"Windows non è riuscito a collegarsi alla stampante. Il nome della stampante è stato digitato in modo errato o la stampante specificata ha perso la connessione con il server. Per maggiori informazioni, fare clic su ?. "

- ❏ **Windows 2000**—"Impossibile collegarsi alla stampante. Il nome della stampante immesso è errato oppure la stampante specificata non è più collegata al server. Per maggiori informazioni fare clic su ?. "
- 3. **Windows Server 2003/XP**—Andare al punto 4.

**Windows 2000**—Se al punto precedente è stato immesso un percorso valido, viene visualizzato il seguente messaggio: "Il server a cui si riferisce la Stampante\_IPP\_Epson non ha installato il driver della stampante corretto. Se si desidera installare il driver nel proprio computer locale, fare clic su OK." La ragione del messaggio è che non è ancora stato installato un driver della stampante. Scegliere **OK**.

- 4. Scegliere **Have Disk (Disco Driver)**.
- 5. Scegliere **Browse(Sfoglia)**.
- 6. Individuare la directory nel disco del Software in cui si trovano i file del driver della stampante (ad esempio: Drivers\Windows\color\Drivers\Win\_x86\PS\english) e quindi fare clic su **Open (Apri)**.
- 7. Fare clic su **OK**.
- 8. Fare clic su **OK**.
- 9. Indicare se la stampante deve essere utilizzata come stampante predefinita e fare clic su **Next (Avanti)**.
- 10. Fare clic su **Finish (Fine)**.

#### **Aggiunta di una porta IPP mediante Add Printer Wizard – (Installazione guidata della stampante) Windows 7/Vista/Server 2008**

- 1. Fare clic su **Start**, su **Control Panel(Pannello di controllo)** e su **Printers(Stampanti)**. (Windows Vista/Server 2008). Fare clic su **Start (Avvia)**, e quindi fare clic su **Devices and Printers (Dispositivi e stampanti)**. (Windows 7/Server 2008 R2)
- 2. Fare clic su **Add a printer (Aggiungi stampante)**.
- 3. Nella finestra di dialogo fare clic su **Add a network, wireless or Bluetooth printer (Aggiungi stampante di rete, wireless o Bluetooth)**.
- 4. Nella finestra di dialogo, fare clic su **The printer that I want isn't listed (La stampante desiderata non è nell'elenco)**.
- 5. Nel campo URL della finestra di dialogo successiva, immettere il percorso di rete della stampante in uno dei seguenti formati e scegliere **Next (Avanti)**:
	- ❏ http://ipaddress/ipp
	- ❏ http://ipaddress:80/ipp
	- ❏ http://ipaddress:631/ipp

*Se il sistema non riesce a collegarsi all'apparecchio, viene visualizzato il seguente messaggio: "Impossibile connettersi alla stampante. Verificare che il nome sia stato digitato correttamente e che la stampante sia connessa alla rete."*

- 6. Fare clic su **Have Disk(Disco Driver)**.
- 7. Fare clic su **Browse (Sfoglia)**.
- 8. Individuare la directory nel disco del Software in cui si trovano i file del driver della stampante (ad esempio: Drivers\Windows\color\Drivers\Win\_x86\PS\ english) e quindi fare clic su **Open (Apri)**.
- 9. Fare clic su **OK**.
- 10. Fare clic su **OK**.
- 11. Fare clic su **Next (Avanti)**.
- 12. Fare clic su **Finish (Fine)**.

### **Stampa mediante la funzione di stampa Web Service**

In Windows 7/Vista/Server 2008, possono essere individuate e installate le stampanti in rete che supportano la stampa Web Service.

#### *Nota:*

- ❏ *Per installare il driver della stampante è necessario avere privilegi di amministratore.*
- ❏ *Prima di procedere all'installazione, uscire da tutte le applicazioni aperte.*
- ❏ *Se appare la finestra User Account Contro (Controllo account utente) fare clic sul pulsante* **Allow (Consenti)** *o sul pulsante* **Continue (Continua)***.*
- ❏ *Per la stampa Web Service, specificare l'impostazione di rete. Fare riferimento a ["Esecuzione della](#page-50-0) [connessione" a pagina 51](#page-50-0).*

#### **Con Windows Server 2008**

Quando si usa Windows Server 2008, le impostazioni devono essere specificate nel sistema operativo prima che il driver della stampante sia installato.

- 1. Fare clic sul pulsante **Start (Avvio)**.
- 2. Puntare su **Administrative Tools (Strumenti amministrativi)** e quindi fare clic su **Server Manager**.

#### *Nota:*

*Se appare la finestra di dialogo User Account Control (Controllo account utente) fare clic sul pulsante* **Continue (Continua)***.*

- 3. Nella finestra principale Server Manager fare clic su **Add Roles (Aggiungi ruoli)** nella sezione Roles Summary (Riassunto funzioni).
- 4. Selezionare la casella di spunta **Print Services (Servizi di stampa)** o la casella di spunta **Print and Document Services (Servizi di stampa e documenti)** (Windows Server 2008 R2) per installare la funzione.

#### **Aggiunta di una stampante dalla finestra di rete.**

- 1. Per usare la stampa Web Service, controllare che sia abilitata la funzione **Network discovery (Individuazione rete)** in**Network and Sharing Center (Rete e centro condivisione)** sul computer.
- 2. Inserire il disco del software nel lettore CD/DVD-ROM del computer.

#### *Nota:*

- ❏ *Fare clic su* **Run AutoRun.exe (Esegui AutoRun.exe)** *nella finestra di dialogo AutoPlay che appare quando viene inserito il disco del software.*
- ❏ *Se l'installer non si avvia automaticamente, fare un doppio clic sull'icona* **AutoRun.exe** *nel disco del software.*

L'installer si avvia.

- 3. Uscire dall'installer.
- 4. Fare clic su **Start (Avvia)**, e quindi fare clic su **Network (Rete)**. Appare la finestra Network (Rete) e mostra i computer e le periferiche sulla rete.
- 5. Selezionare il nome di periferica di questa stampante e quindi fare clic su **Install (Installa)** nella barra degli strumenti.
- 6. Fare clic su **Locate and install driver software (recommended) (Individuare e installare il software del driver (consigliato))**.
- 7. Se si usa Windows 7/Vista andare al punto 8. Se si usa Windows Server 2008 fare clic su **Don't search online (Non cercare online)**.
- 8. Fare clic su **Browse my computer for driver software (advanced) (Cerca sul computer il software del driver (avanzato))**.
- 9. Fare clic su **Browse (Sfoglia)**.
- 10. Individuare la directory nel disco del Software in cui si trovano i file del driver della stampante (ad esempio: Drivers\Windows\color\Drivers\Win\_x86\PS\english) e quindi fare clic su **OK**.
- 11. Fare clic su **Next(Avanti)**.
- 12. Fare clic su **Close (Chiudi)**.

### **Aggiunta di una stampante mediante la Add Printer Wizard (Installazione guidata della stampante).**

- 1. Per usare la stampa Web Service, controllare che sia abilitata la funzione **Network discovery (Individuazione rete)** in**Network and Sharing Center (Rete e centro condivisione)** sul computer.
- 2. Inserire il disco del software nel lettore CD/DVD-ROM del computer. L'installer si avvia.

#### *Nota:*

- ❏ *Fare clic su* **Run AutoRun.exe (Esegui AutoRun.exe)** *nella finestra di dialogo AutoPlay che appare quando viene inserito il disco del software.*
- ❏ *Se l'installer non si avvia automaticamente, fare un doppio clic sull'icona* **Auto-Run.exe** *nel disco del software.*
- 3. Uscire dall'installer.
- 4. Fare clic su **Start**, su **Control Panel(Pannello di controllo)** e su **Printers(Stampanti)**. (Windows Vista/Server 2008). Fare clic su **Start (Avvia)**, e quindi fare clic su **Devices and Printers (Dispositivi e stampanti)**. (Windows 7/Server 2008 R2)
- 5. Fare clic su **Add a printer(Aggiungi stampante)** sulla barra degli strumenti.
- 6. Nella finestra di dialogo fare clic su **Add a local printer (Aggiungi una stampante locale)**.
- 7. Fare clic su **Create a new port (Crea nuova porta)**, e quindi selezionare **Standard TCP/IP port (Porta standard TCP/IP)**.
- 8. Fare clic su **Next(Avanti)**.
- 9. Selezionare**Web Services Device (Periferica Web Services)** e digitare l'indirizzo IP per la stampante e quindi fare clic su**Next (Avanti)**. Appare la finestra di dialogo Found New Hardware Wizard (Trovato nuovo hardware).
- 10. Fare clic su **Locate and install driver software (recommended) (Individuare e installare il software del driver (consigliato))**.
- 11. Se si usa Windows 7/Vista andare al punto 8. Se si usa Windows Server 2008 fare clic su **Don't search online (Non cercare online)**.
- 12. Fare clic su **Browse my computer for driver software (advanced) (Cerca sul computer il software del driver (avanzato))**.
- 13. Fare clic su **Browse (Sfoglia)**.
- 14. Individuare la directory nel disco del Software in cui si trovano i file del driver della stampante (ad esempio: Drivers\Windows\color\Drivers\Win\_x86\PS\english) e quindi fare clic su **OK**.
- 15. Fare clic su **Next(Avanti)**.
- 16. Fare clic su **Close (Chiudi)**.
- 17. Fare clic su **Next(Avanti)**.
- 18. Selezionare se il driver della stampante va condiviso e quindi selezionare **Next(Avanti)**.

19. Fare clic su **Finish(Fine)**.

Ciò consente di completare l'installazione del driver della stampante.

# **Installazione del driver quando i sistemi operativi del Server e del Client usano un numero diverso di bit (con Windows Server 2008)**

Quando sul server di stampa è installato Windows Server 2008 o quando il sistema operativo sul server di stampa e il computer client usano numeri diversi di bit, è possibile che il driver aggiuntivo non venga installato correttamente sul server di stampa.

Ciò può essere corretto specificando il file di informazioni di setup (ntprint.inf) per il sistema operativo con numero diverso di bit durante l'installazione del driver aggiuntivo sul server di stampa.

I seguenti sistemi operativi del server e del client possono essere usati assieme.

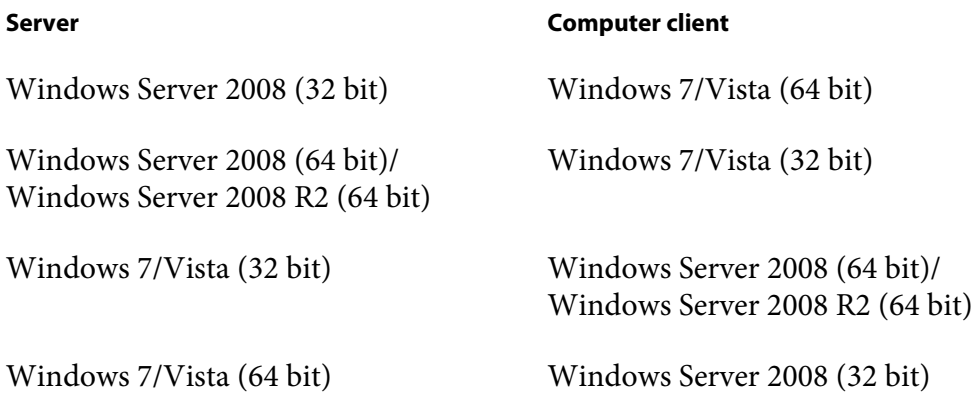

La procedura per specificare il file di informazioni di configurazione per un computer diverso dal server di stampa e per installare un driver aggiuntivo viene descritta qui di seguito.

#### *Nota:*

*Dal server di stampa, mappare il disco del sistema del computer client come un disco di rete. Il disco da mappare deve essere prima specificato come disco condiviso.*

#### **Installazione di un driver aggiuntivo**

Come esempio, la seguente procedura descrive le operazioni eseguite quando Windows Server 2008 (32 bit) è installato sul server di stampa e Windows 7/Vista (64 bit) è installato sul computer client.

1. Specificare il disco del computer client (64 bit) installato con il sistema operativo (in genere il disco C) come disco condiviso.

*Questa impostazione è disponibile solo con il driver PS.*

2. Dal server di stampa (32 bit), mappare il disco del computer client (64 bit) (per esempio, "C"), specificato come disco condiviso al punto 1, come disco di rete (per esempio, "z").

#### *Nota:*

*Questa impostazione è disponibile solo con il driver PS.*

- 3. Installare sul server di stampa (32 bit) il driver per un sistema operativo a 32-bit.
- 4. Fare clic con il pulsante destro sulla stampante installata e quindi fare clic sul comando di menu appropriato per visualizzare le proprietà della stampante.
- 5. Selezionare la scheda **Sharing (Condivisione)**e quindi selezionare la casella di spunta **Share this printer (Condividi questa stampante)**.
- 6. Fare clic su **Additional Drivers (Driver aggiuntivi)**. Appare la casella di spunta Additional Drivers (Driver aggiuntivi)
- 7. Sotto a**Processor (Processore)**, selezionare la casella di spunta **x64** e quindi fare clic su **OK**.
- 8. Specificare la cartelle contenente il driver per il sistema operativo a 64 bit. Appare una finestra di dialogo che richiede la posizione del file delle informazioni di configurazione
- 9. Fare clic su **Browse (Sfoglia)**, e quindi selezionare il file delle informazioni di configurazione (ntprint.inf) sul computer client mappato come disco di rete.

#### *Nota:*

*Questa impostazione è disponibile solo con il driver PS.*

- ❏ Specificare il file nel seguente percorso. z:\Windows\System32\DriverStore\FileRepository\ntprint.inf\_xxx
- ❏ Sul percorso menzionato sopra, "z" indica il disco di rete mappato. Inoltre i caratteri indicati da "\_xxx" alla fine possono essere diversi in base alla versione del driver.
- ❏ In base al computer client usato, il file delle informazioni di configurazione potrebbe essere salvato in una diversa posizione. Se c'è una cartella denominata "amd64" allo stesso livello di "ntprint.inf", specificare il file delle informazioni di configurazione per un sistema operativo da 64 bit che si trova all'interno di quella cartella. Inoltre, se deve essere installato il driver per un sistema operativo a 32 bit, specificare il file delle informazioni di configurazione nella cartella denominata "i386" allo stesso livello di "ntprint.inf".
- 10. Fare clic su **Open (Apri)**. L'installazione ha inizio.
- 11. Al termine dell'installazione, fare clic su **Close (Chiudi)**. Ciò completa l'installazione del driver per un sistema operativo a 64 bit nel server di stampa (32 bit).

# **Risoluzione dei problemi**

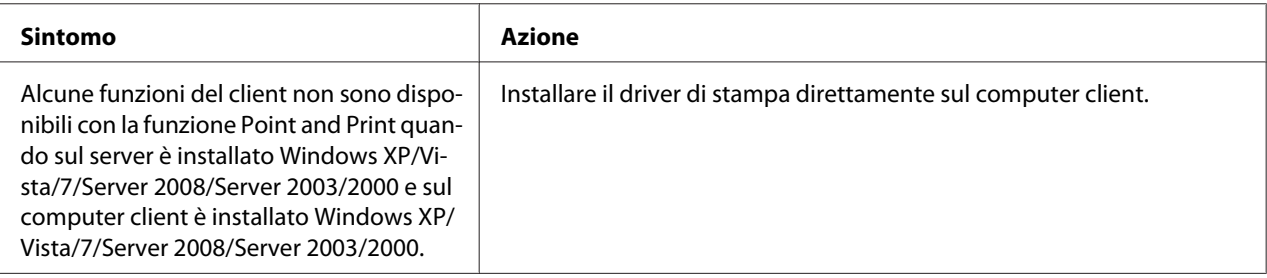

# Capitolo 5 **Utilizzo di Web-Based EpsonNet Config**

# **Informazioni su Web-Based EpsonNet Config**

In questo capitolo vengono fornite informazioni su Web-Based EpsonNet Config, una pagina web basata su HTTP (HyperText Transfer Protocol) che si trova nella stampante e a cui è possibile accedere mediante il browser di rete.

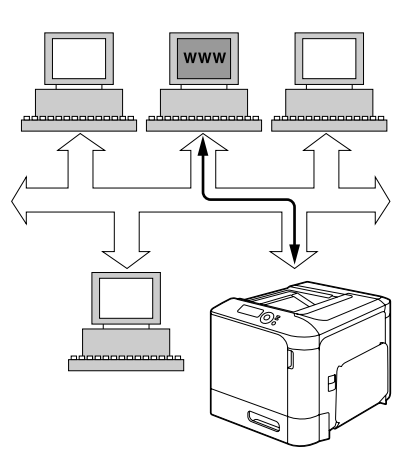

Questa pagina consente l'accesso immediato allo stato della stampante e alle sue opzioni di configurazione più utilizzate. Chiunque sia in rete può accedere alla stampante mediante il software del browser di rete. Inoltre, con la password corretta, è possibile cambiare la configurazione della stampante senza lasciare il PC.

#### *Nota:*

*Gli utenti non dotati di una password da parte dell'amministratore possono comunque visualizzare le impostazioni e le opzioni di configurazione ma non hanno la possibilità di salvare o applicare modifiche.*

# **Display Language (Lingua pannello)**

La lingua usata nelle schermate Web-Based EpsonNet Config è specificata dal pannello di controllo della stampante. Per dettagli su come specificare la lingua di visualizzazione, consultare la Guida utente (disco del software) fornita con la stampante.

Inoltre, la lingua può essere selezionata dall'elenco a discesa **Language (Lingua)** in Web-Based EpsonNet Config. Per ulteriori dettagli, fare riferimento a ["Impostazione della lingua" a pagina](#page-71-0) [72](#page-71-0).

# **Requisiti**

Per utilizzare Web-Based EpsonNet Config, sono necessari i seguenti requisiti:

- ❏ Windows Server 2008/Server 2003/7/Vista/XP/2000 Mac OS X 10.3.9 o successivo Red Hat Enterprise Linux 5, SUSE Linux Enterprise 5
- ❏ Microsoft Internet Explorer versione 6.0 o successiva Mozilla Firefox versione 2.0 o successiva

#### *Nota: Non è necessaria una connessione a Internet.*

- ❏ Software di comunicazione TCP/IP (utilizzato da Web-Based EpsonNet Config) installato nel PC
- ❏ Una rete, alla quale siano connessi sia il PC che la stampante

#### *Nota:*

*Web-Based EpsonNet Config non è accessibile mediante una connessione (USB) locale.*

# **Impostazione della pagina web della stampante**

L'impostazione della pagina web della stampante da eseguire nella rete comprende due fasi fondamentali:

- ❏ Indicazione del nome o dell'indirizzo della stampante
- ❏ Impostazione delle preferenze "no proxy" nel software del browser

# **Indicazione del nome della stampante**

La pagina web della stampante è accessibile in due modi:

*I nomi della stampante possono essere determinati via WINS se la rete lo supporta.*

❏ Attraverso il nome assegnato alla stampante —Questo nome deriva dalla tabella degli host IP (il nome del file è **hosts**) nel sistema del computer e viene normalmente assegnato dall'amministratore del sistema (ad esempio, Epson AcuLaser C3900). Può essere più conveniente utilizzare il nome della stampante piuttosto che l'indirizzo IP.

#### **Ubicazione della tabella degli host nel PC**

- ❏ Windows Server 2008/Server 2003/XP/Vista/7 \windows\system32\drivers\etc\hosts
- ❏ Windows 2000\ winnt\system32\drivers\etc\hosts
- ❏ Attraverso l'indirizzo IP della stampante —L'indirizzo IP della stampante consiste in un numero univoco e, di conseguenza, può essere l'identificazione preferita da immettere, specialmente se si ha più di una stampante attiva in rete. L'indirizzo IP della stampante è riportato nella pagina di configurazione.

#### **Posizione della Configuration Page (Pagina di configurazione) nel Menu di configurazione della stampante**

❏ Menu PRINT MENU (MENU STAMPA) - CONFIGURATION PG (PG CONFIGURAZ.)

# **Impostazione del software del browser**

Dal momento che la stampante si trova in intranet e non è accessibile oltre il firewall della propria rete, è necessario impostare le "preferenze" appropriate nel software del browser. Il nome o l'indirizzo IP della stampante devono essere aggiunti nell'elenco "no proxy" nella finestra di dialogo delle preferenze del browser.

#### *Nota:*

*Questa procedura deve essere eseguita solo una volta.*

Le schermate esemplificative riportate sotto possono essere diverse dalla propria in base alle versioni del software e ai sistemi operativi in uso.

#### *Nota:*

*I nostri esempi rappresentano l'indirizzo IP della stampante con: xxx.xxx.xxx.xxx. Digitare sempre l'indirizzo IP della stampante senza gli zero davanti. Ad esempio, 192.168.001.002 deve essere inserito come 192.168.1.2.*

#### **Internet Explorer (versione 6.0 per Windows)**

- 1. Avviare Internet Explorer.
- 2. Dal menu **Tools (Strumenti)** selezionare **Internet Options (Opzioni Internet)**.
- 3. Nella finestra di dialogo, selezionare la scheda **Connections (Connessioni)**.
- 4. Scegliere il pulsante **LAN Settings (Impostazioni LAN)** per visualizzare la finestra di dialogo Local Area Network (LAN) Settings (Impostazioni rete Locale (LAN)).
- 5. Selezionare **Advanced (Avanzate)** in Proxy server (Server proxy) per aprire la finestra di dialogo Proxy Settings (Impostazioni proxy).
- 6. Nella casella di testo **Exceptions(Eccezioni)**, digitare una virgola dopo l'ultima voce inserita e quindi il nome o l'indirizzo IP della stampante.

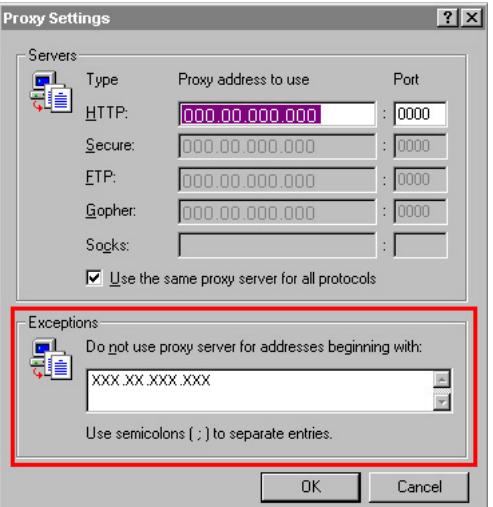

- 7. Scegliere **OK** tre volte per tornare alla finestra principale del browser.
- 8. Inserire l'indirizzo IP della stampante nella casella Indirizzo dell'URL per accedere alla pagina iniziale della stampante.

Address 3 http://192.168.1.2/  $\vert \mathbf{v} \vert$ 

#### **Mozilla Firefox (versione 2.0)**

1. AvvioMozilla Firefox

- 2. Dal menu principale **Firefox**, scegliere **Preferences**.
- 3. Fare clic su **Advanced** in cima alla finestra di dialogo.
- 4. Fare clic sulla scheda **Network**.
- 5. Nella sezione **Connection**, fare clic su **Settings**. Viene visualizzata la finestra di dialogo Connection Settings.
- 6. Selezionare il pulsante di opzione **Manual proxy configuration**.

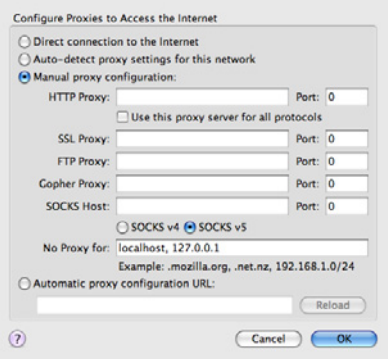

- 7. Nella casella di testo **No Proxy for**: digitare una virgola dopo l'ultima voce inserita e quindi il nome o l'indirizzo IP della stampante.
- 8. Fare clic su **OK** nelle caselle di dialogo per ritornare alla finestra del browser principale.
- 9. Inserire il nome della stampante o l'indirizzo IP nella casella Posizione dell'URL per accedere alla pagina iniziale della stampante.

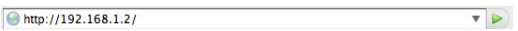

# **Comprensione di Window Web-Based EpsonNet Config**

Nell'illustrazione riportata sotto sono indicate le aree di navigazione e di configurazione delle finestre visibili nelle finestre di Web-Based EpsonNet Config.

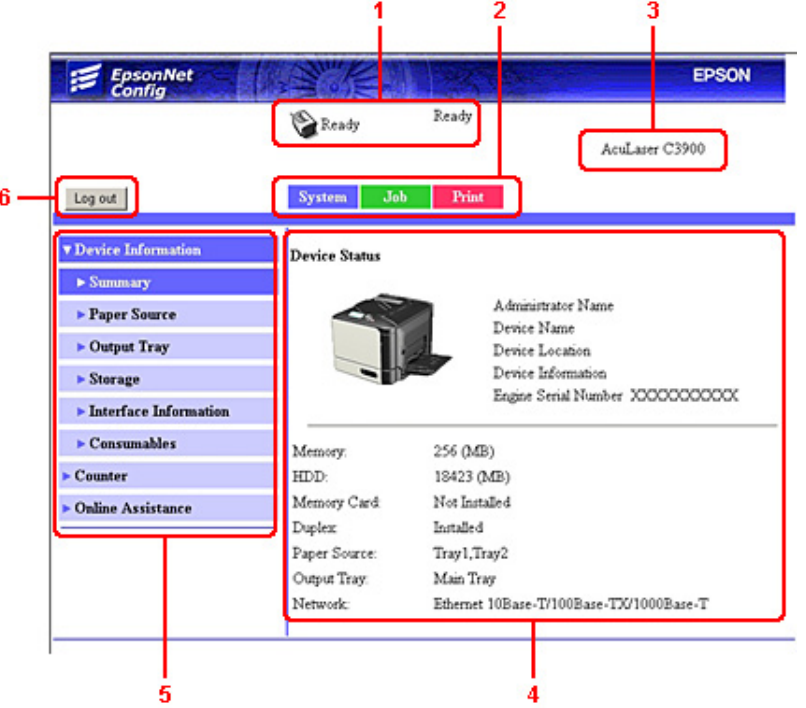

- 1. Stato attuale
- 2. Collegamenti agli argomenti principali
- 3. Nome della stampante
- 4. Area di configurazione
- 5. Collegamenti ad argomenti secondari
- 6. Fare clic per uscire dalla modalità corrente

# **Navigazione**

Selezionando l'argomento principale e secondario viene visualizzata l'area di configurazione delle opzioni della stampante (parametri) associata alle selezioni effettuate.

Per modificare un'impostazione attuale, fare clic sull'impostazione attuale e selezionarla dalle possibilità di scelta disponibili oppure immettere il nuovo valore.

*Per applicare o salvare le modifiche effettuate alle impostazioni di configurazione, è necessario connettersi a Web-Based EpsonNet Config dalla modalità Administrator (Amministratore). (Per ulteriori dettagli, fare riferimento a ["Modalità Administrator \(Amministratore\)" a pagina 74](#page-73-0)).*

# **Stato attuale**

Lo stato attuale della stampante viene visualizzato nella parte superiore di tutte le finestre di Web-Based EpsonNet Config. L'icona mostra il tipo di stato visualizzato.

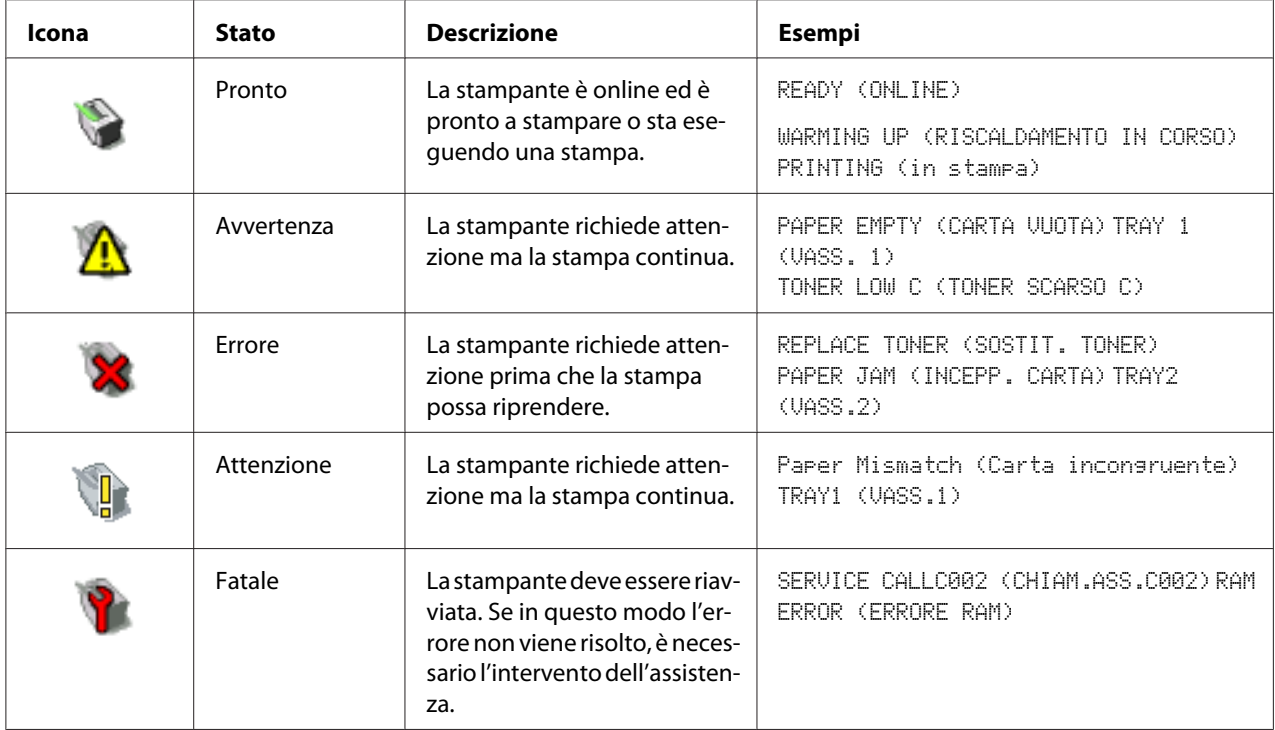

# <span id="page-71-0"></span>**Collegamento a Web-Based EpsonNet Config**

# **Pagina di accesso**

L'autenticazione utente, la registrazione dell'account e le impostazioni della lingua si possono specificare usando Web-Based EpsonNet Config. Per eseguire l'autenticazione, ci si deve collegare in modalità Administrator (Amministratore). Per i dettagli sull'autenticazione, fare riferimento a ["Authentication \(Autenticazione\)" a pagina 99](#page-98-0) e ["User Authentication \(Autenticazione utente\)" a](#page-162-0) [pagina 163](#page-162-0)..

#### *Nota:*

*Allo stesso tempo si possono collegare fino a 100 clienti (utenti e amministratori) Web-Based EpsonNet Config. Possono collegarsi come Public User (Utente pubblico), Registered User (Utente registrato) o Administrator (Amministratore). Tuttavia solo un cliente alla volta potrà collegarsi come Administrator (Amministratore).*

### **Impostazione della lingua**

Se necessario, si può modificare la lingua di visualizzazione usata in Web-Based EpsonNet Config.

# **Modalità Public User (Utente pubblico)**

In modalità Public User (Utente pubblico), è possibile visualizzare le impostazioni di configurazione ma non è possibile modificarle.

- 1. Selezionare "**Public User (Utente pubblico)**".
- 2. Fare clic sul pulsante **Log in (Login)**.

# **Modalità Registered User (Utente registrato)**

In modalità Registered User (Utente registrato), è possibile visualizzare le impostazioni di configurazione ma non è possibile modificarle.
## **Modalità User Authentication (Autenticazione utente)**

### *Nota:*

*Per accedere alla modalità User Authentication (Autenticazione utente)collegarsi in modalitàAdministrator (Amministratore), impostare* **User Authentication (Autenticazione utente)** *(nella pagina* **Network (Rete)** *-* **Authentication (Autenticazione)** *-* **User Authentication (Autenticazione utente)***) su* **On (Attivo)***, e quindi registrare un nuovo utente nella pagina* **System (Sistema)** *-* **Authentication (Autenticazione)** *-* **User Registration (Registrazione utente)** *-* **New Registration (Nuova registrazione)***. Per ulteriori dettagli, fare riferimento a ["User Registration](#page-98-0) [\(Registrazione utente\)" a pagina 99](#page-98-0) e ["User Authentication \(Autenticazione utente\)" a pagina 163.](#page-162-0)*

- 1. Selezionare "**Registered User (Utente registrato)**".
- 2. Digitare il nome utente e la password utente nelle caselle di testo **User Name (Nome utente)** e **User Password (Password utente)**.
- 3. Se **Account Track (Registrazione account)** (nella pagina **Network (Rete) Authentication (Autenticazione)** - **User Authentication (Autenticazione utente)**) è impostato su**On (Attivo)**, continuare con il punto 4. Se è impostato su **Off (Disattivo)**, continuare con il punto 5.
- 4. (Se **Synchronize User Authentication & Account Track (Sincronizza autenticazione utente e registrazione account)** è impostato su **Do Not Synchronize (Non sincronizzare)** e **Account Track Method (Metodo di registrazione account)** è impostato su**Account Name & Password (Nome e password account)** nella pagina **Network (Rete)** - **Authentication (Autenticazione)** - **User Authentication (Autenticazione utente)**) Digitare il nome di account e la password di account nelle caselle di testo **Account Name (Nome account)** e **Account Password (Password account)**.

– (Se **Synchronize User Authentication & Account Track (Sincronizza autenticazione utente e registrazione account)** è impostato su **Do Not Synchronize (Non sincronizzare)** e **Account Track Method (Metodo di registrazione account)** è impostato su**Password Only (Solo password)** nella pagina **Network (Rete)** - **Authentication (Autenticazione)** - **User Authentication (Autenticazione utente)**) Digitare la password di account nella casella di testo **Account Password (Password account)**.

<span id="page-73-0"></span>*Nota:*

*Quando* **Synchronize User Authentication & Account Track (Sincronizza autenticazione utente e registrazione account)** *(nella pagina* **Network (Rete)** *-* **Authentication (Autenticazione)** *-* **User Authentication (Autenticazione utente)** *) è impostato su* **Synchronize (Sincronizza)***,* **Account Name (Nome account)** *e***Account Password (Password account)** *non apparirà nella pagina di accesso anche se* **Account Track (Registrazione account)** *è impostato su***On (Attivo)***.*

5. Fare clic sul pulsante **Log in (Login)**.

### **Modalità Account Track (Registrazione account)**

*Nota:*

*Per accedere alla modalità Account Track (Registrazione account)collegarsi in modalitàAdministrator (Amministratore), impostare* **Account Track (Registrazione account)** *(nella pagina* **Network (Rete)** *-* **Authentication (Autenticazione)** *-* **User Authentication (Autenticazione utente)***) su* **On (Attivo)***, e quindi registrare un nuovo account nella pagina* **System (Sistema)** *-* **Authentication (Autenticazione)** *-* **Account Track Registration (Registrazione account)** *-* **New Registration (Nuova registrazione)***. Per ulteriori dettagli, fare riferimento a ["Account Track Registration](#page-101-0) [\(Registrazione account\)" a pagina 102](#page-101-0) e ["User Authentication \(Autenticazione utente\)" a pagina](#page-162-0) [163](#page-162-0).*

- 1. Selezionare "**Account**".
- 2. (Se **Account Track Method (Metodo di registrazione account)** è impostato su **Account Name & Password (Nome e password account)** nella pagina **Network (Rete)** - **Authentication (Autenticazione)** - **User Authentication (Autenticazione utente)**) Digitare il nome di account e la password di account nelle caselle di testo **Account Name (Nome account)** e **Account Password (Password account)**.

– (Se **Account Track Method (Metodo di registrazione account)** è impostato su **Password Only (Solo password)** nella pagina **Network (Rete)** - **Authentication (Autenticazione)** - **User Authentication (Autenticazione utente)**) Digitare il nome di account e la password di account nella casella di testo **Account Password (Password account)**.

3. Fare clic sul pulsante **Log in (Login)**.

# **Modalità Administrator (Amministratore)**

Per poter modificare le impostazioni di configurazione attraverso Web-Based EpsonNet Config, è necessario entrare in modalità Administrator (Amministratore).

- 1. Selezionare "**Administrator (Amministratore)**".
- 2. Fare clic sul pulsante **Log in (Login)**.
- 3. Digitare la password nella casella di testo **Admin Password (Password amministratore)**.

#### *Nota:*

*La password predefinita è impostata su "administrator"; tuttavia, una volta collegati in modalità Administrator (Amministratore), la password può essere specificata nella finestra***System (Sistema)** *-* **Admin Password (Password amministratore)***.*

4. Fare clic sul pulsante **OK**.

# **Visualizzazione dello stato della stampante**

# **Pagina System (Sistema)**

In questa pagina si trova lo stato della stampante e le impostazioni di configurazione attuali, l'identificazione della stampante per i collegamenti alle altre pagine web.

#### *Nota:*

*Tutte le altre informazioni visualizzate sulla pagina System (Sistema) sono di sola lettura.*

### **Device Information (Informazioni periferica)**

Summary (Riepilogo)

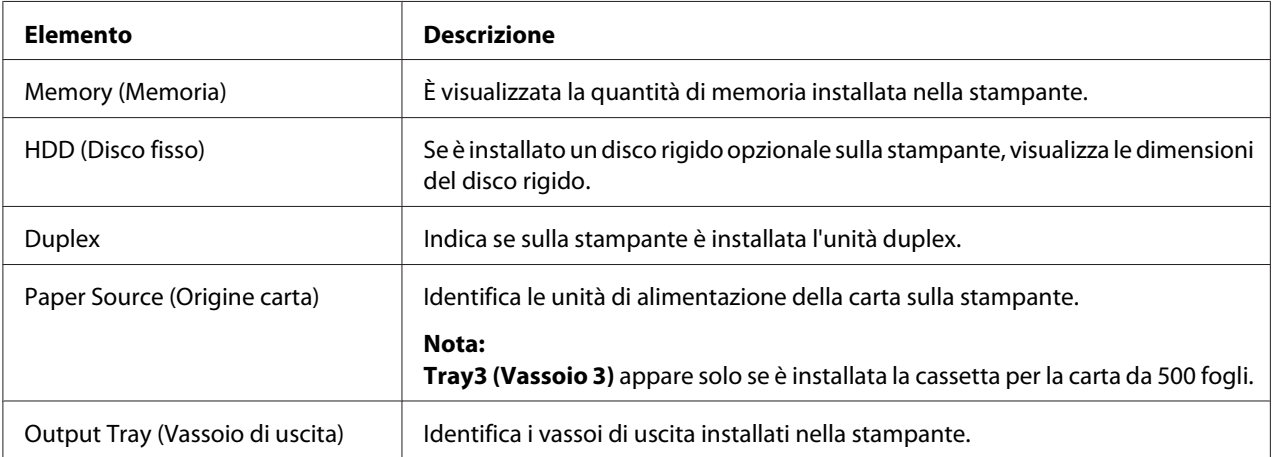

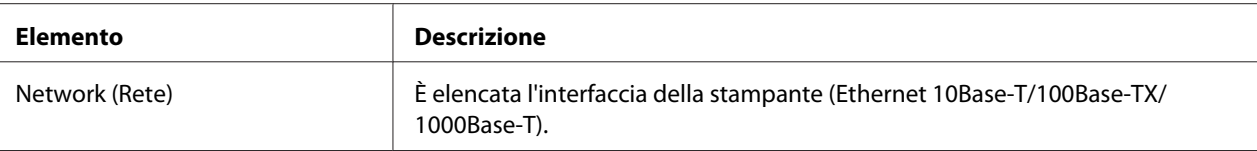

# Paper Source (Origine carta)

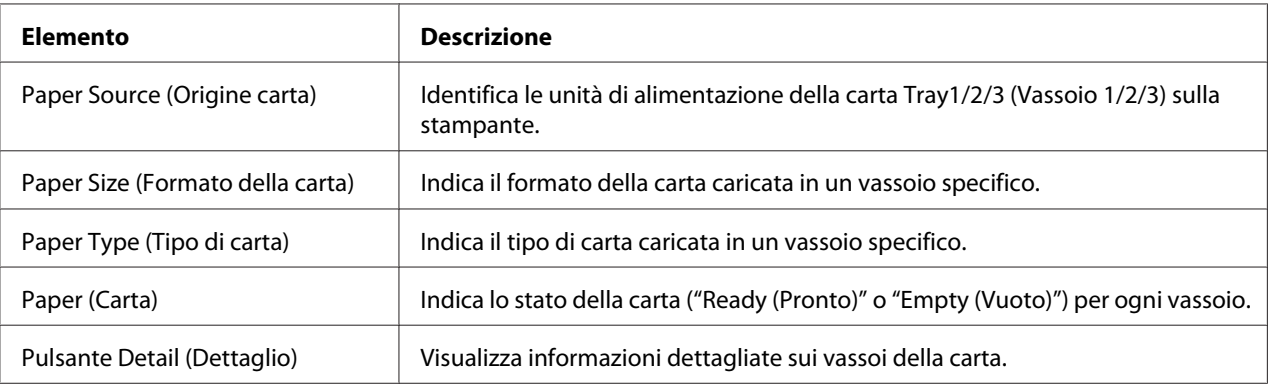

## Paper Source (Origine carta) (Detail (Dettaglio))

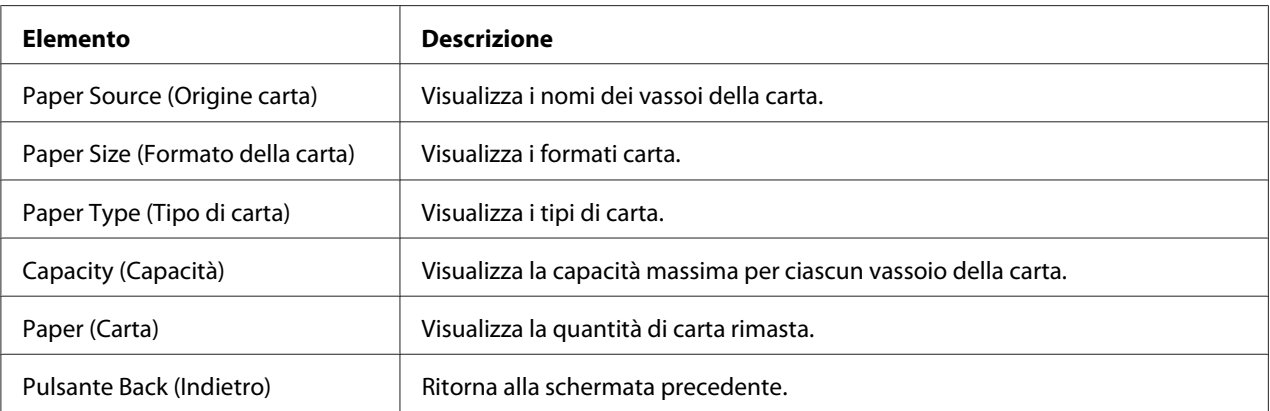

## Output Tray (Vassoio di uscita)

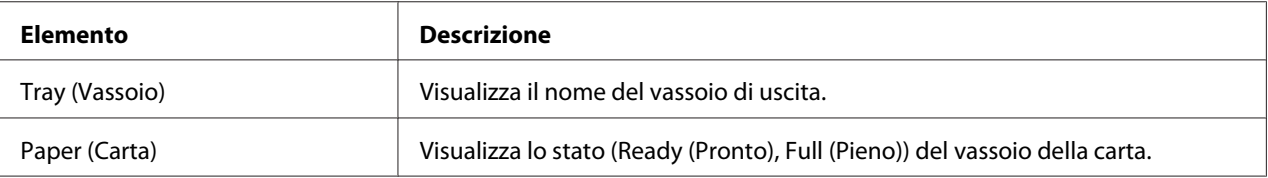

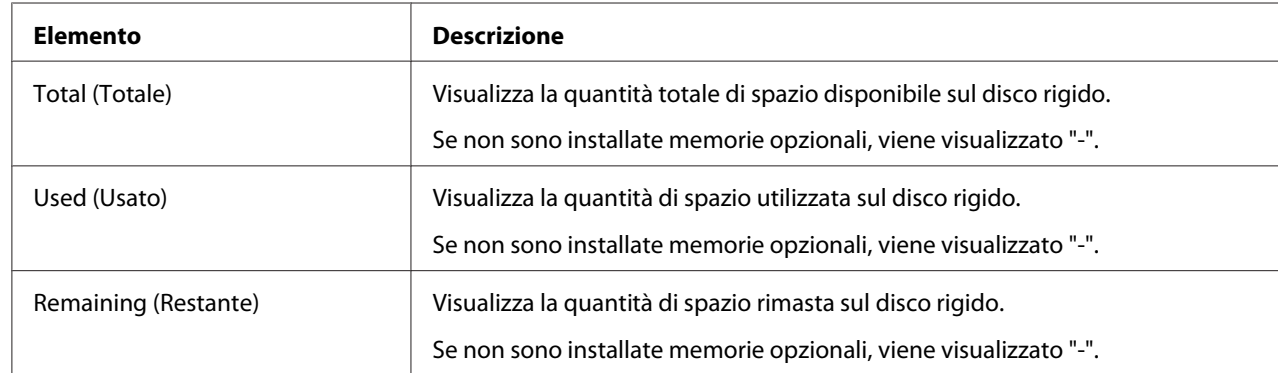

# Storage (Immagazzinamento)

## Interface Information (Informazioni interfaccia)

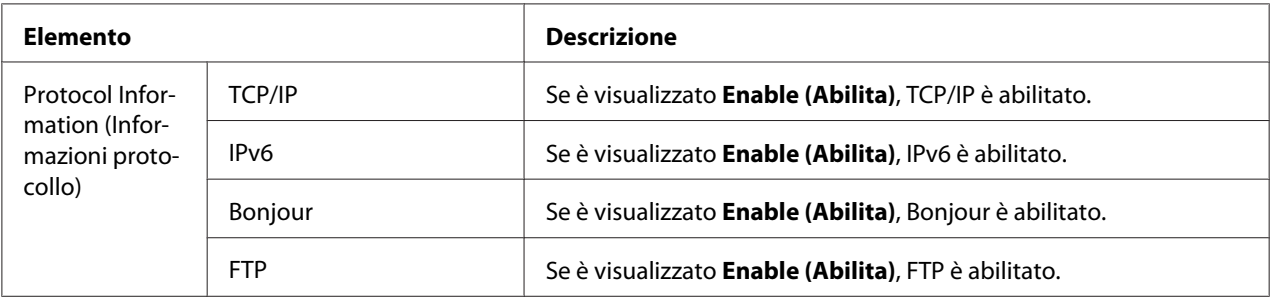

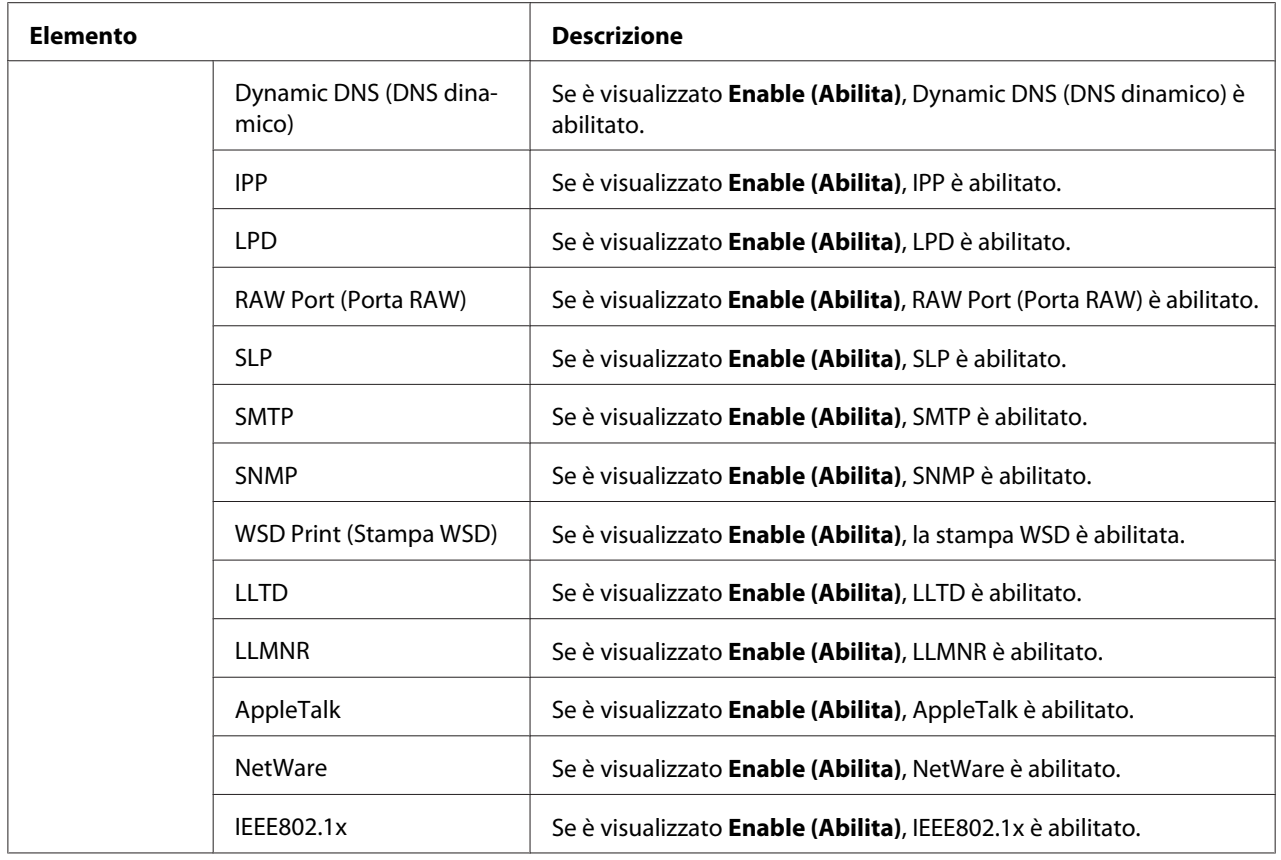

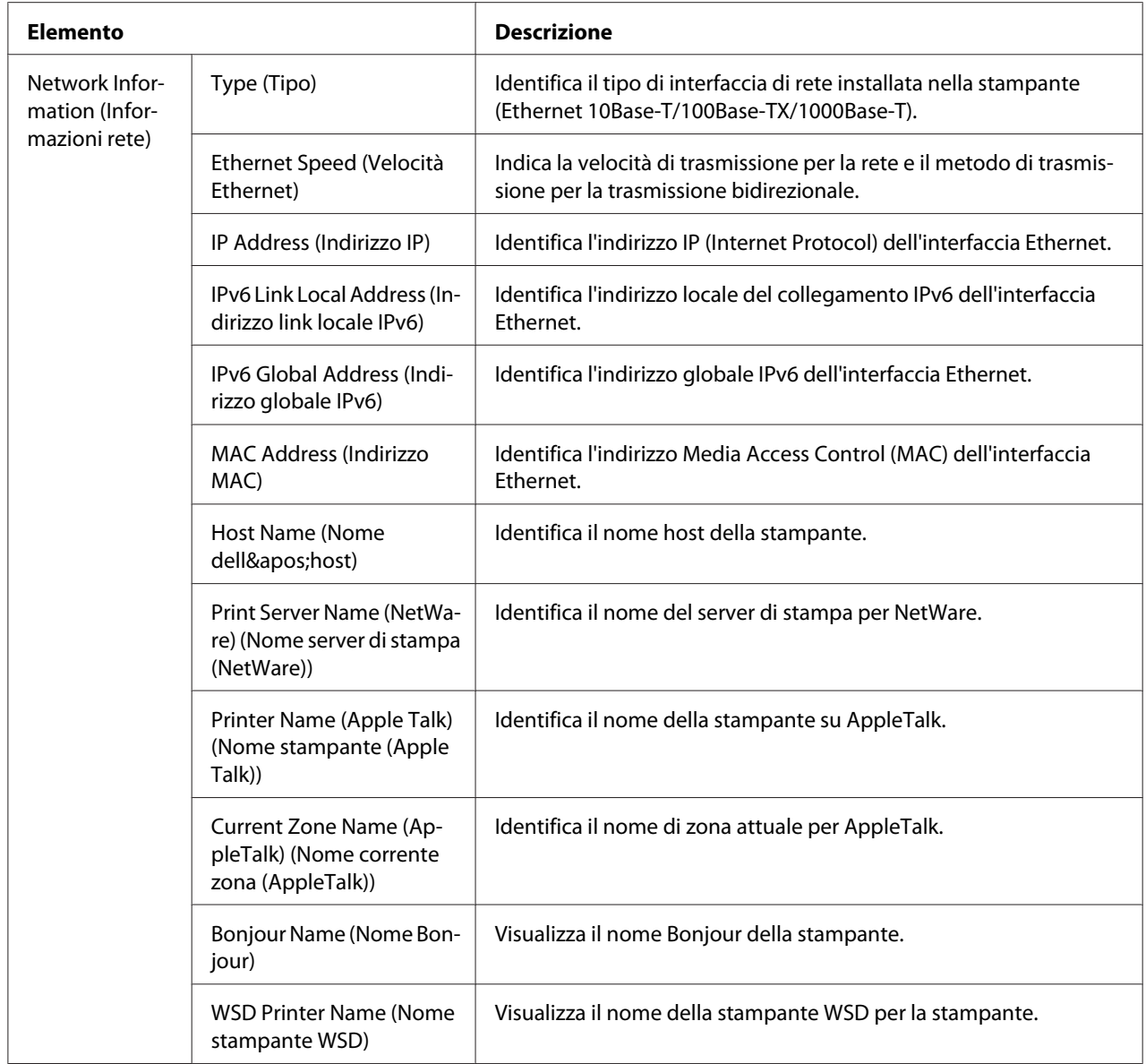

## Consumables and Maintenance (Consumabili e manutenzione)

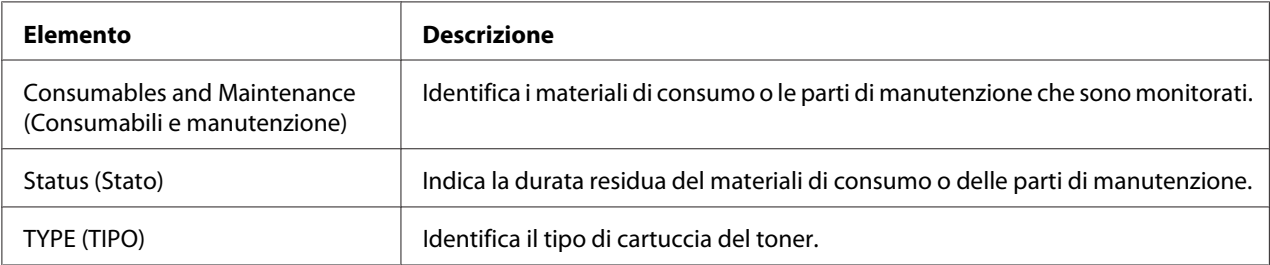

## **Counter (Contatore)**

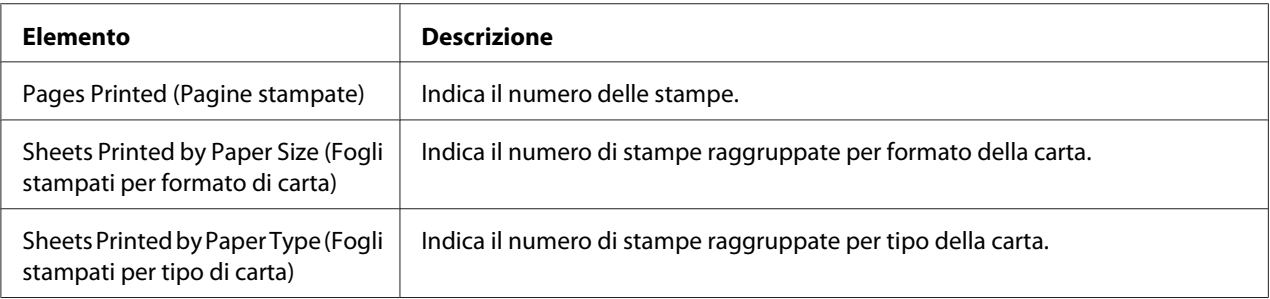

## **Online Assistance (Assistenza online)**

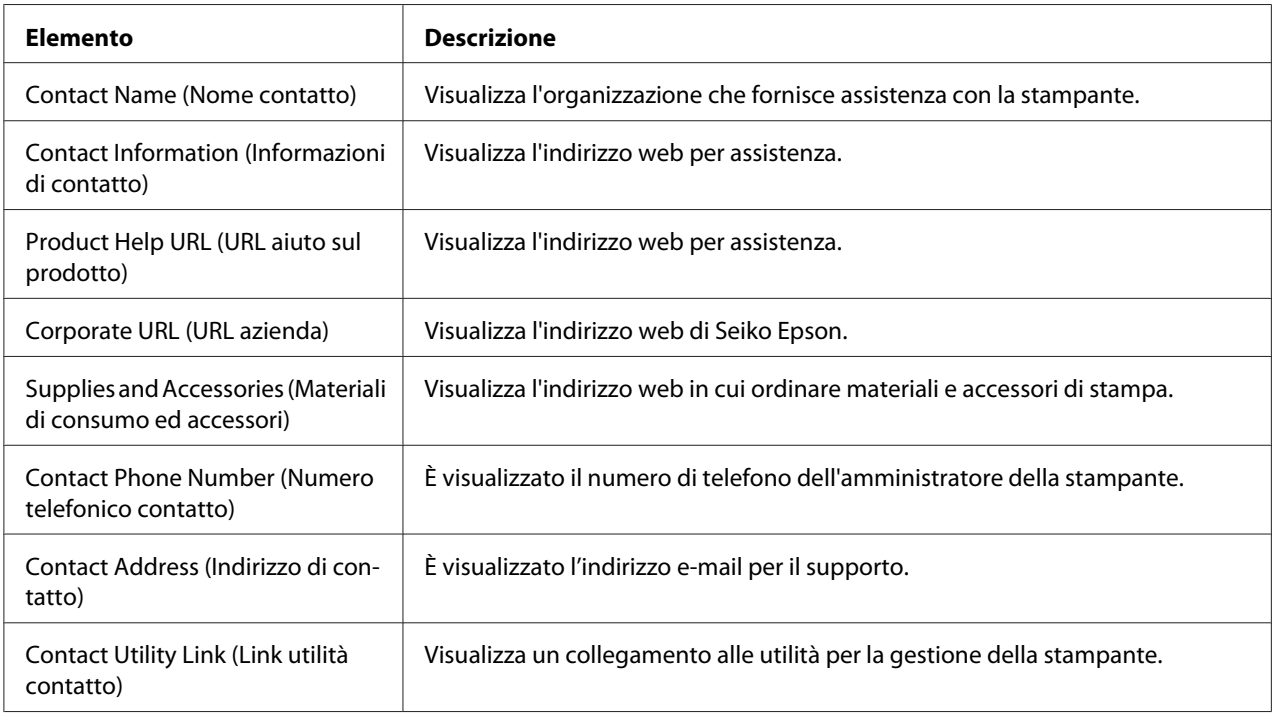

### **User Authentication (Autenticazione utente)**

#### *Nota:*

*Questa pagina appare solo quando si è collegati in modalità Registered User (Utente registrato).*

### User Password Change (Modifica password utente)

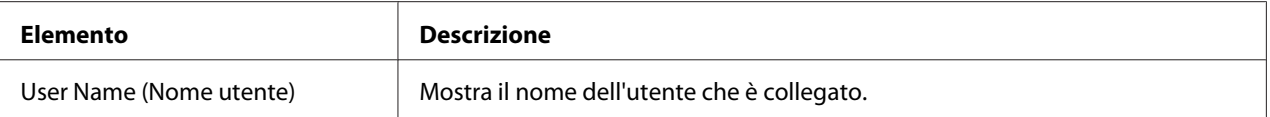

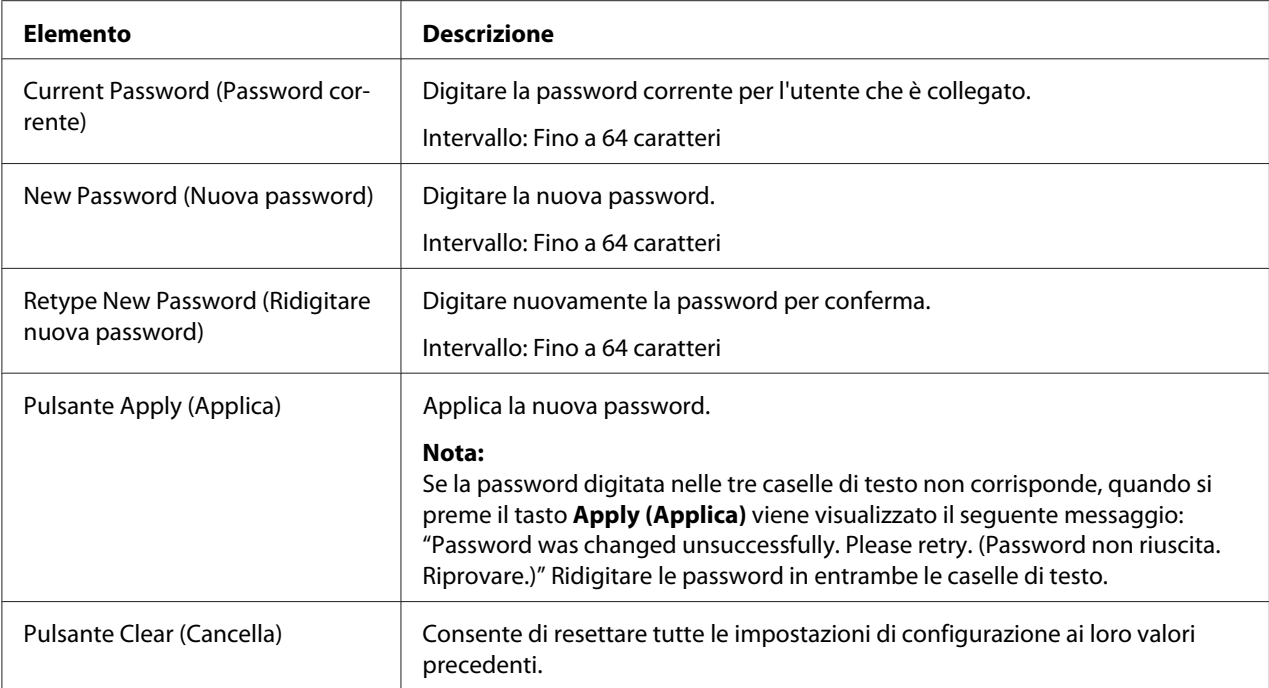

## Registration Information (Informazioni di registrazione)

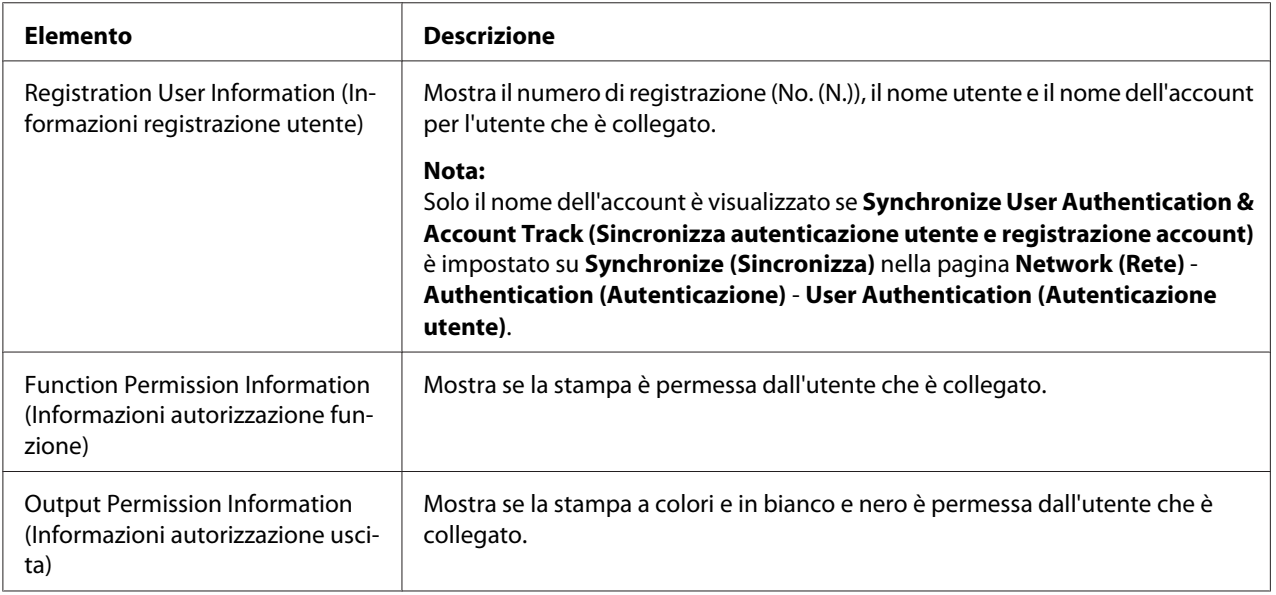

# **Pagina Job (Lavoro di stampa)**

Questa pagina consente di visualizzare lo stato dei lavori di stampa correnti.

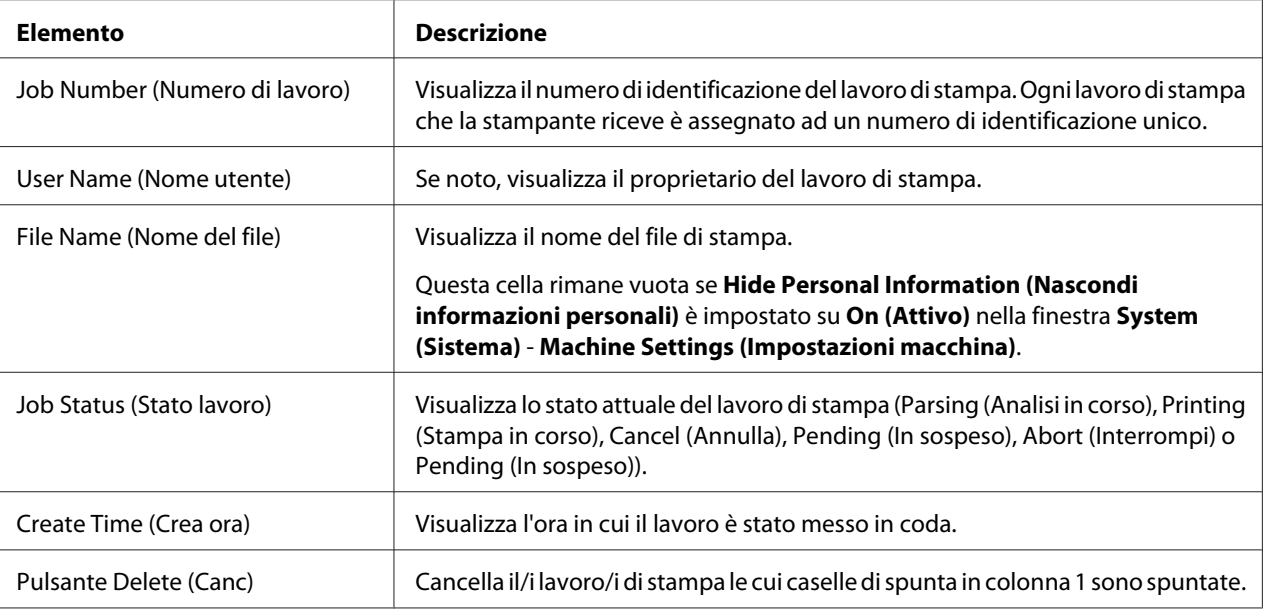

## **Active Job List (Elenco lavori attivi)**

## **Done Job List (Elenco lavori completati)**

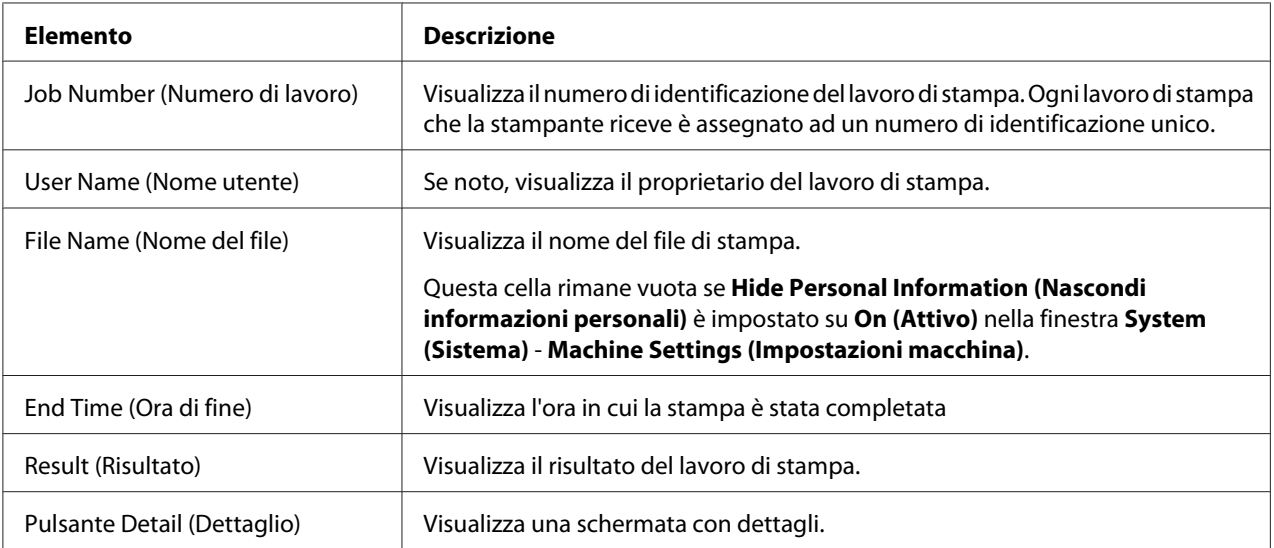

# **Done Job List (Elenco lavori completati) (Detail (Dettaglio))**

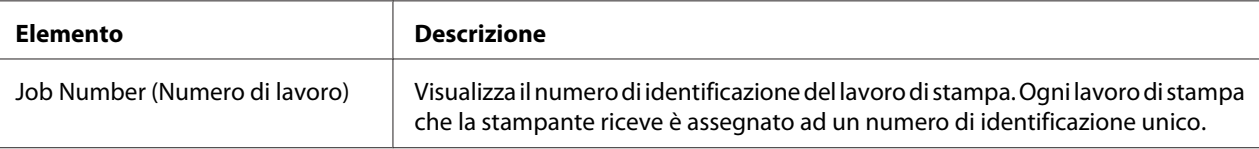

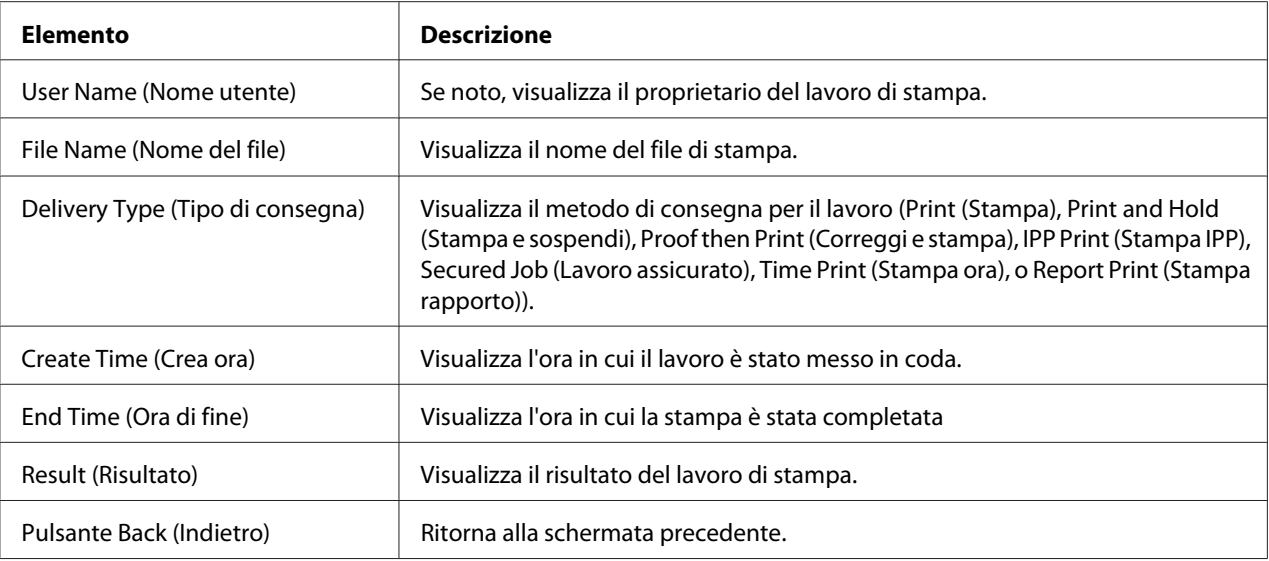

# **Pagina Print (Stampa)**

Questa pagina consente di controllare le impostazioni per la stampa quando non vi è driver della stampante PDL.

## **Default Settings (Impostazioni predefinite)**

General Settings (Impostazioni generali)

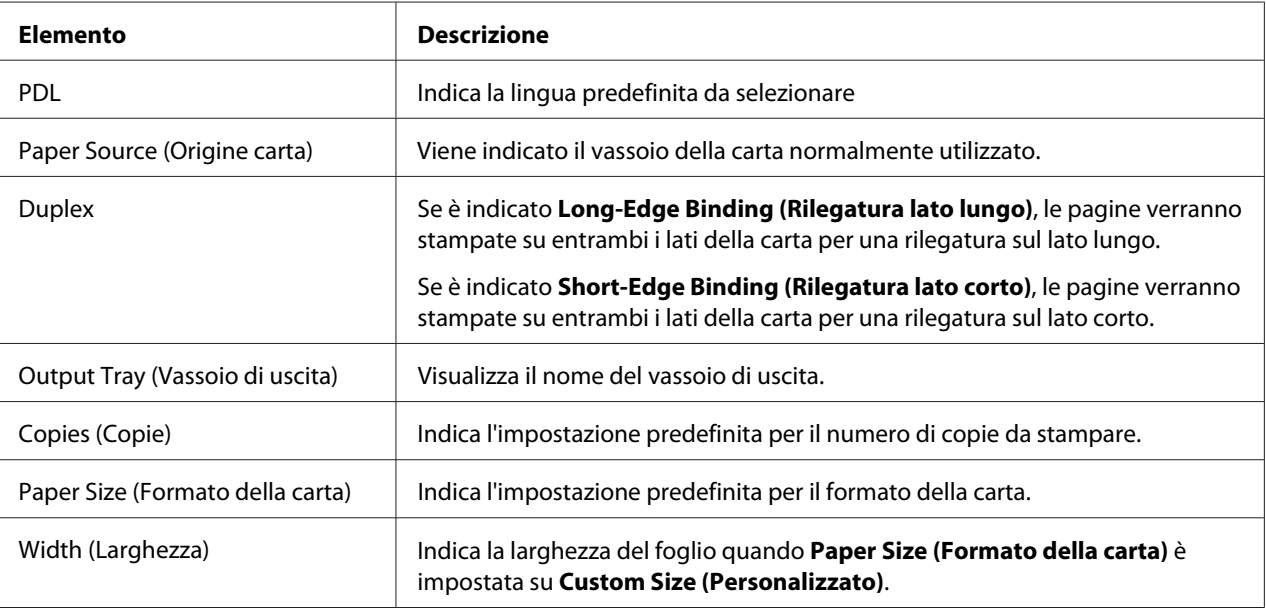

| Elemento                          | <b>Descrizione</b>                                                                                                    |  |
|-----------------------------------|----------------------------------------------------------------------------------------------------|--|
| Length (Lunghezza)                | Indica la lunghezza del foglio quando <b>Paper Size (Formato della carta)</b> è<br>impostata su Custom Size (Personalizzato).                       |  |
| Paper Type (Tipo di carta)        | Indica l'impostazione predefinita per il tipo della carta.                                                                                          |  |
| Collate (Fascicola)               | Se è indicato <b>On (Attivo)</b> , tutte le pagine in una copia del documento possono<br>essere stampate prima della stampa della copia successiva. |  |
|                                   | Se è indicato Off (Disattivo), tutte le copie del documento non vengono<br>stampate separatamente.                                                  |  |
|                                   | Nota:<br>Questa voce del menu appare solo se è installato un disco rigido opzionale.                                                                |  |
| Unit of Measure (Unità di misura) | Le unità per specificare il formato della carta personalizzata sono indicate in<br>pollici e millimetri.                                            |  |

Paper Source Settings (Impostazioni origine carta)

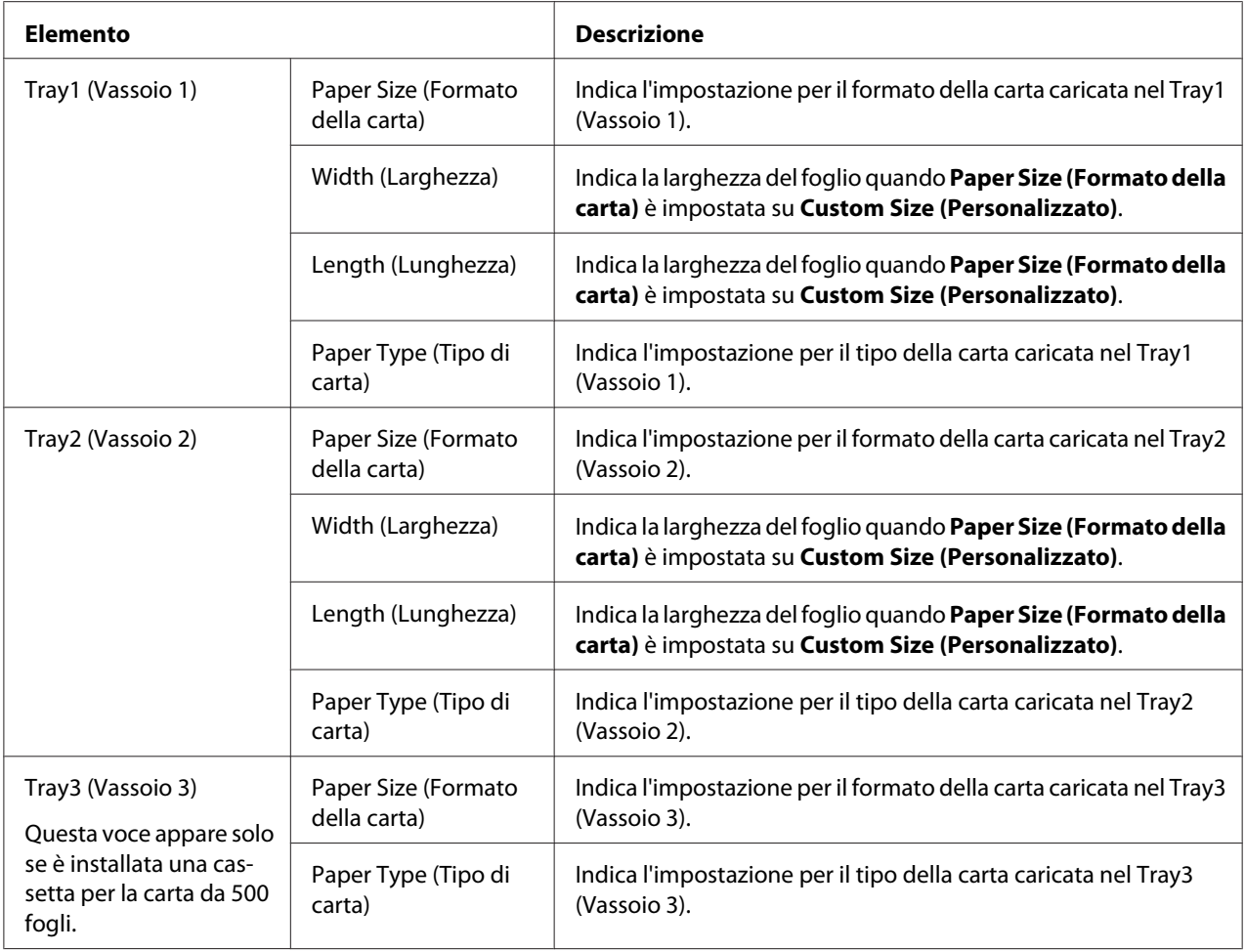

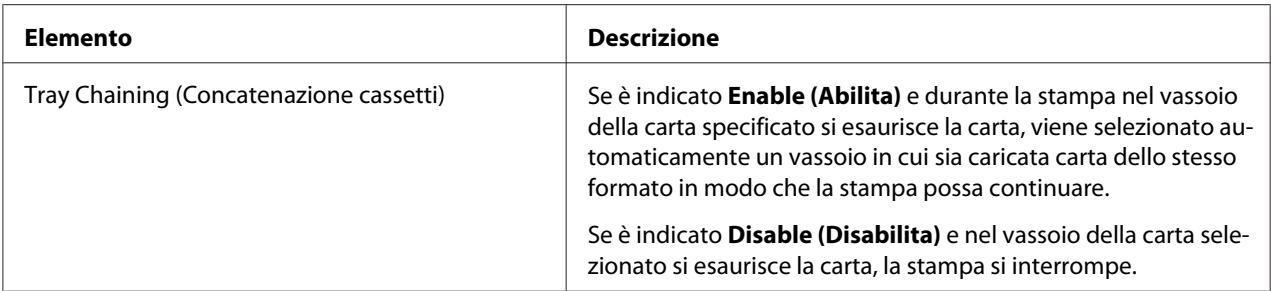

### Tray Mapping Settings (Impostazioni mappatura vassoio)

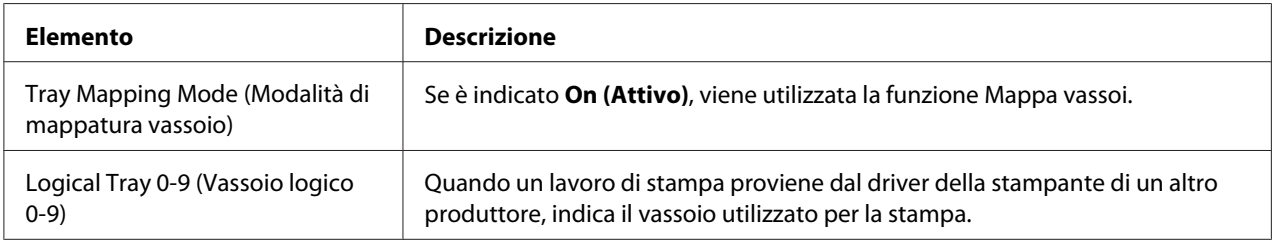

## PCL Settings (Impostazioni PCL)

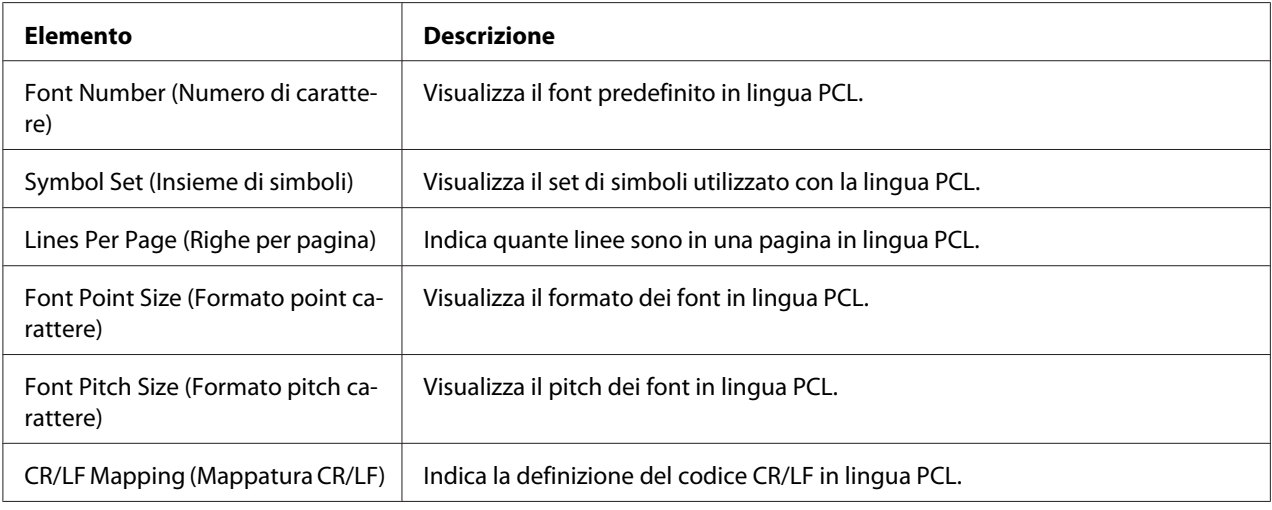

### PS Settings (Impostazioni PS)

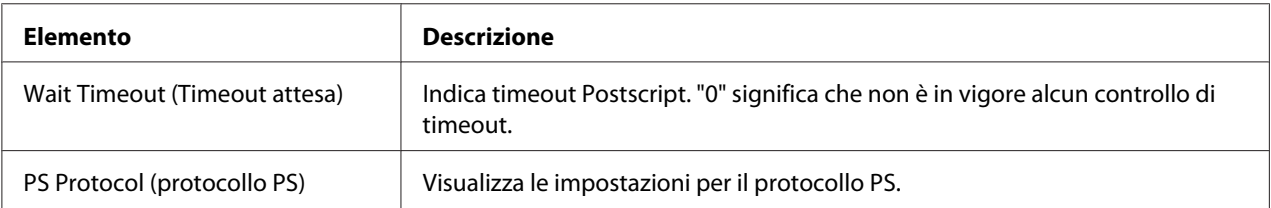

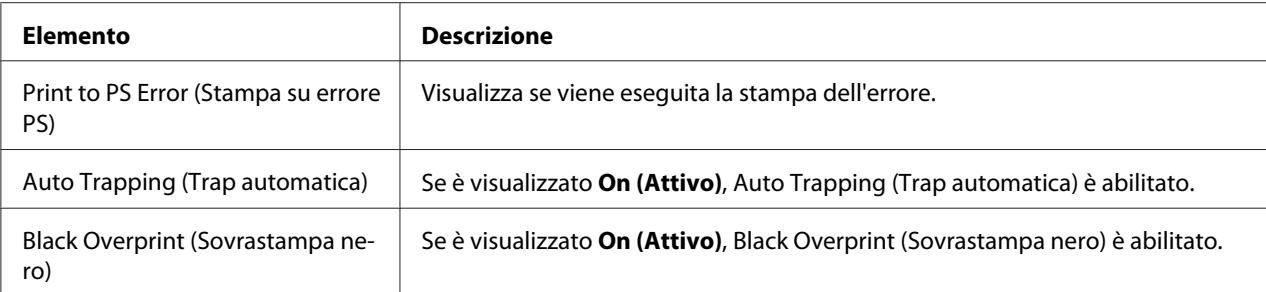

# XPS Settings (Impostazione XPS)

#### *Nota:*

*Questa stampante non supporta il driver stampante XPS.*

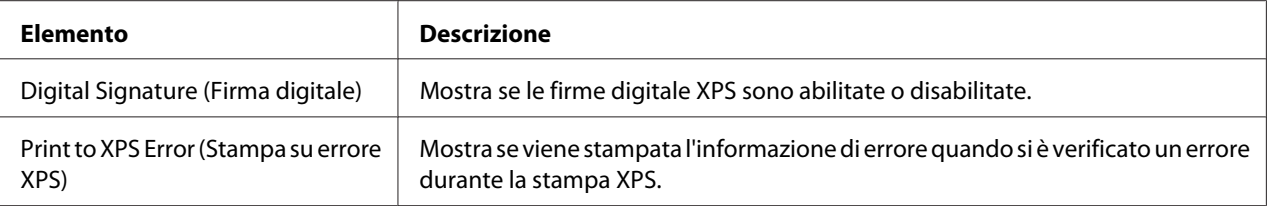

| <b>Elemento</b>                                                      |                                                                                                    | <b>Descrizione</b>                                                                                                    |
|----------------------------------------------------------------------|----------------------------------------------------------------------------------------------------|----------------------------------------------------------------------------------------------------|
| Print Quality Set-<br>tings (Imposta-<br>zione qualità di<br>stampa) | Color Mode (Modalità colore)                                                                                                    | Se è indicato Color (A colori), le pagine vengono stampate a<br>colori.                                                                                                    |
|                                                                      |                                                                                                    | Se è specificato Monochrome (Monocromatico), le pagine<br>vengono stampate in bianco e nero.                                                                                                    |
|                                                                      | <b>Color Separation (Separazione</b><br>colore)                                                                                                    | Se è indicato On (Attivo), viene eseguita la separazione dei<br>colori.                                                                                                    |
|                                                                      | Brightness (Luminosità)                                                                                                    | Indica la luminosità dell'immagine stampata.                                                                                                    |
|                                                                      | Halftone (Mezzo tono) (Image<br>Printing (Stampa immagine)/<br>Text Printing (Stampa di testo)/<br>Graphics Printing (Stampa di<br>grafica))                           | Indica come vengono riprodotte le mezzetinte.<br>Se è indicato Line Art (Disegni al tratto), le mezzetinte ven-<br>gono riprodotte con grande precisione.<br>Se è indicato Detail (Dettaglio), le mezzetinte vengono ripro-<br>dotte con dettaglio.<br>Se è indicato <b>Smooth (Rifinito)</b> , le mezzetinte vengono ripro-<br>dotte in modo sfumato. |
|                                                                      | <b>Edge Enhancement (Migliora-</b><br>mento bordi) (Image Printing<br>(Stampa immagine)/Text Prin-<br>ting (Stampa di testo)/Graphics<br>Printing (Stampa di grafica)) | Mostra le impostazioni per enfatizzare o no i bordi in immagini,<br>testi e grafici.                                                                                                    |
|                                                                      | Edge Strength (Solidità bordi)                                                                                                    | Mostra l'impostazione per la quantità di bordi enfatizzati.                                                                                                    |
|                                                                      | Economy Print Mode (Modalità<br>di stampa economia)                                                                                                    | Mostra l'impostazione per abilitare oppure no Economy Print<br>Mode (Modalità di stampa economia). Quando Economy Print<br>Mode (Modalità di stampa economia) è abilitato, la quantità di<br>toner usato è ridotta quando si stampano molti disegni.                                                                                                   |

Print Quality Settings (Impostazione qualità di stampa)

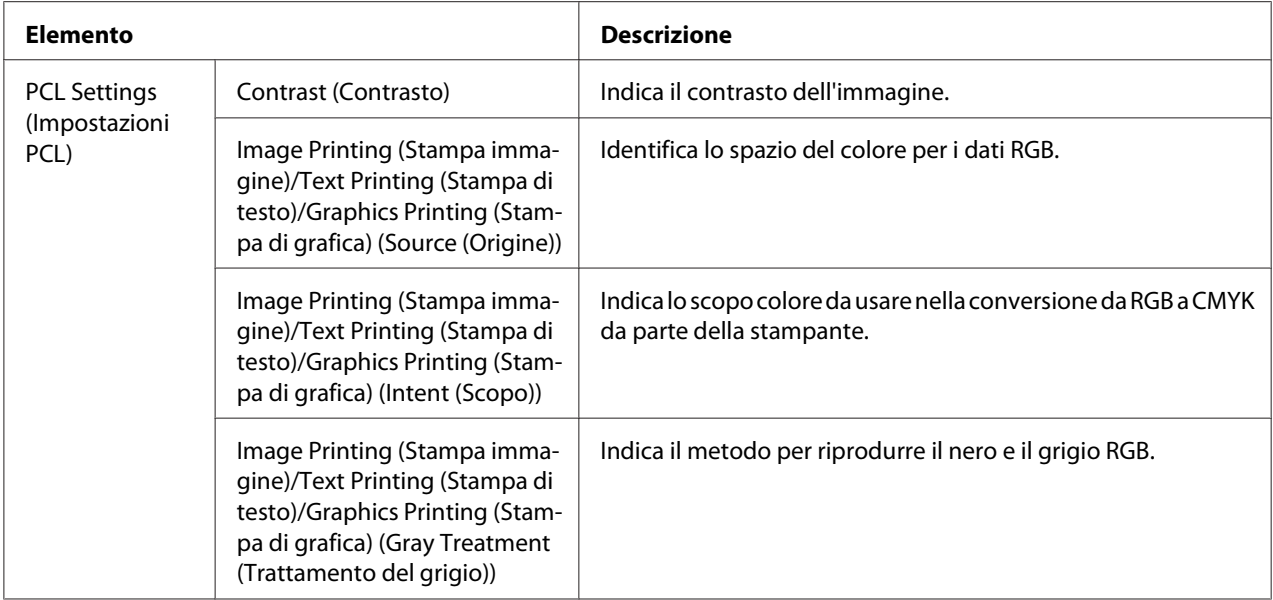

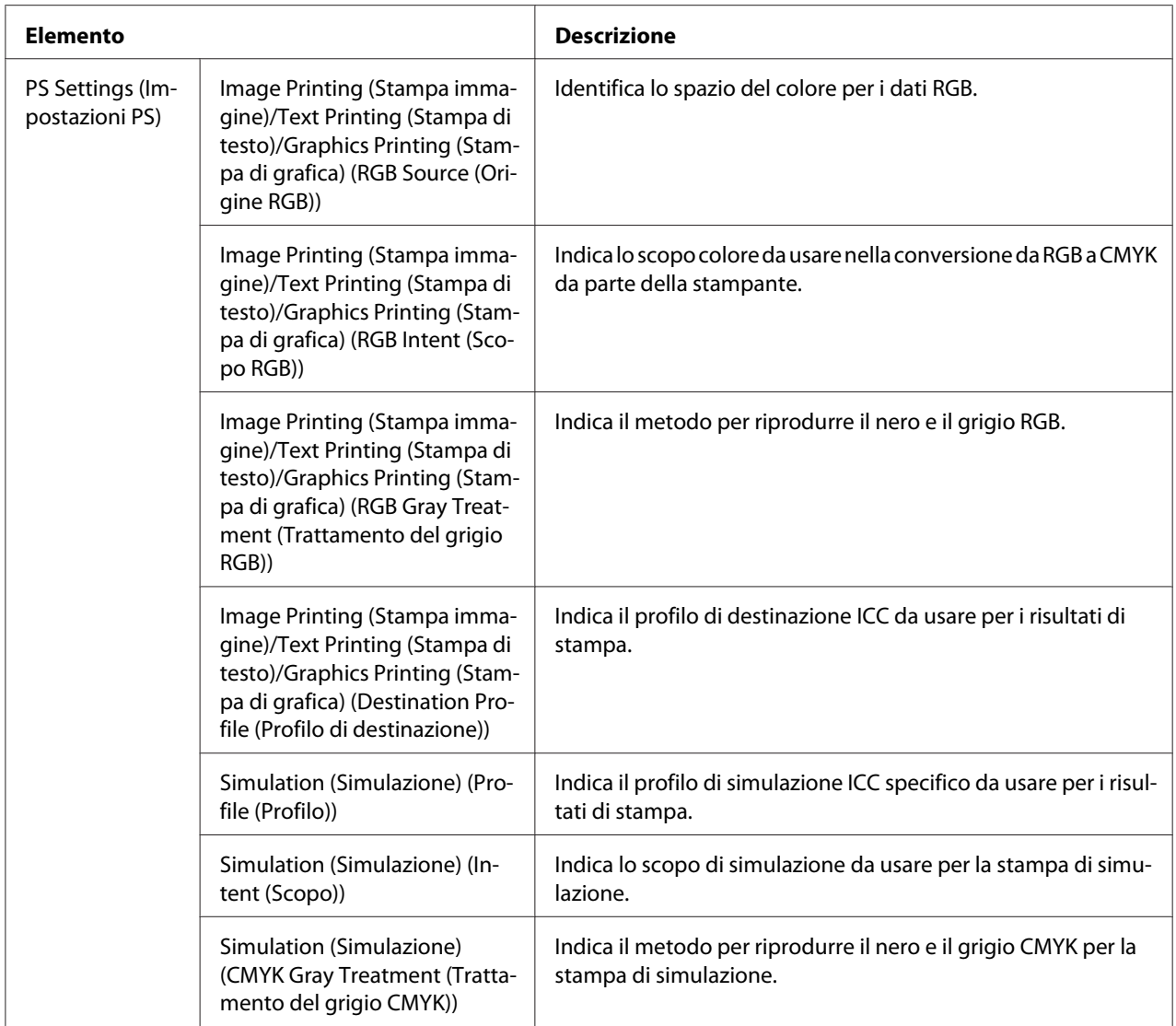

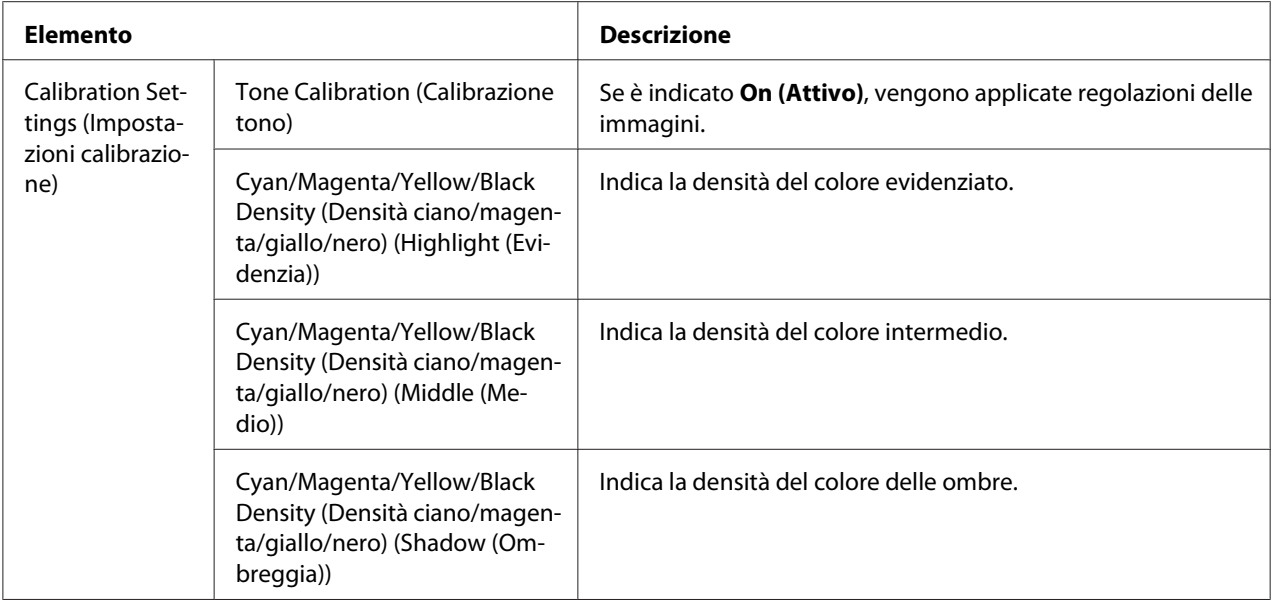

# **Font/Form (Carattere/forma)**

# PCL Font (Carattere PCL)

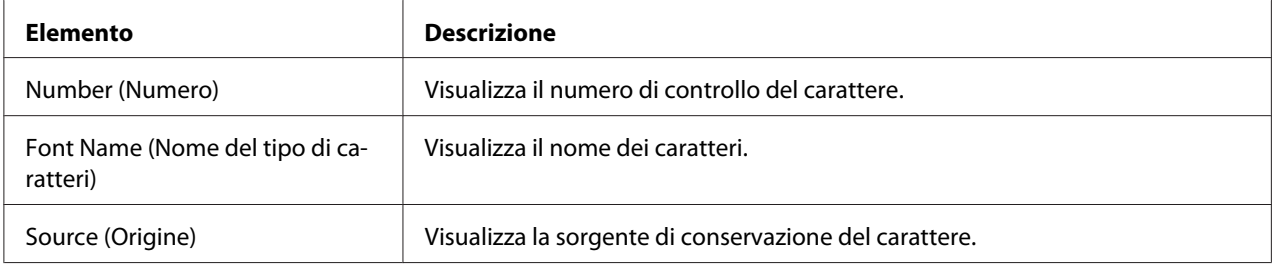

## PS Font (Carattere PS)

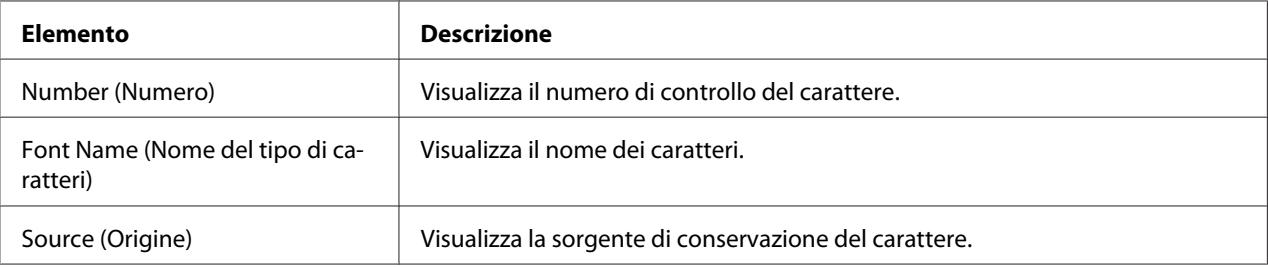

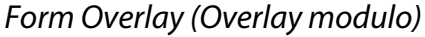

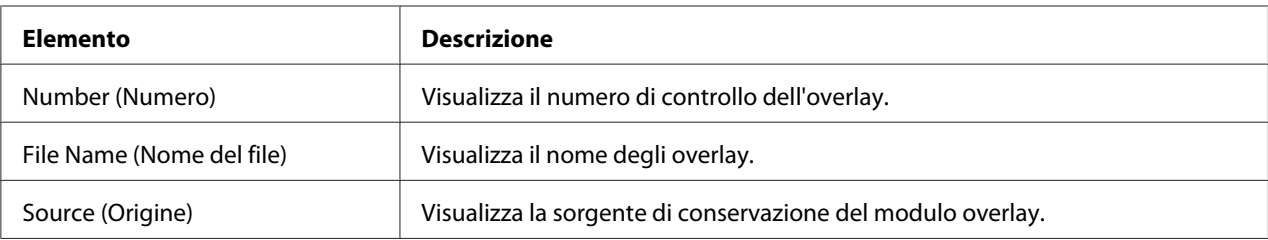

### Color Profile (Profilo colore)

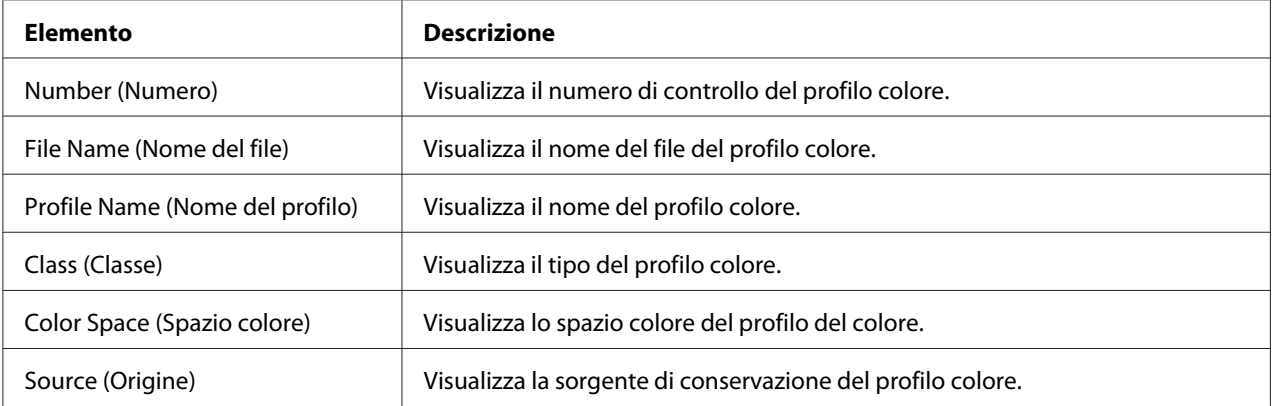

# **Report Types (Tipi di rapporto)**

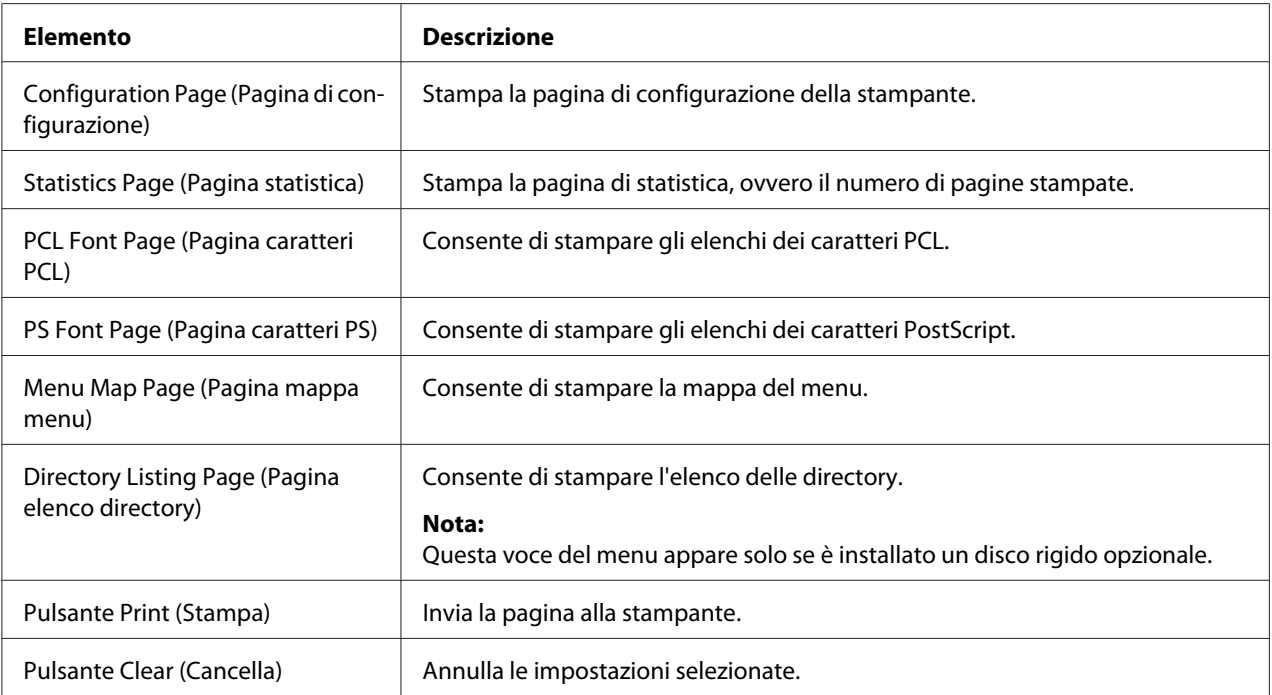

### **Direct Print (Stampa diretta)**

#### *Nota:*

- ❏ *Questa pagina appare solo se è installato un disco rigido opzionale.*
- ❏ *Questa pagina quando entrambi* **Public Access (Accesso pubblico)** *(nella pagina* **Network (Rete)** *-* **Authentication (Autenticazione)** *-* **User Authentication (Autenticazione utente)***) e***Print (Stampa)** *(nella pagina* **System (Sistema)** *-* **Authentication (Autenticazione)** *-* **Default Permission Settings (Impostazioni predefinite di autorizzazione)***) sono impostati su* **Allow (Consenti)***.*
- ❏ *I seguenti formati di file si possono stampare utilizzando la stampa diretta: PDF, TIF e JPEG.*

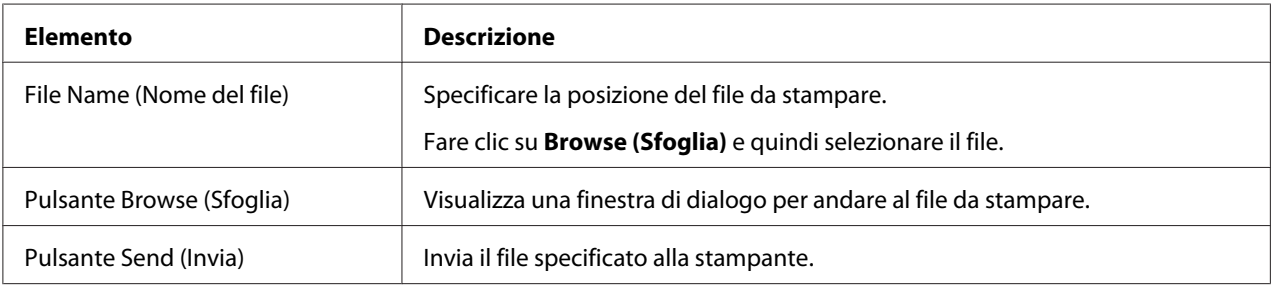

# **Configurazione della stampante**

Per poter modificare eventuali configurazioni attraverso la Web-Based EpsonNet Config, è necessario entrare in modalità Administrator (Amministratore). Fare riferimento a ["Modalità Administrator](#page-73-0) [\(Amministratore\)" a pagina 74](#page-73-0) per istruzioni su come collegarsi in modalità Administrator (Amministratore).

# **Pagina System (Sistema)**

In questa pagina è possibile configurare diverse voci dell'utente e specifiche della stampante.

### **Device Information (Informazioni periferica)**

#### Summary (Riepilogo)

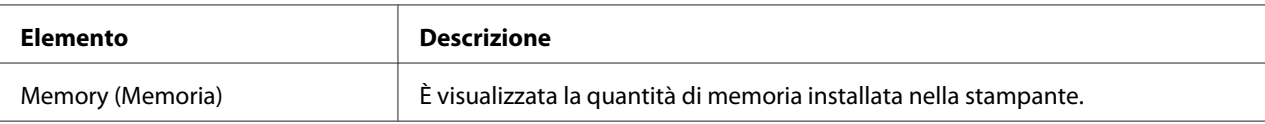

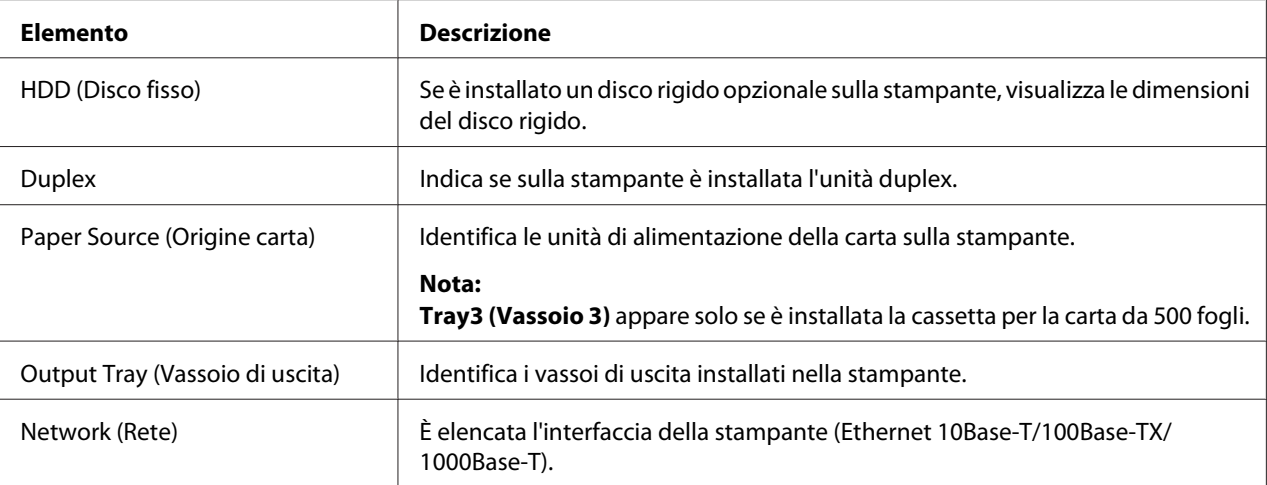

# Paper Source (Origine carta)

| Elemento                         | <b>Descrizione</b>                                                                             |
|----------------------------------|------------------------------------------------------------------------------------------------|
| Paper Source (Origine carta)     | Identifica le unità di alimentazione della carta Tray1/2/3 (Vassoio 1/2/3) sulla<br>stampante. |
| Paper Size (Formato della carta) | Indica il formato della carta caricata in un vassoio specifico.                                |
| Paper Type (Tipo di carta)       | Indica il tipo di carta caricata in un vassoio specifico.                                      |
| Paper (Carta)                    | Indica lo stato della carta ("Ready (Pronto)" o "Empty (Vuoto)") per ogni vassoio.             |
| Pulsante Detail (Dettaglio)      | Visualizza informazioni dettagliate sui vassoi della carta.                                    |

Paper Source (Origine carta) (Detail (Dettaglio))

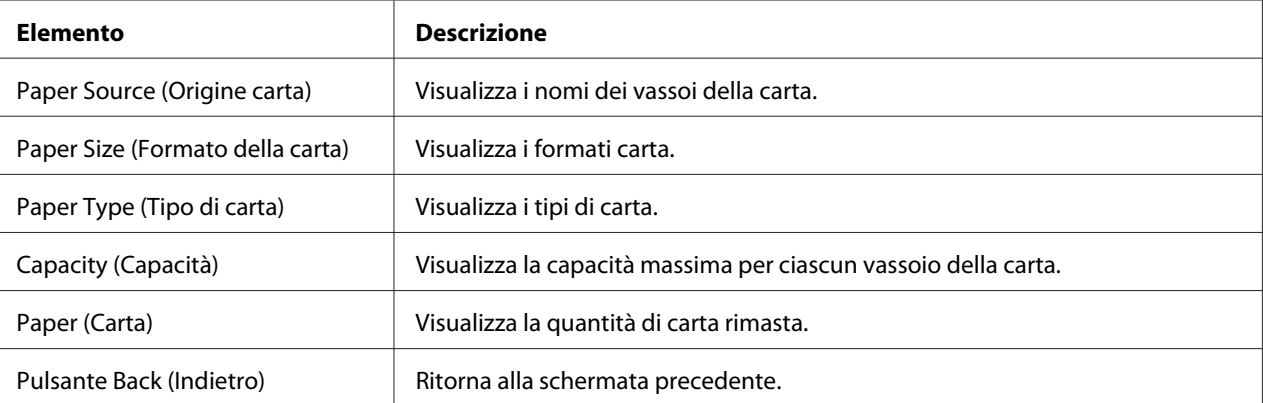

# Output Tray (Vassoio di uscita)

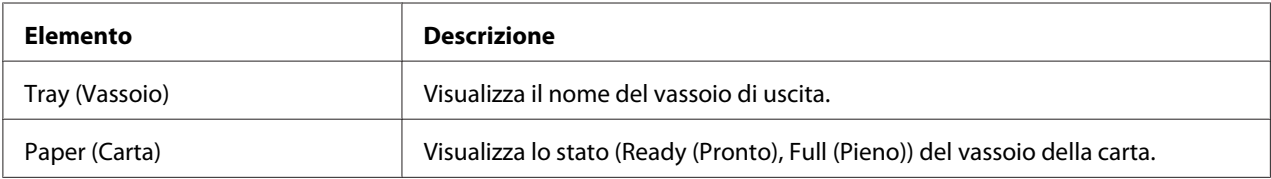

## Storage (Immagazzinamento)

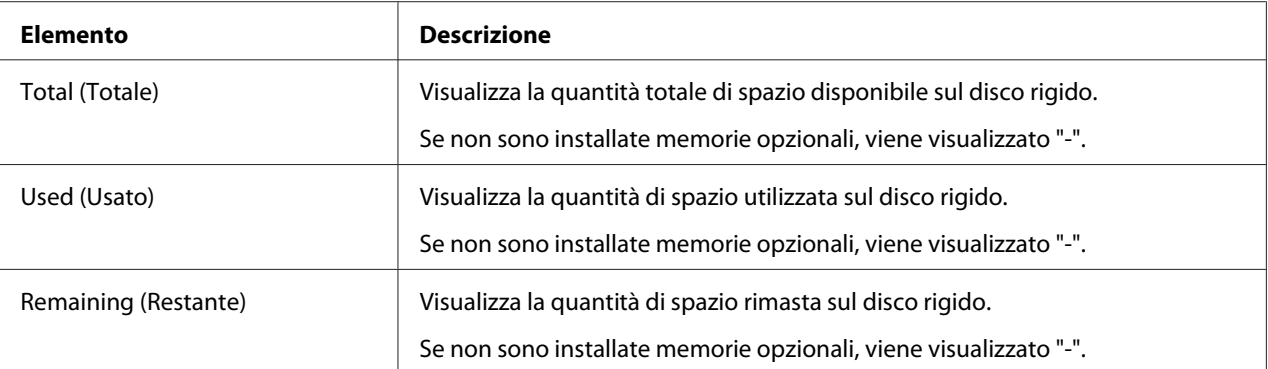

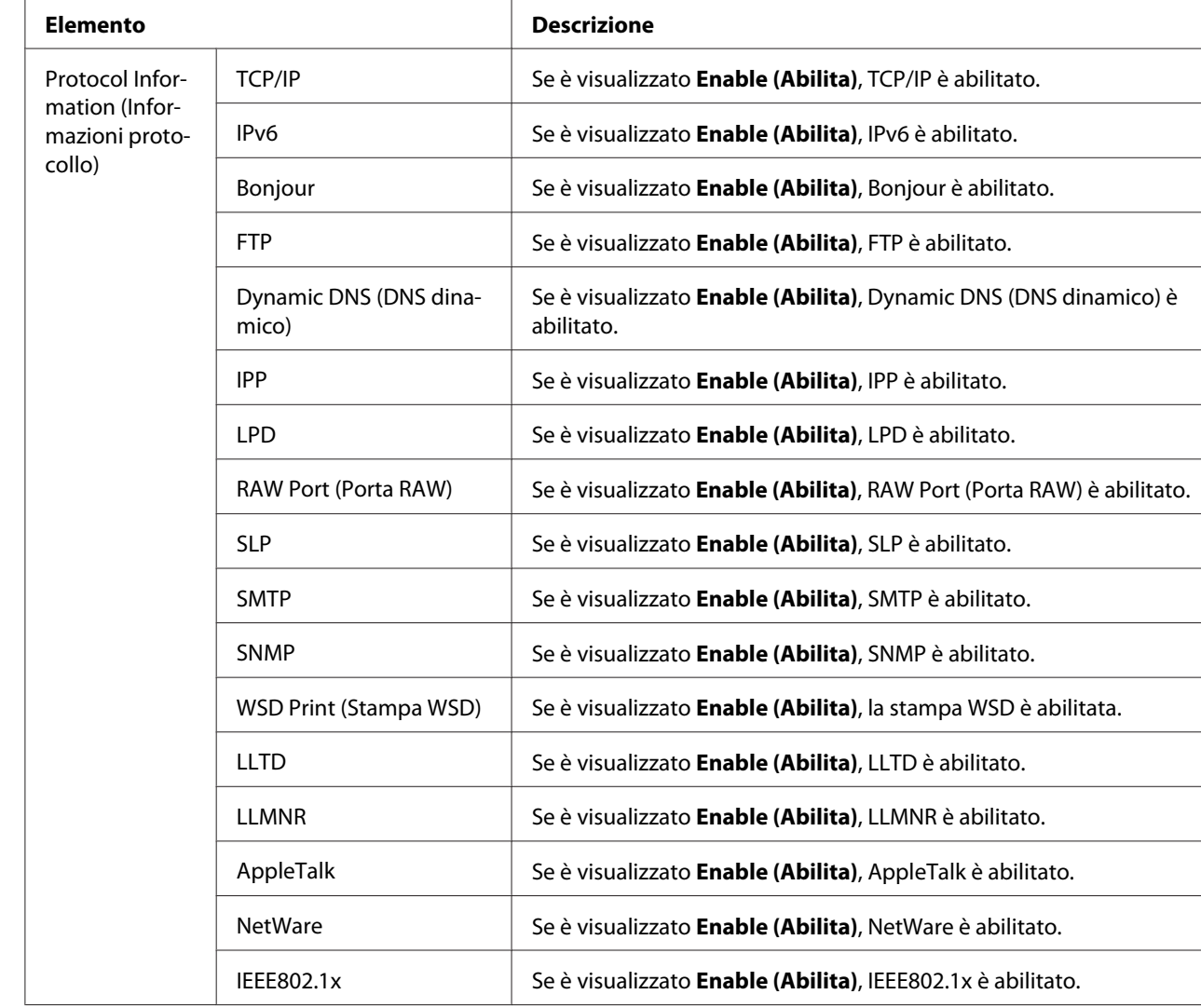

Interface Information (Informazioni interfaccia)

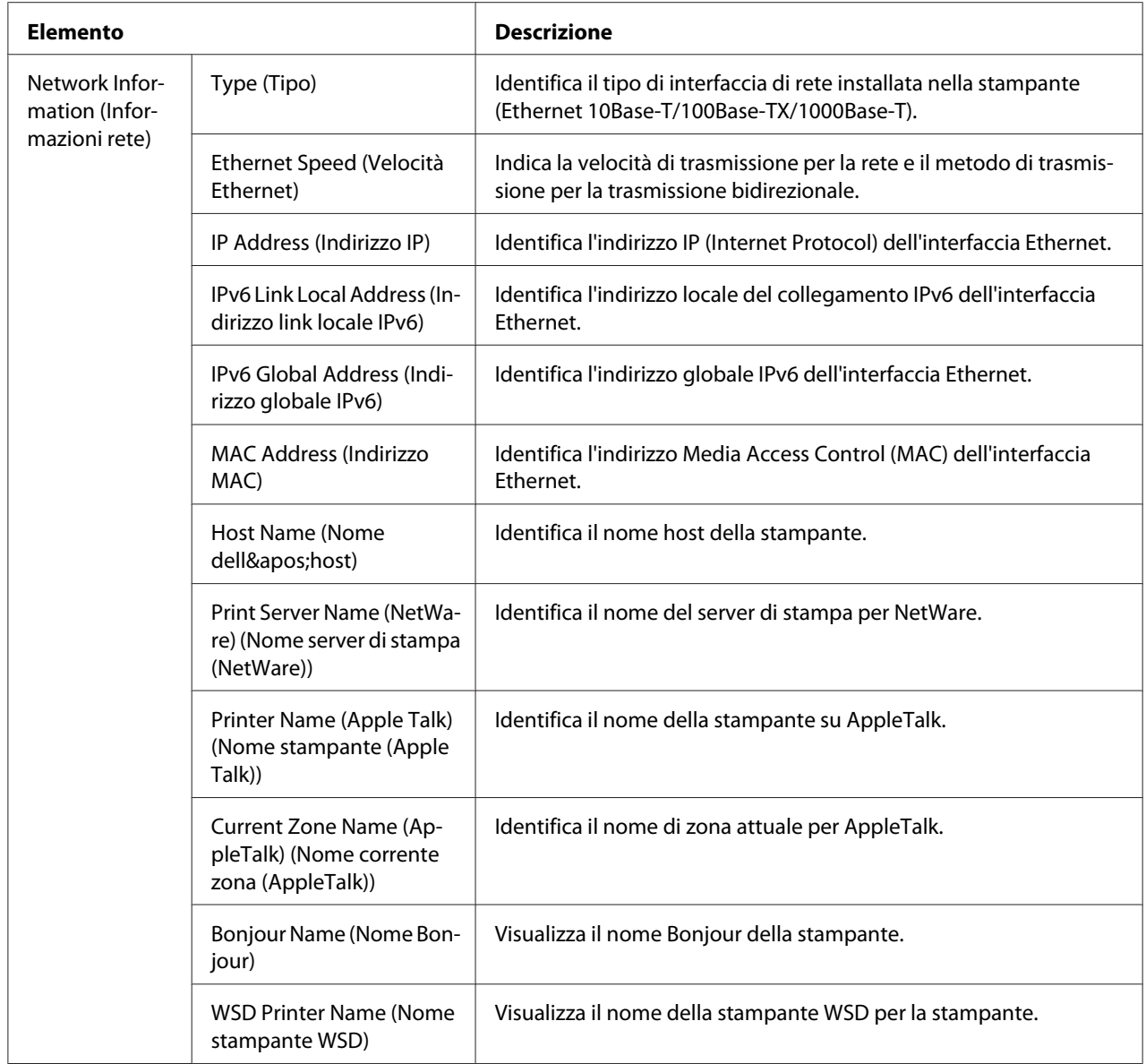

## Consumables and Maintenance (Consumabili e manutenzione)

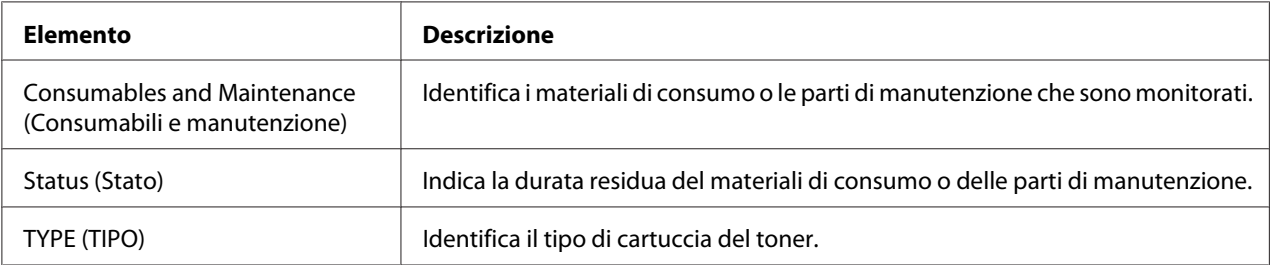

# **Counter (Contatore)**

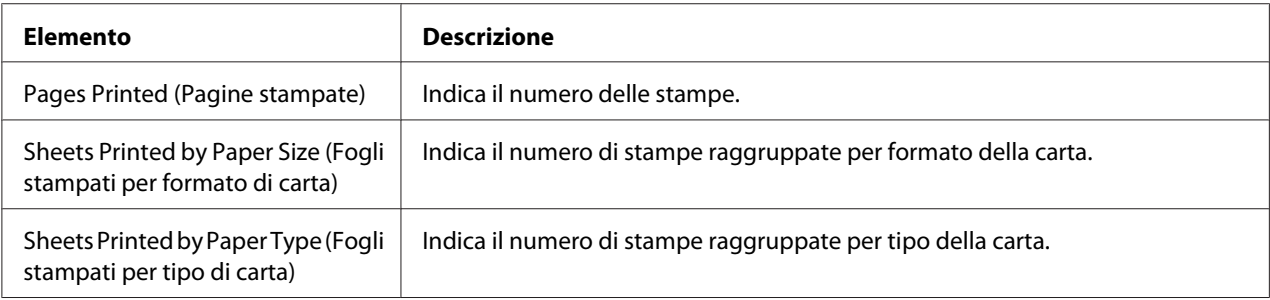

## **Online Assistance (Assistenza online)**

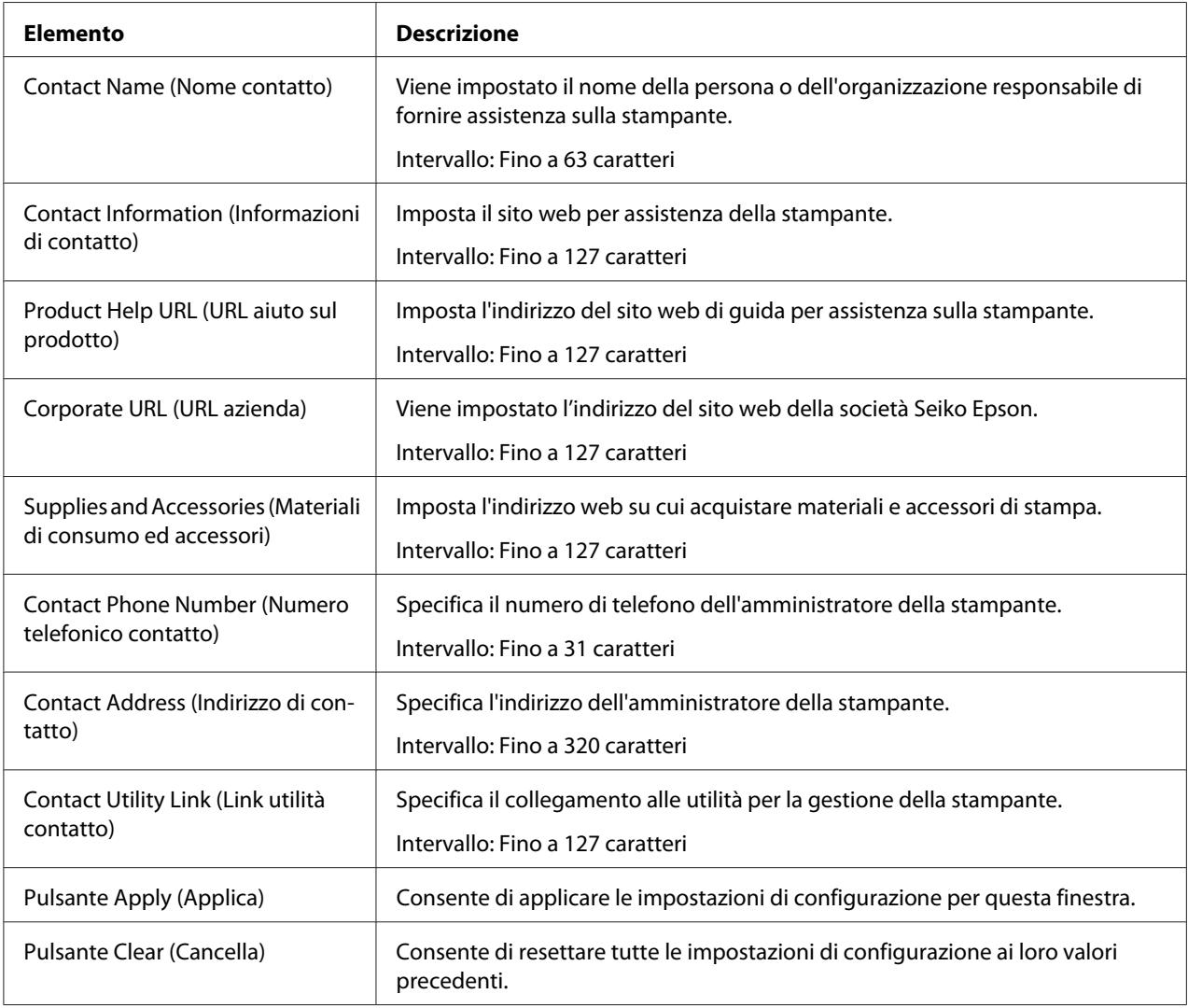

### **Import/Export (Importazione/esportazione)**

### *Nota:*

*Questa pagina appare solo se è installato un disco rigido opzionale. Inoltre, questa pagina appare quando* **Job Log (Giornale lavoro)** *(nella pagina* **System (Sistema)** *-* **Machine Settings (Impostazioni macchina)***) è impostata su* **Enable (Abilita)***.*

### Job Log (Giornale lavoro)

#### *Nota:*

*Questa pagina appare quando* **Job Log (Giornale lavoro)** *(nella pagina* **System (Sistema)** *-* **Machine Settings (Impostazioni macchina)***) è impostata su* **Enable (Abilita)***.*

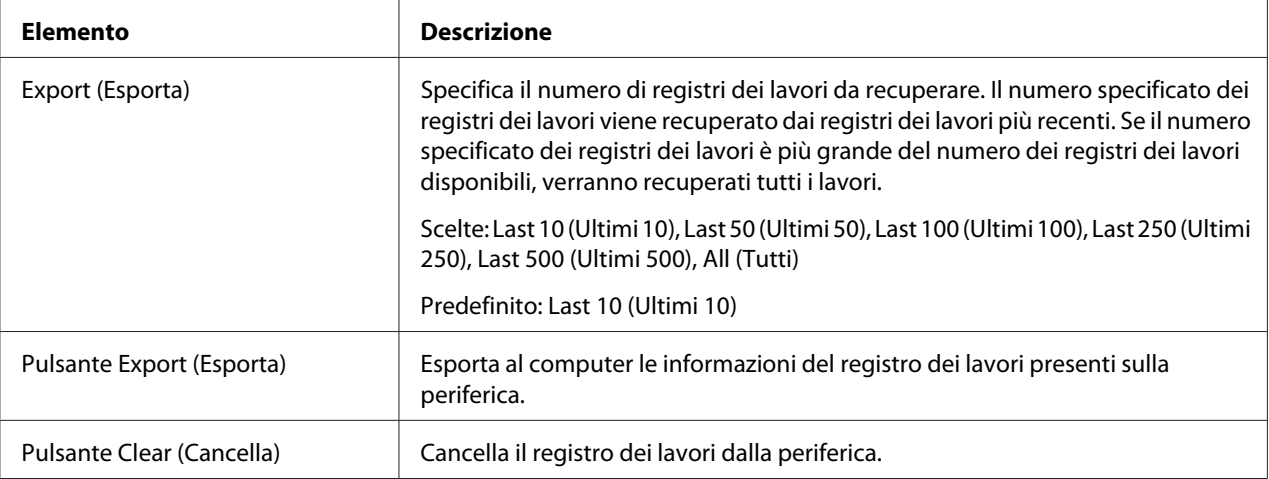

### User Information (Informazioni utente)

#### *Nota:*

*Questa pagina appare quando* **User Authentication (Autenticazione utente)** *(nella pagina* **Network (Rete)** *-* **Authentication (Autenticazione)** *-* **User Authentication (Autenticazione utente)***) è impostata su* **On (Attivo)***.*

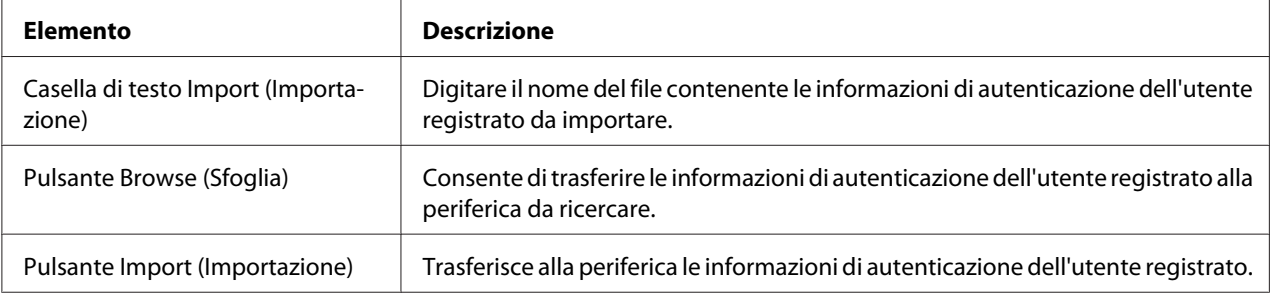

<span id="page-98-0"></span>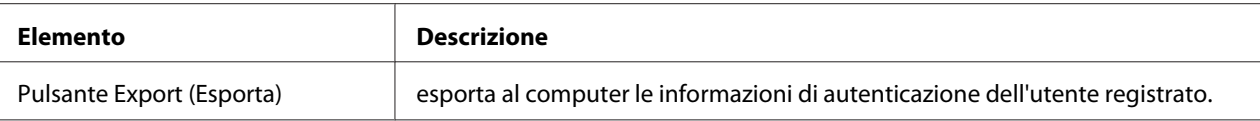

### **Authentication (Autenticazione)**

#### *Nota:*

- ❏ *Questa pagina appare solo se è installato un disco rigido opzionale.*
- ❏ *Questa pagina non appare quando entrambi* **User Authentication (Autenticazione utente)** *e* **Account Track (Registrazione account)** *sono impostati su* **Off (Disattivo)** *e* **Public Access (Accesso pubblico)** *è impostato su* **Restrict (Restringi)** *(nella pagina* **Network (Rete)** *-* **Authentication (Autenticazione)** *-* **User Authentication (Autenticazione utente)***).*

#### Default Permission Settings (Impostazioni predefinite di autorizzazione)

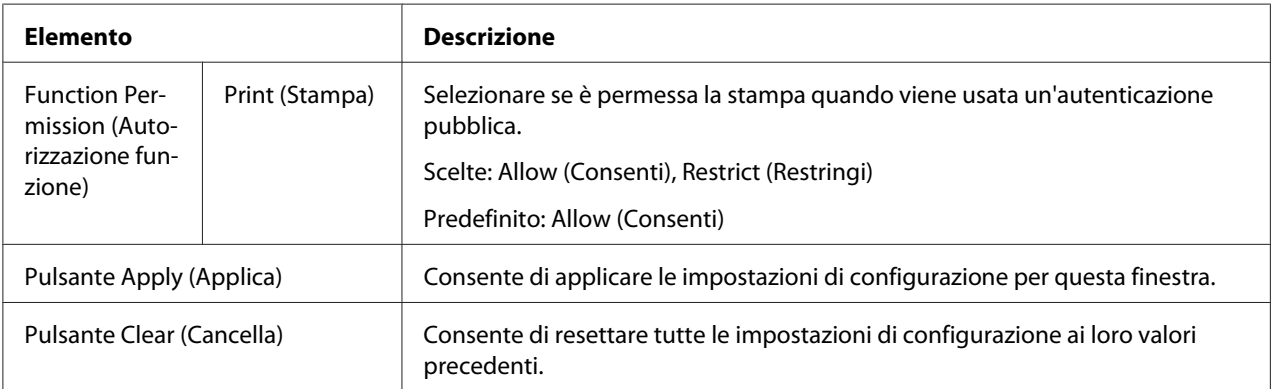

### User Registration (Registrazione utente)

#### *Nota:*

*Questa voce di menu appare quando* **User Authentication (Autenticazione utente)** *(nella pagina* **Network (Rete)** *-* **Authentication (Autenticazione)** *-* **User Authentication (Autenticazione utente)***) è impostata su* **On (Attivo)***.*

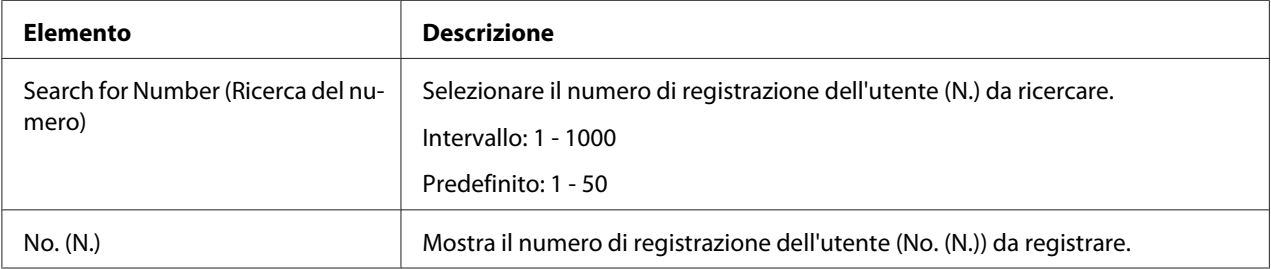

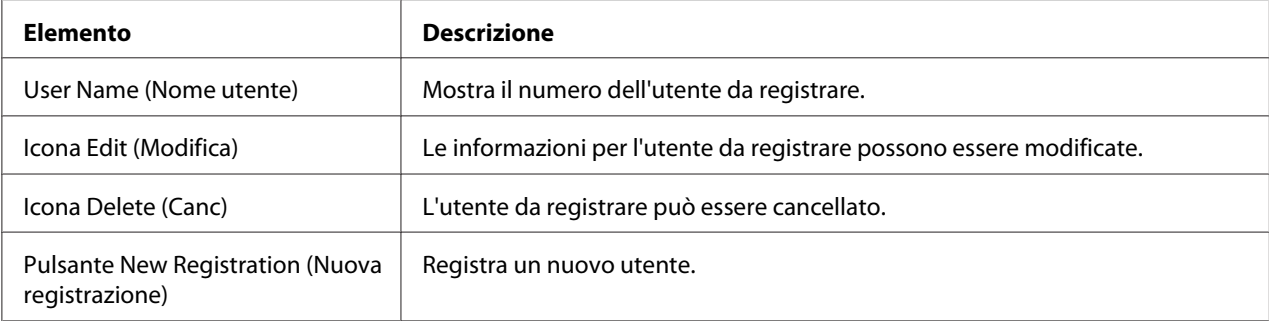

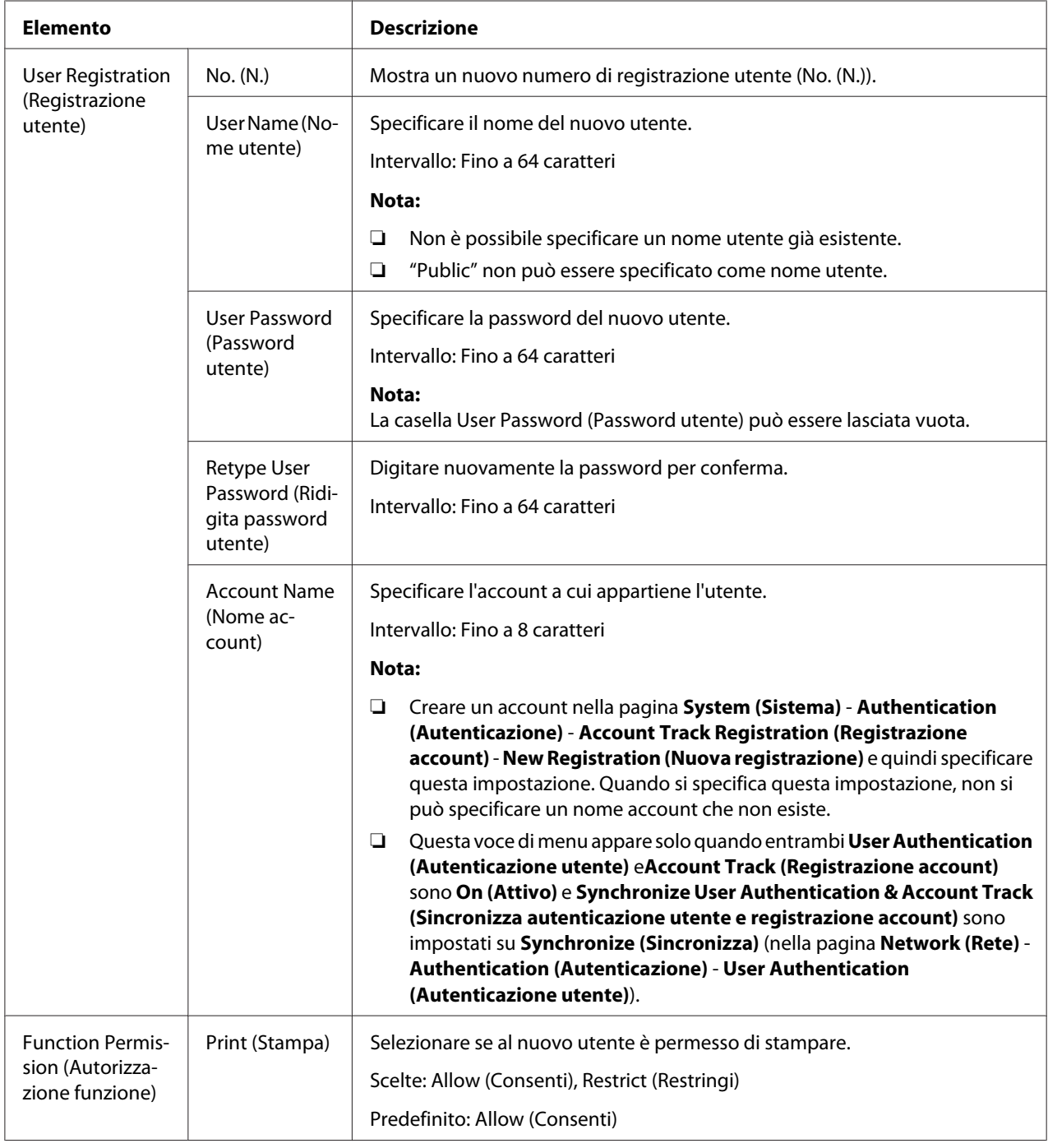

# User Registration (Registrazione utente) (New Registration (Nuova registrazione))

<span id="page-101-0"></span>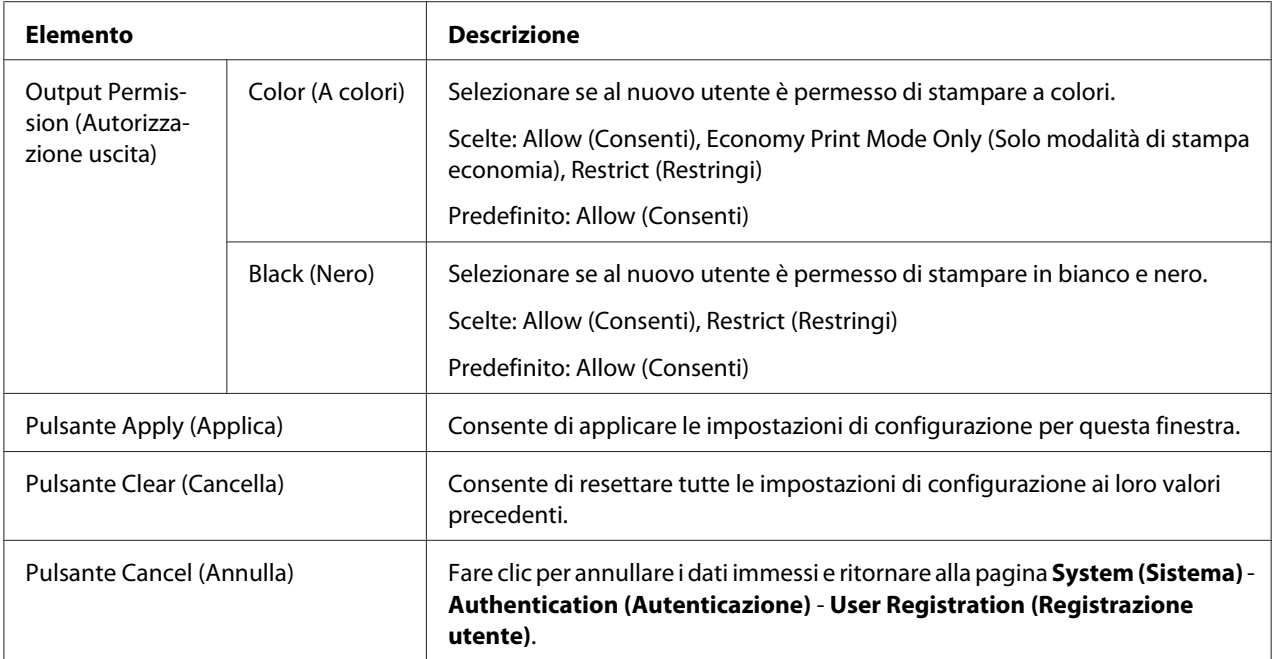

Account Track Registration (Registrazione account)

#### *Nota:*

*Questa voce di menu appare quando* **Account Track (Registrazione account)** *(nella pagina* **Network (Rete)** *-* **Authentication (Autenticazione)** *-* **User Authentication (Autenticazione utente)***) è impostata su* **On (Attivo)***.*

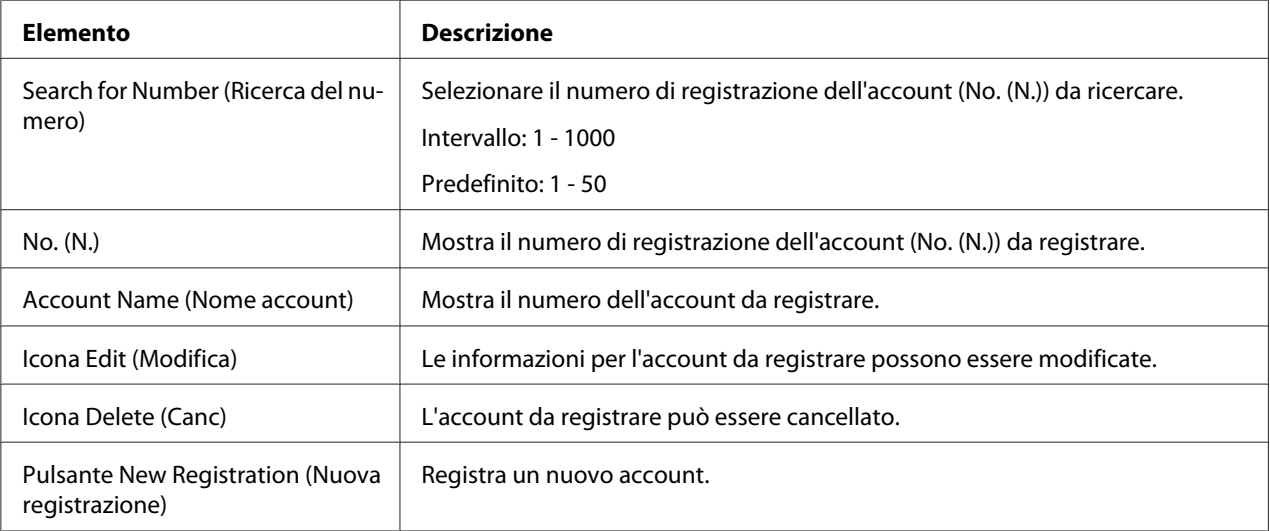

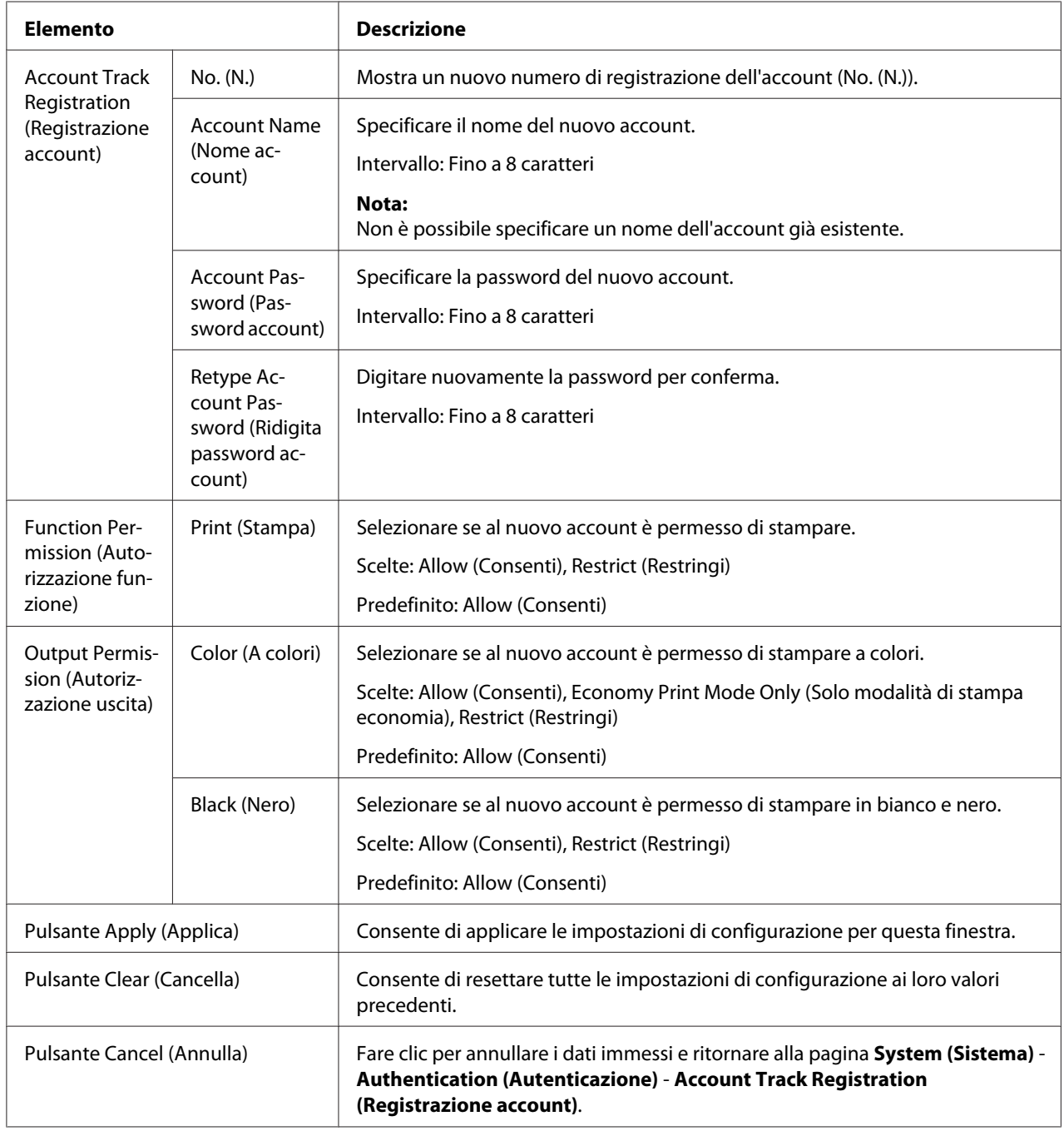

Account Track Registration (Registrazione account) (New Registration (Nuova registrazione))

## **Data/Ora**

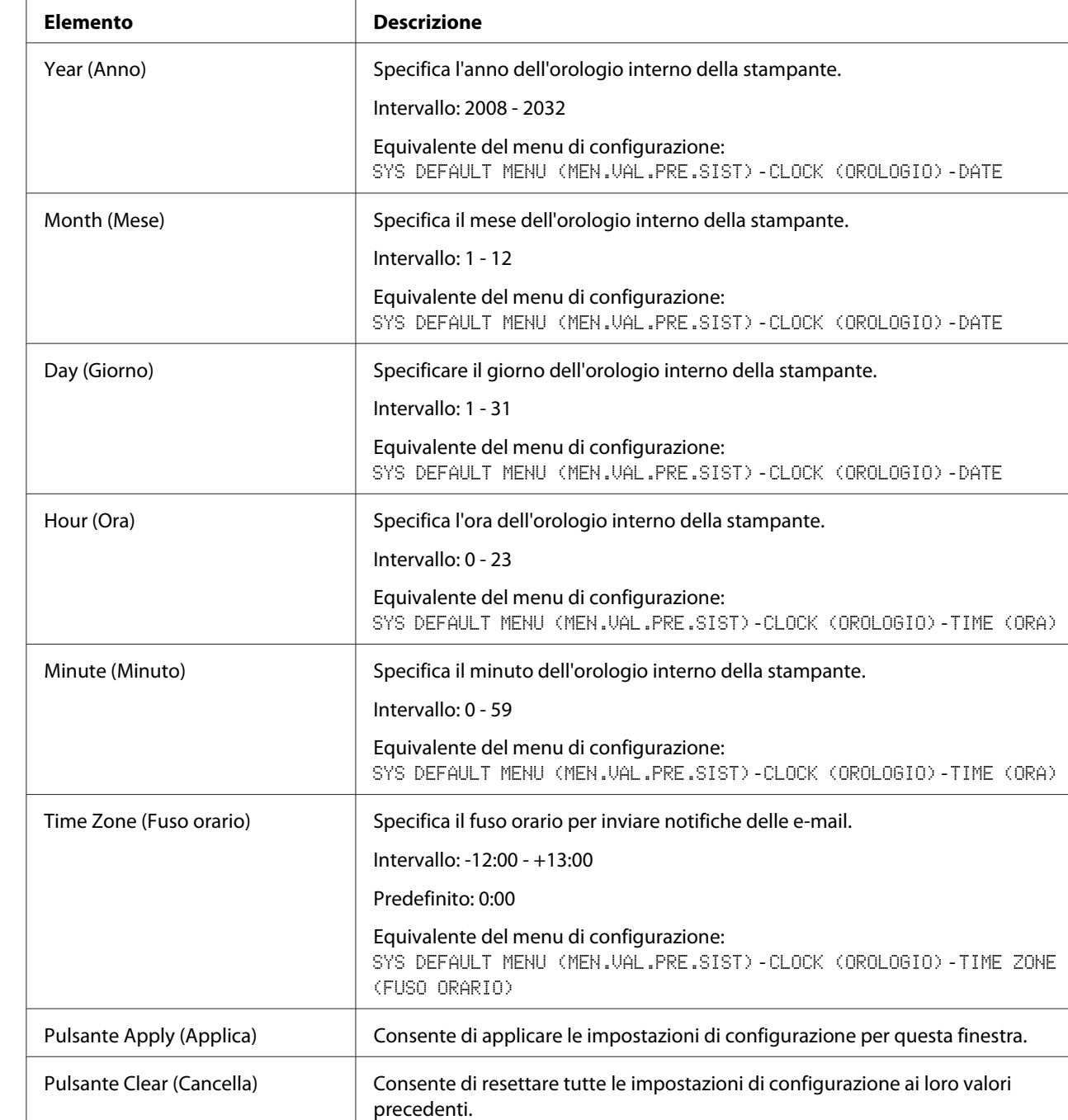

Manual Settings (Impostazione manuale)

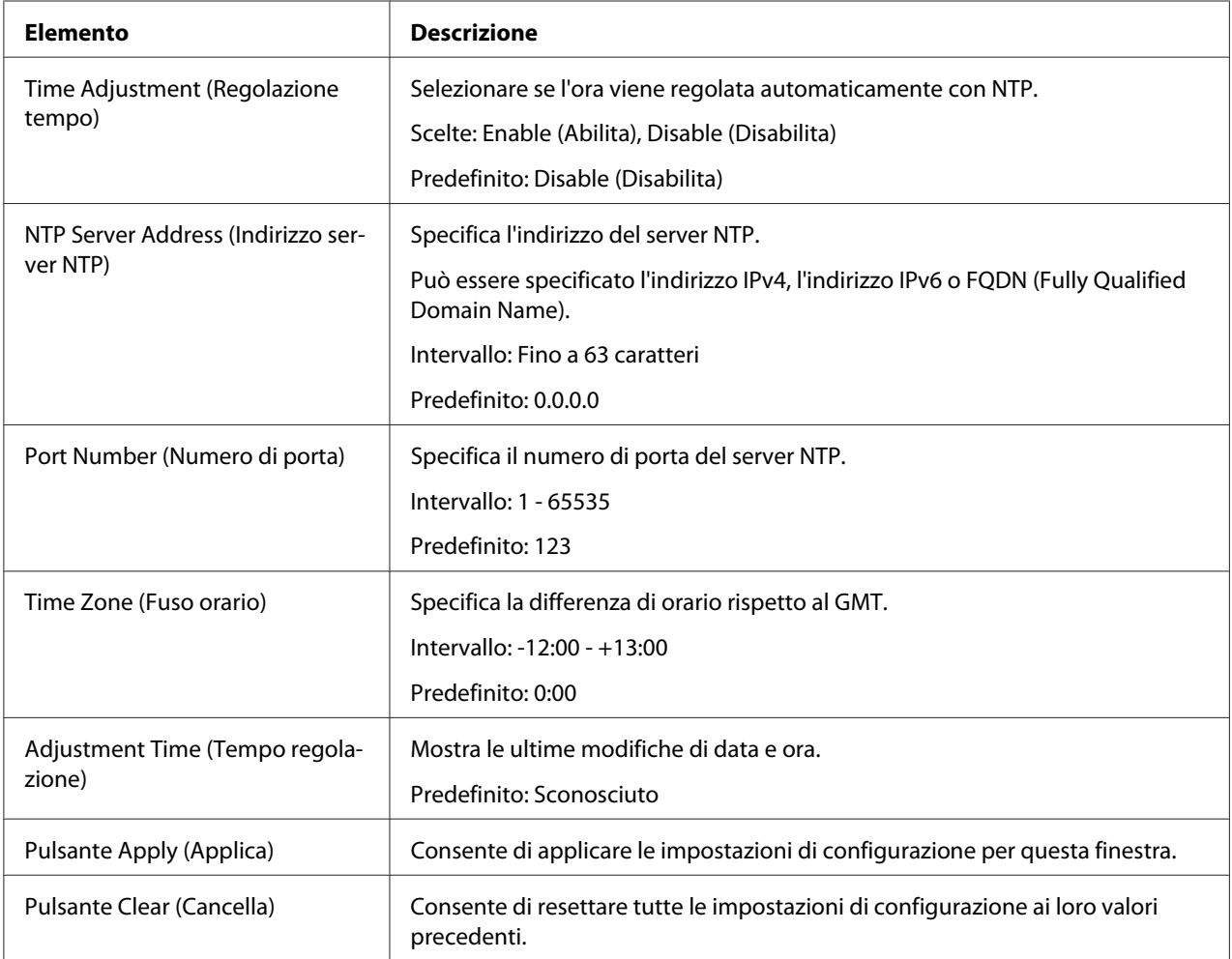

# Time Adjustment Settings (Impostazioni regolazione tempo)

## **Admin Password (Password amministratore)**

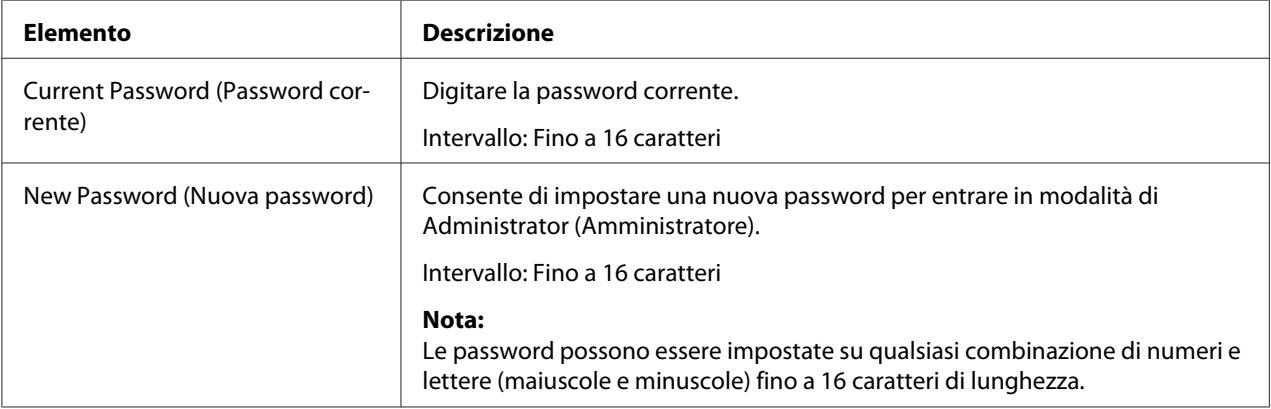

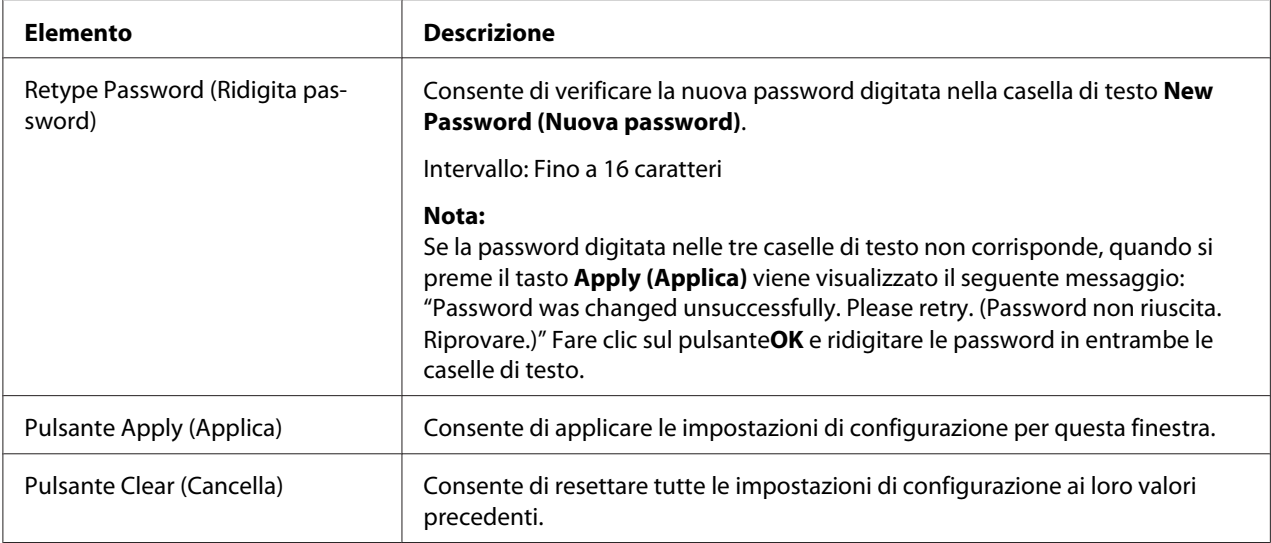

### *Nota:*

*Se si dimentica la nuova password assegnata, usare il menu della stampante* SYS DEFAULT MENU (MEN.VAL.PRE.SIST) *-* RESTORE DEFAULTS (RIPRIST. PREDEF.) *-* RESTORE NETWORK (RIPRISTINO RETE) *per ripristinare la password (e tutte le altre scelte di configurazione di rete) ad amministratore.*

### **Machine Settings (Impostazioni macchina)**

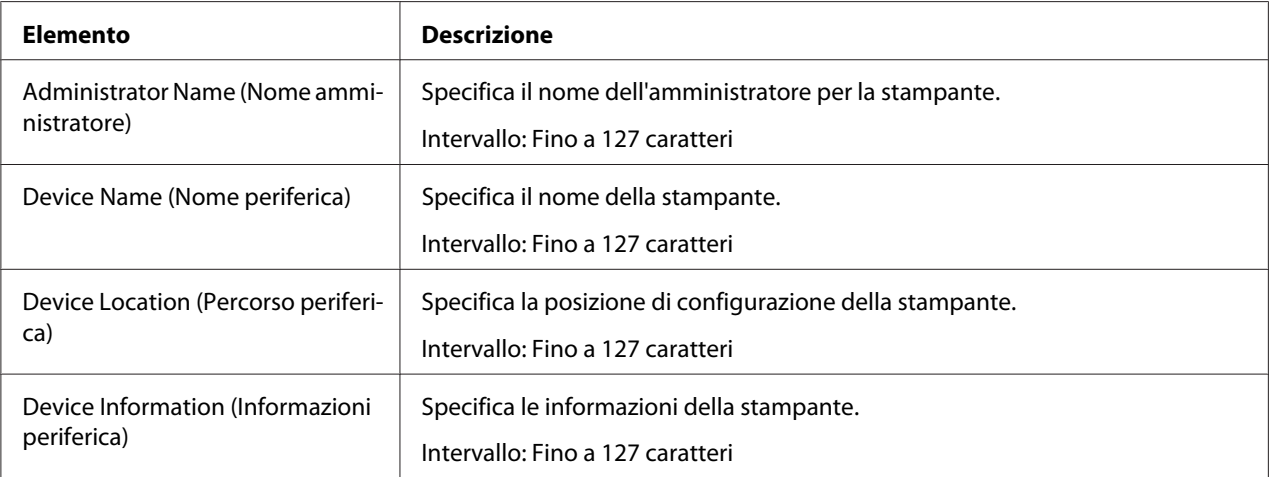

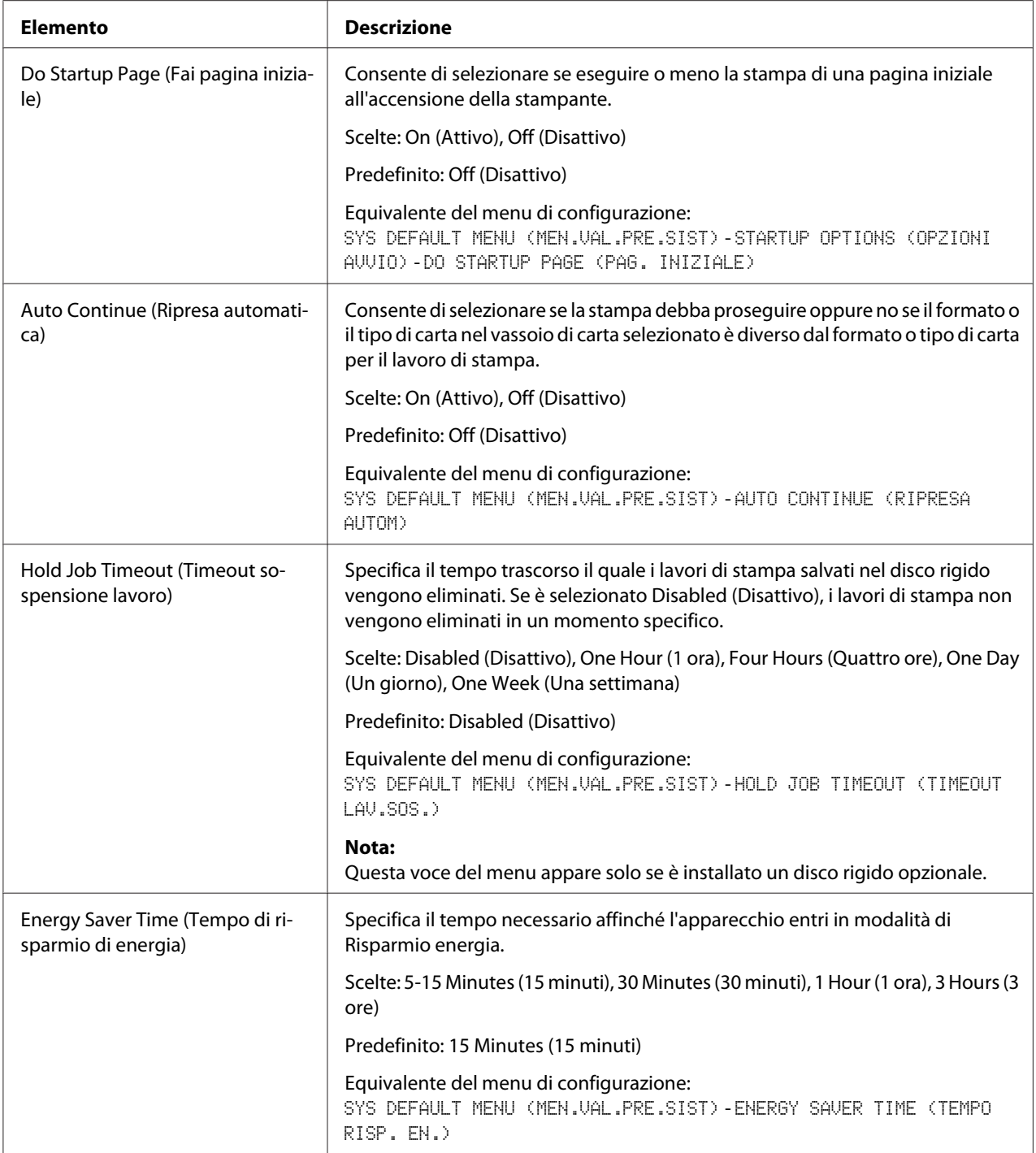

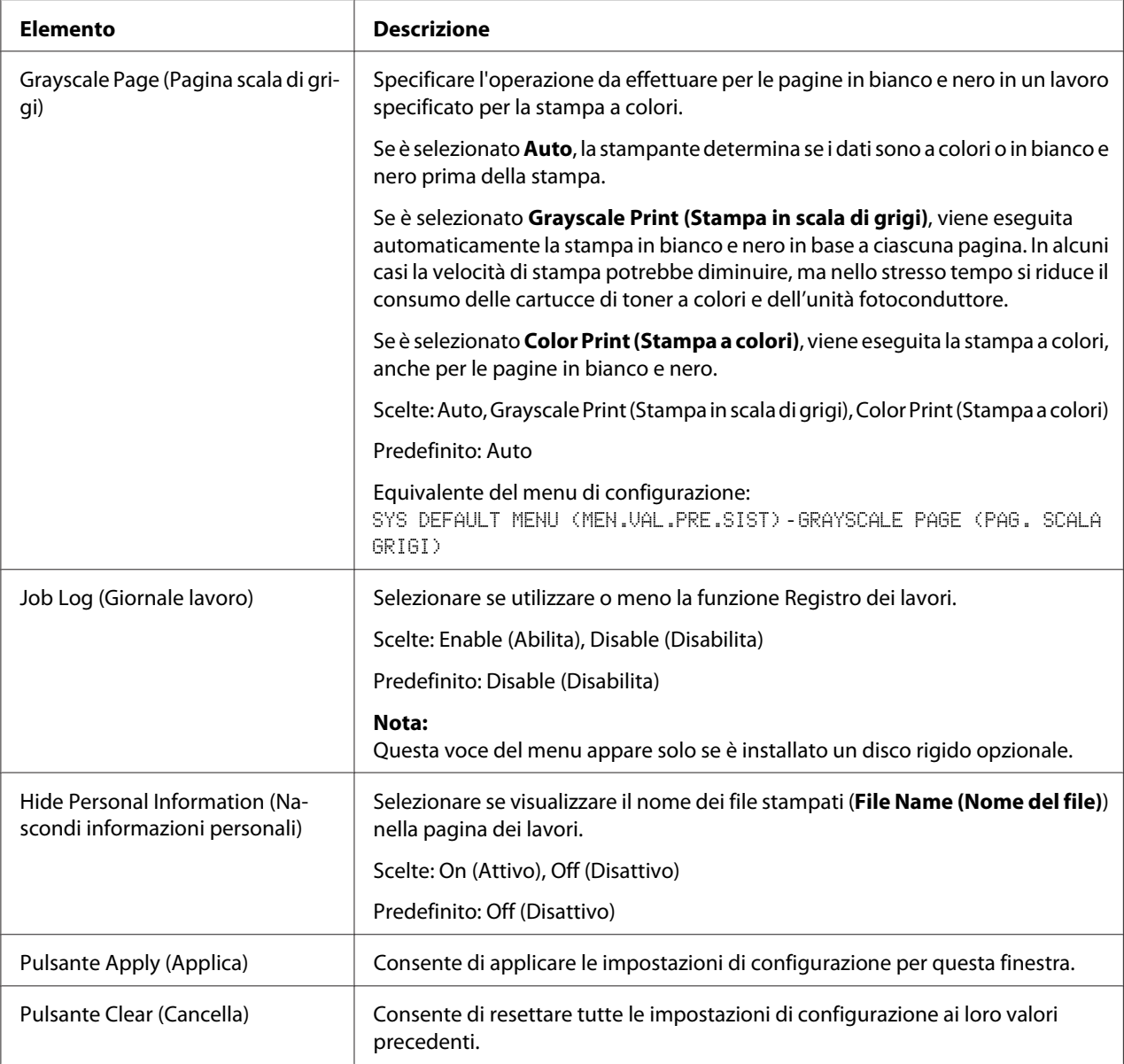

# **ROM Version (Versione ROM)**

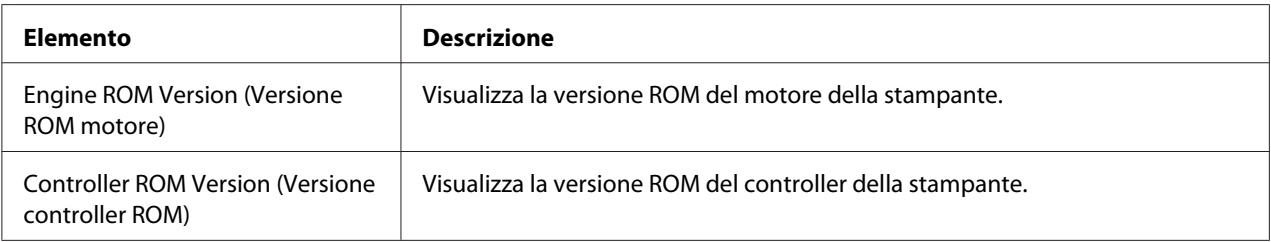
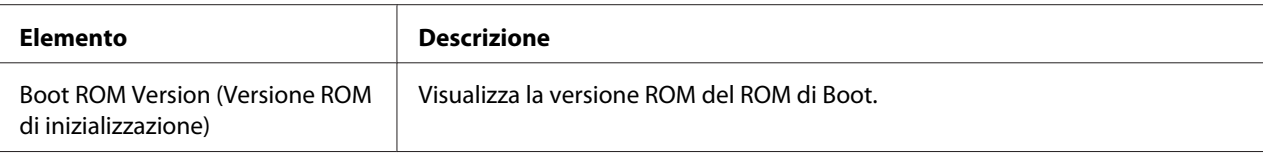

## **Maintenance (Manutenzione)**

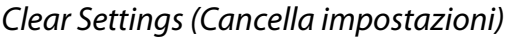

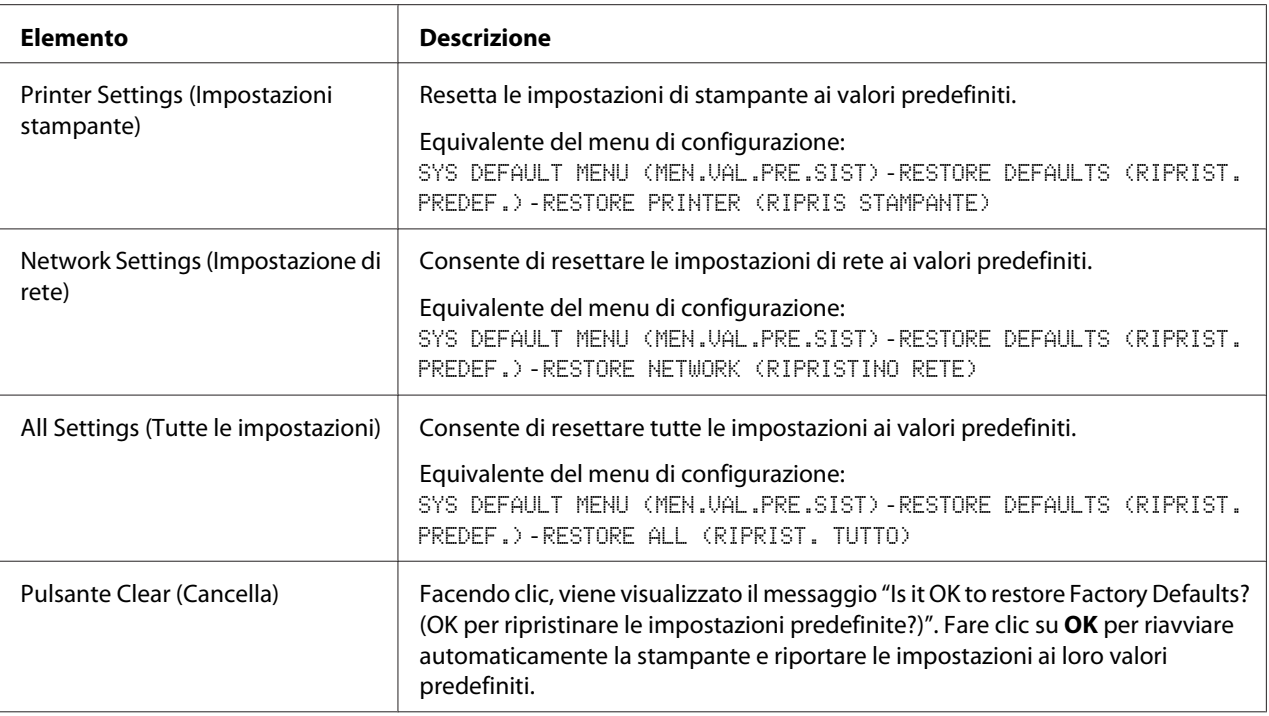

## Reset Printer (Resetta stampante)

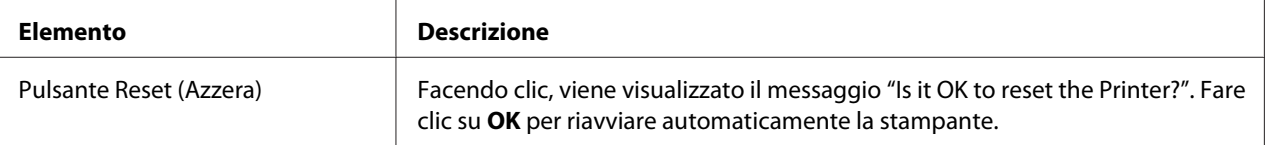

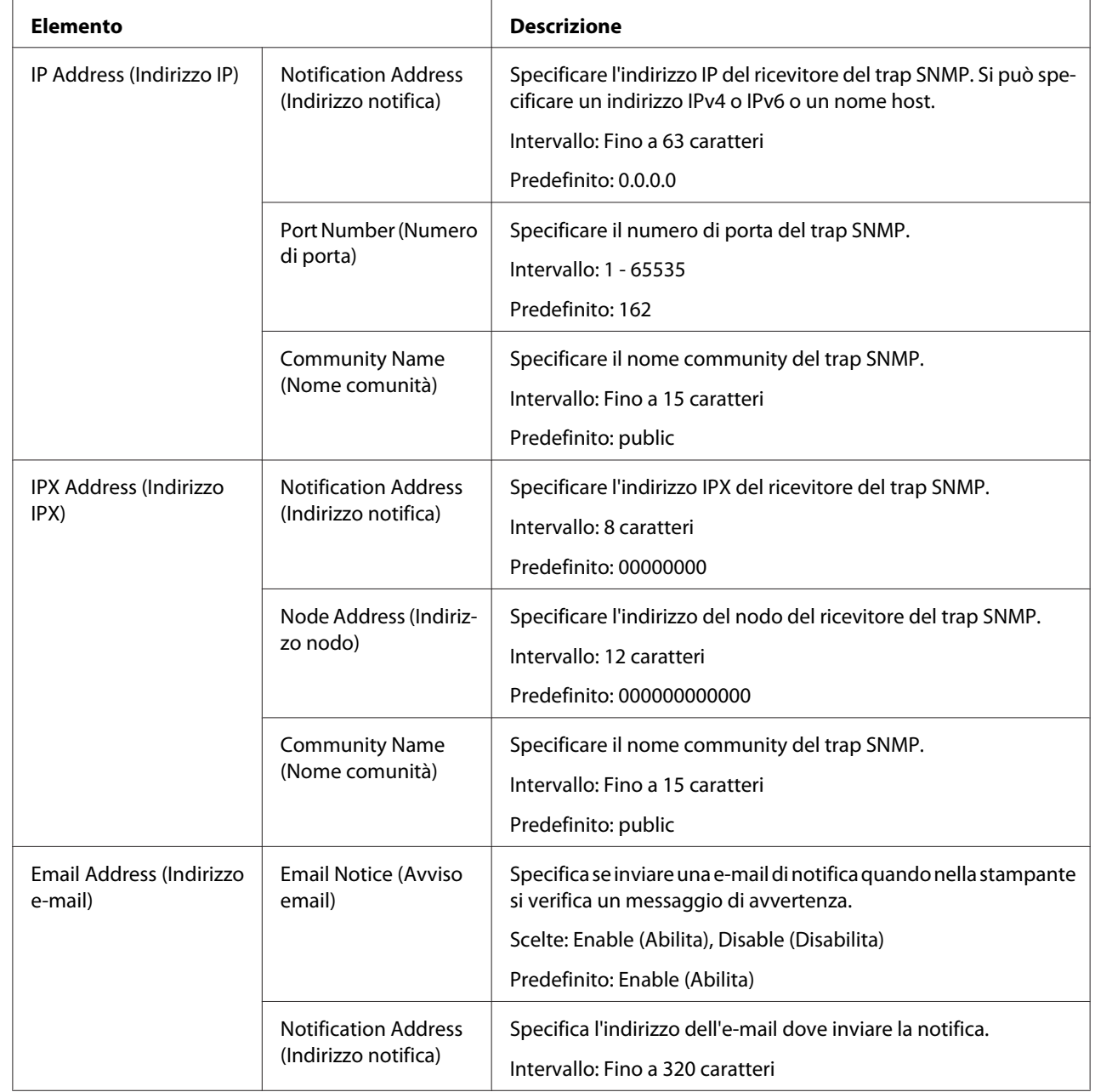

# **Status Notification Settings (Impostazione notifica stato)**

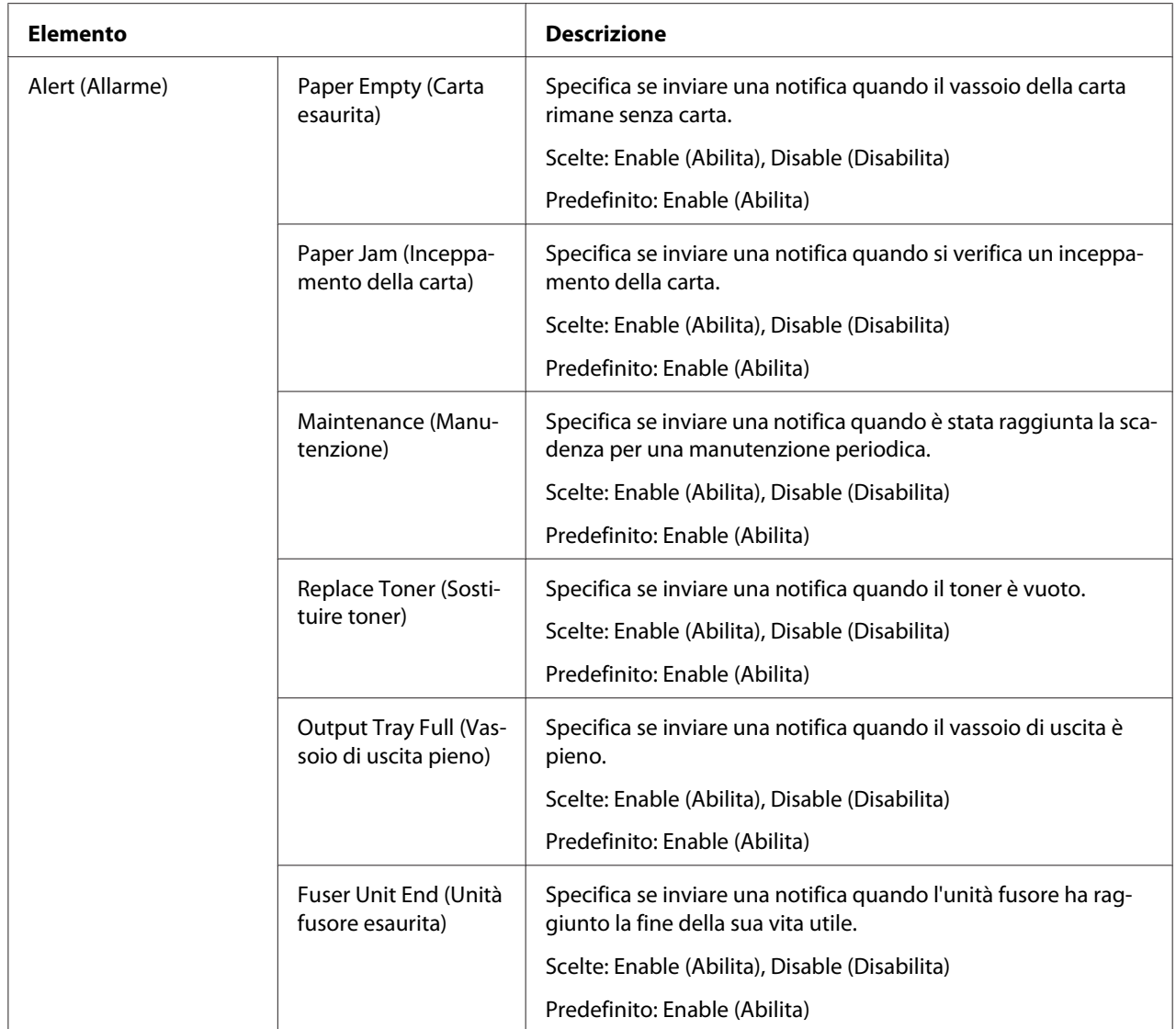

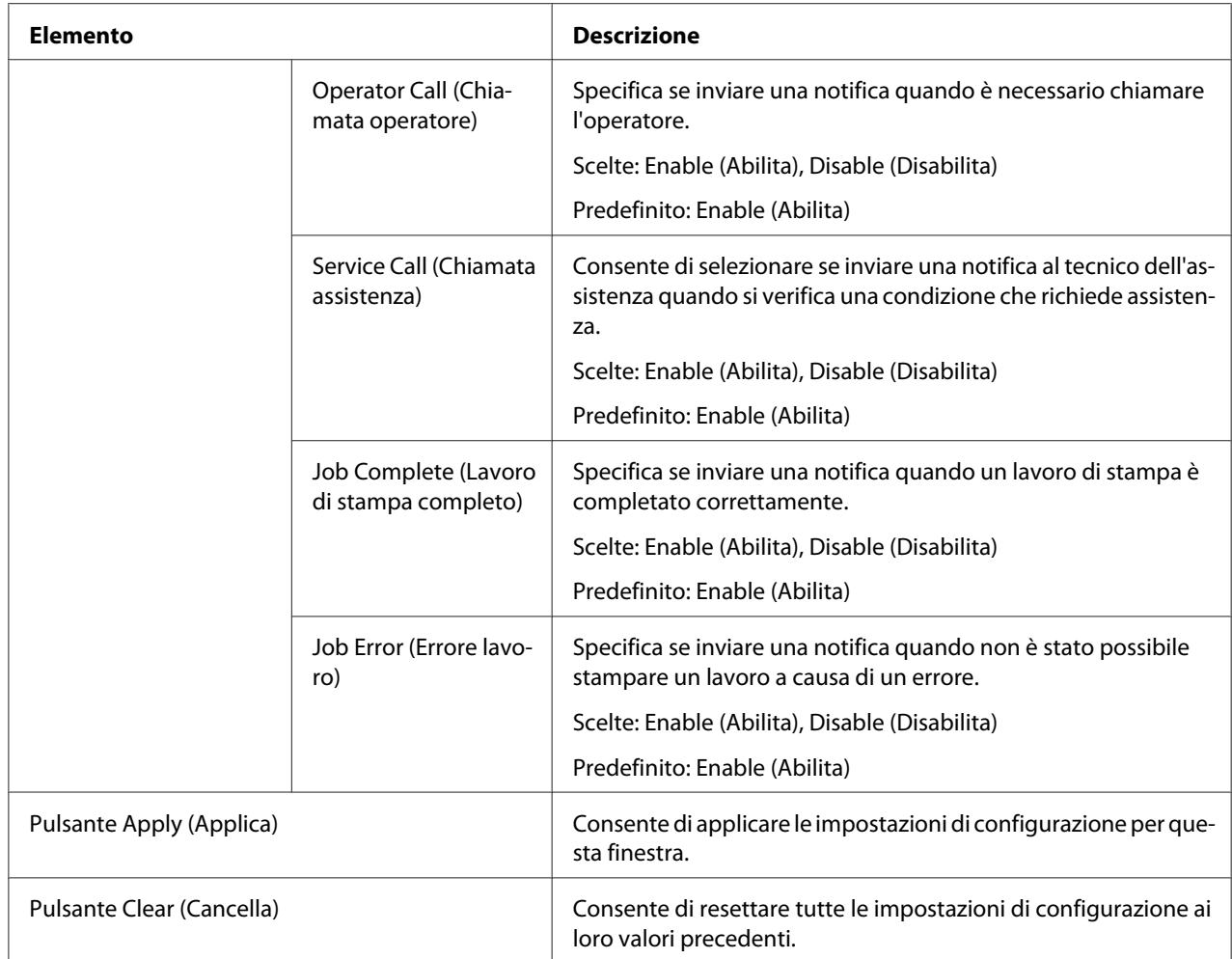

# **Pagina Job (Lavoro di stampa)**

Questa pagina consente di visualizzare lo stato dei lavori di stampa correnti.

## **Active Job List (Elenco lavori attivi)**

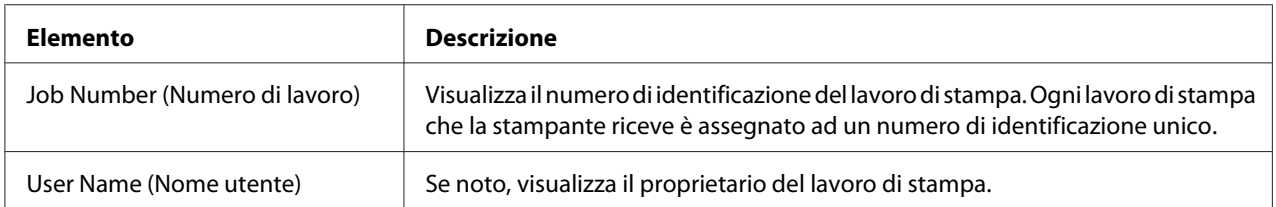

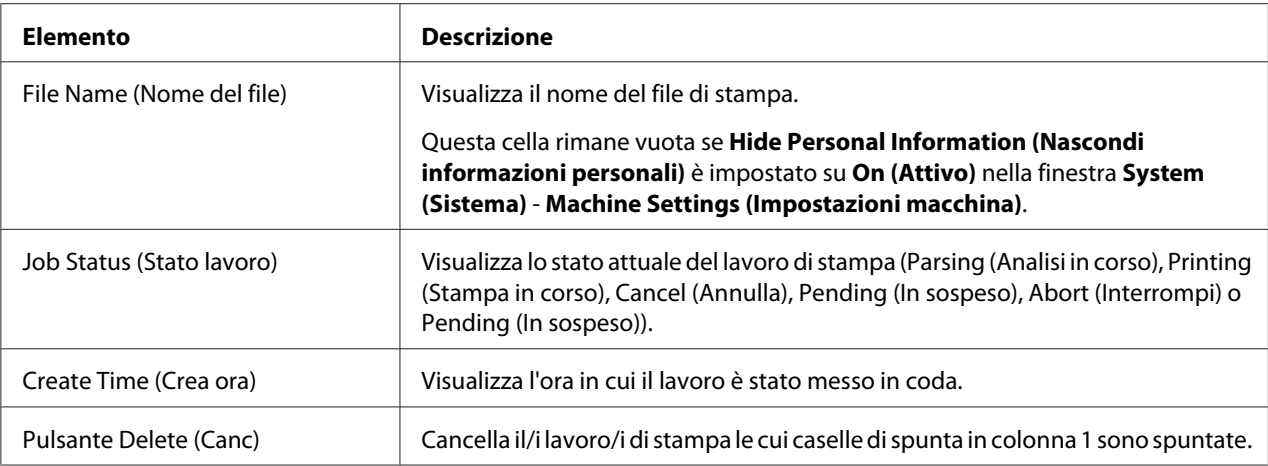

## **Done Job List (Elenco lavori completati)**

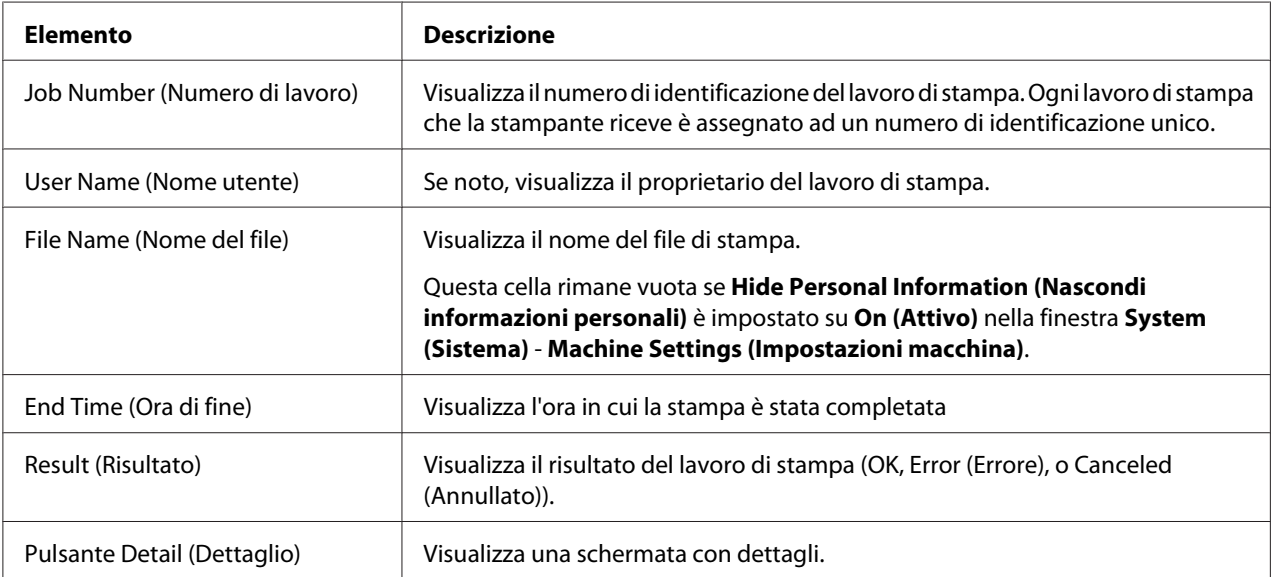

# **Done Job List (Elenco lavori completati) (Detail (Dettaglio))**

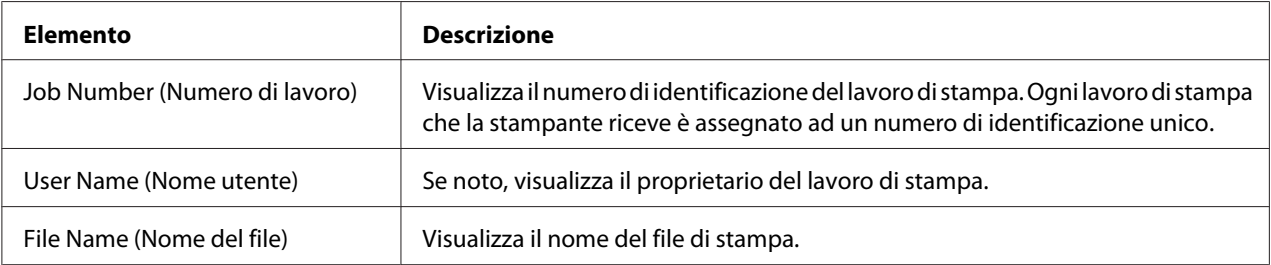

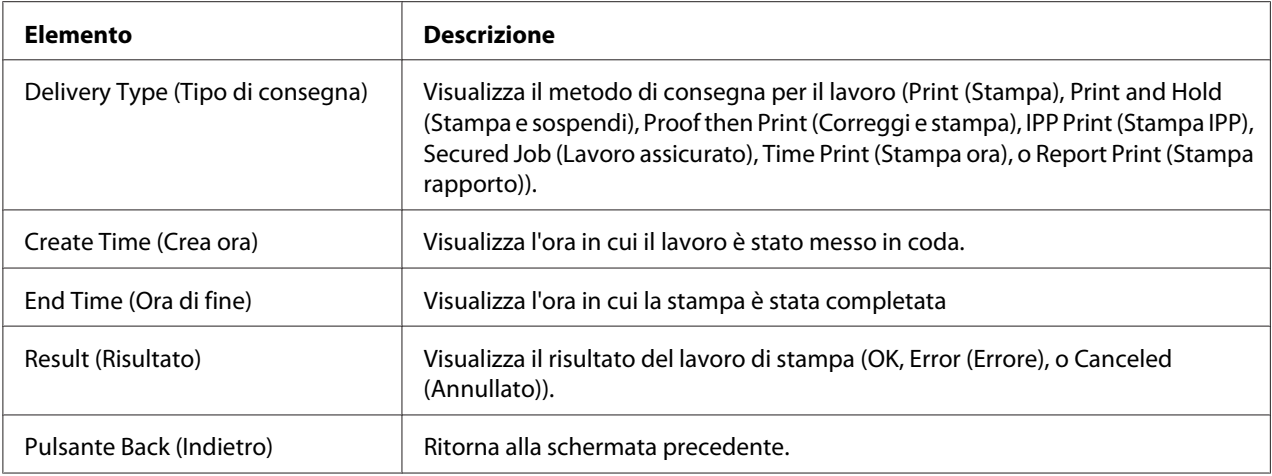

# **Pagina Print (Stampa)**

Questa pagina consente di specificare impostazioni della stampante più dettagliate.

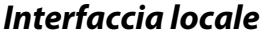

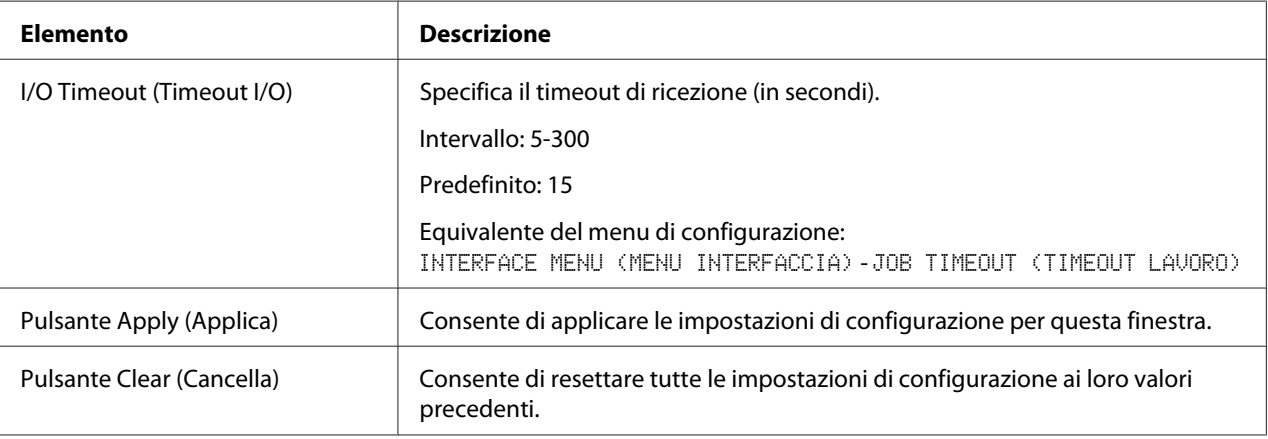

# **Default Settings (Impostazioni predefinite)**

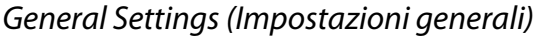

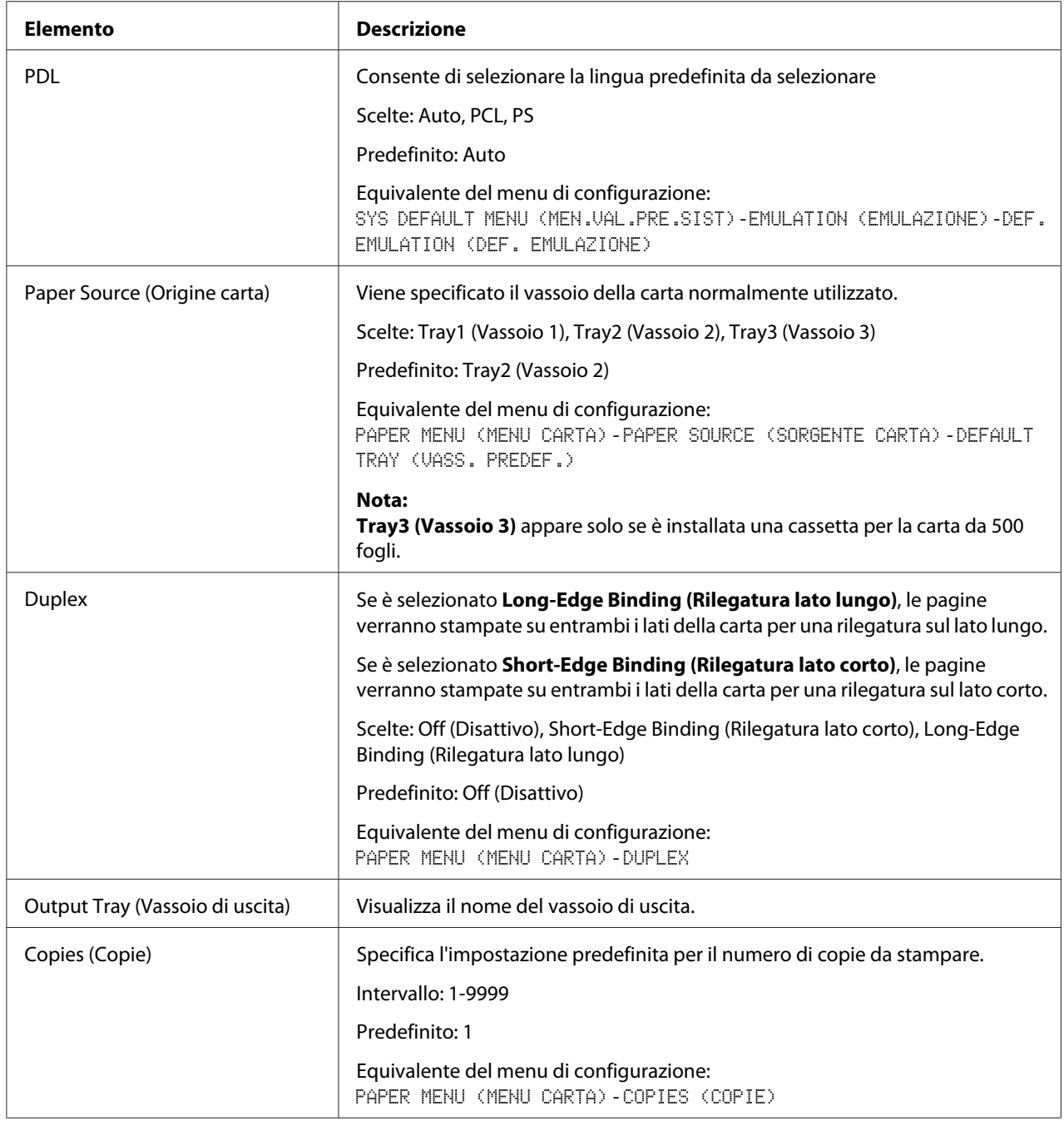

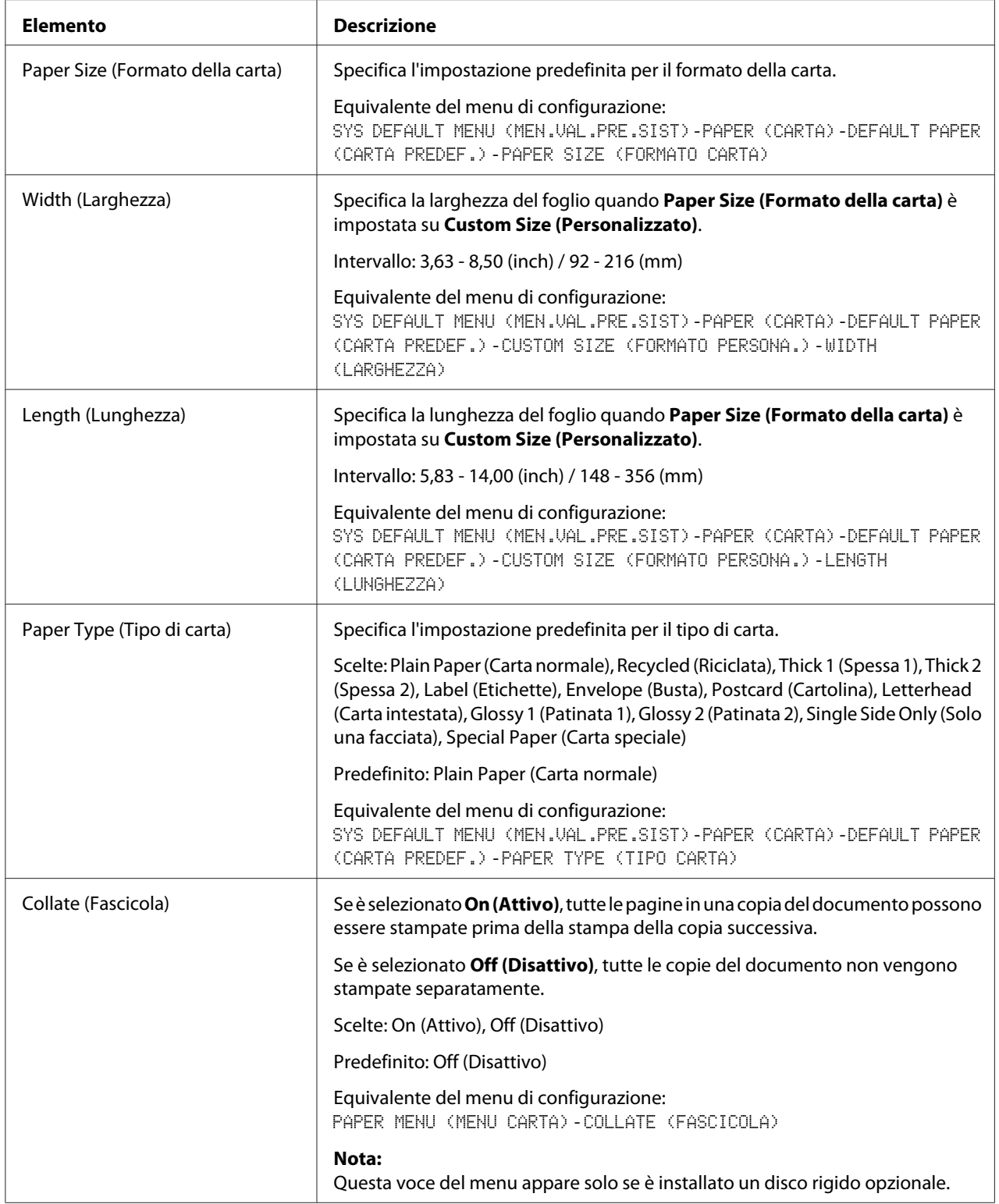

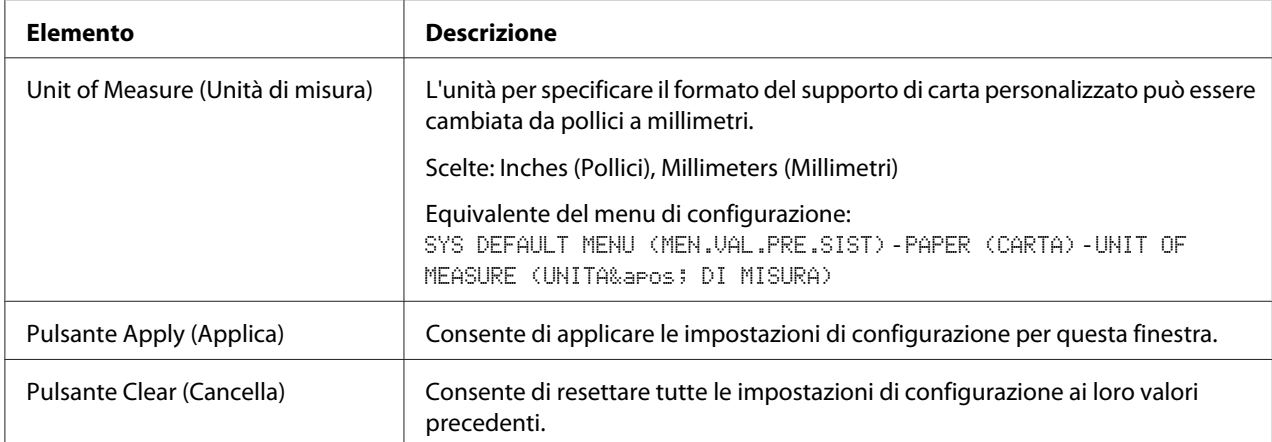

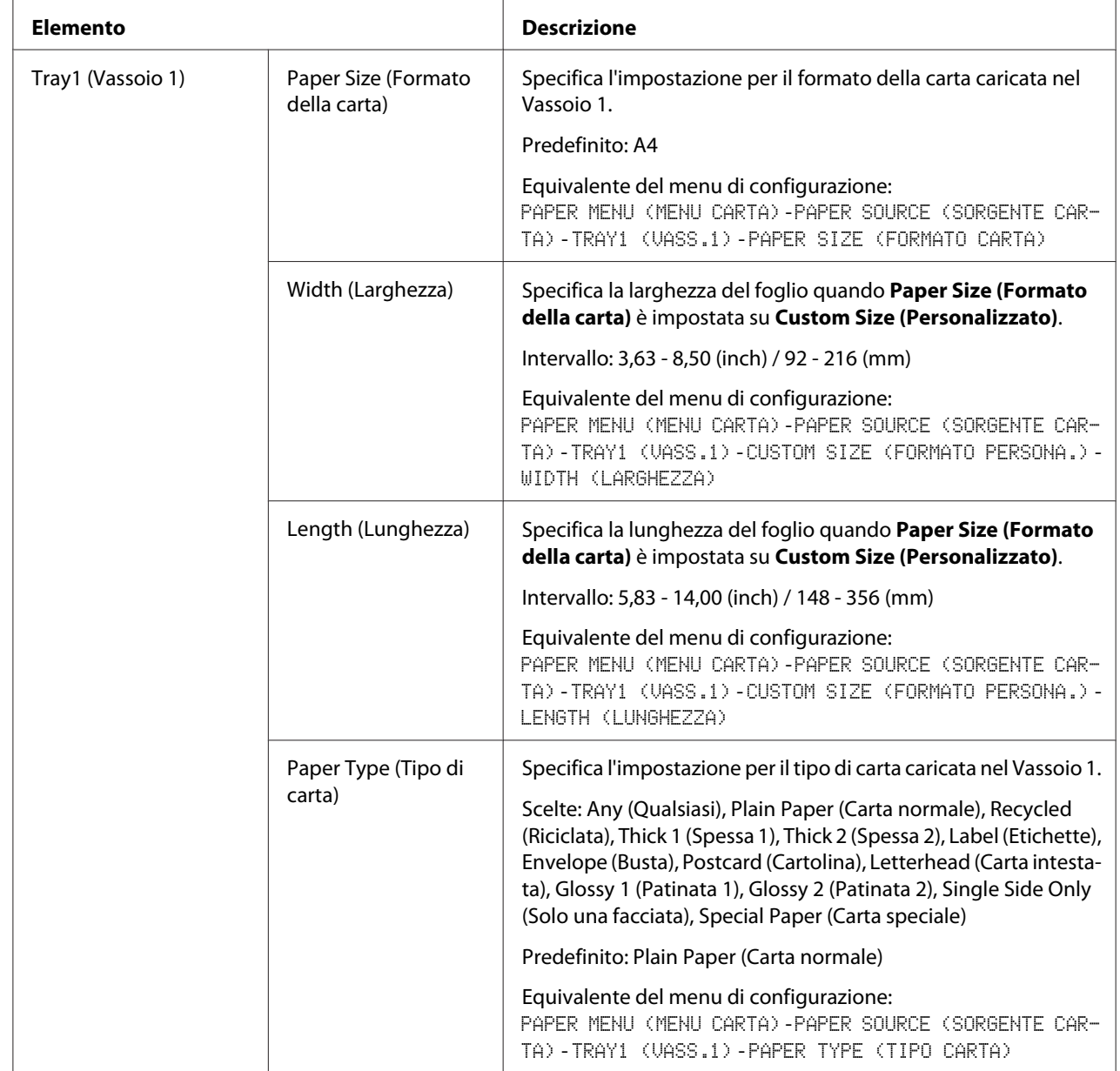

Paper Source Settings (Impostazioni origine carta)

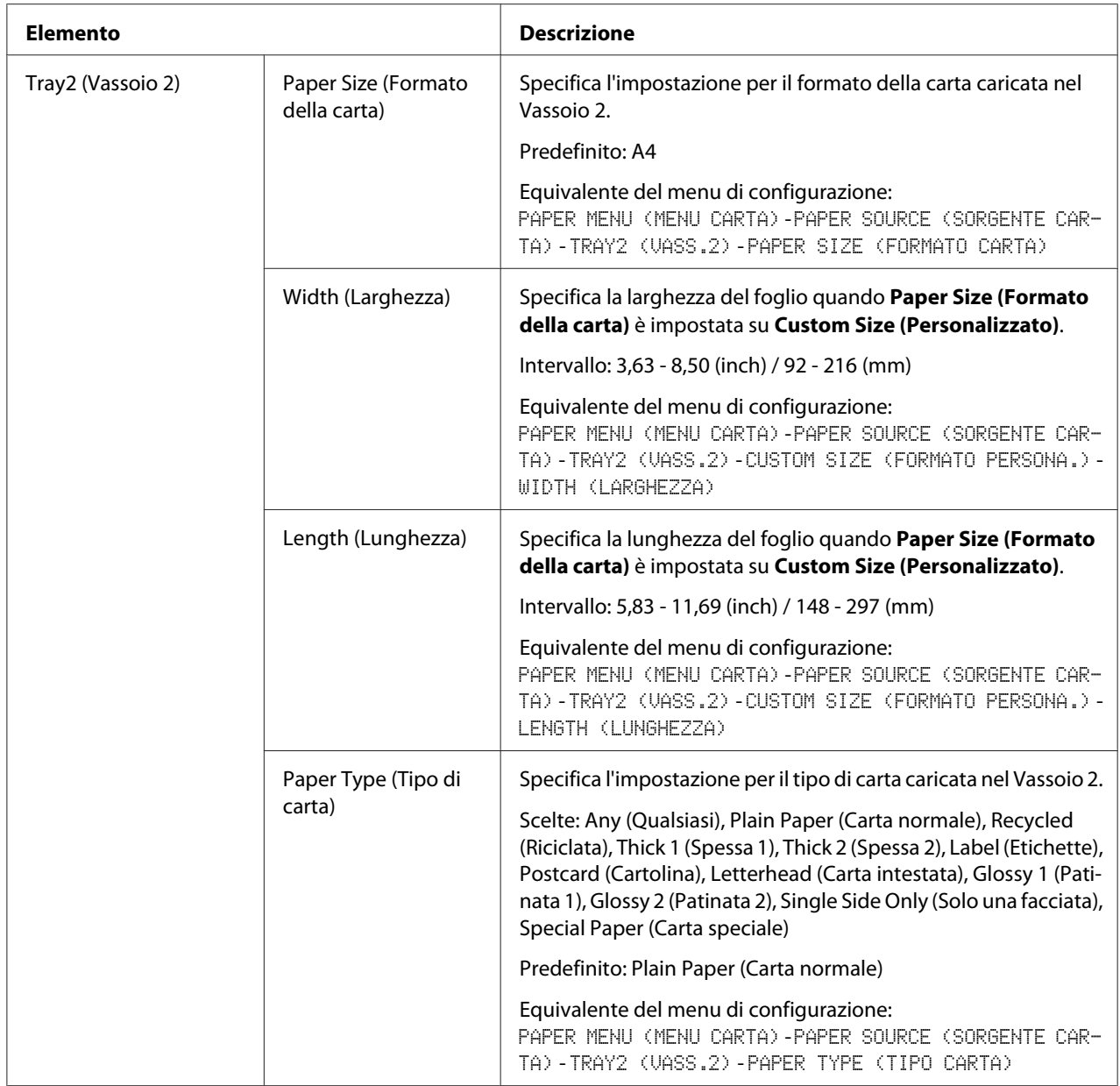

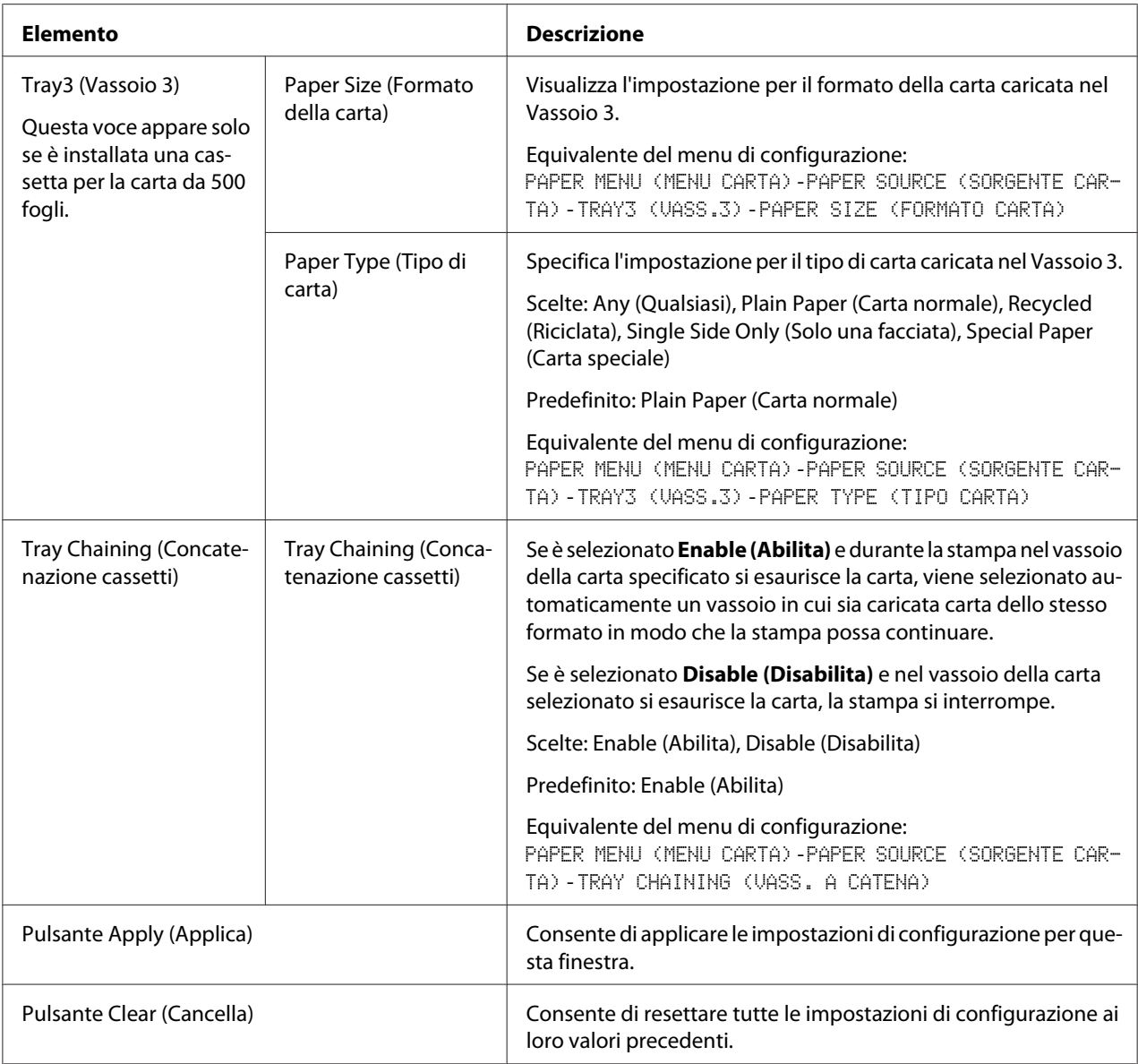

# Tray Mapping Settings (Impostazioni mappatura vassoio)

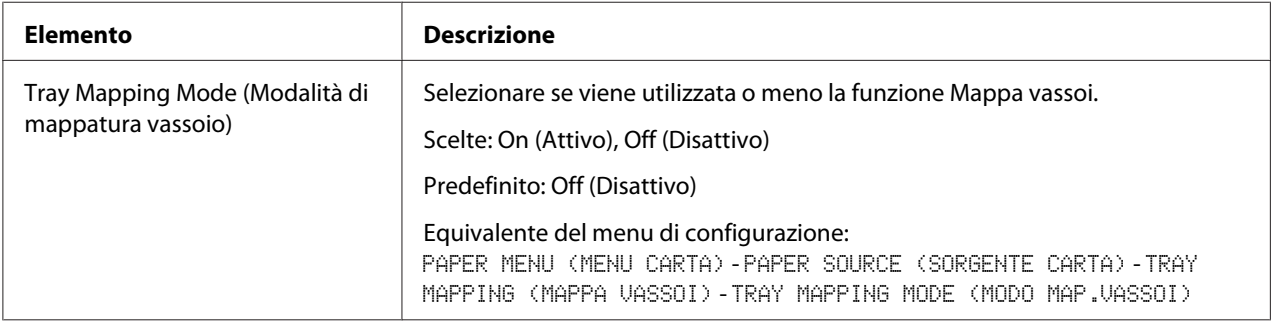

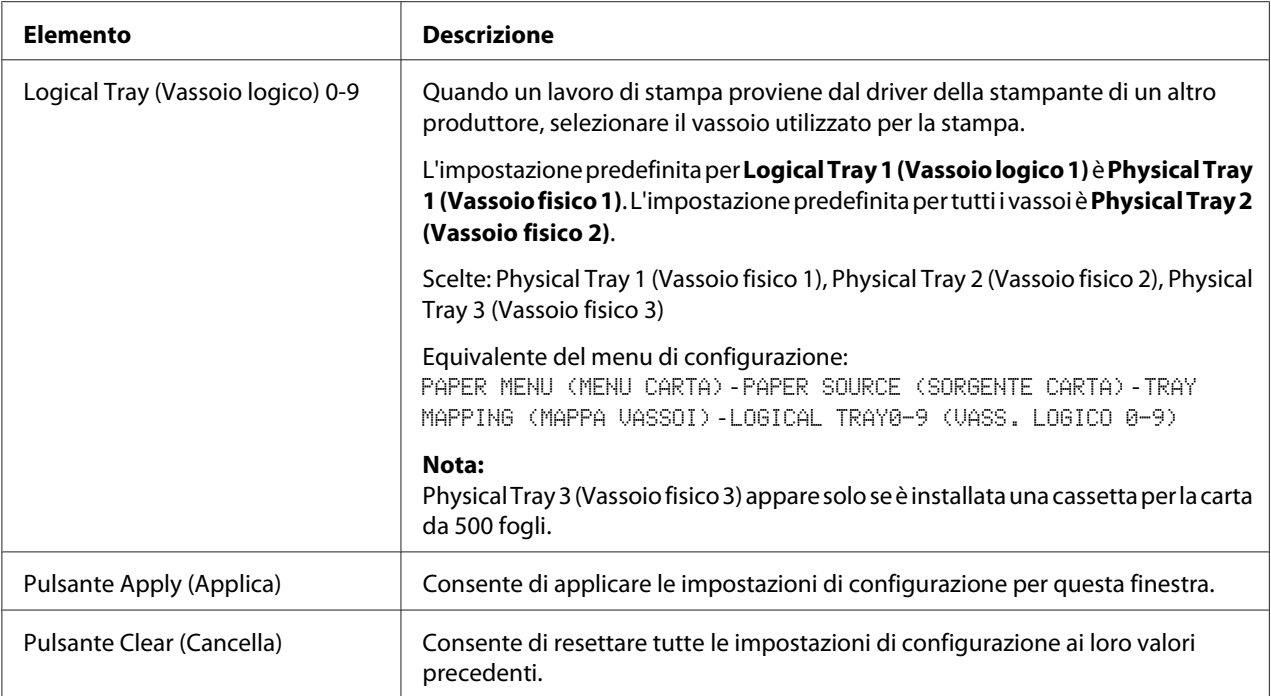

# PCL Settings (Impostazioni PCL)

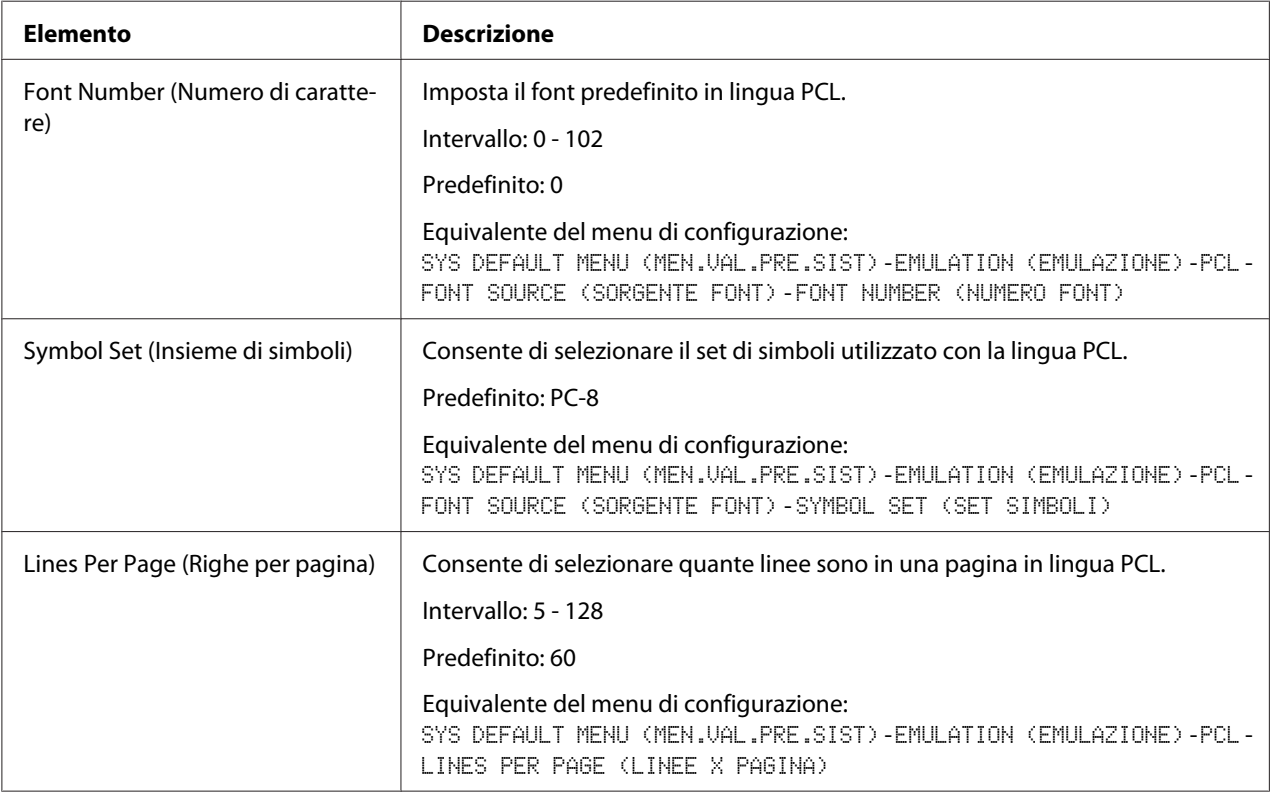

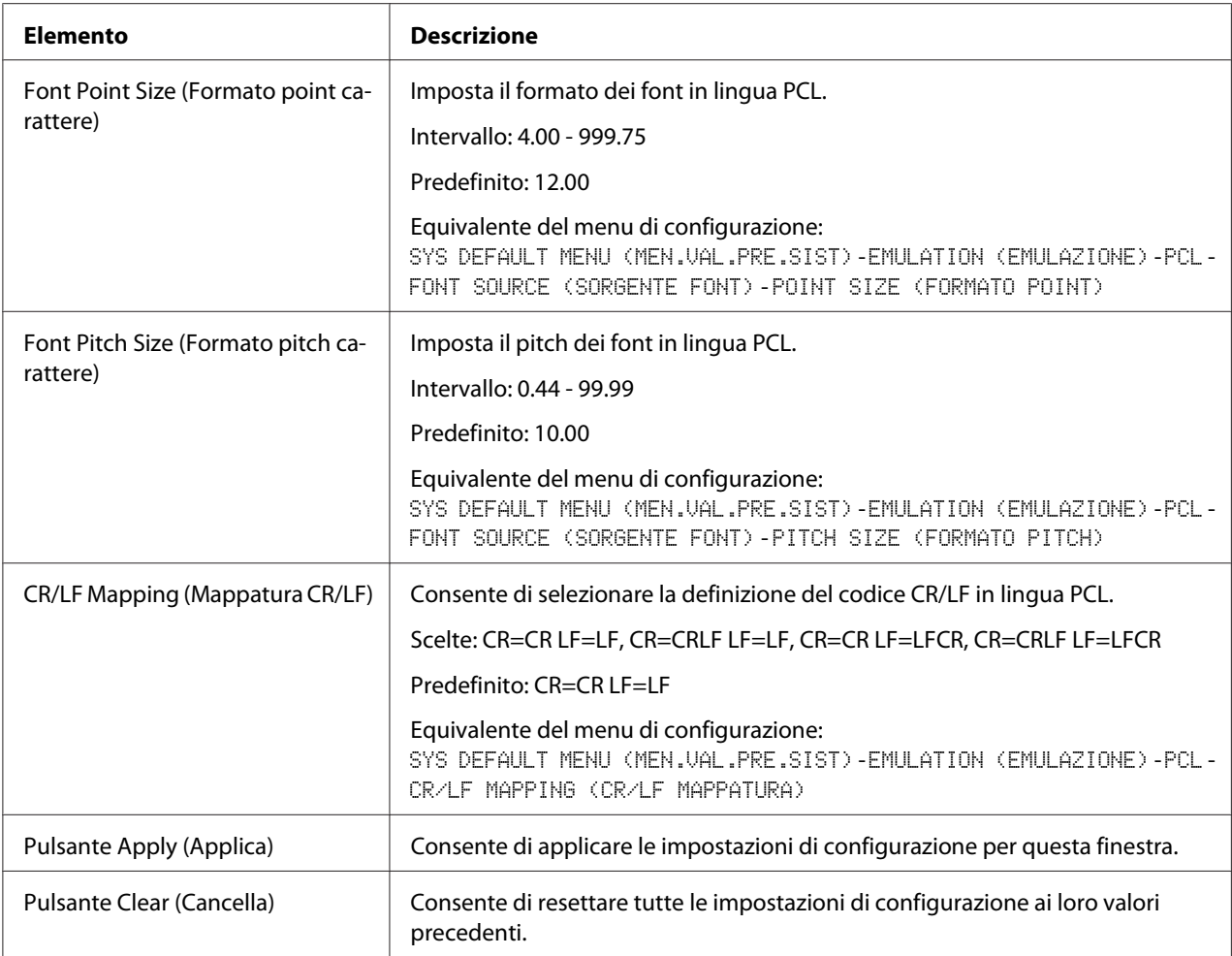

# PS Settings (Impostazioni PS)

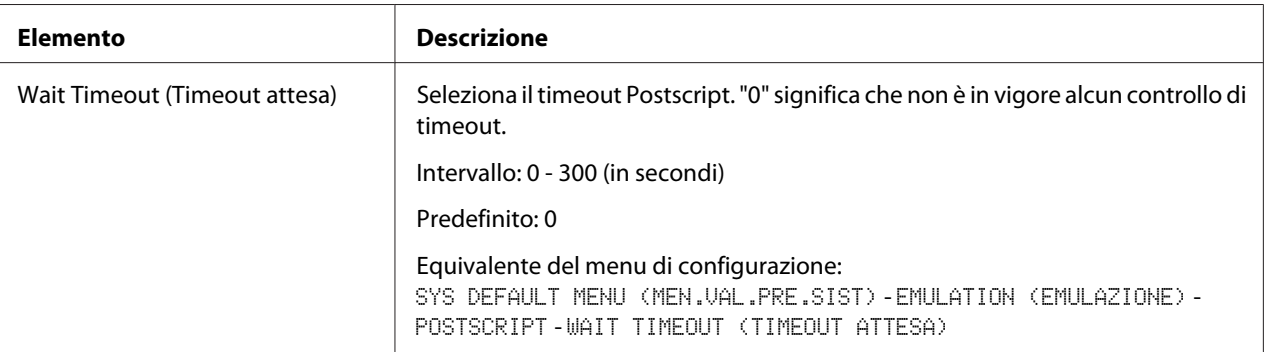

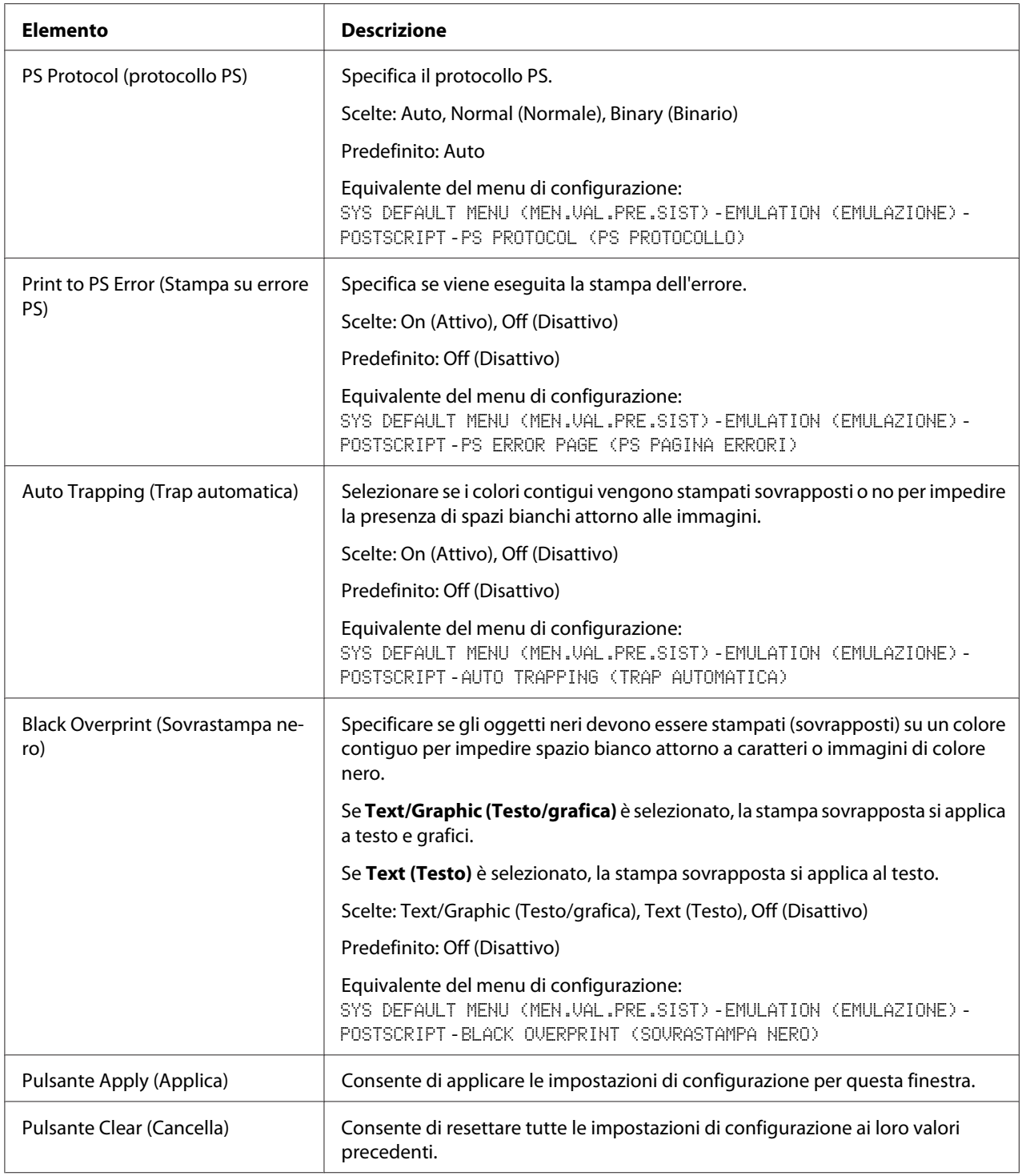

## XPS Settings (Impostazione XPS)

#### *Nota:*

*Questa stampante non supporta il driver stampante XPS.*

| <b>Elemento</b>                              | <b>Descrizione</b>                                                                                                    |
|----------------------------------------------|----------------------------------------------------------------------------------------------------|
| Digital Signature (Firma digitale)           | Specificare se verificare la firma digitale. Quando è selezionato <b>Enable (Abilita)</b> , il<br>documento senza una valida firma digitale non viene stampato. |
|                                              | Scelte: Enable (Abilita), Disable (Disabilita)                                                                                                    |
|                                              | Predefinito: Disable (Disabilita)                                                                                                    |
|                                              | Equivalente del menu di configurazione:<br>SYS DEFAULT MENU (MEN.VAL.PRE.SIST)-EMULATION (EMULAZIONE)-XPS-<br>DIGITAL SIGNATURE (FIRMA DIGITALE)                |
| Print to XPS Error (Stampa su errore<br>XPS) | Specificare se stampare il messaggio di errore quando si è verificato un errore<br>durante la stampa XPS.                                                       |
|                                              | Scelte: On (Attivo), Off (Disattivo)                                                                                                    |
|                                              | Predefinito: On (Attivo)                                                                                                    |
|                                              | Equivalente del menu di configurazione:<br>SYS DEFAULT MENU (MEN.UAL.PRE.SIST)-EMULATION (EMULAZIONE)-XPS-<br>XPS ERROR PAGE (PAGINA ERRORI XPS)                |
| Pulsante Apply (Applica)                     | Consente di applicare le impostazioni di configurazione per questa finestra.                                                                                    |
| Pulsante Clear (Cancella)                    | Consente di resettare tutte le impostazioni di configurazione ai loro valori<br>precedenti.                                                                     |

Print Quality Settings (Impostazione qualità di stampa)

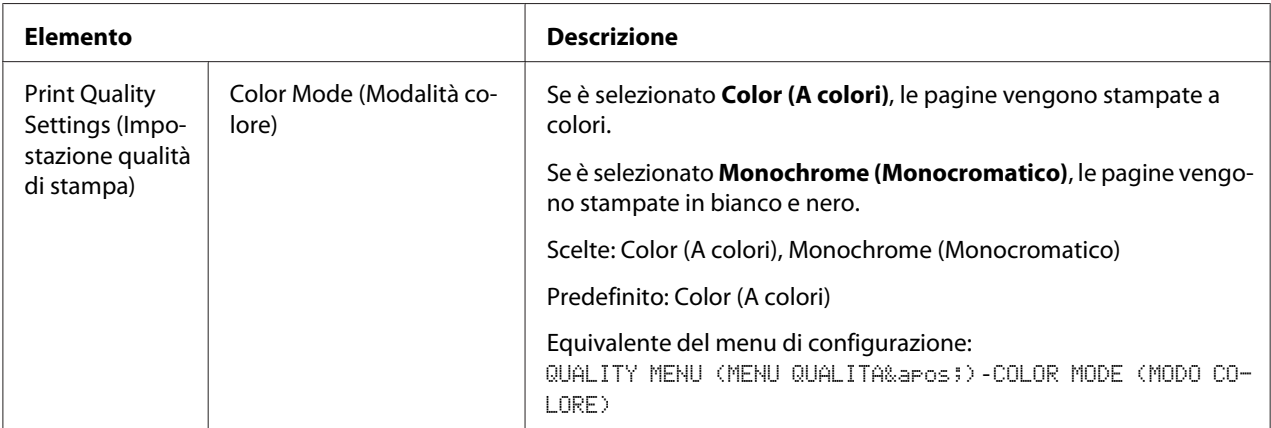

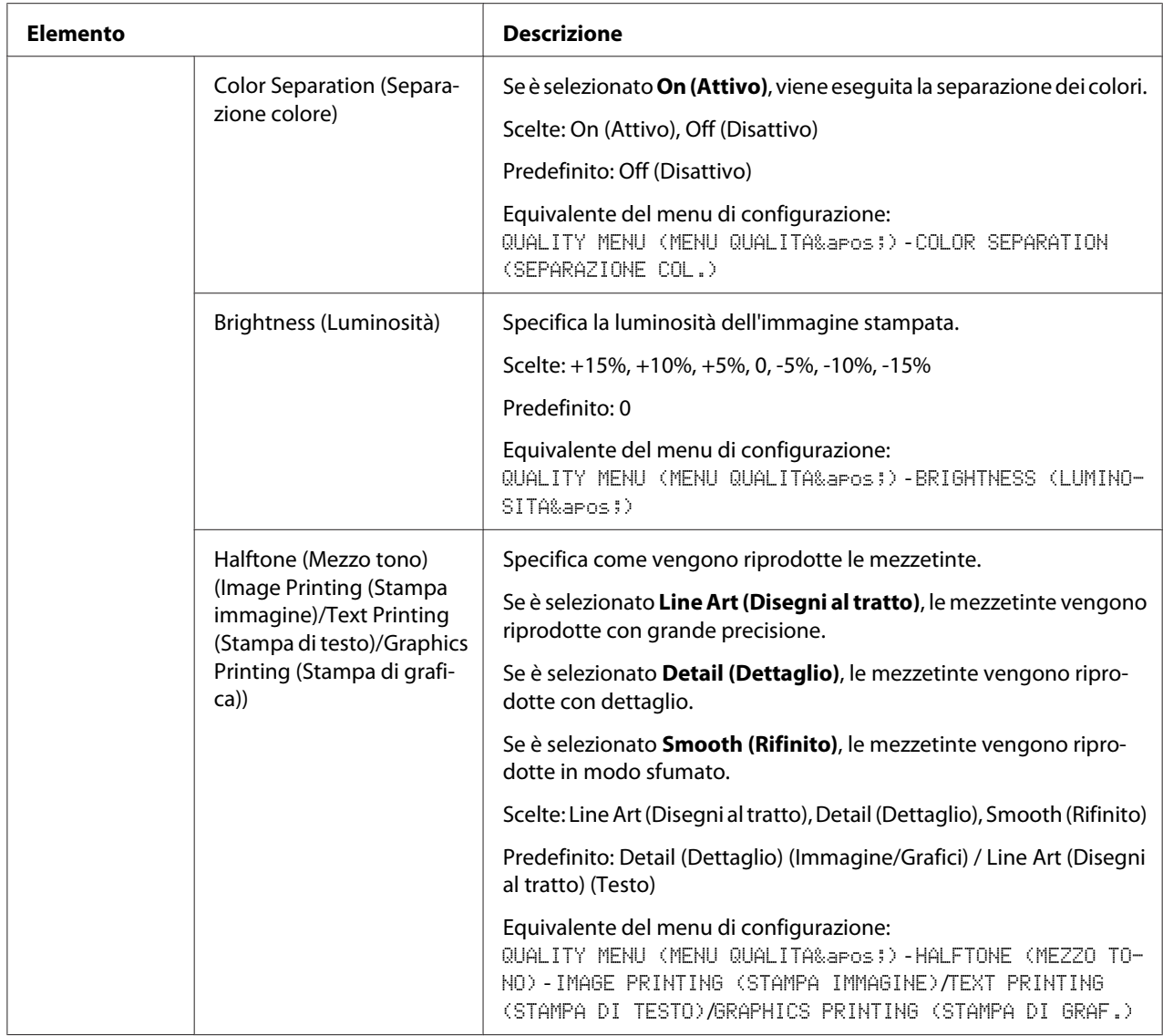

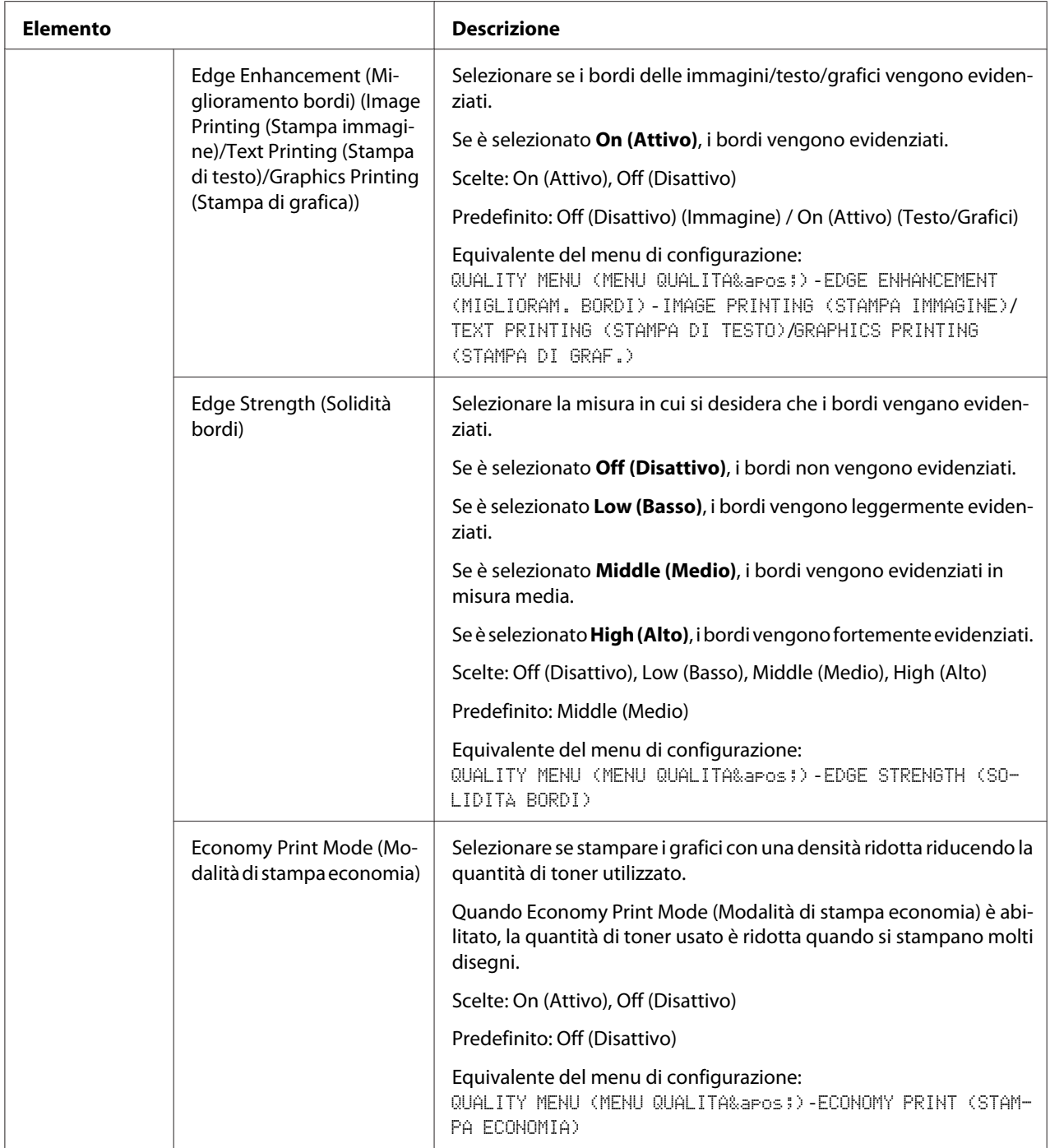

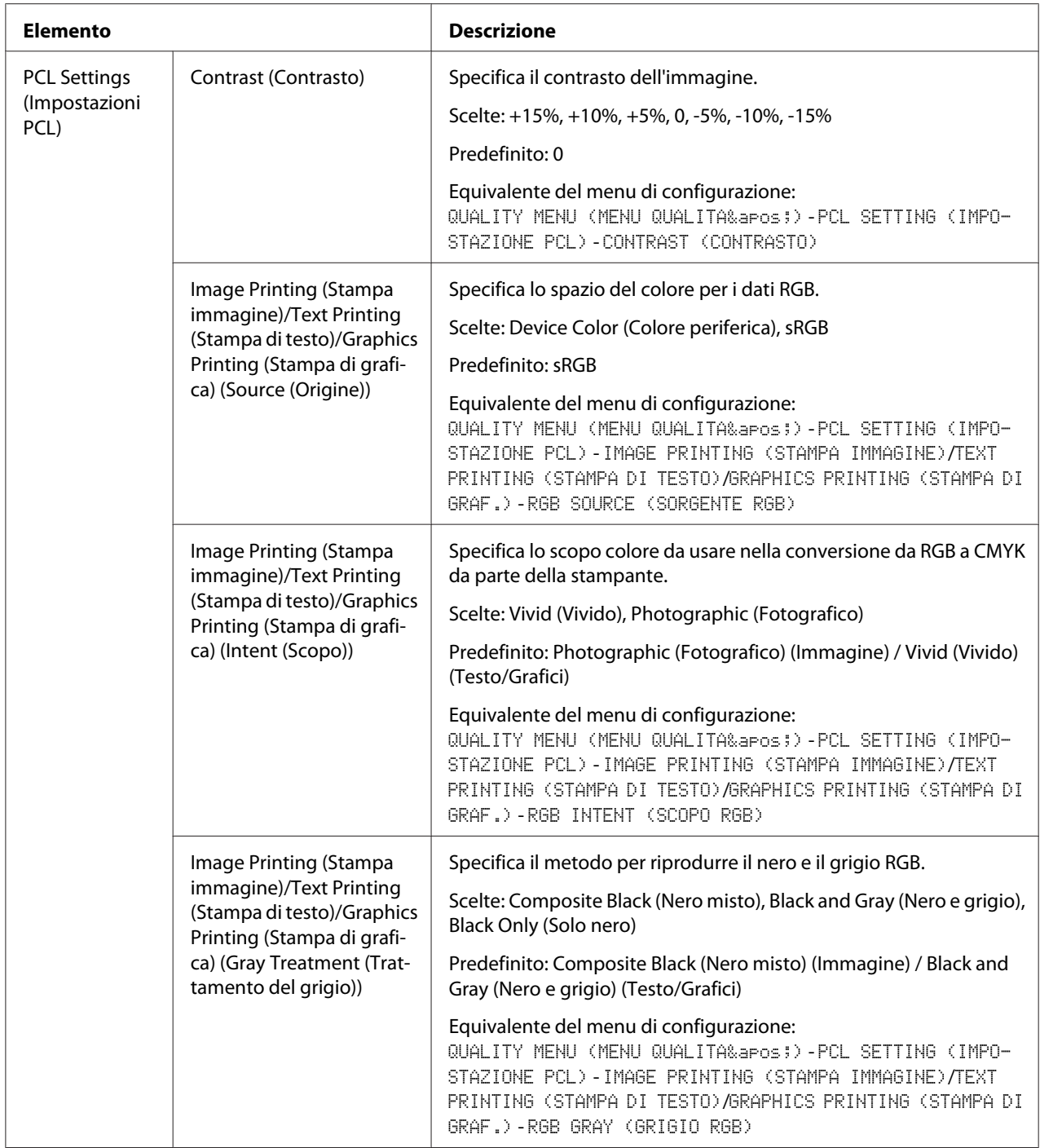

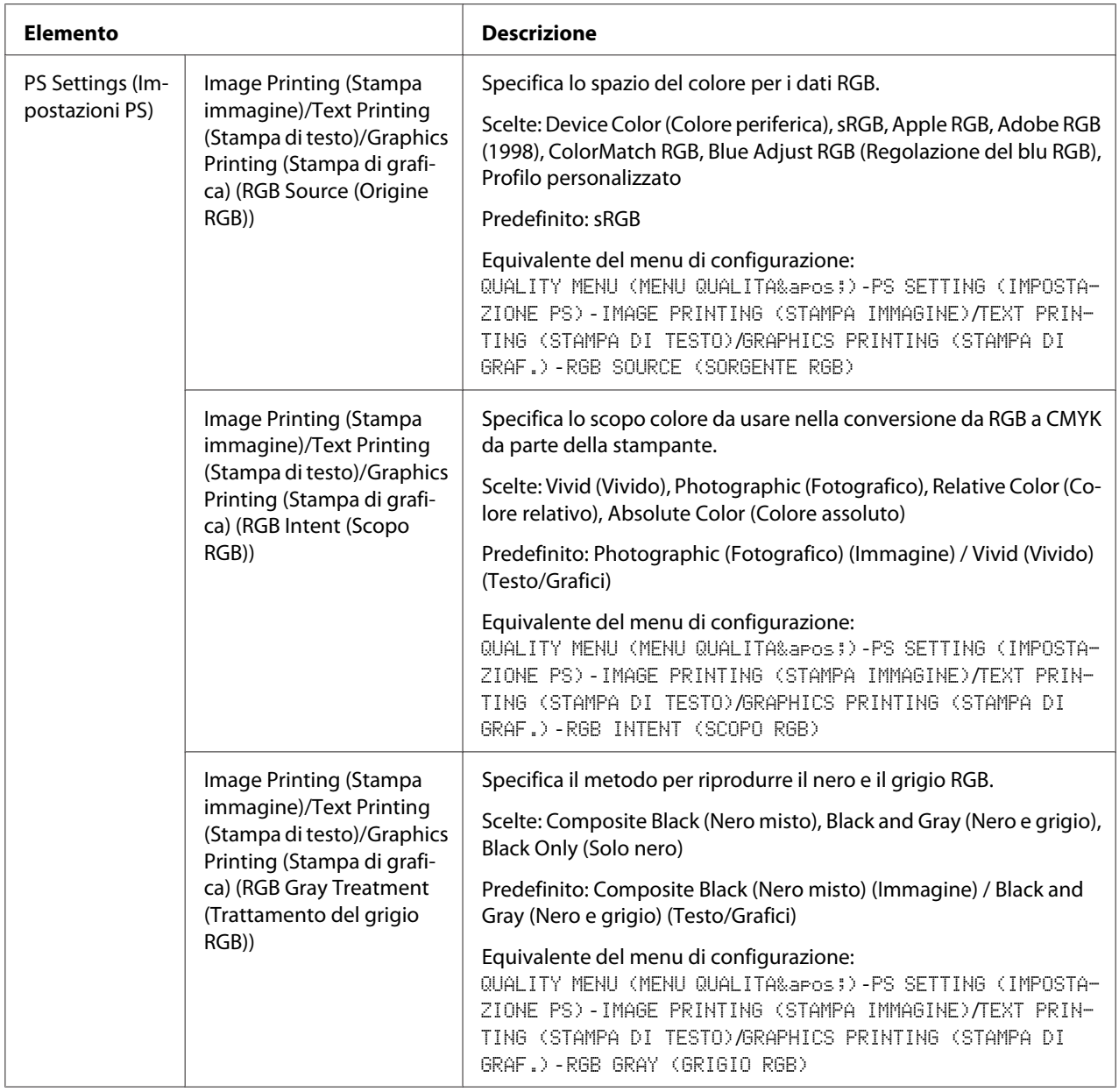

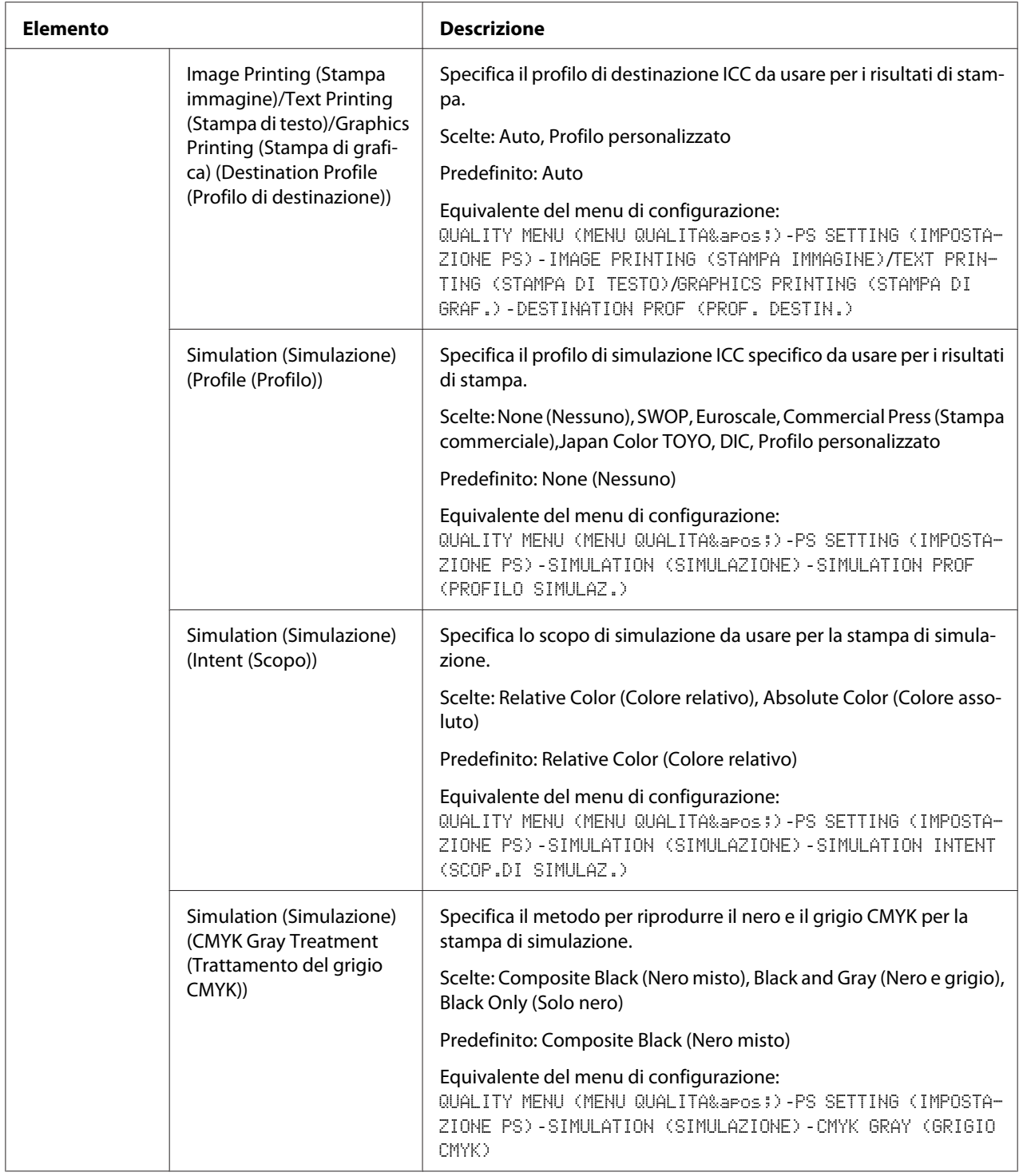

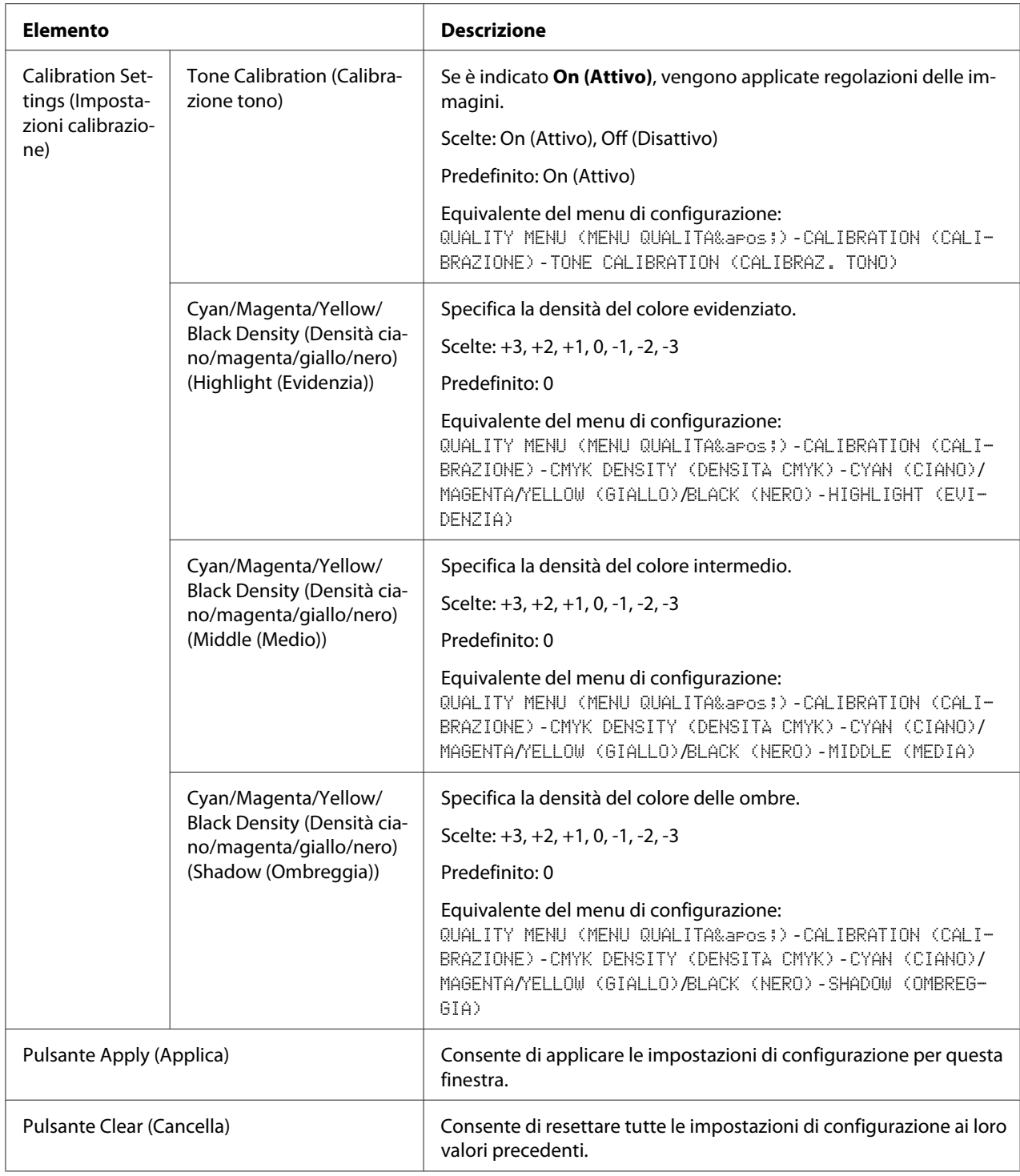

## **Download Font/Form (Scarica carattere/forma)**

#### *Nota:*

*Questa pagina appare solo se è installato un disco rigido opzionale.*

#### PS Font (Carattere PS)

#### *Nota:*

*La stampante deve avere un disco rigido opzionale per poter usare i parametri di carattere PS descritti sotto.*

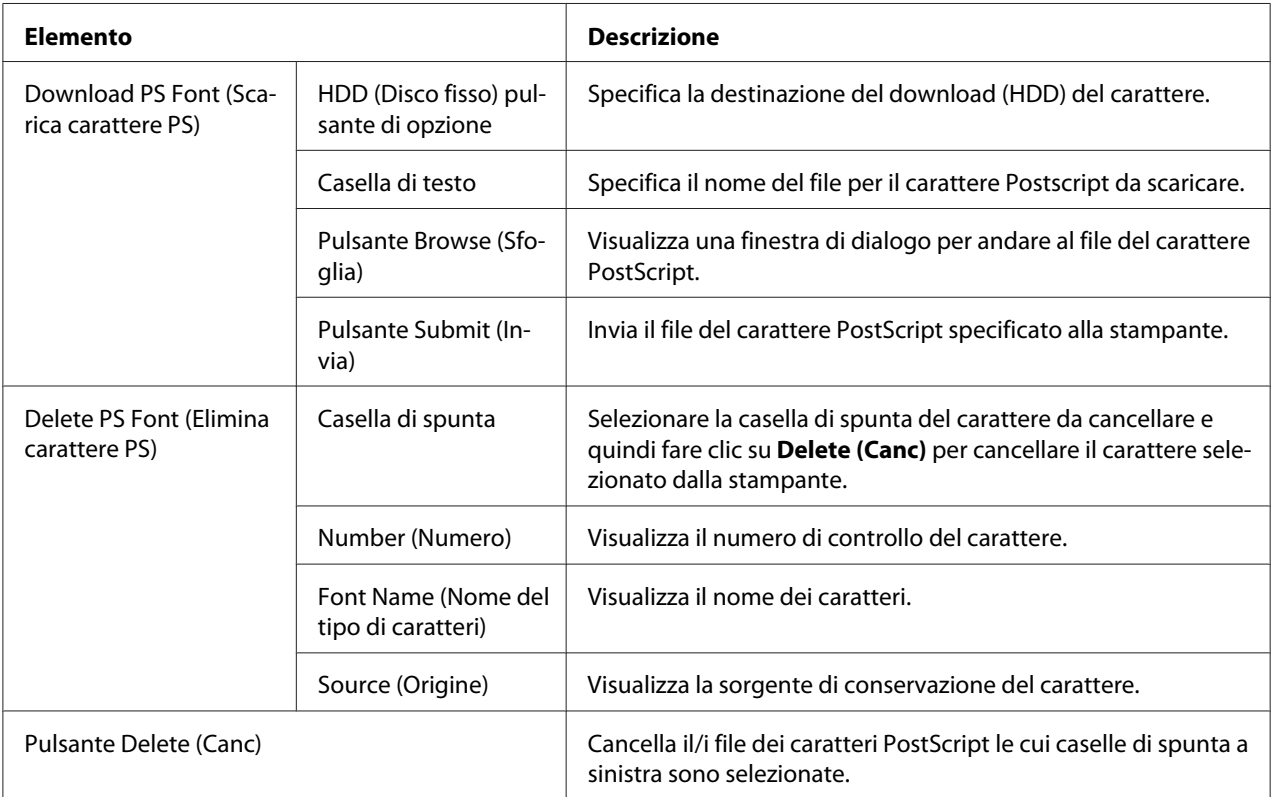

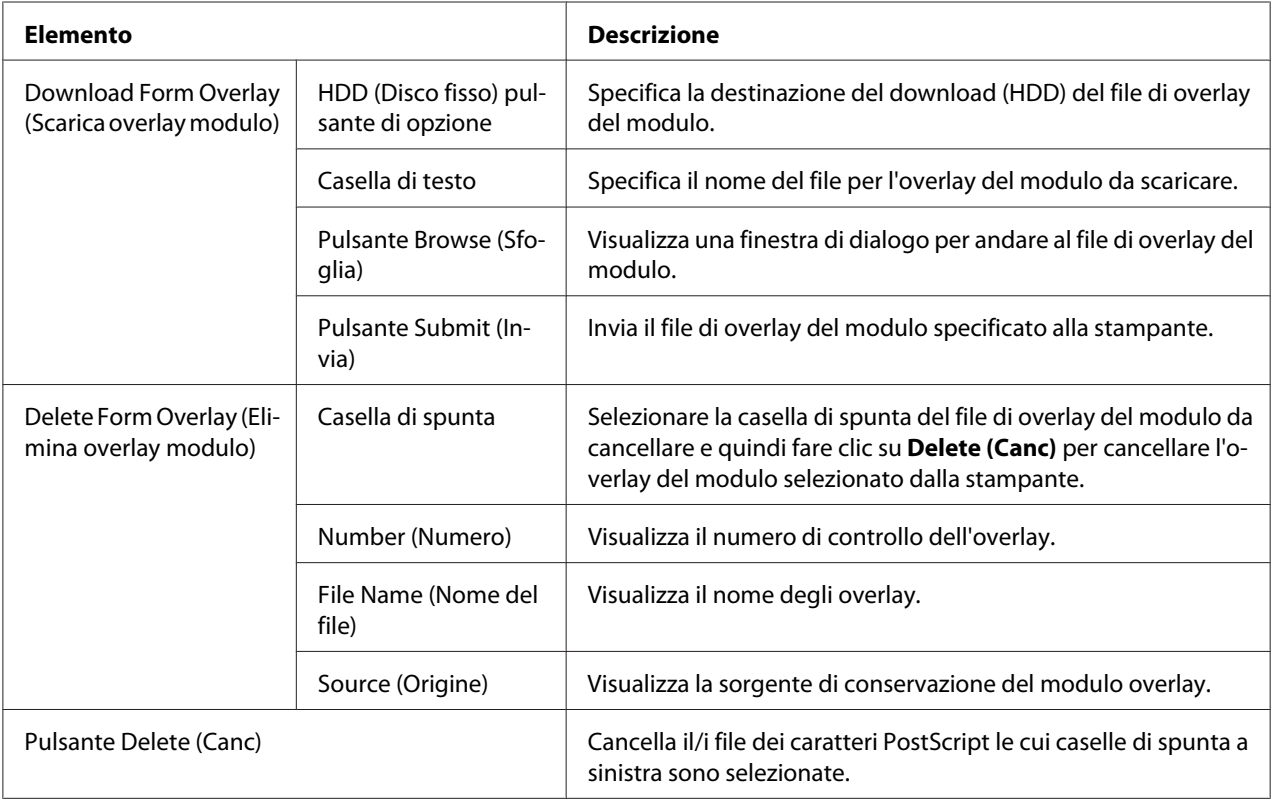

# Form Overlay (Overlay modulo)

## Color Profile (Profilo colore)

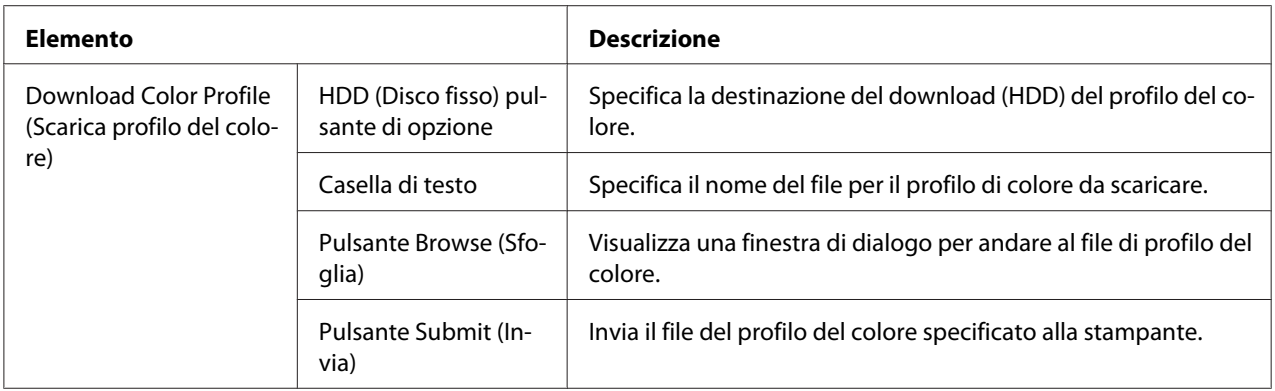

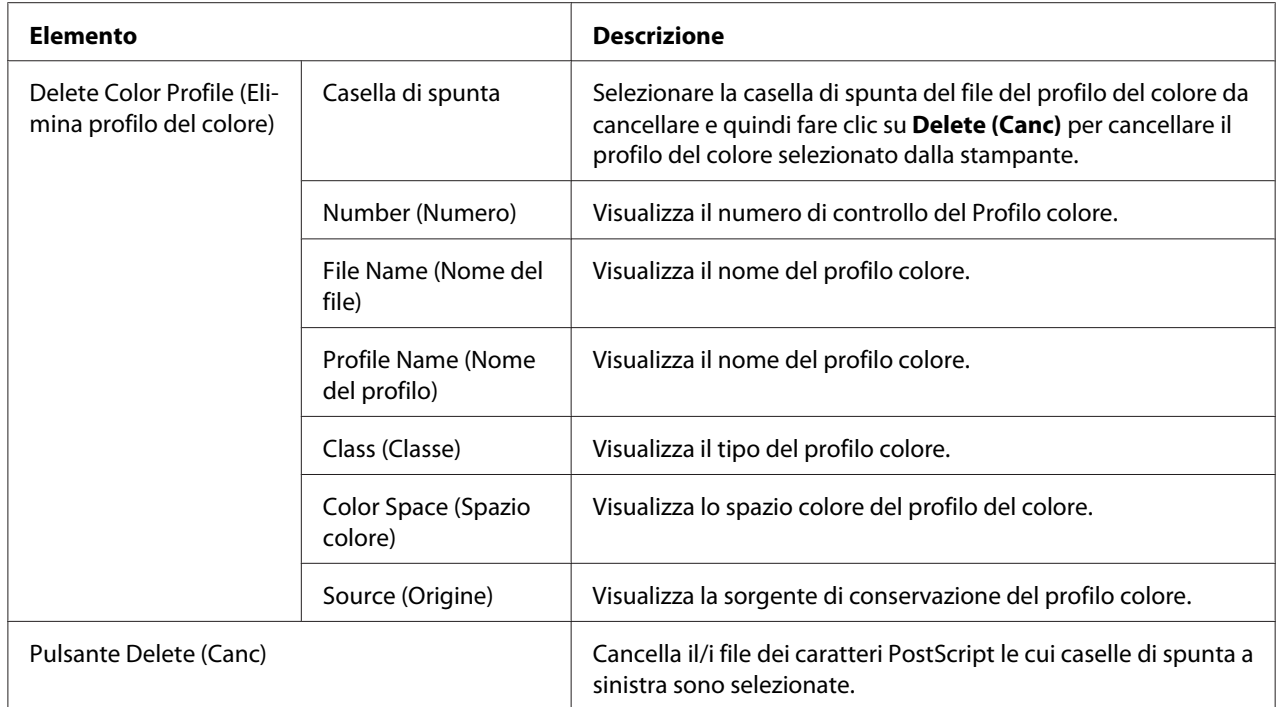

# **Pagina Network (Rete)**

Questa pagina consente di configurare le impostazioni di rete Per maggiori informazioni su questi protocolli, vedere Capitolo 4 ["Stampa di rete " a pagina 51.](#page-50-0)

### **TCP/IP**

#### TCP/IP

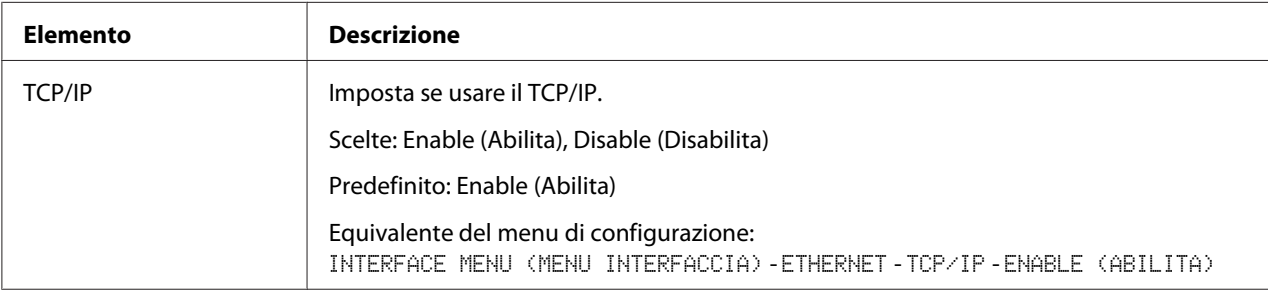

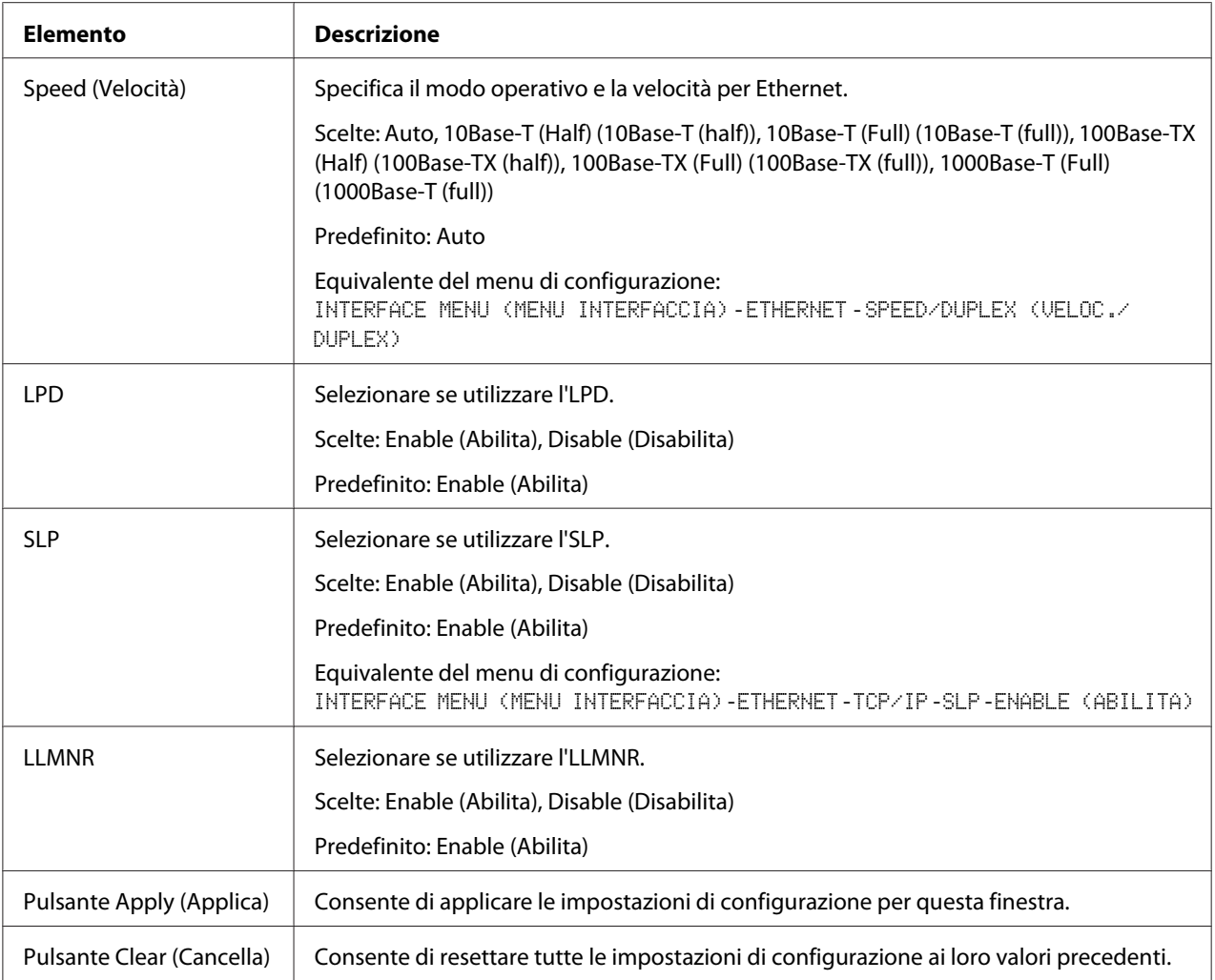

### IPv4 Settings (Impostazioni IPv4)

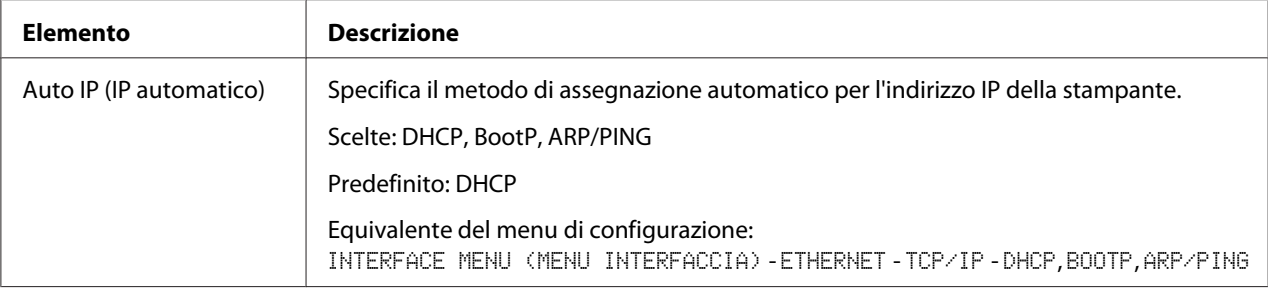

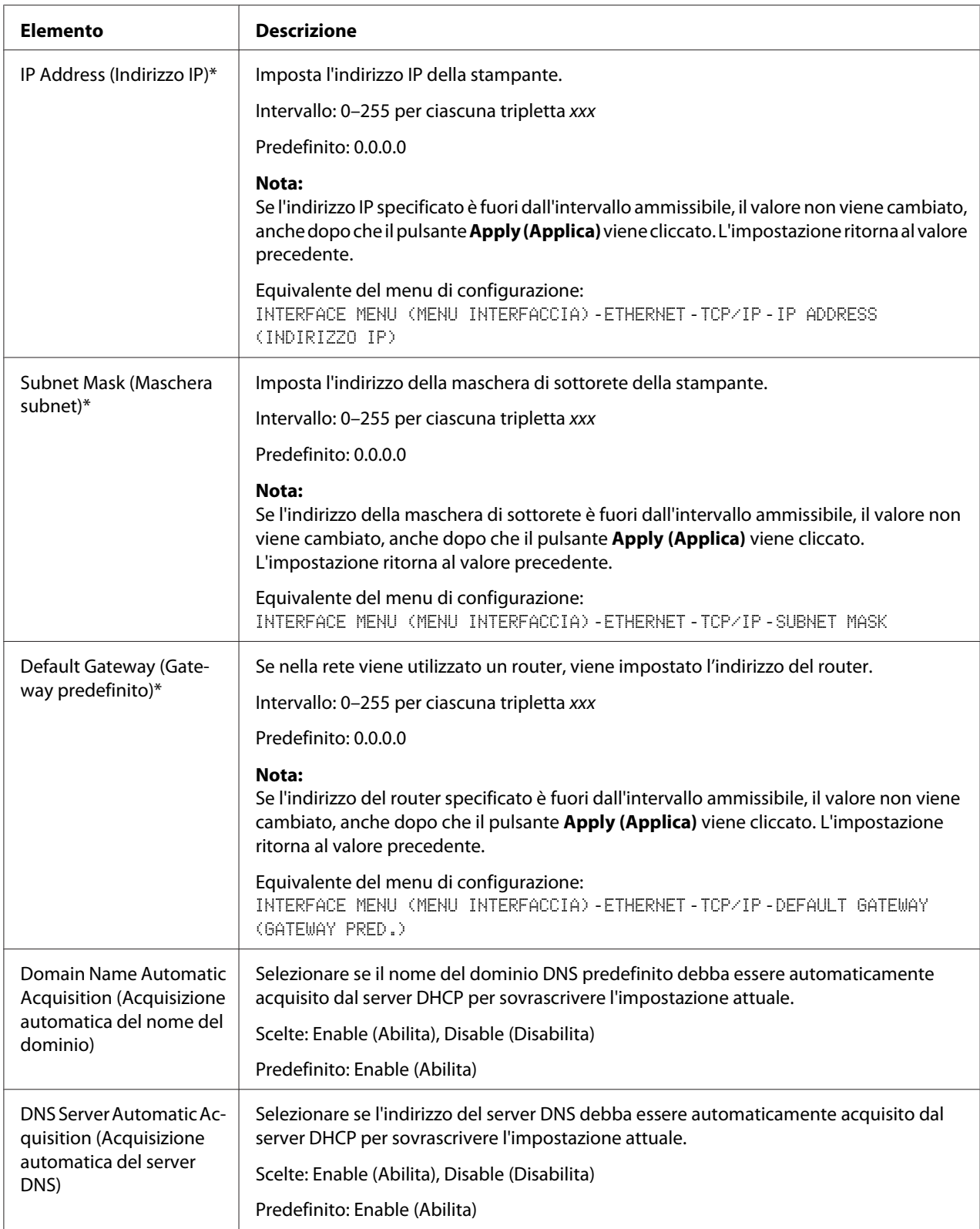

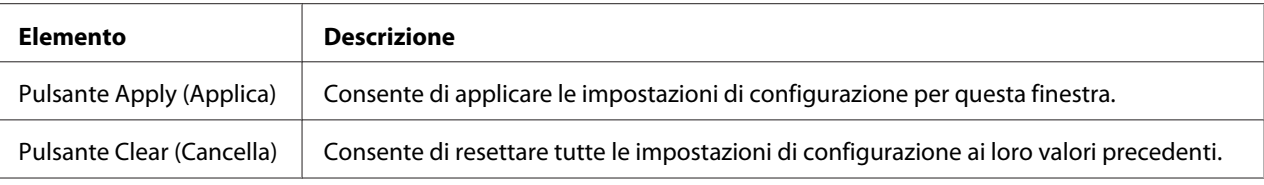

\* Digitare sempre questi indirizzi senza zero davanti. Ad esempio, 131.011.010.001 deve essere inserito come 131.11.10.1.

### IPv6 Settings (Impostazioni IPv6)

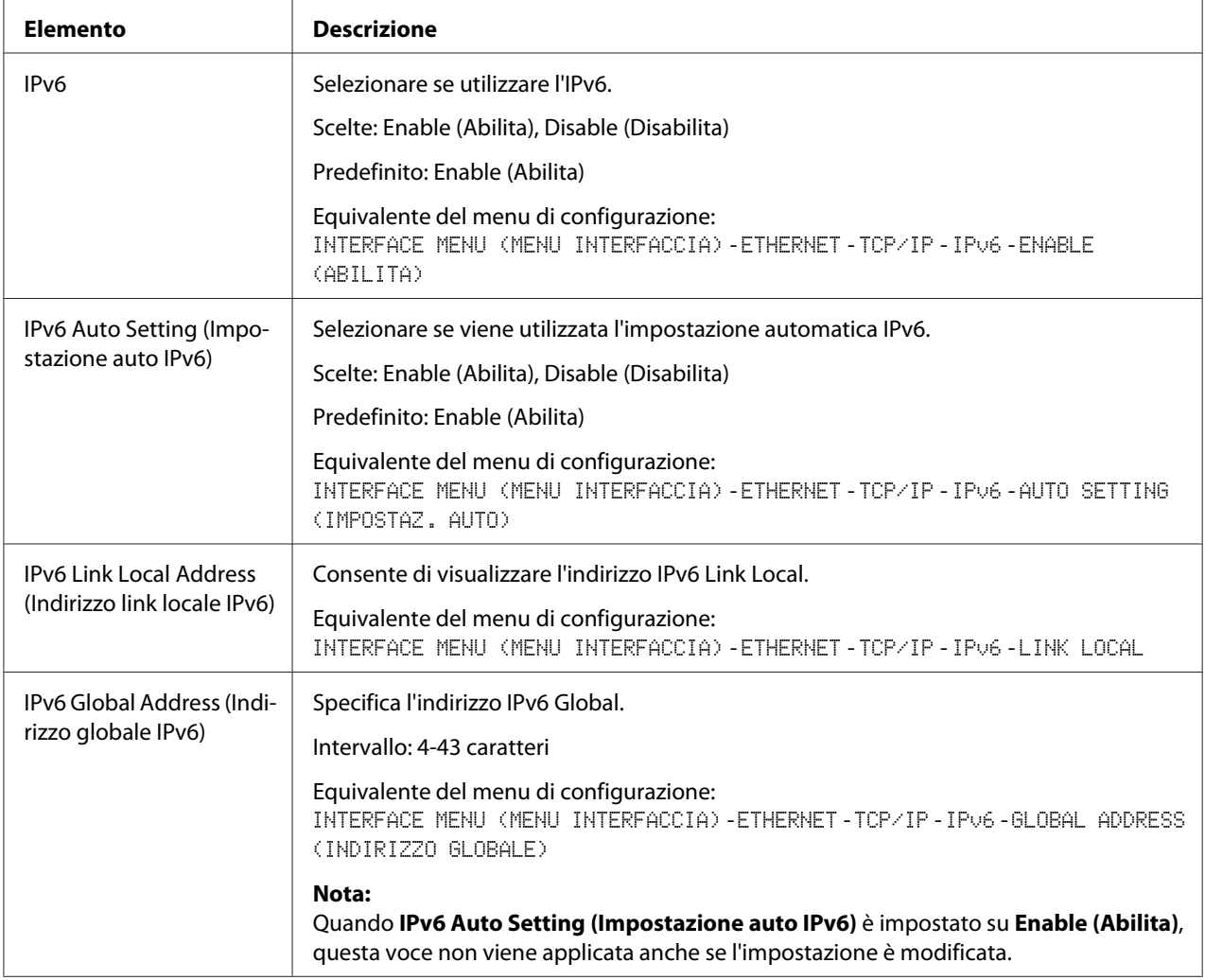

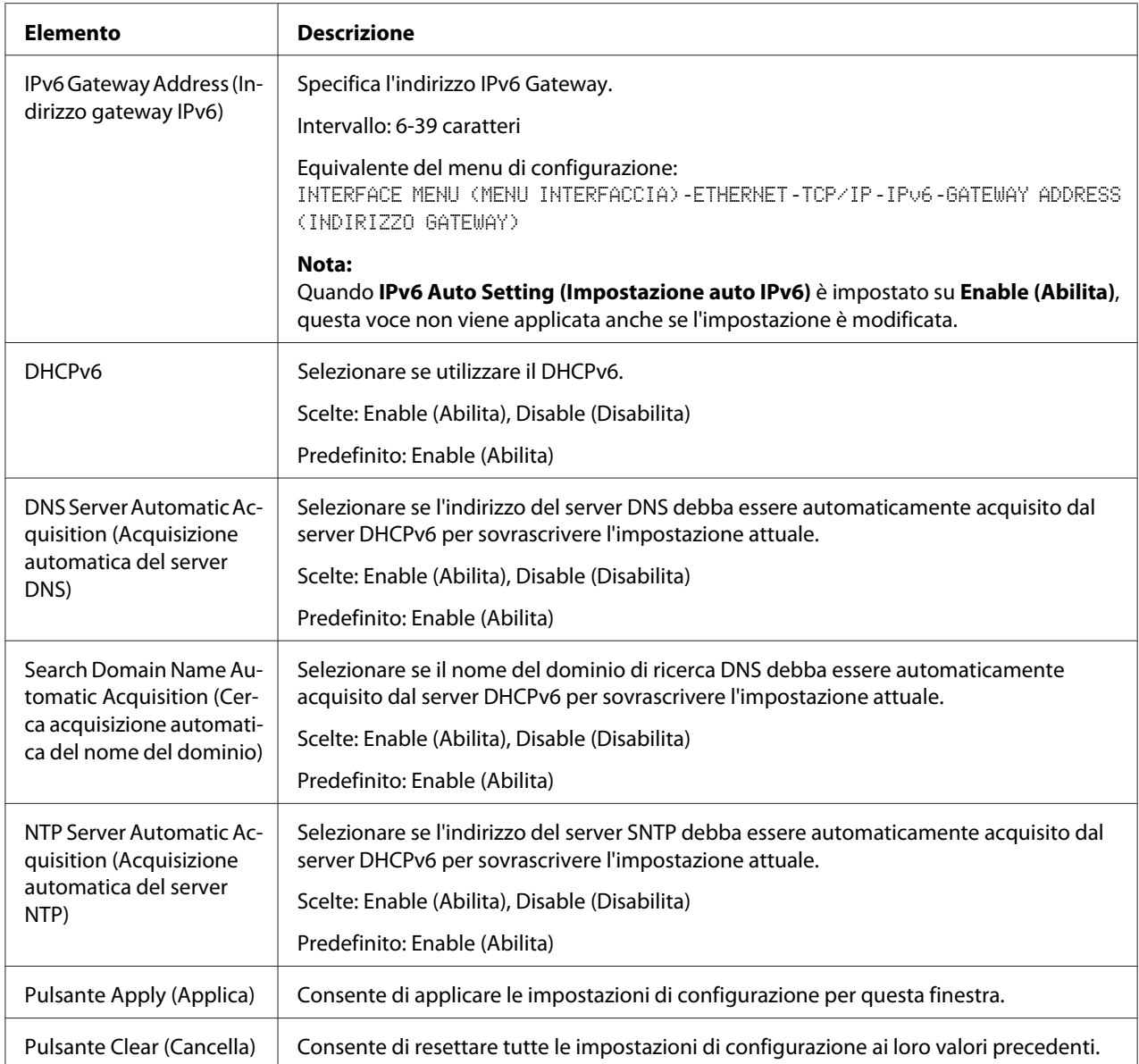

### RAW Port Settings (Impostazioni porta RAW)

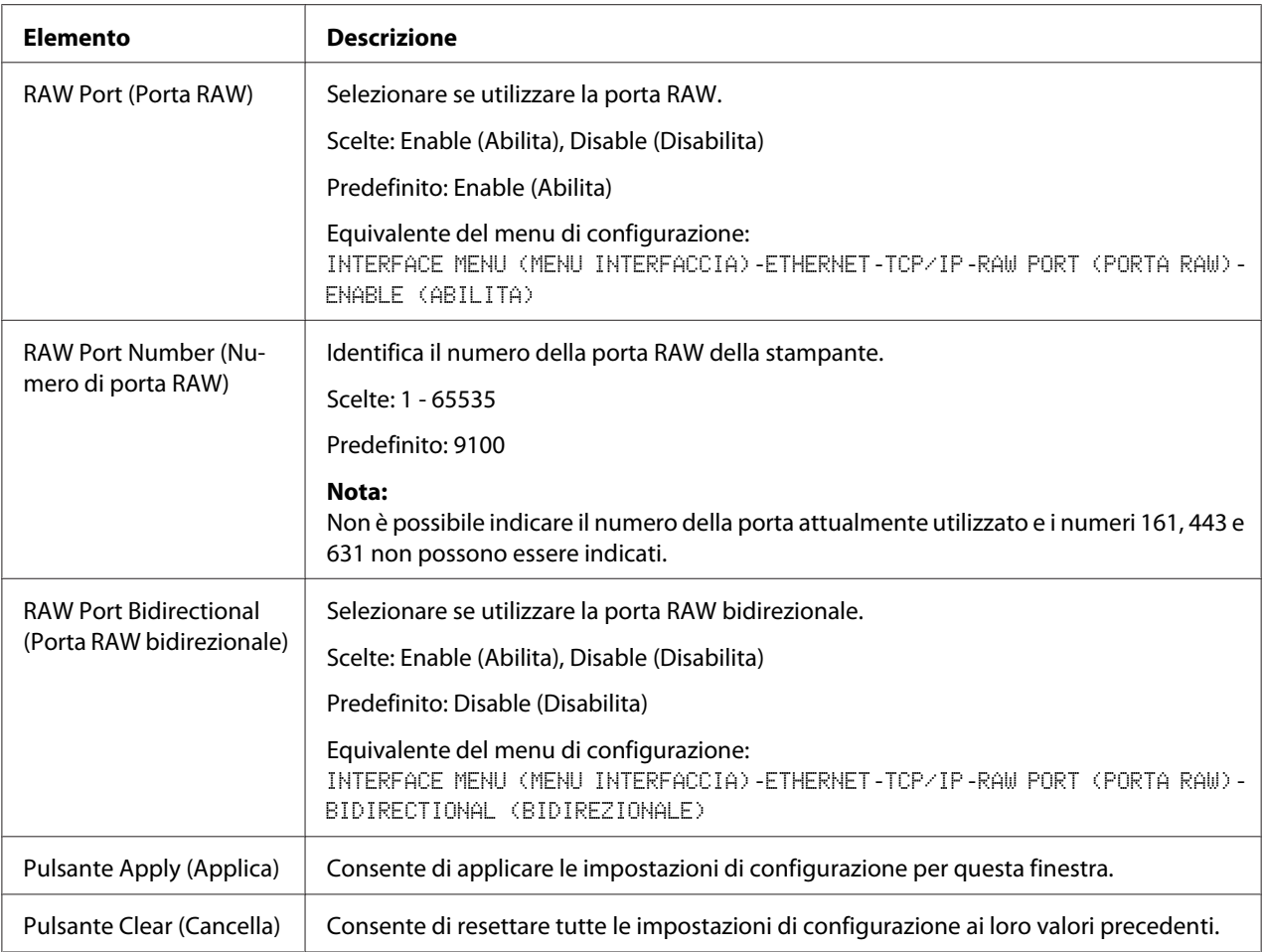

# DNS Settings (Settaggio DNS)

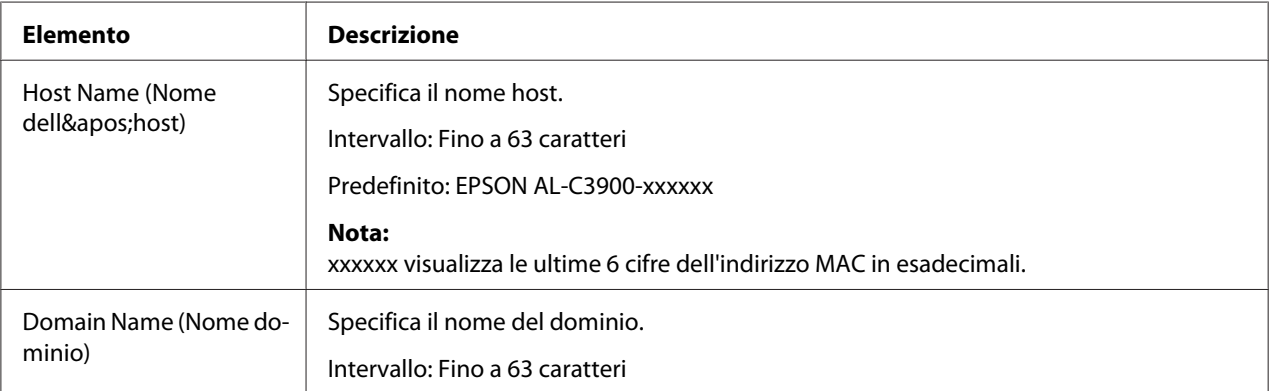

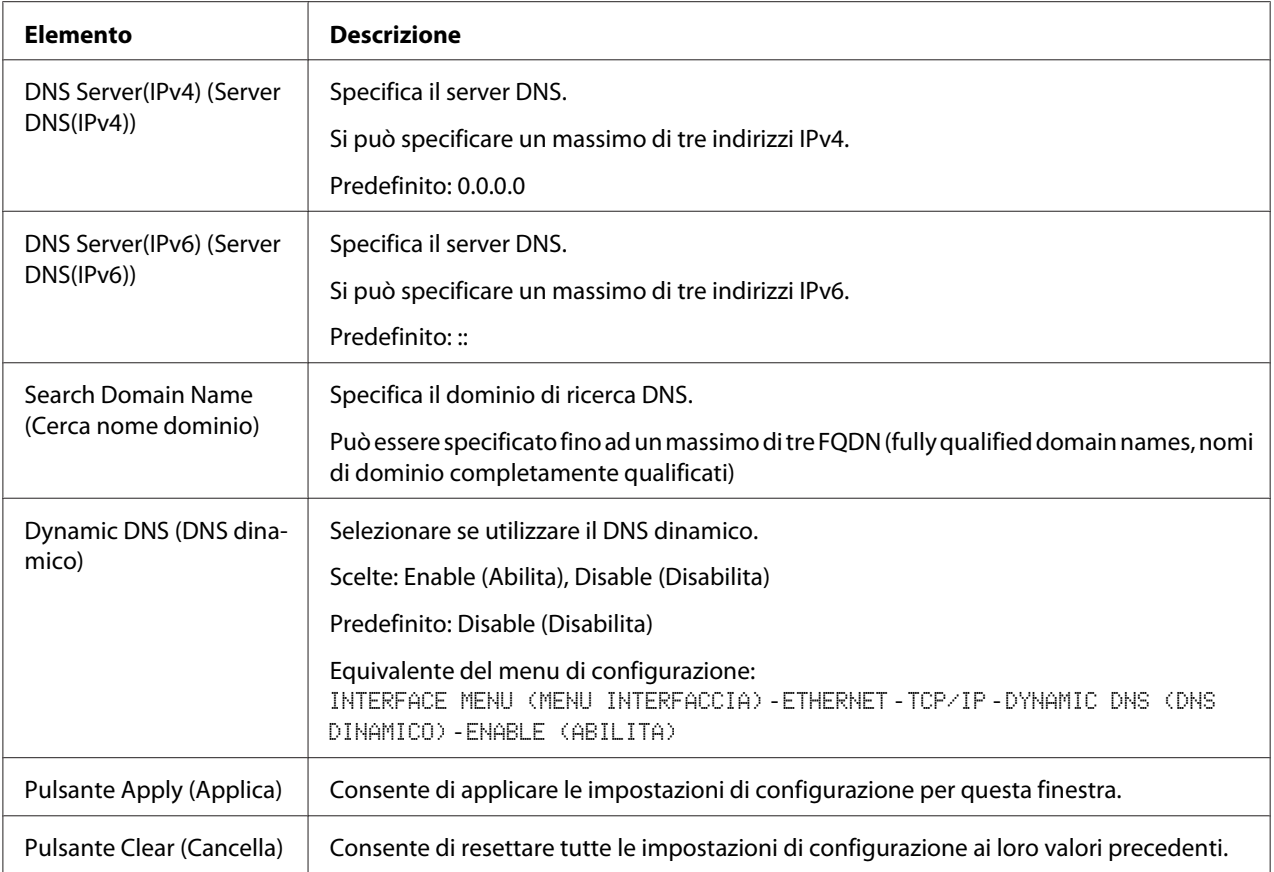

#### IP Address Filtering (Filtraggio indirizzo IP)

#### *Nota:*

- ❏ *Le impostazioni descritte sotto non sono applicabili al server DNS e al server DHCP.*
- ❏ *Se l'intervallo di indirizzi IP permessi in* **Access Permission Address (Indirizzo permesso di accesso)** *si sovrappone all'intervallo dell'indirizzo IP rifiutato in* **Access Refuse Address (Indirizzo negazione di accesso)***, viene data la priorità all'impostazione del rifiuto* **Access Refuse Address (Indirizzo negazione di accesso)***.*

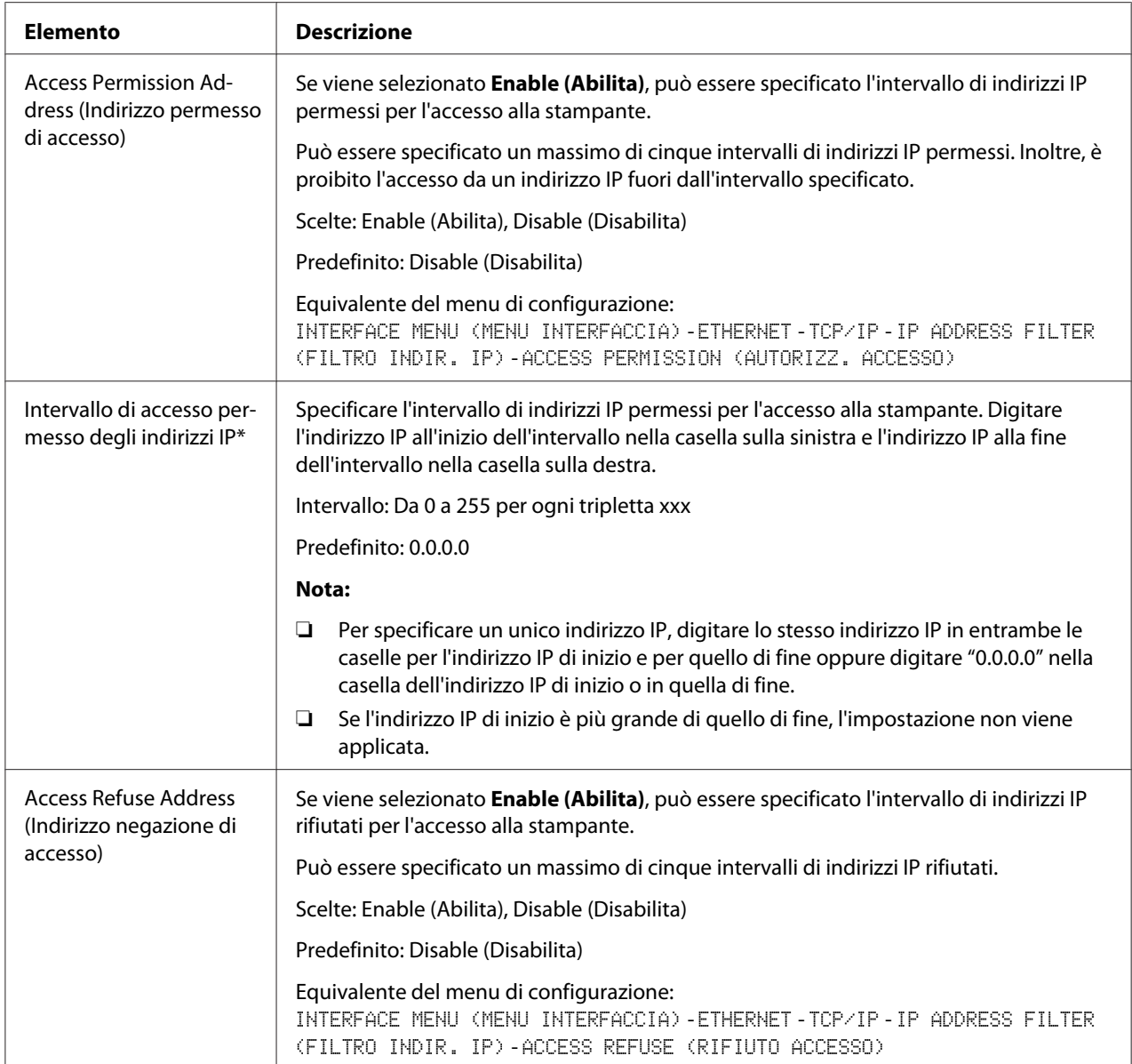

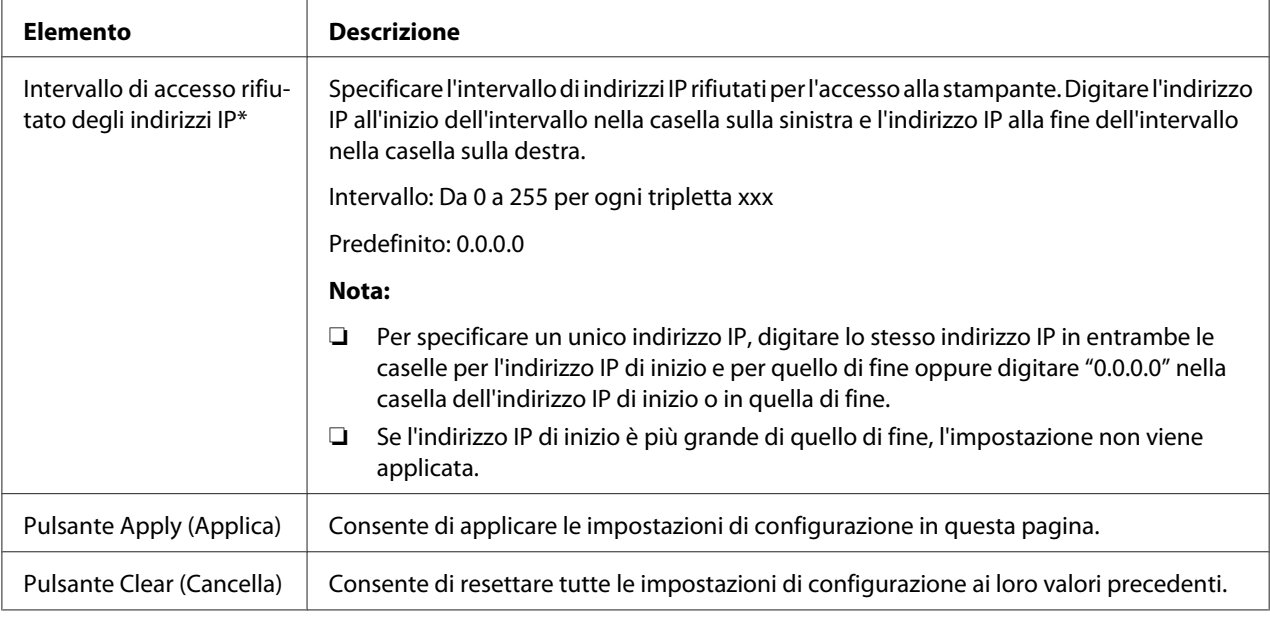

\* Digitare sempre questi indirizzi senza zero davanti. Ad esempio, 131.011.010.001 deve essere inserito come 131.11.10.1.

#### IPsec

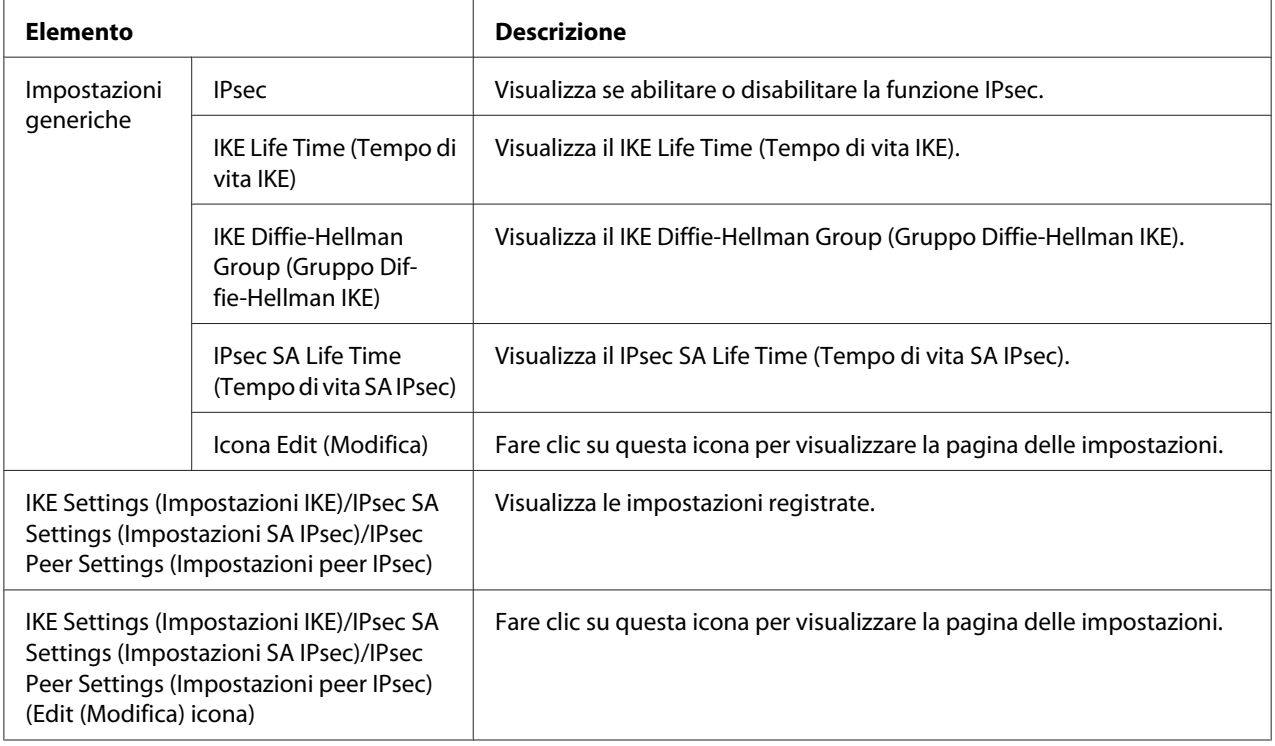

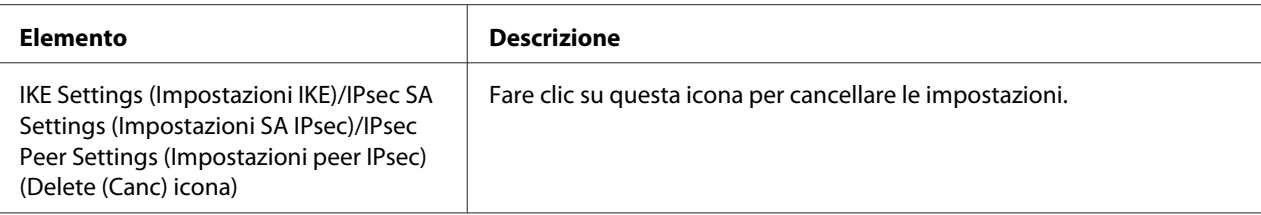

## IPsec (General Settings (Impostazioni generali))

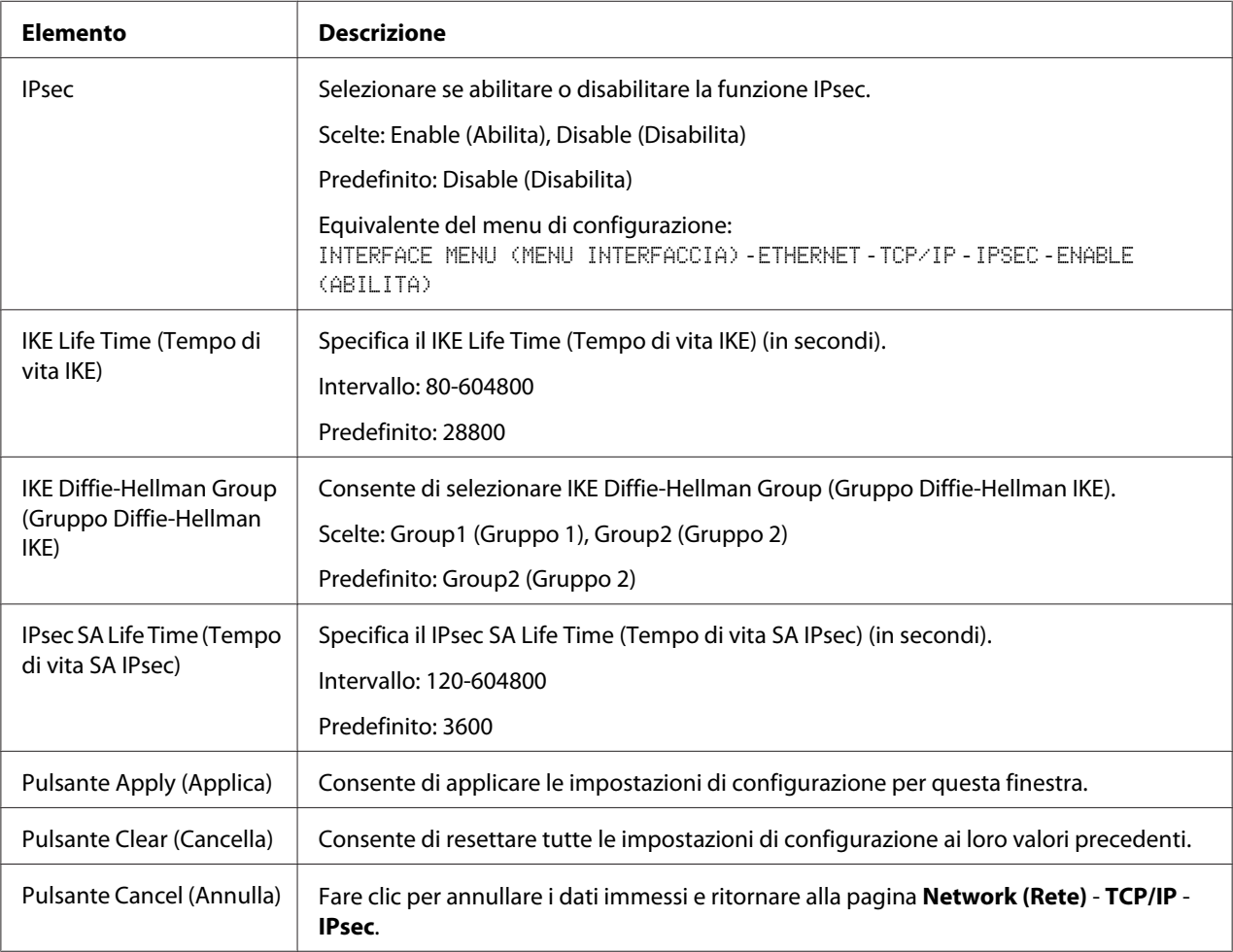

## IPsec (IKE Settings (Impostazioni IKE))

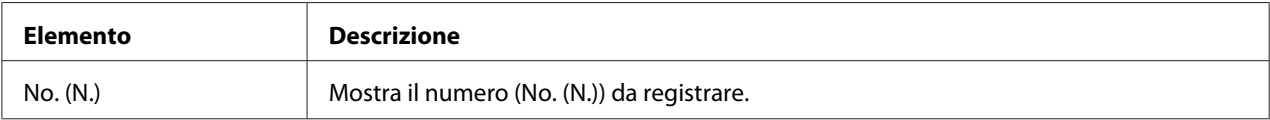

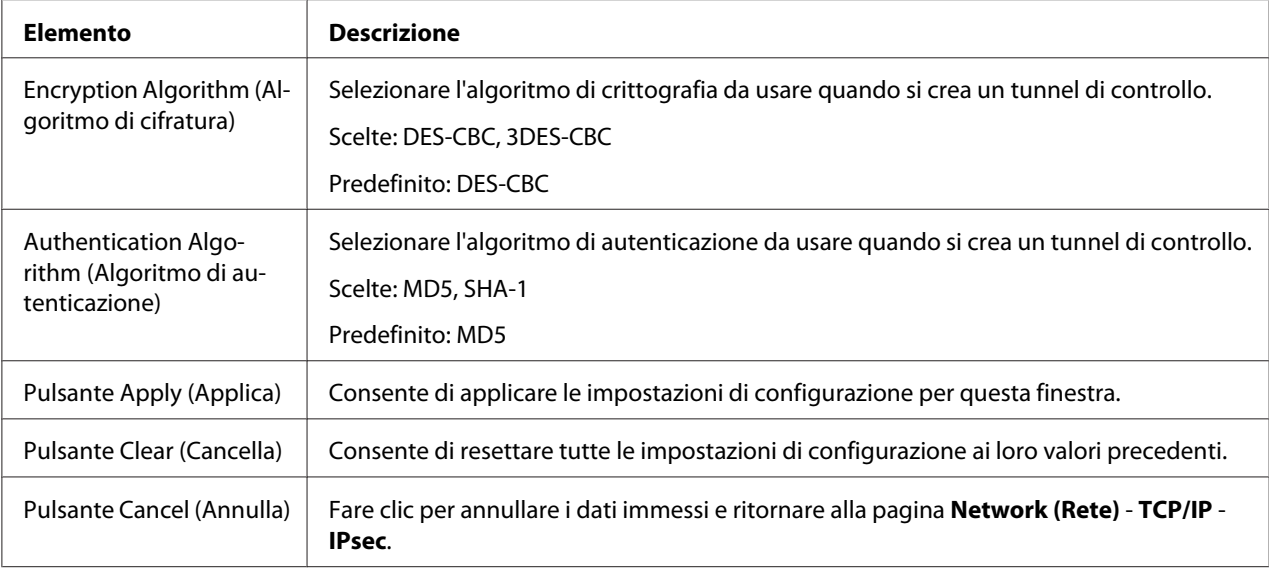

# IPsec (IPsec SA Settings (Impostazioni SA IPsec))

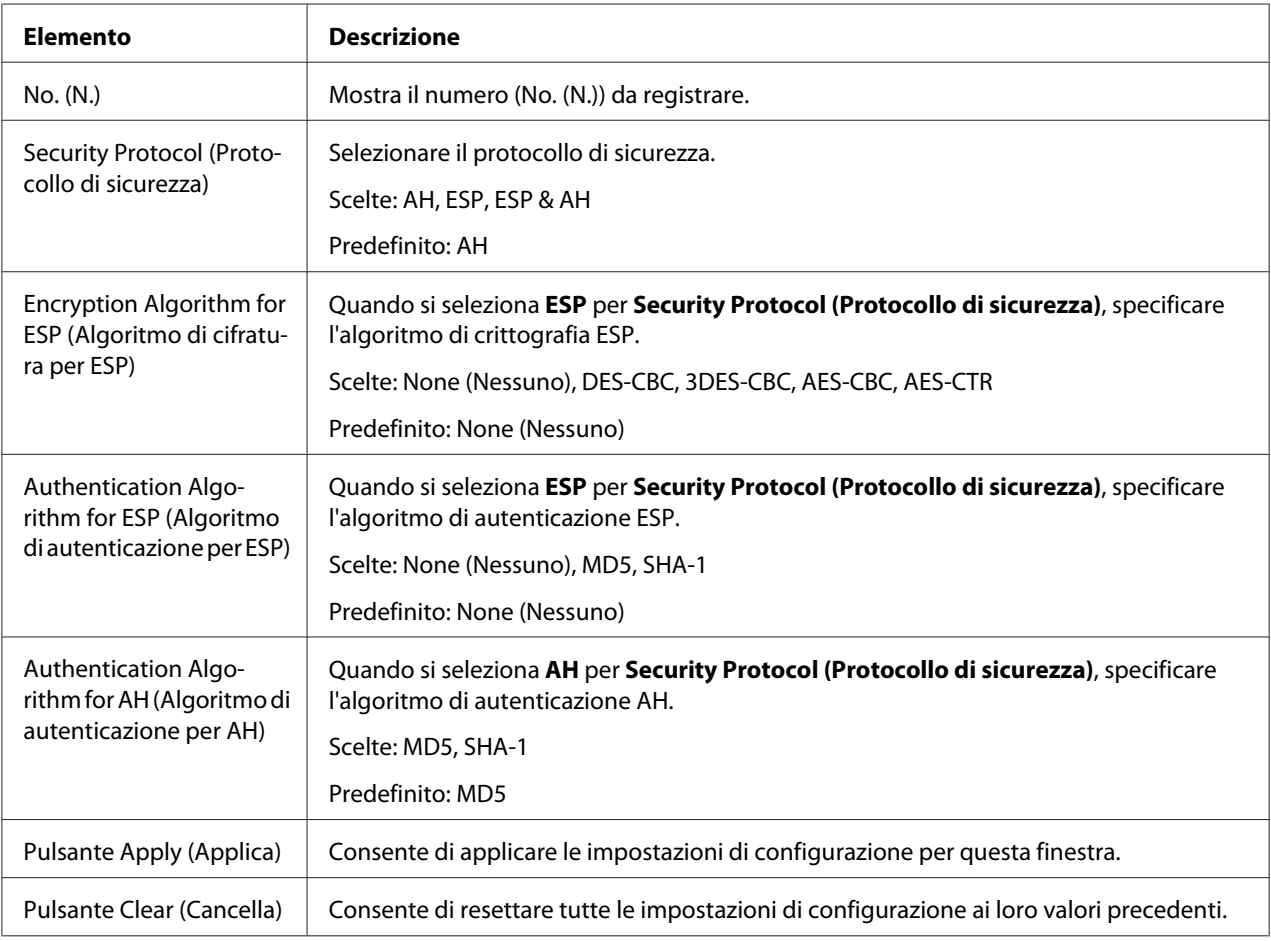

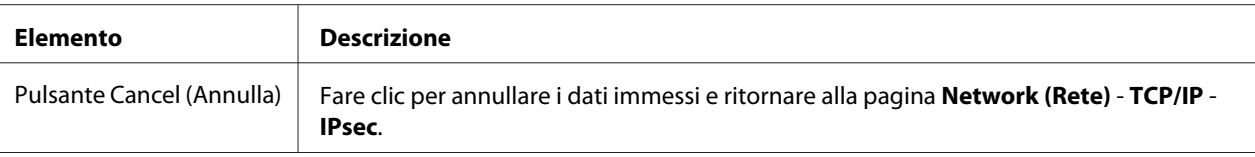

# IPsec (IPsec Peer Settings (Impostazioni peer IPsec))

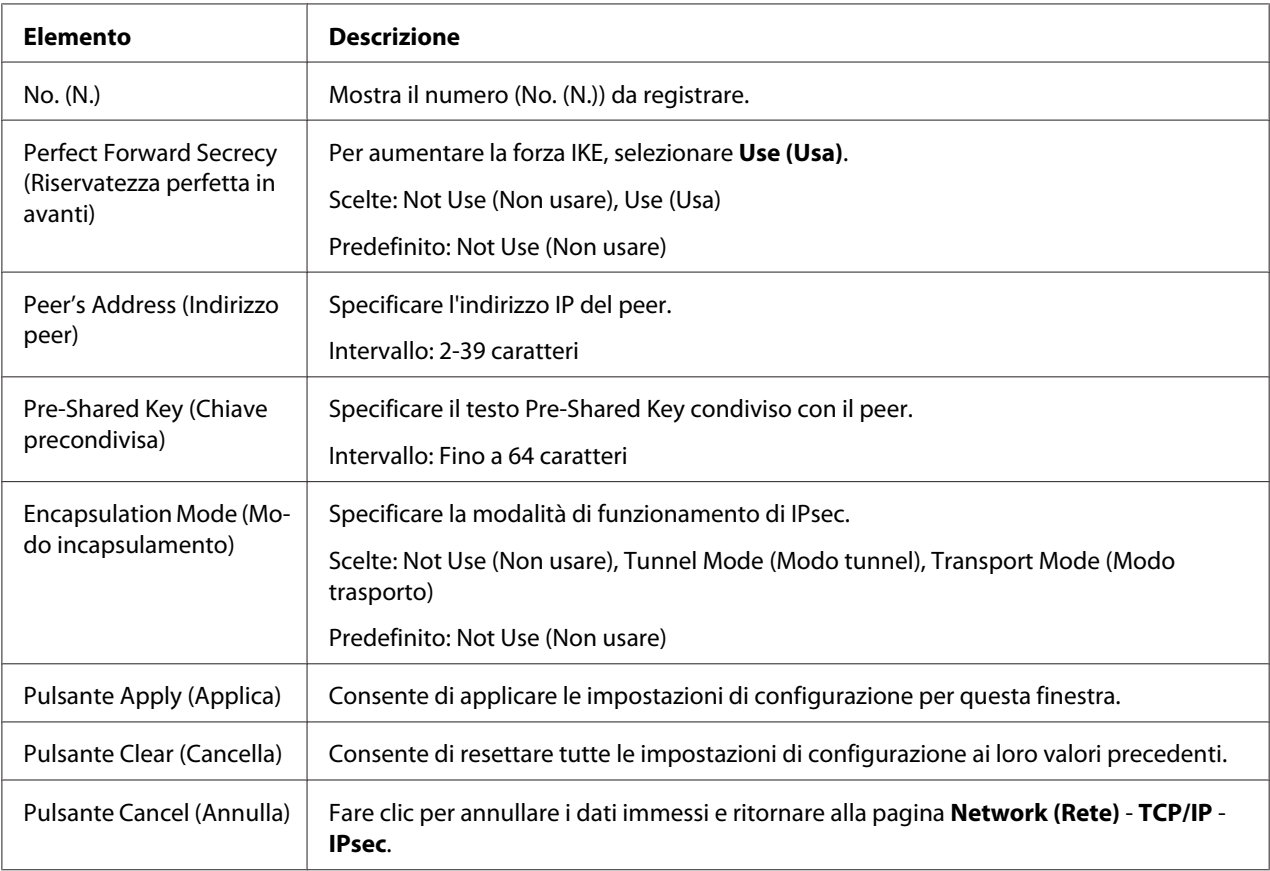

# **Bonjour**

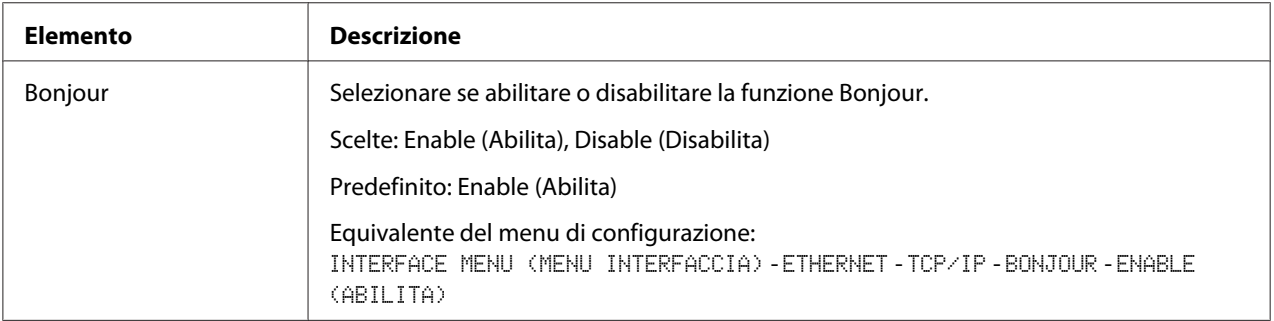
<span id="page-144-0"></span>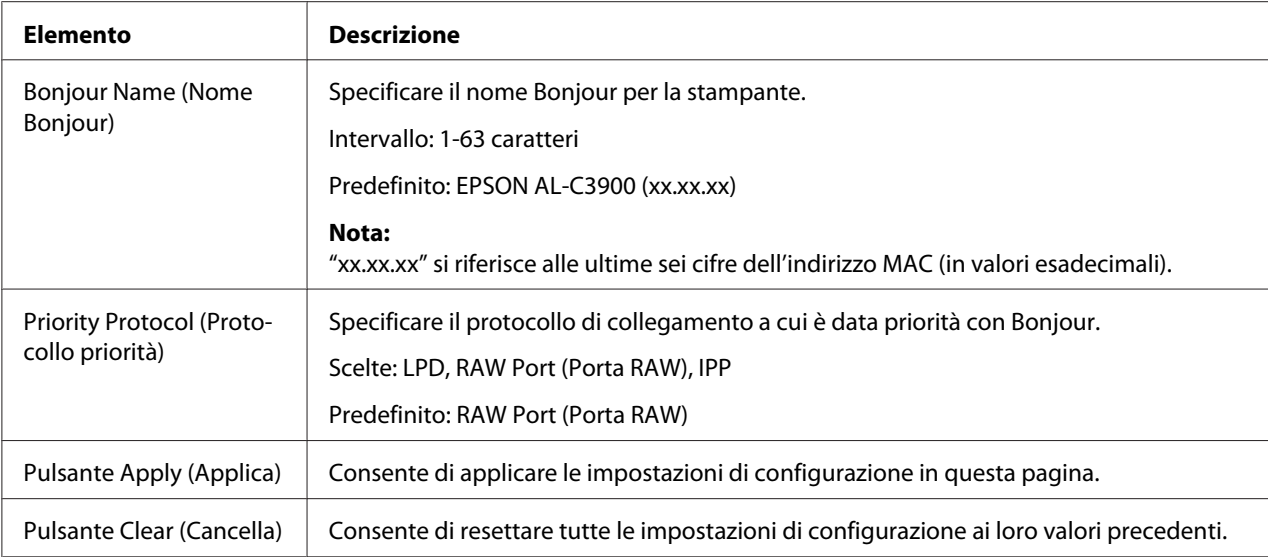

# **WSD**

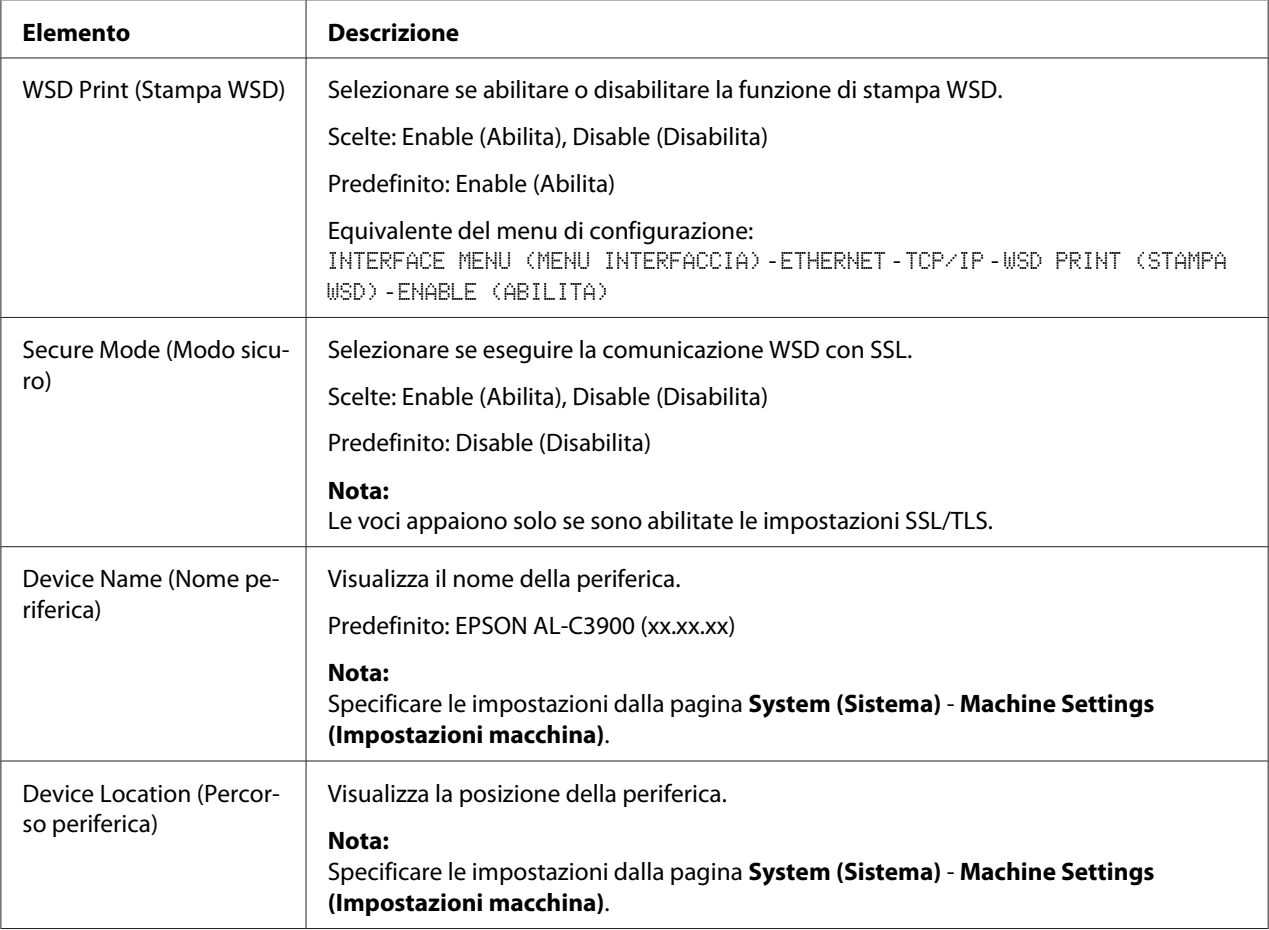

<span id="page-145-0"></span>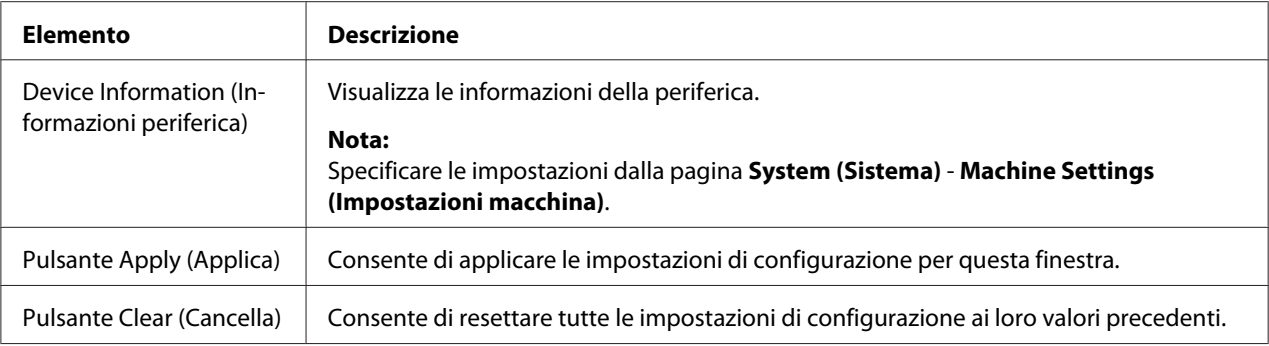

# **LLTD**

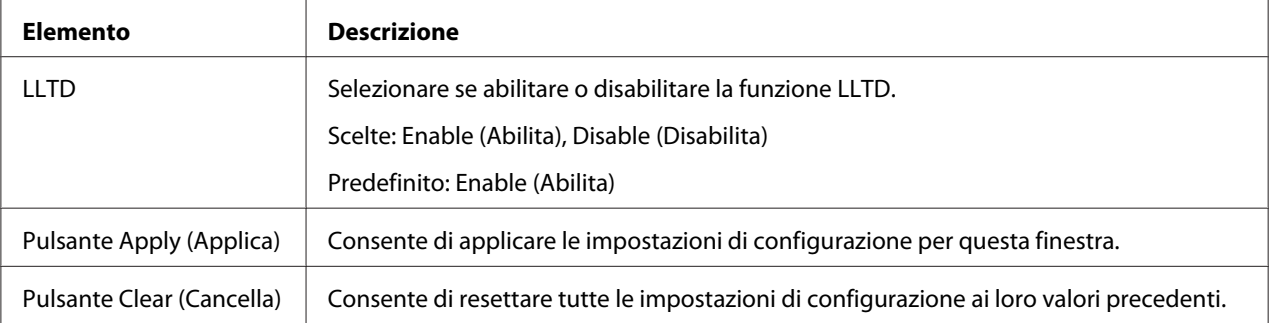

### <span id="page-146-0"></span>**NetWare**

### **NetWare**

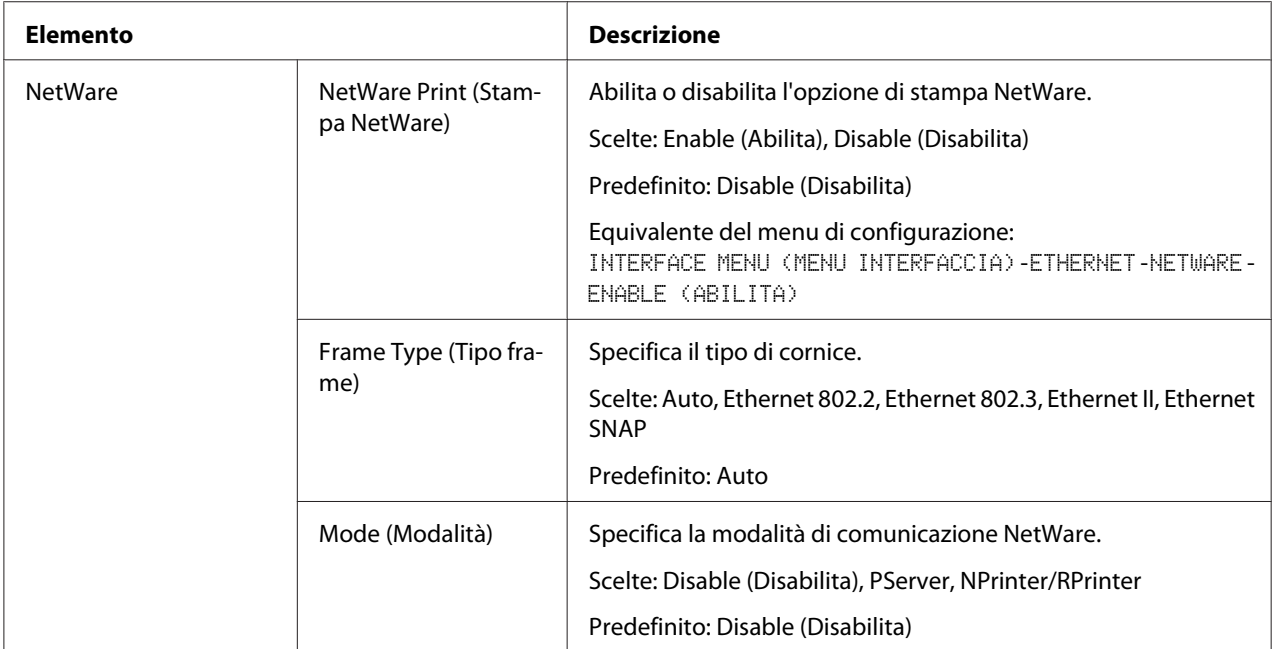

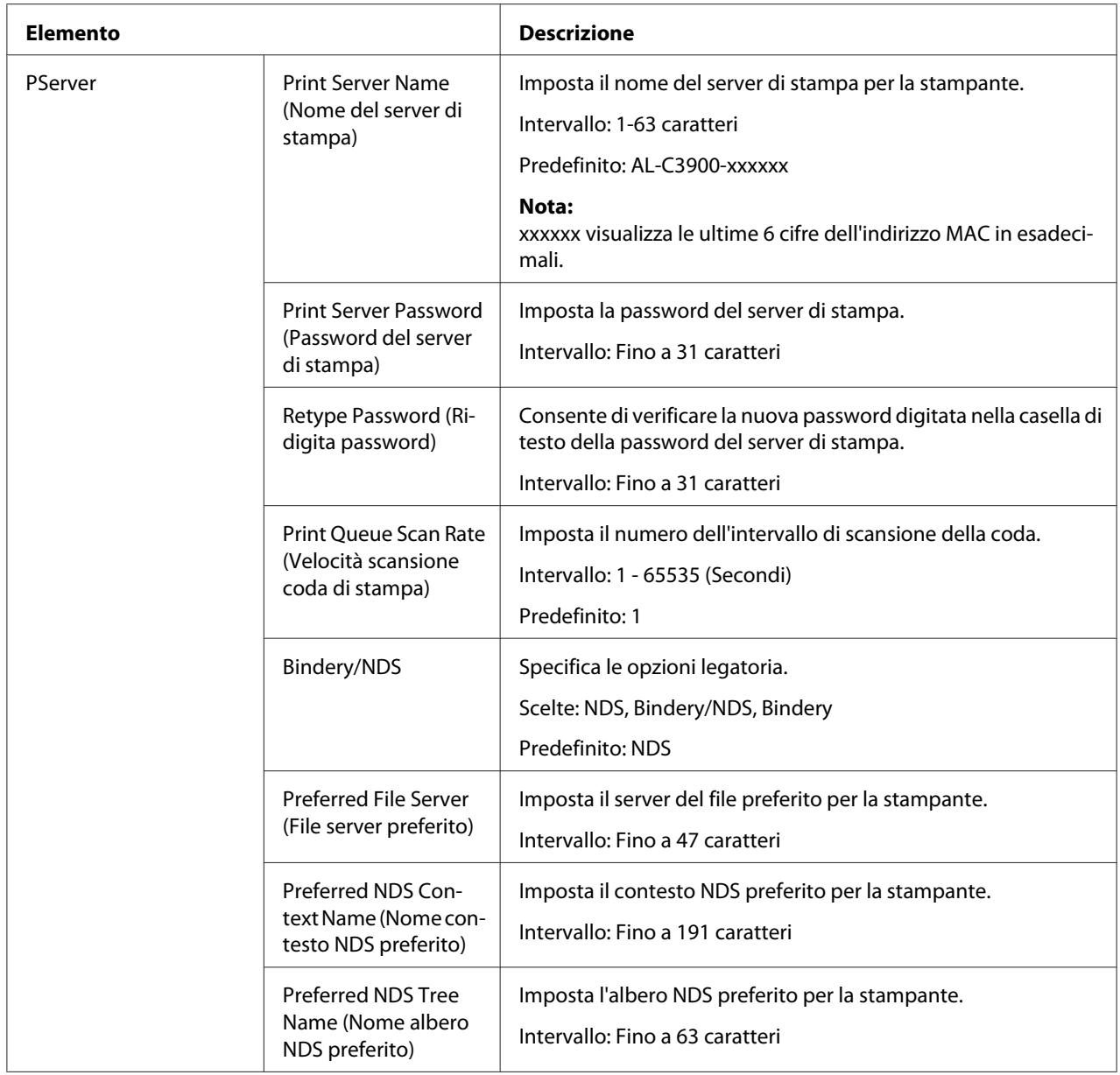

<span id="page-148-0"></span>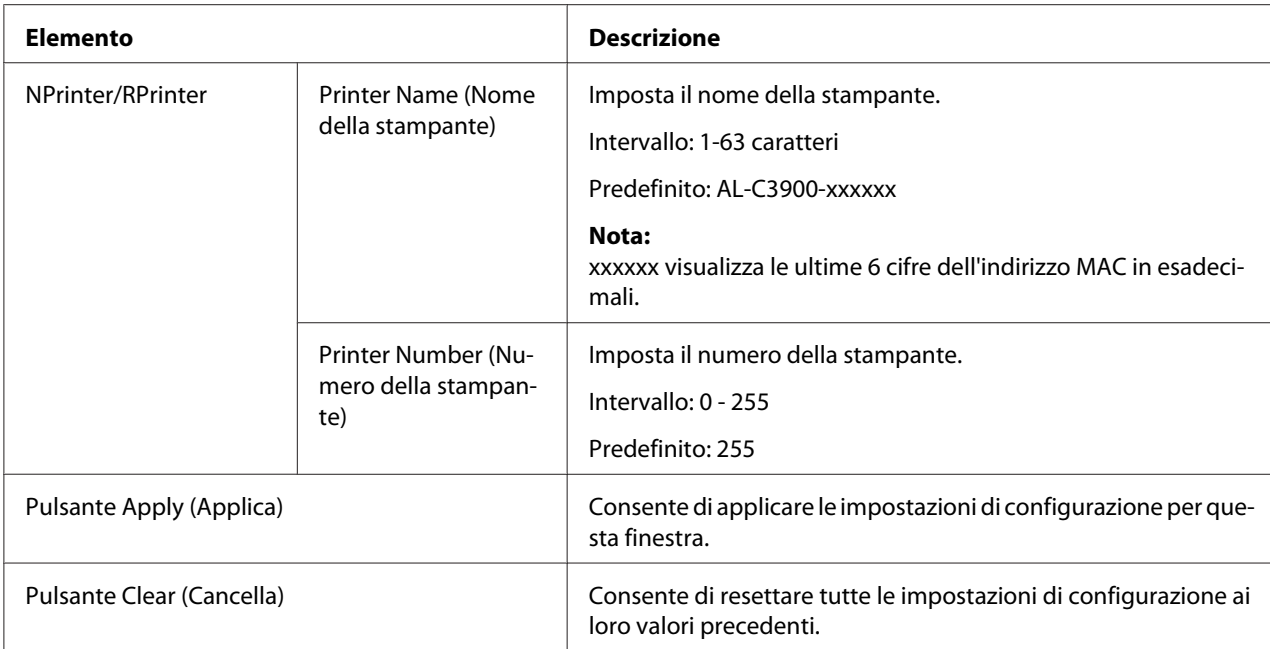

# NetWare Status (Stato NetWare)

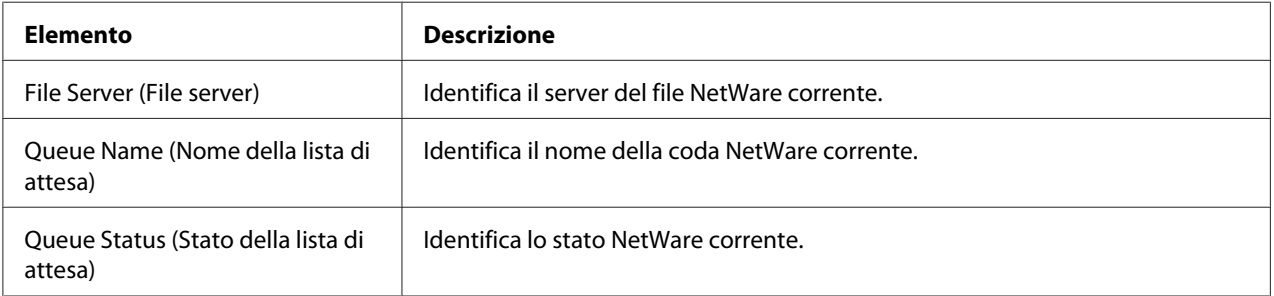

#### **IPP**

Per i dettagli sull'IPP, fare riferimento a la capitolo 4 ["Stampa di rete " a pagina 51](#page-50-0). Per applicare le impostazioni, è necessario spegnere la stampante e riaccenderla dopo aver specificato l'impostazione.

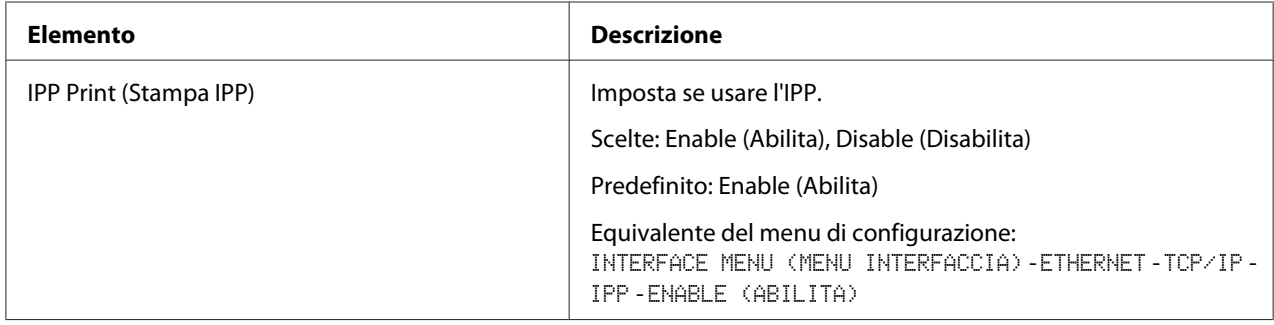

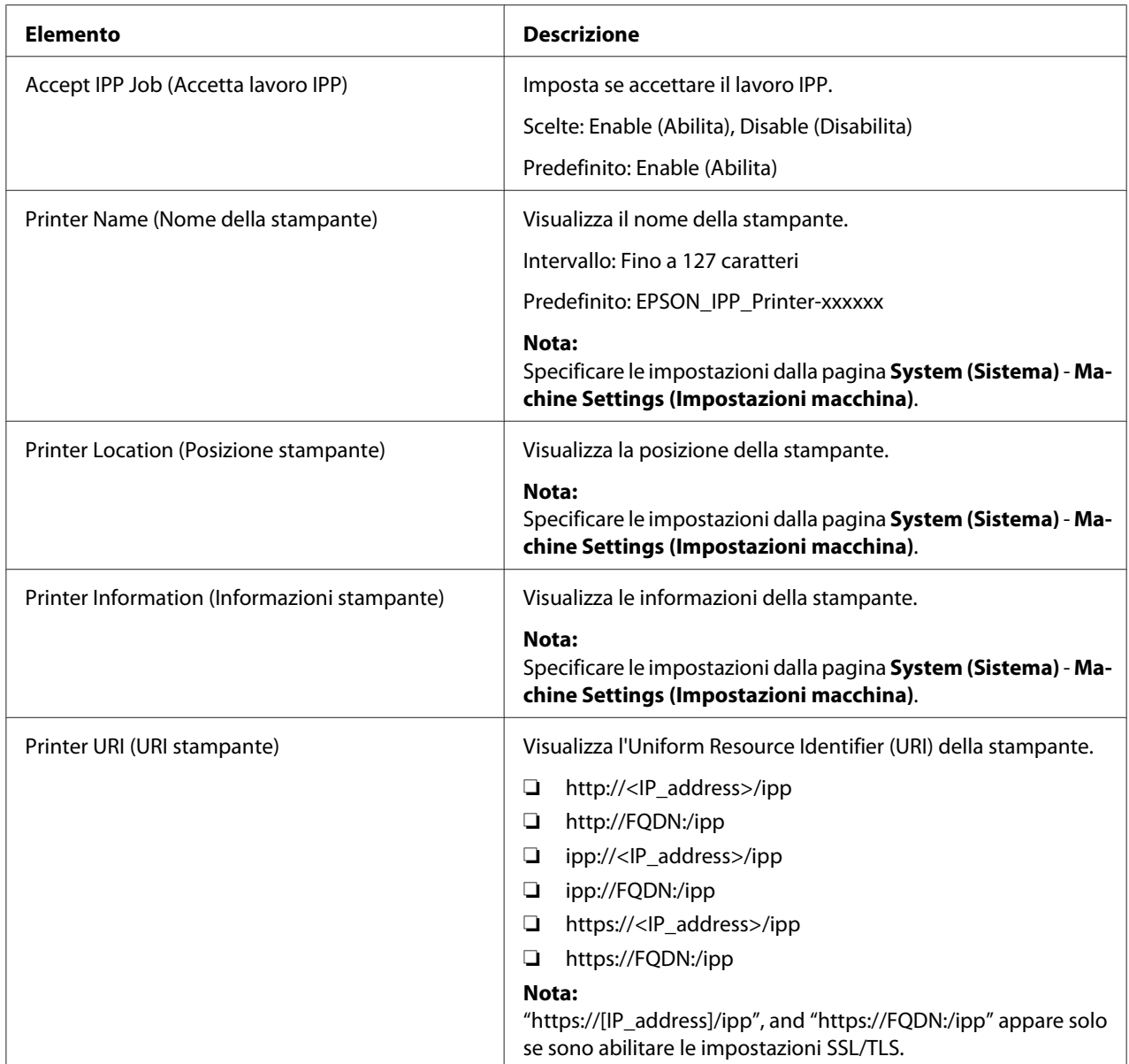

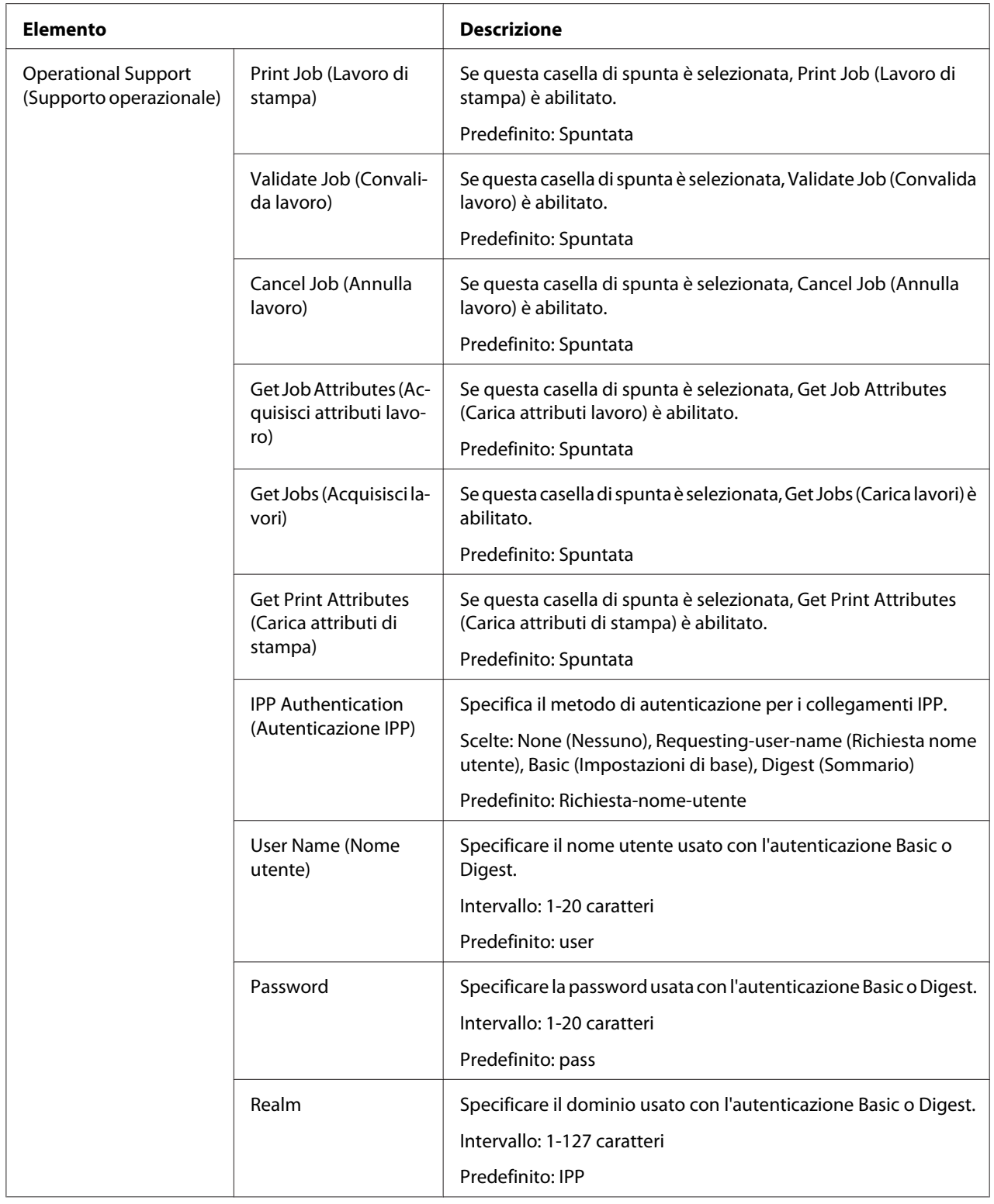

<span id="page-151-0"></span>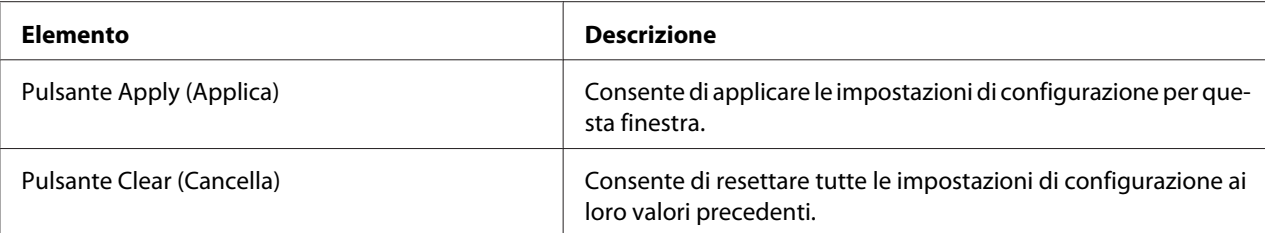

# **FTP**

Server

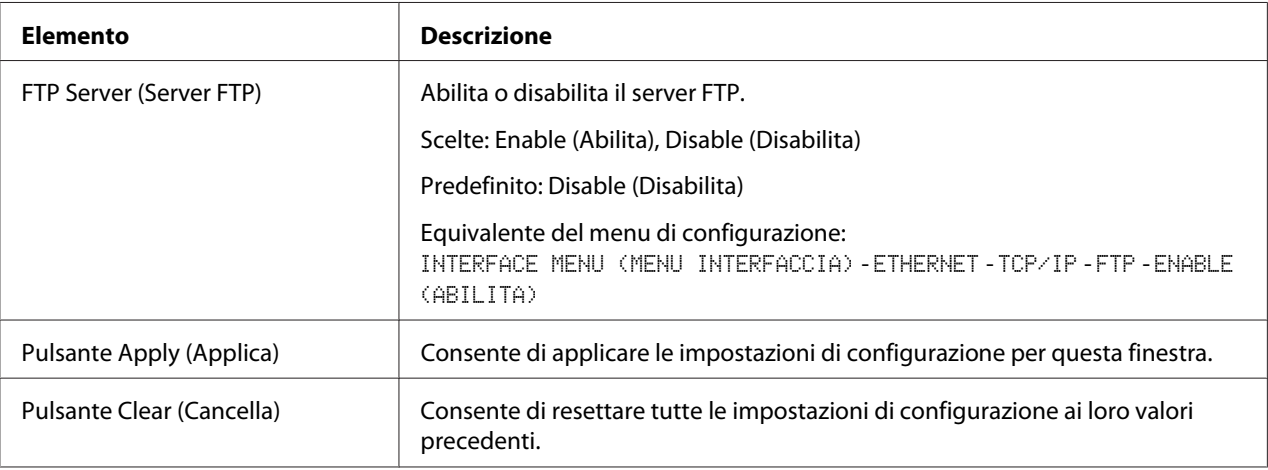

#### <span id="page-152-0"></span>**SNMP**

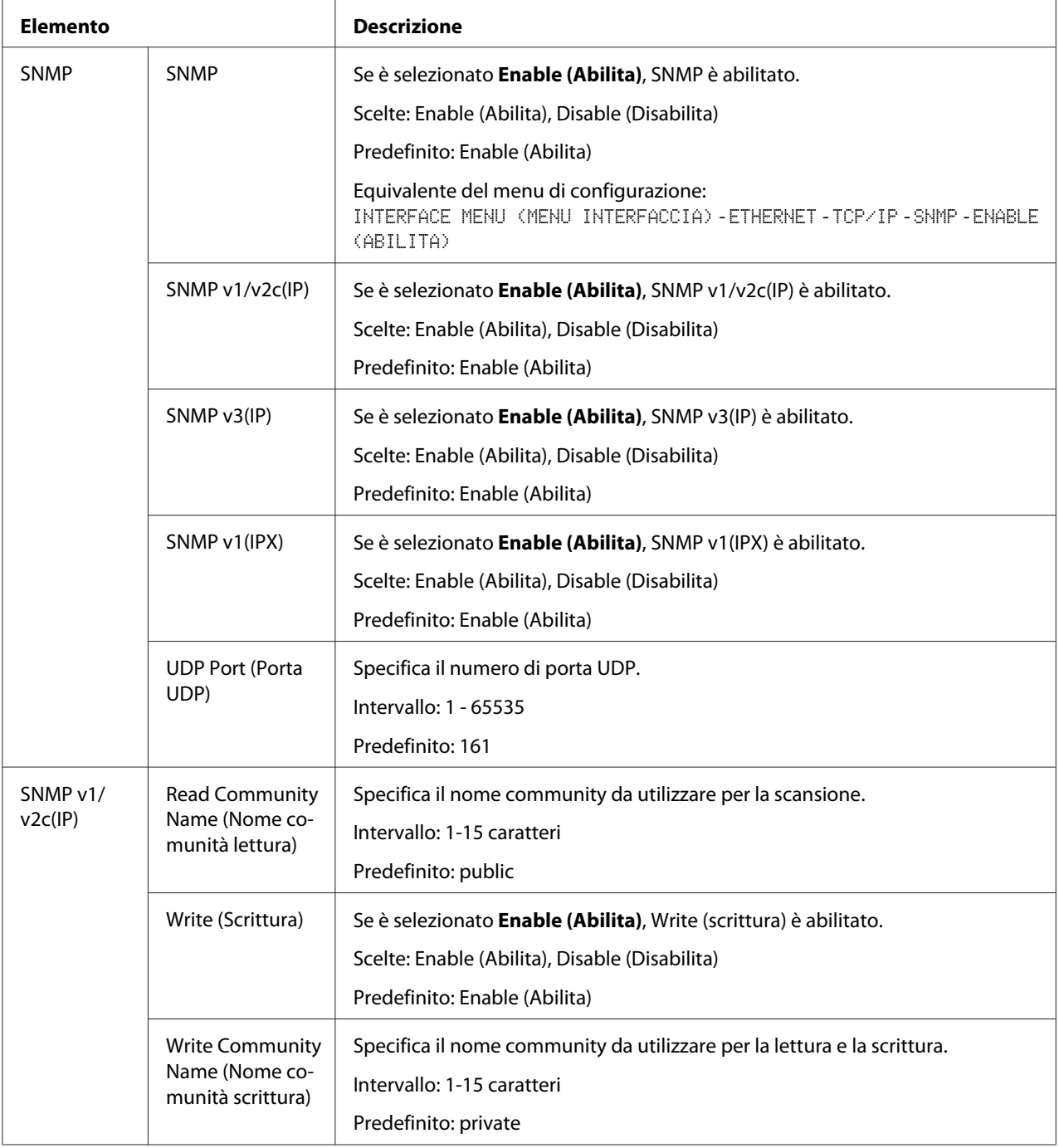

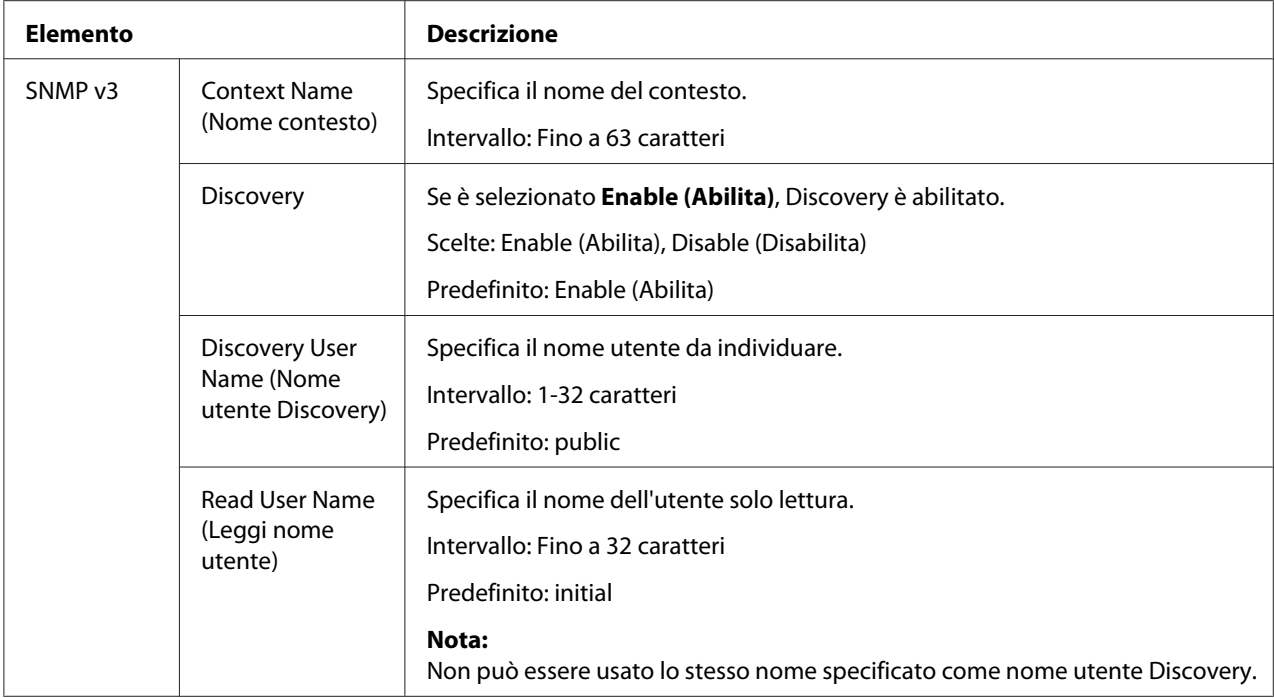

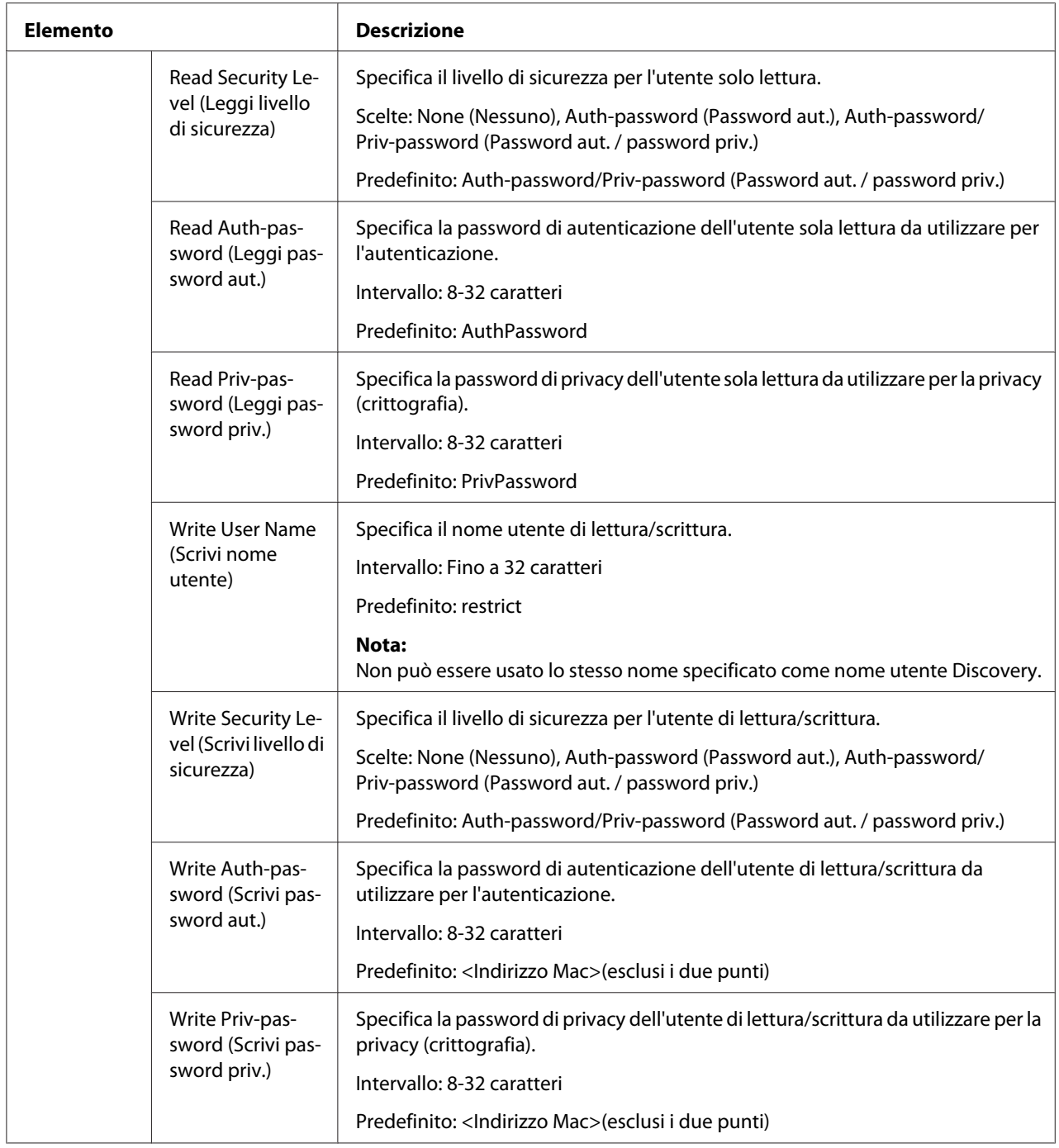

<span id="page-155-0"></span>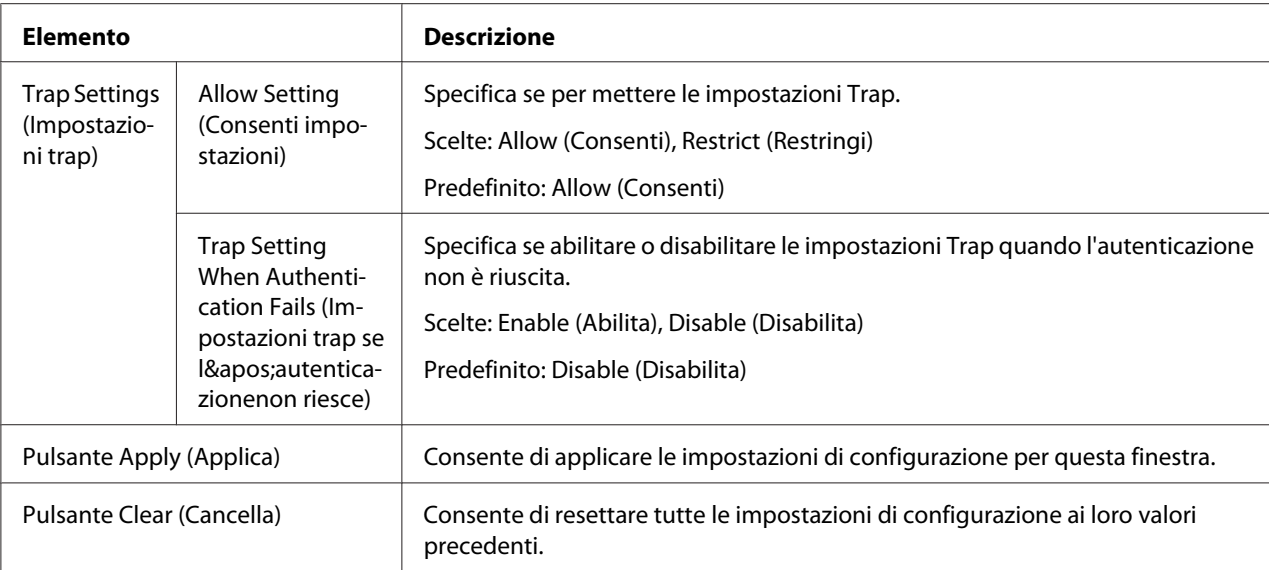

# **AppleTalk**

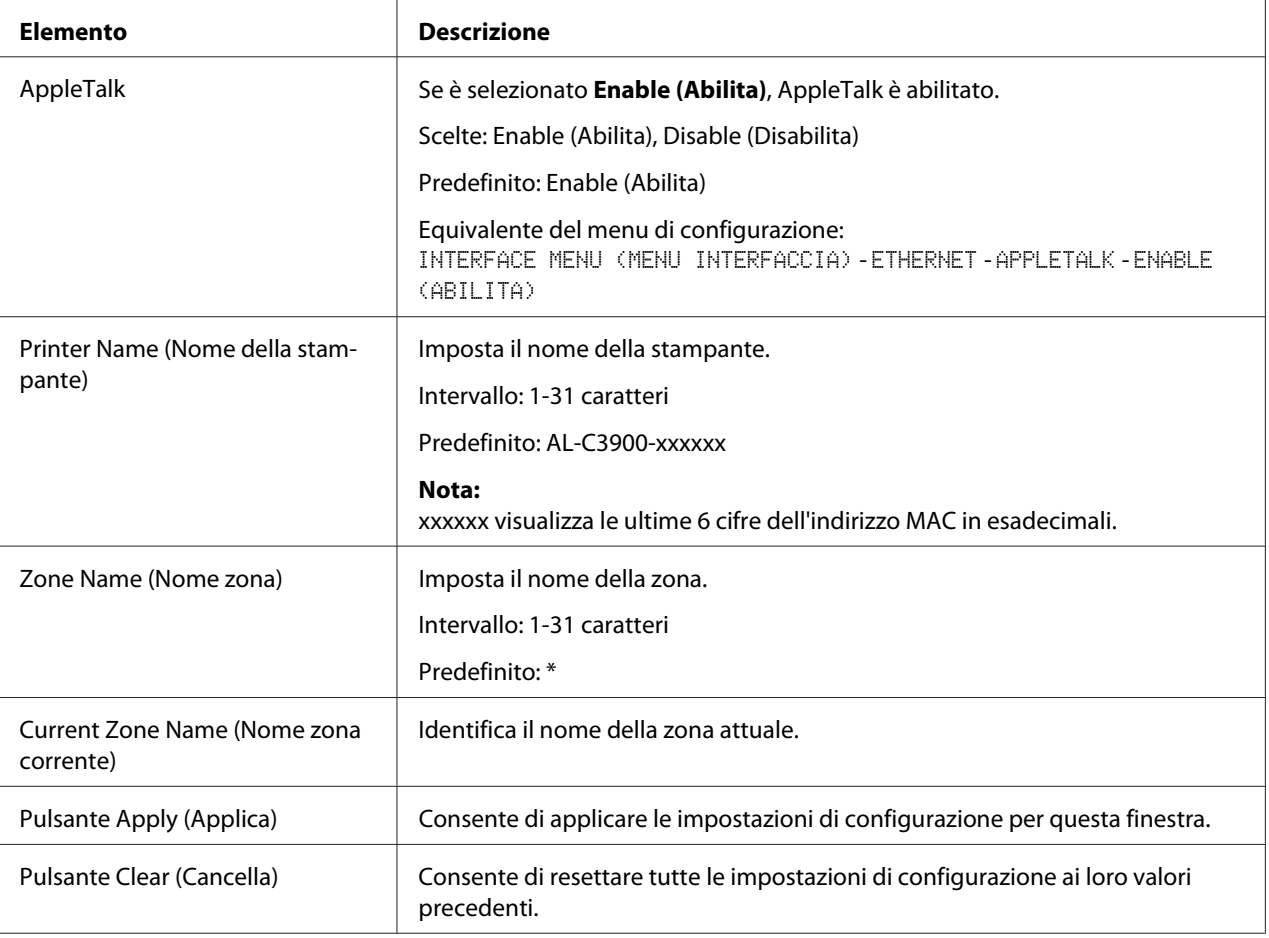

# <span id="page-156-0"></span>**Email (E-mail)**

# Send Email (Invia email)

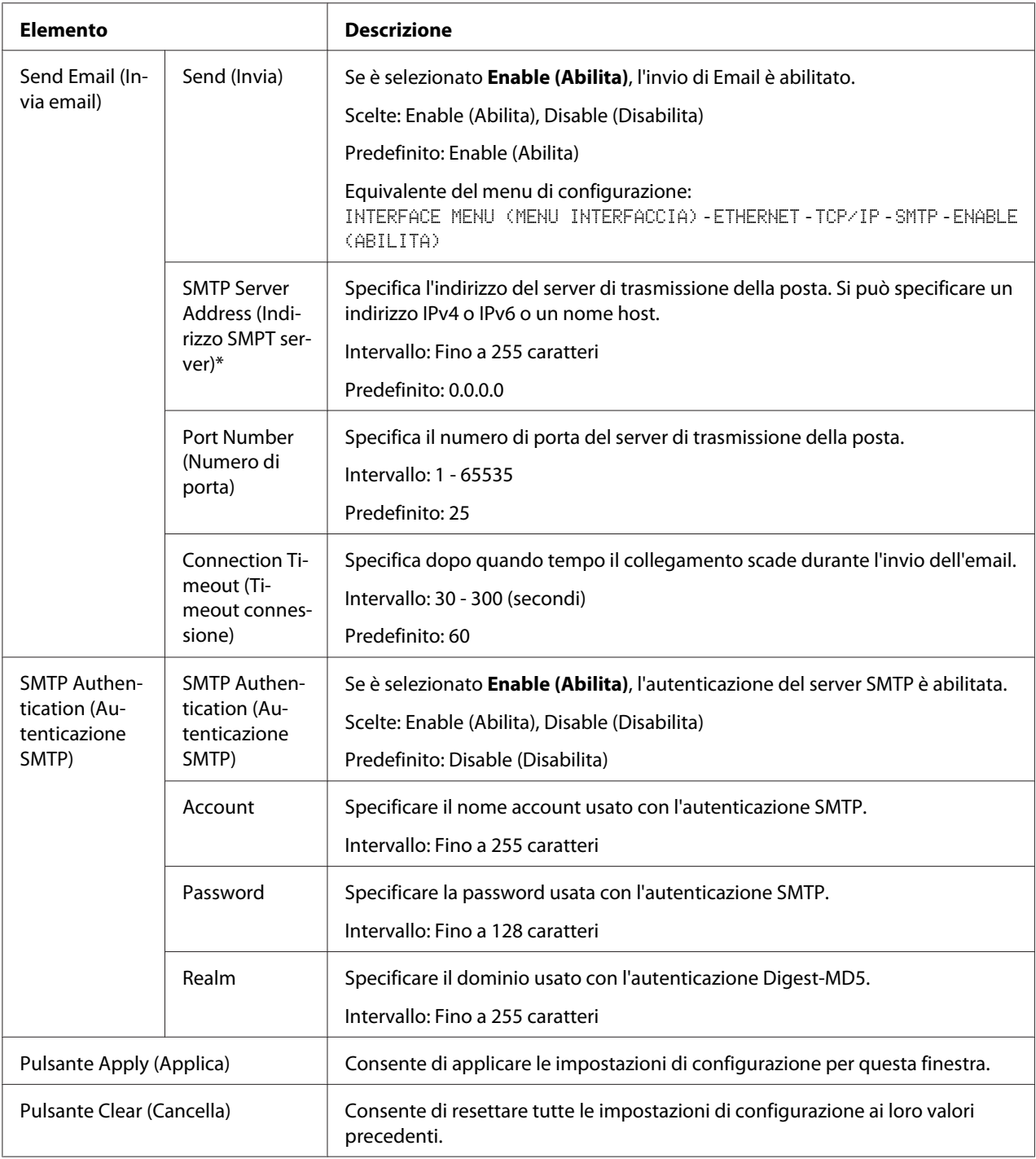

\* Digitare sempre questi indirizzi senza zero davanti. Ad esempio, 131.011.010.001 deve essere inserito come 131.11.10.1.

## <span id="page-157-0"></span>**SSL/TLS**

### SSL/TLS Information (Informazioni SSL/TLS)

#### *Nota:*

*Come Predefinito, SSL/TLS non è installato. Fare clic* **Setting (Impostazioni)** *per creare un certificato e specificare le impostazioni SSL.*

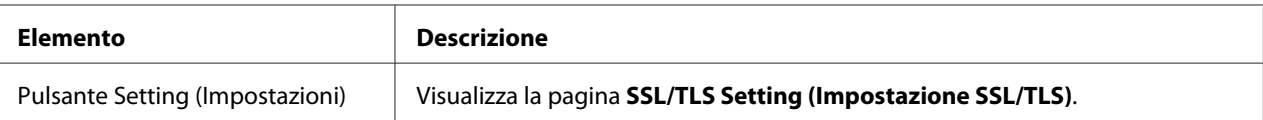

# SSL/TLS Setting (Impostazione SSL/TLS) (quando un certificato non è installato)

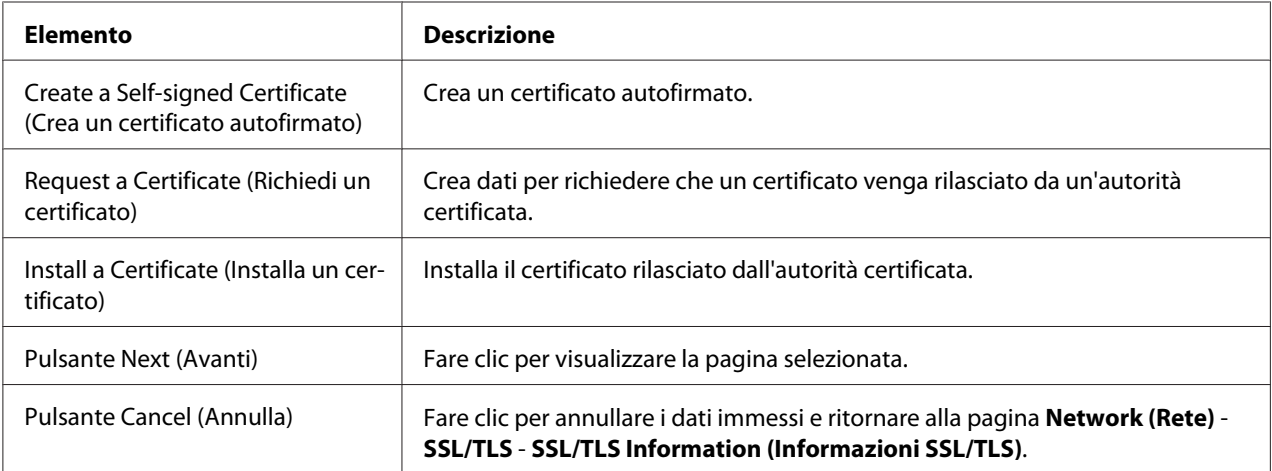

### SSL/TLS Setting (Impostazione SSL/TLS) (quando un certificato è installato)

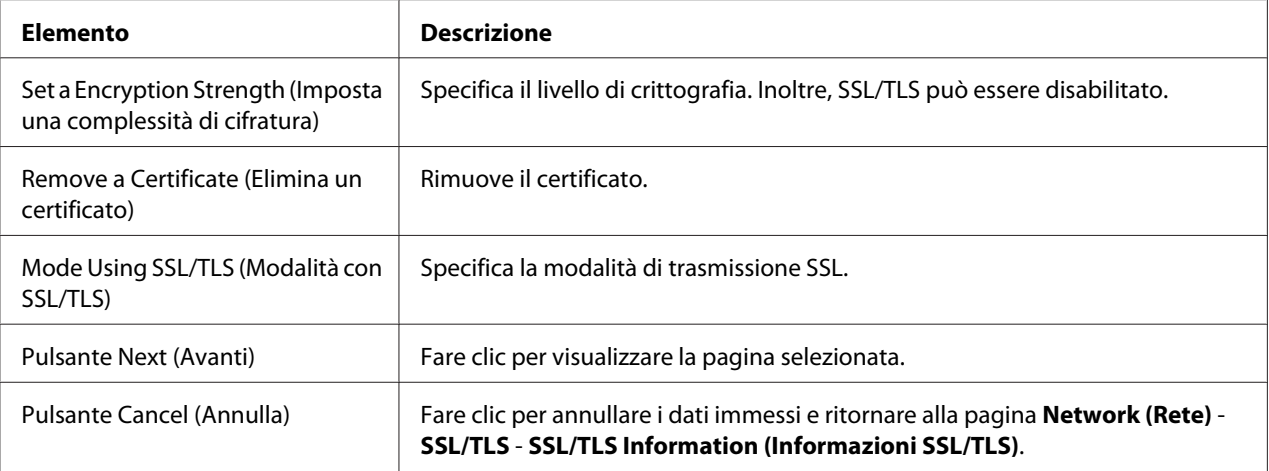

<span id="page-158-0"></span>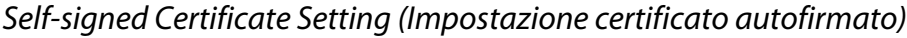

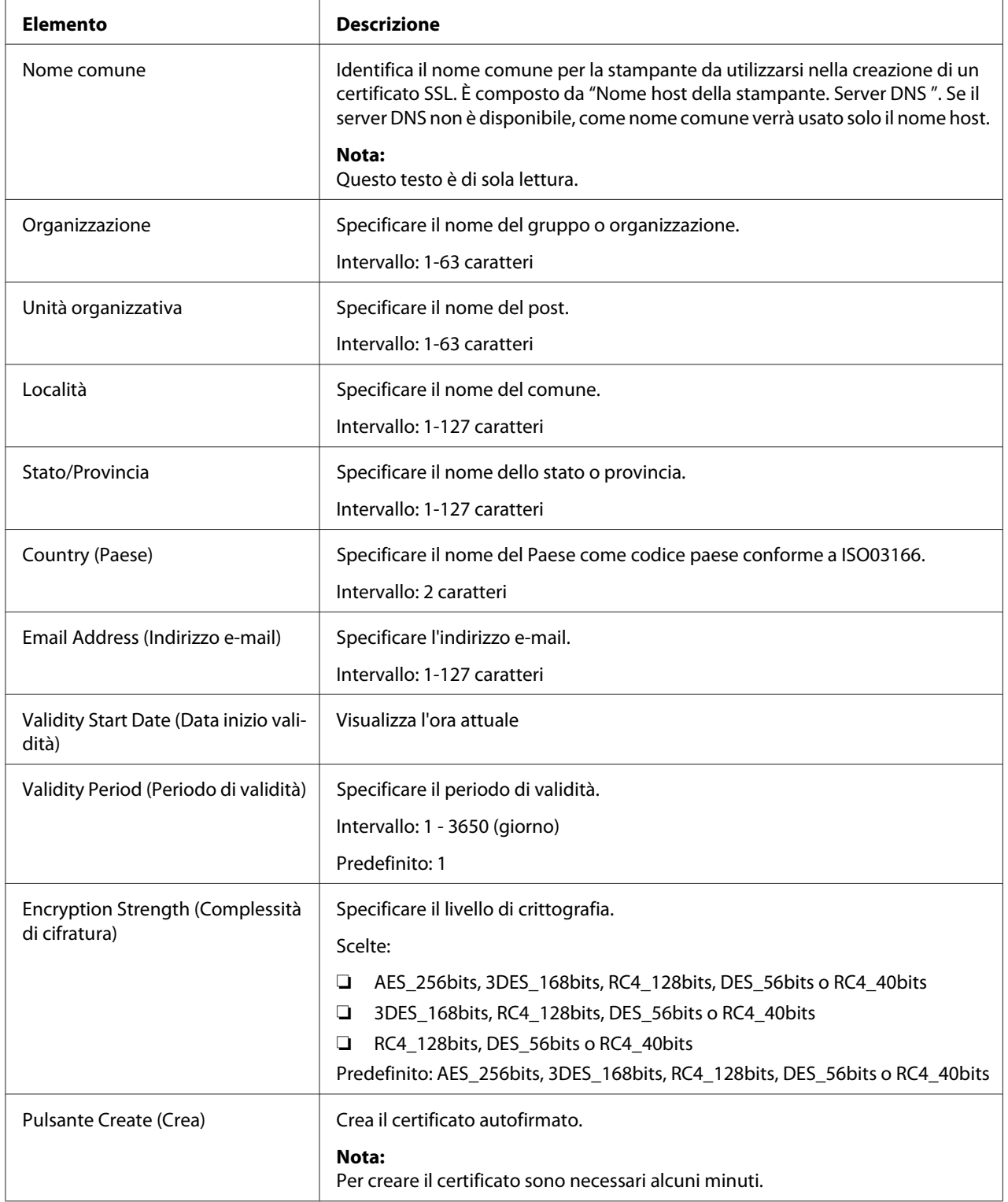

<span id="page-159-0"></span>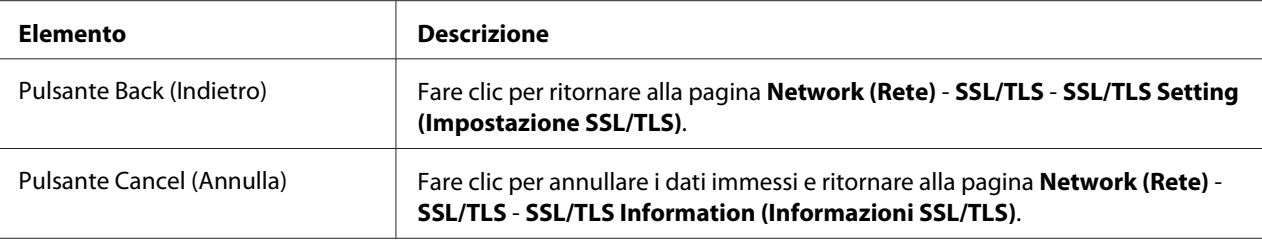

# Request a Certificate (Richiedi un certificato)

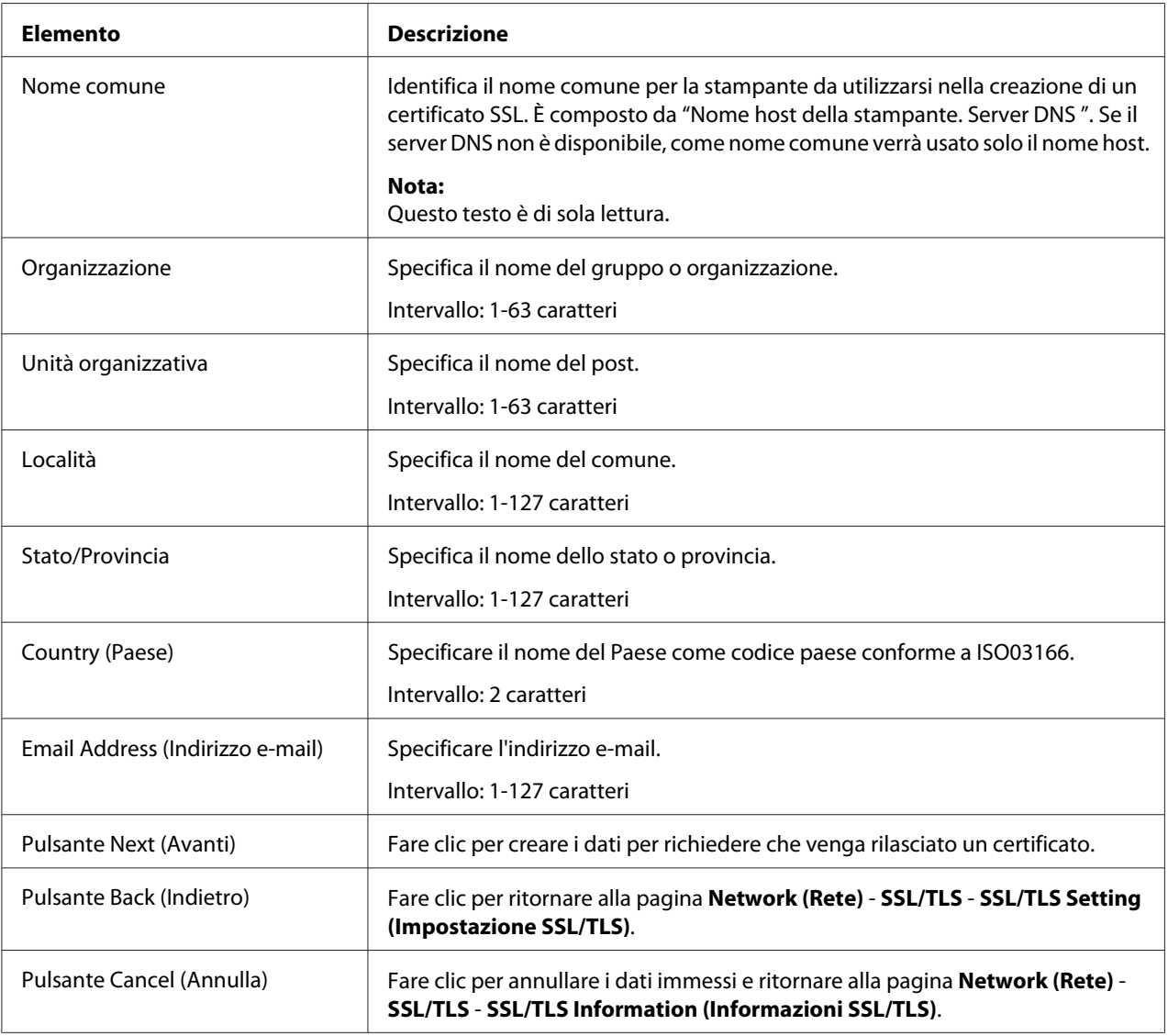

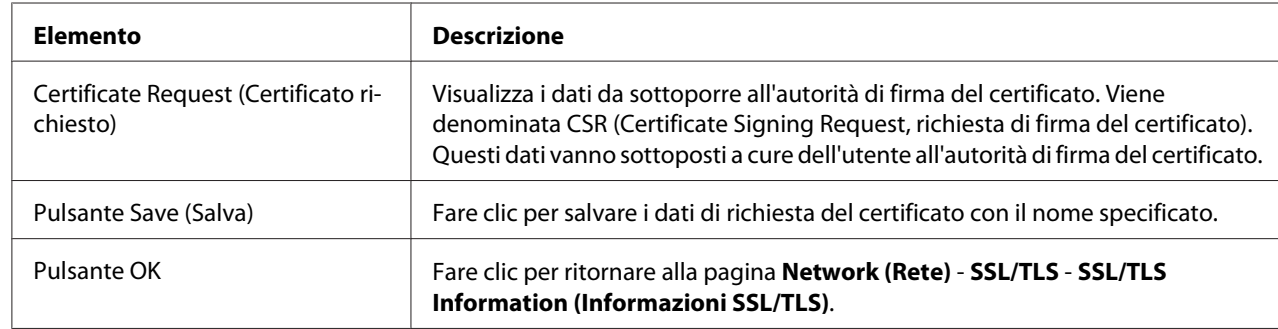

# <span id="page-160-0"></span>Certificate Request (Certificato richiesto)

Install a Certificate (Installa un certificato)

| Elemento                                             | <b>Descrizione</b>                                                                                                    |
|------------------------------------------------------|----------------------------------------------------------------------------------------------------|
| Install a Certificate (Installa un cer-<br>tificato) | Il CSR (Certificate Signing Request, richiesta di firma del certificato) firmato va<br>incollato in quest'area.                                 |
| Pulsante Next (Avanti)                               | Fare clic per visualizzare la pagina Network (Rete) - SSL/TLS - Encryption<br>Strength Setting (Impostazioni complessità di cifratura).         |
| Pulsante Back (Indietro)                             | Fare clic per ritornare alla pagina Network (Rete) - SSL/TLS - SSL/TLS Setting<br>(Impostazione SSL/TLS).                                       |
| Pulsante Cancel (Annulla)                            | Fare clic per annullare i dati immessi e ritornare alla pagina <b>Network (Rete)</b> -<br>SSL/TLS - SSL/TLS Information (Informazioni SSL/TLS). |

Encryption Strength Setting (Impostazioni complessità di cifratura)

#### *Nota:*

*Questa voce di menu appare se è installato un certificato.*

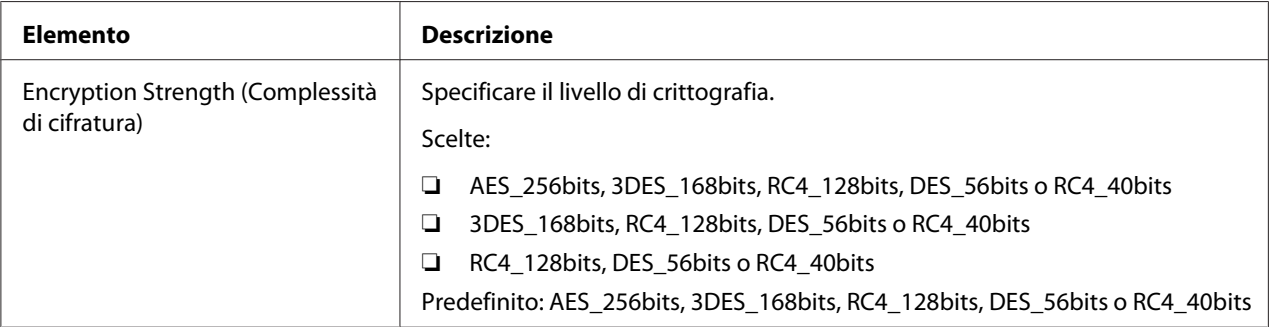

<span id="page-161-0"></span>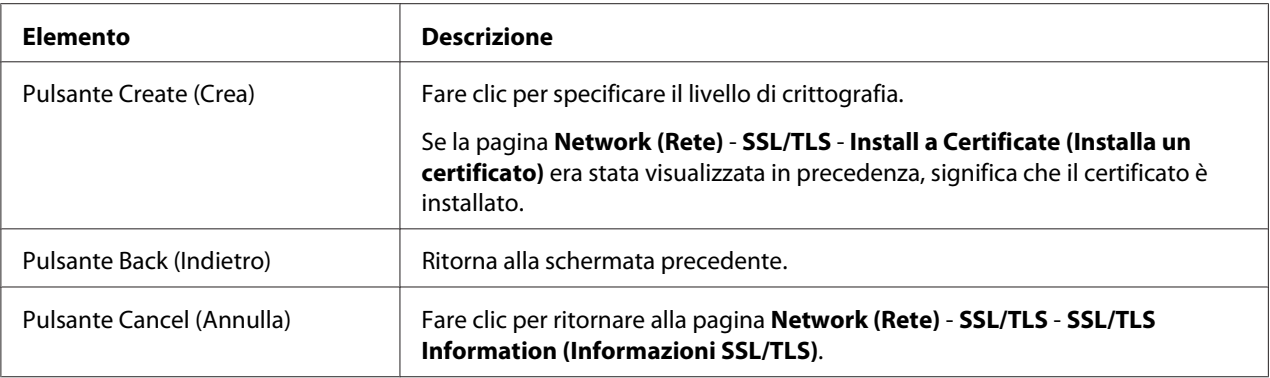

### Remove a Certificate (Elimina un certificato)

#### *Nota:*

*Questa voce di menu appare se è installato un certificato.*

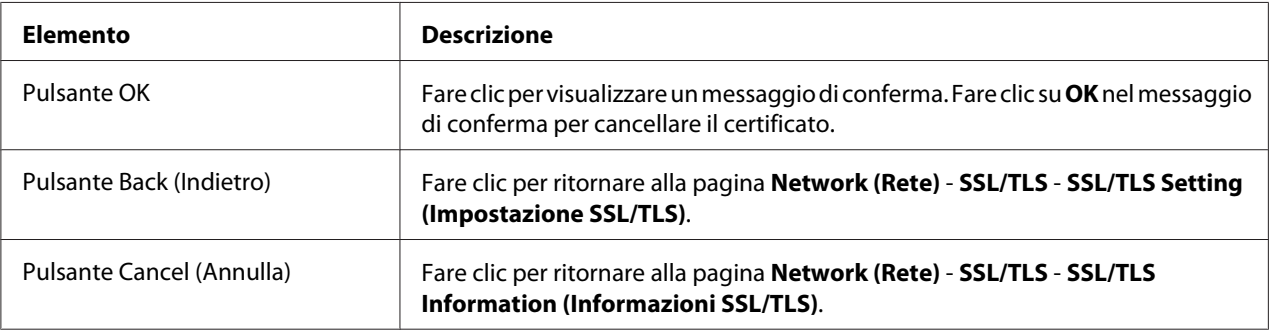

### Mode Using SSL/TLS (Modalità con SSL/TLS)

#### *Nota:*

*Questa voce di menu appare se è installato un certificato.*

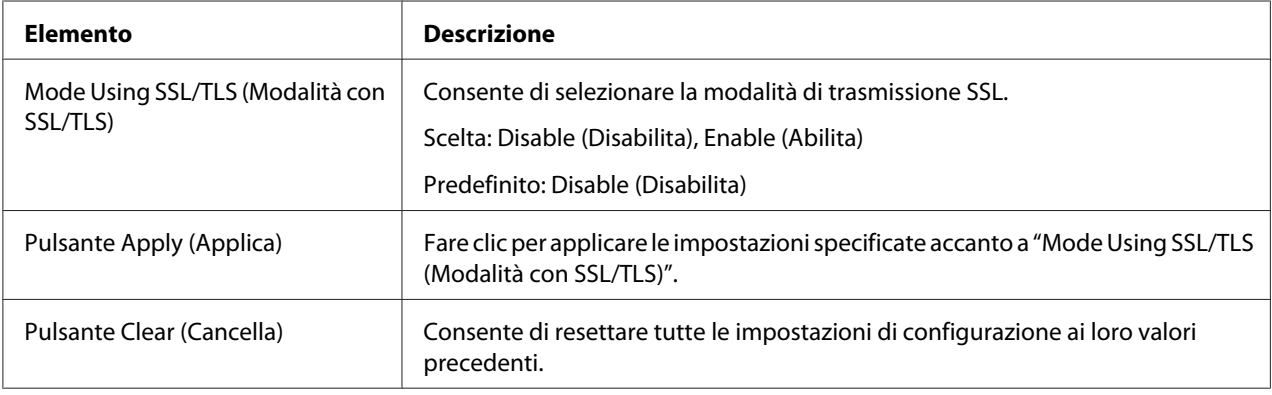

<span id="page-162-0"></span>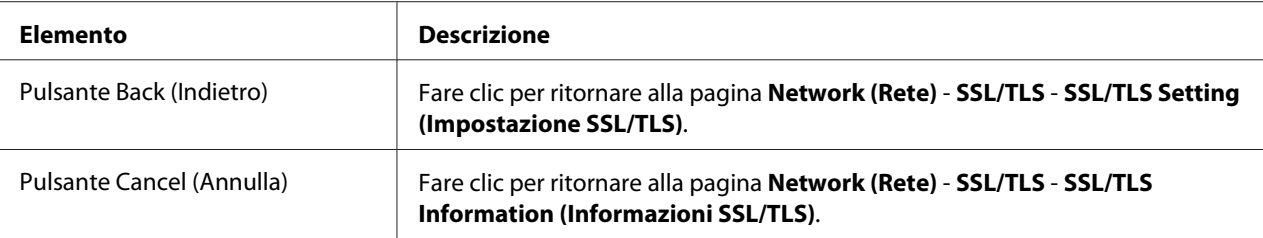

### **Authentication (Autenticazione)**

User Authentication (Autenticazione utente)

*Nota:*

- ❏ *Questa pagina appare solo se è installato un disco rigido opzionale.*
- ❏ *Quando* **User Authentication (Autenticazione utente)** *o* **Account Track (Registrazione account)** *è impostato su* **On (Attivo)** *e* **Public Access (Accesso pubblico)** *è impostato su***Restrict (Restringi)** *su questa pagina, la stampa non sarà possibile, eccetto da un host in cui specificare le impostazioni di autenticazione (driver della stampante Windows). Inoltre, le risorse (caratteri, profili colore e overlay del modulo) non possono più essere scaricate e la firmware non può più essere aggiornata.*

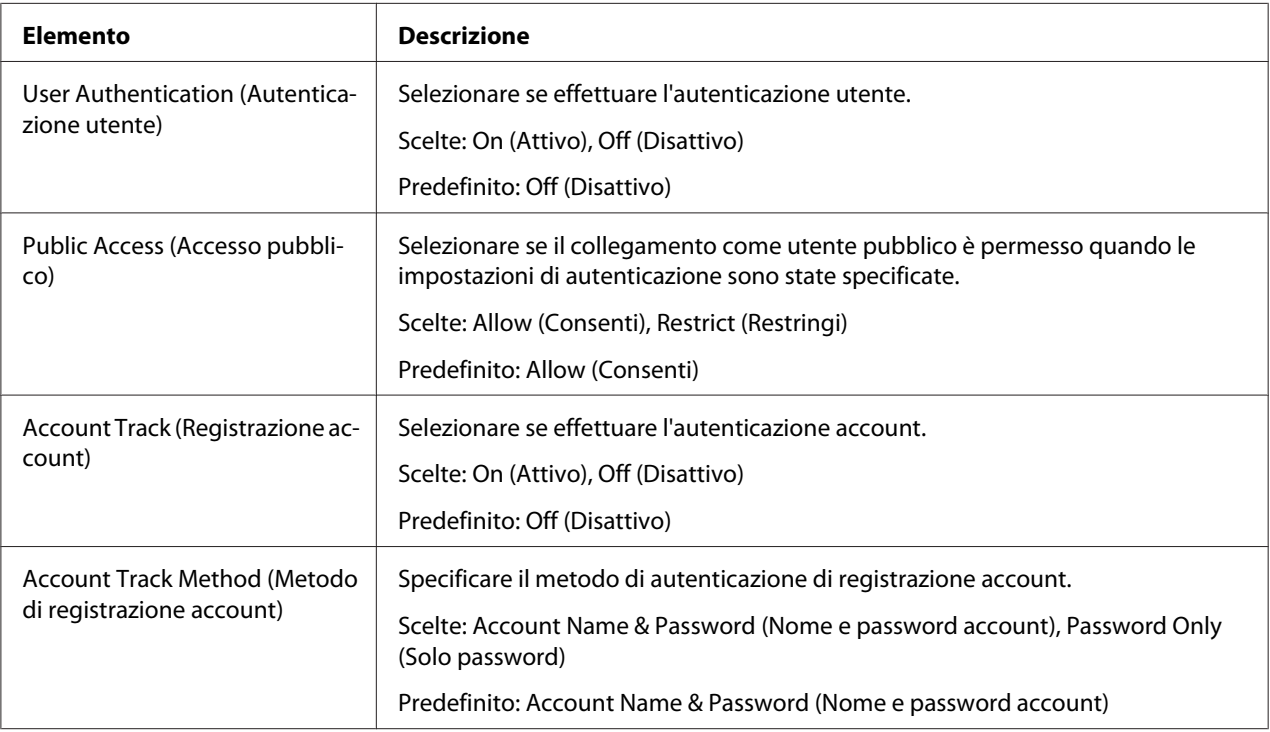

<span id="page-163-0"></span>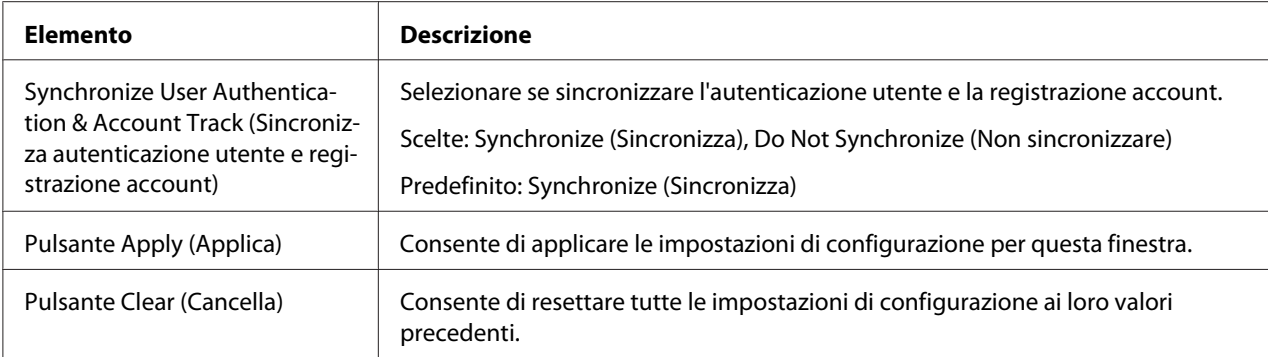

# **Auto Logout (Chiusura automatica sessione)**

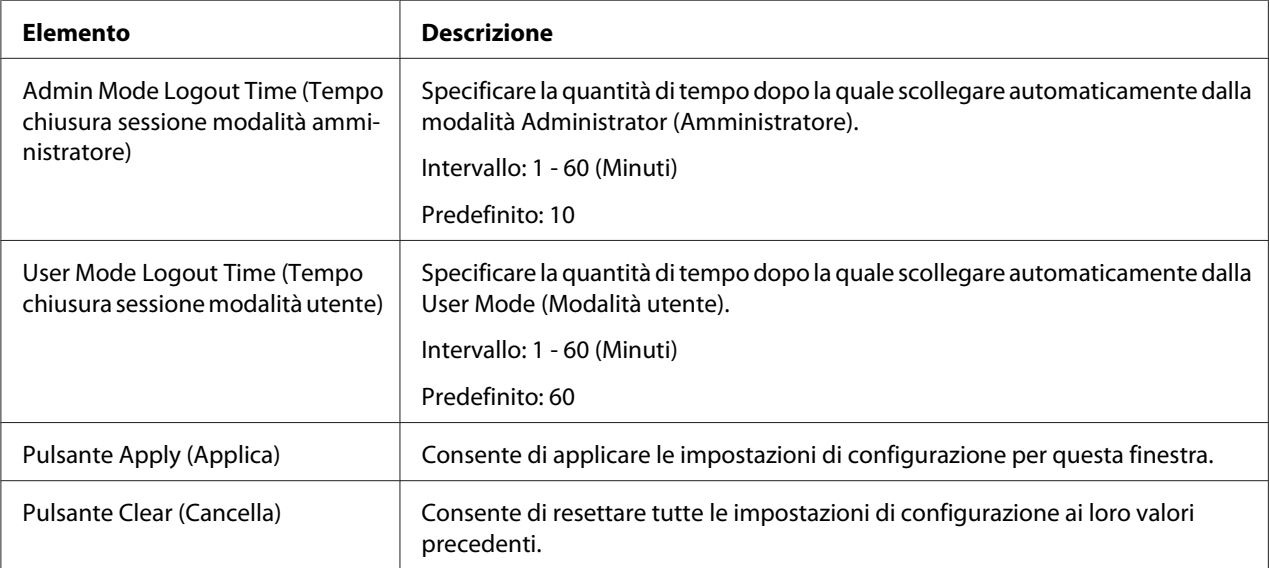

### IEEE802.1x

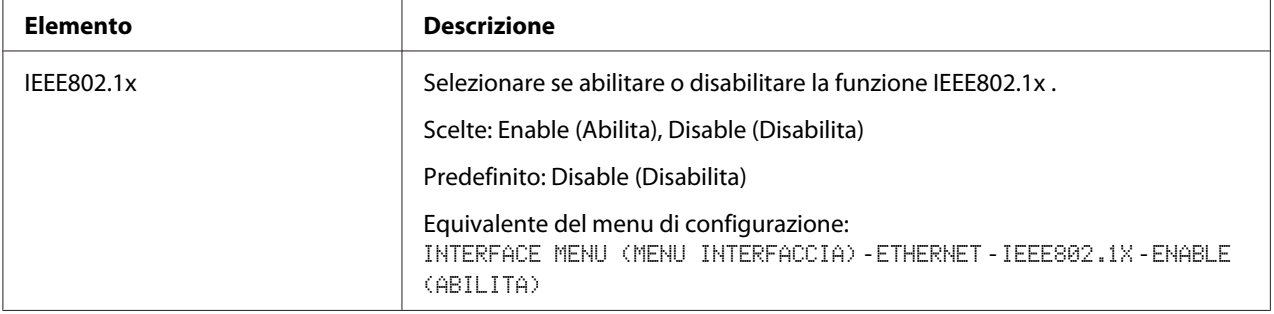

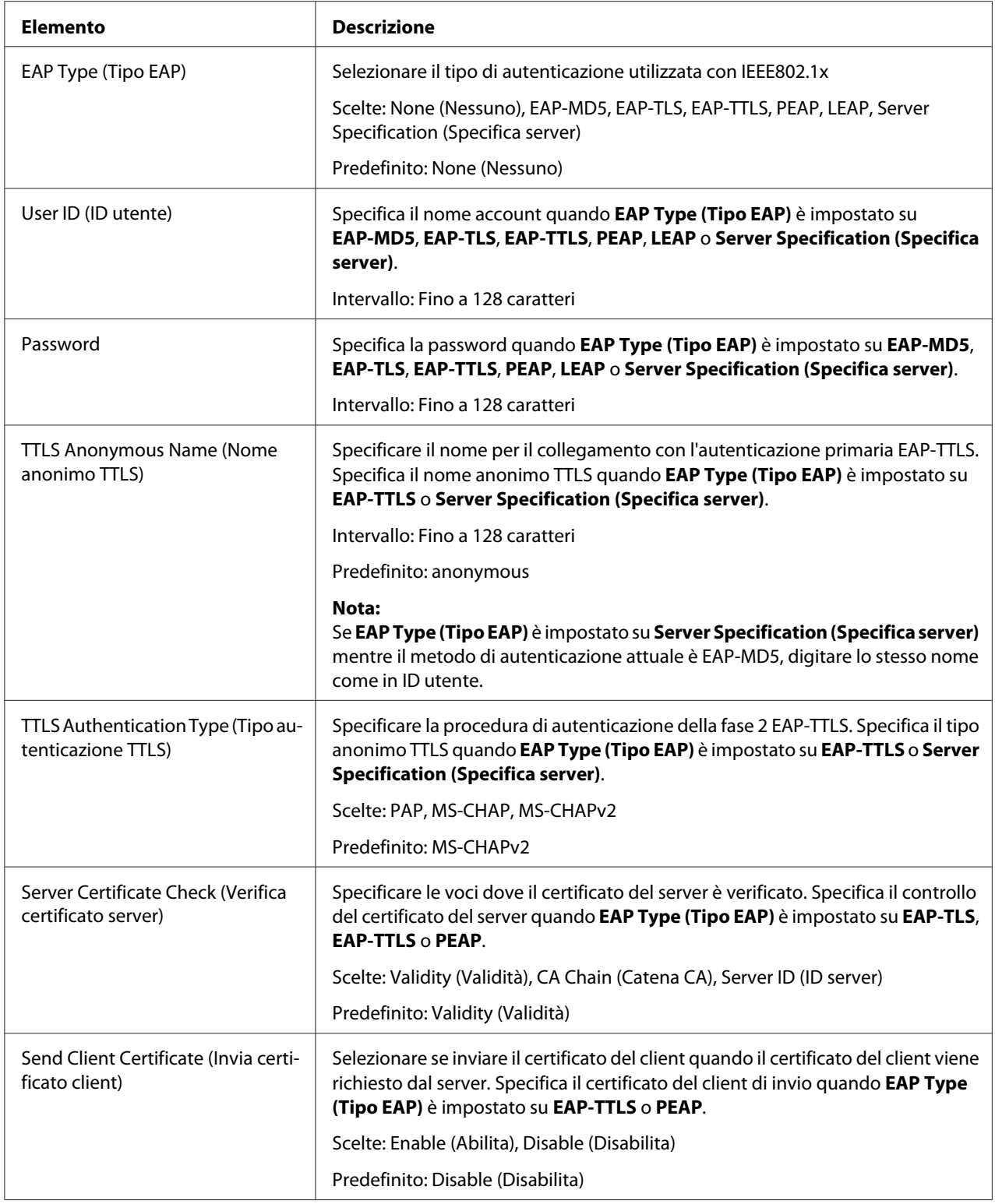

<span id="page-165-0"></span>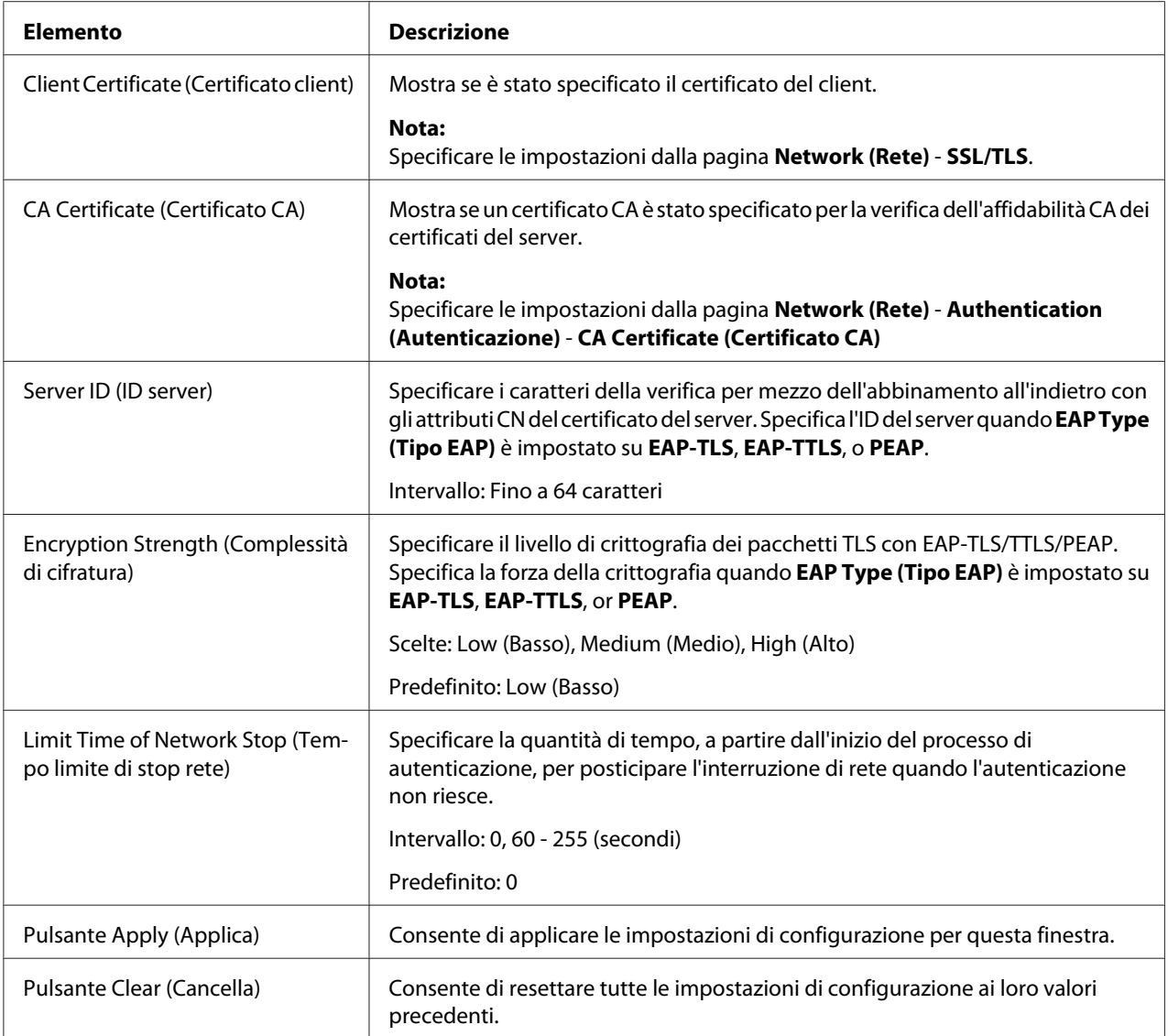

# **CA Certificate (Certificato CA)**

CA Certificate Information (Informazioni certificato CA)

#### *Nota:*

*Come Predefinito, il certificato CA non è installato. Fare clic su* **Setting (Impostazioni)** *per creare un certificato e specificare le impostazioni del certificato CA.*

<span id="page-166-0"></span>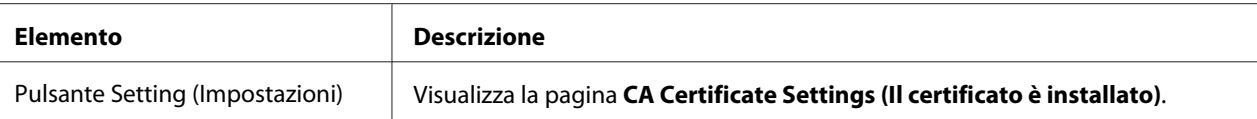

# CA Certificate Settings (Il certificato è installato) (quando un certificato è installato)

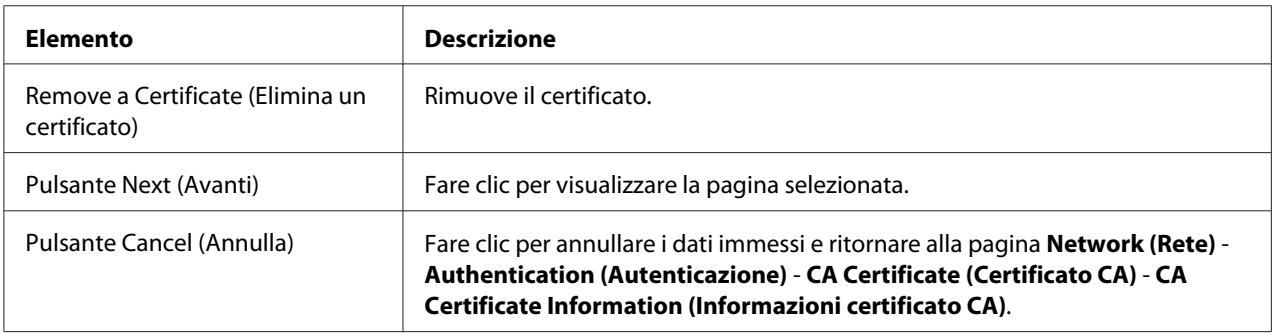

### CA Certificate Settings (Il certificato è installato) (quando un certificato non è installato)

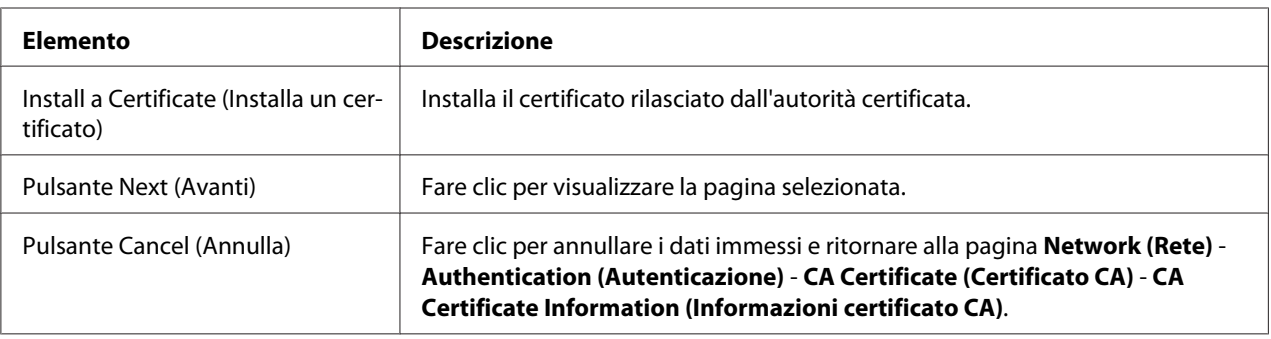

## Install a Certificate (Installa un certificato)

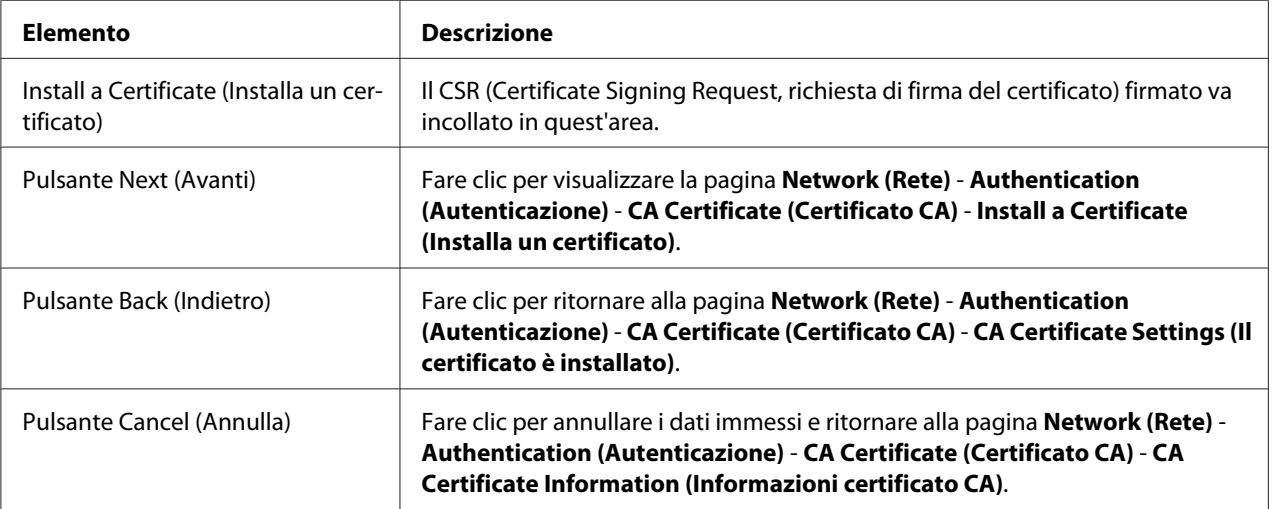

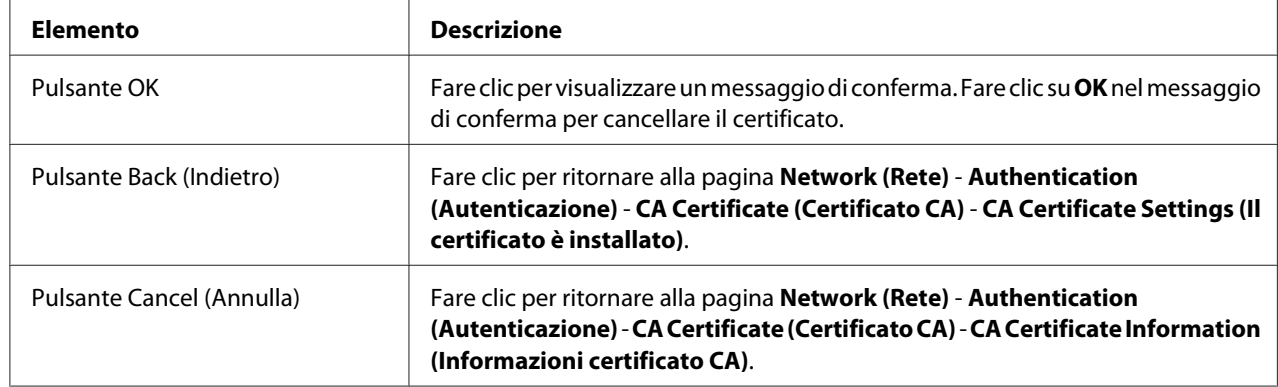

# <span id="page-167-0"></span>Remove a Certificate (Elimina un certificato)

# **Indice**

# **A**

[AppleTalk, EpsonNet Config basato sulla rete..............156](#page-155-0) [Autenticazione, EpsonNet Config basato sulla rete.....163](#page-162-0)

### **B**

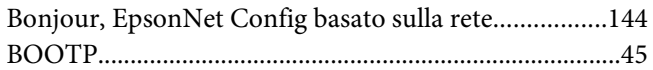

# **C**

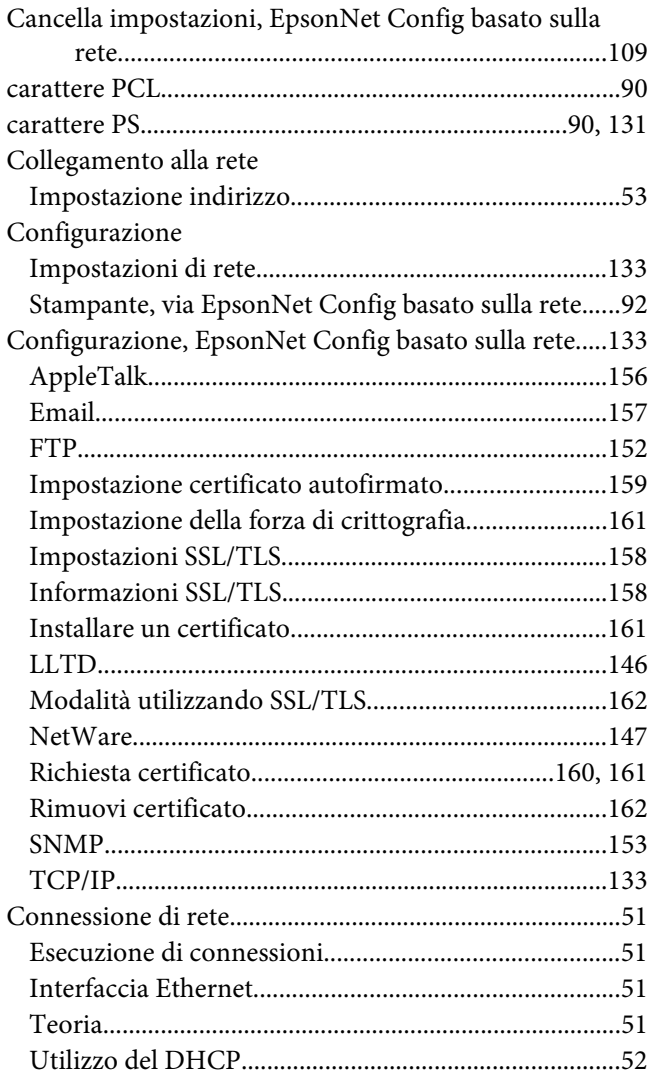

# **D**

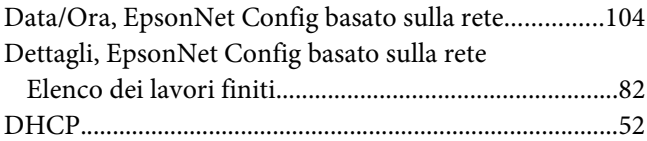

# **E**

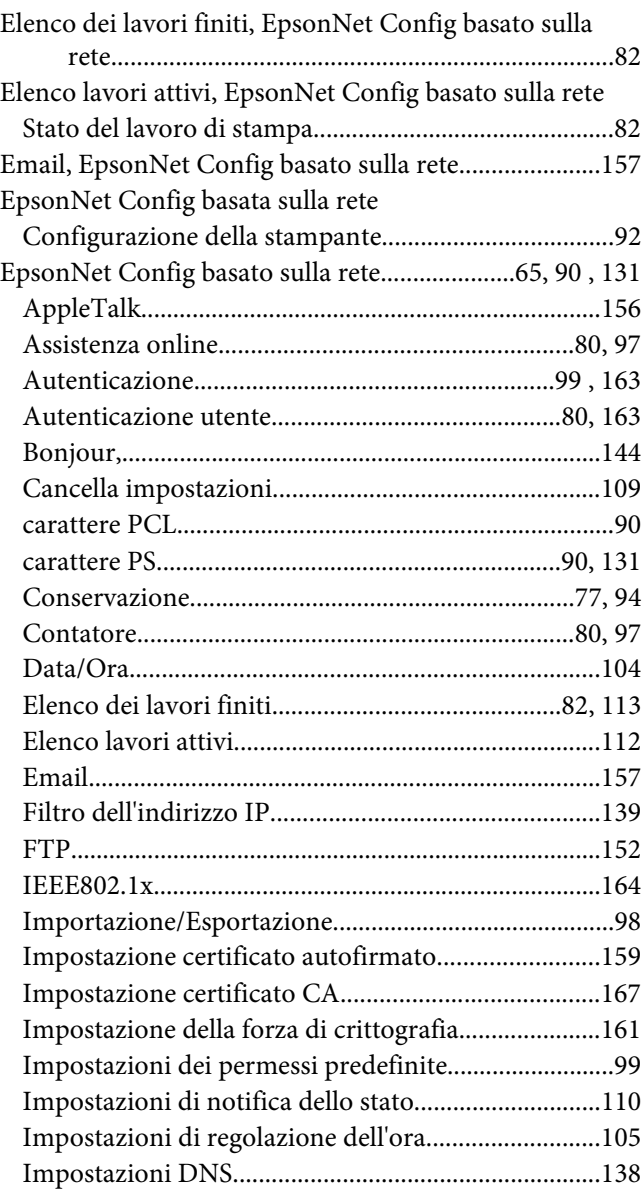

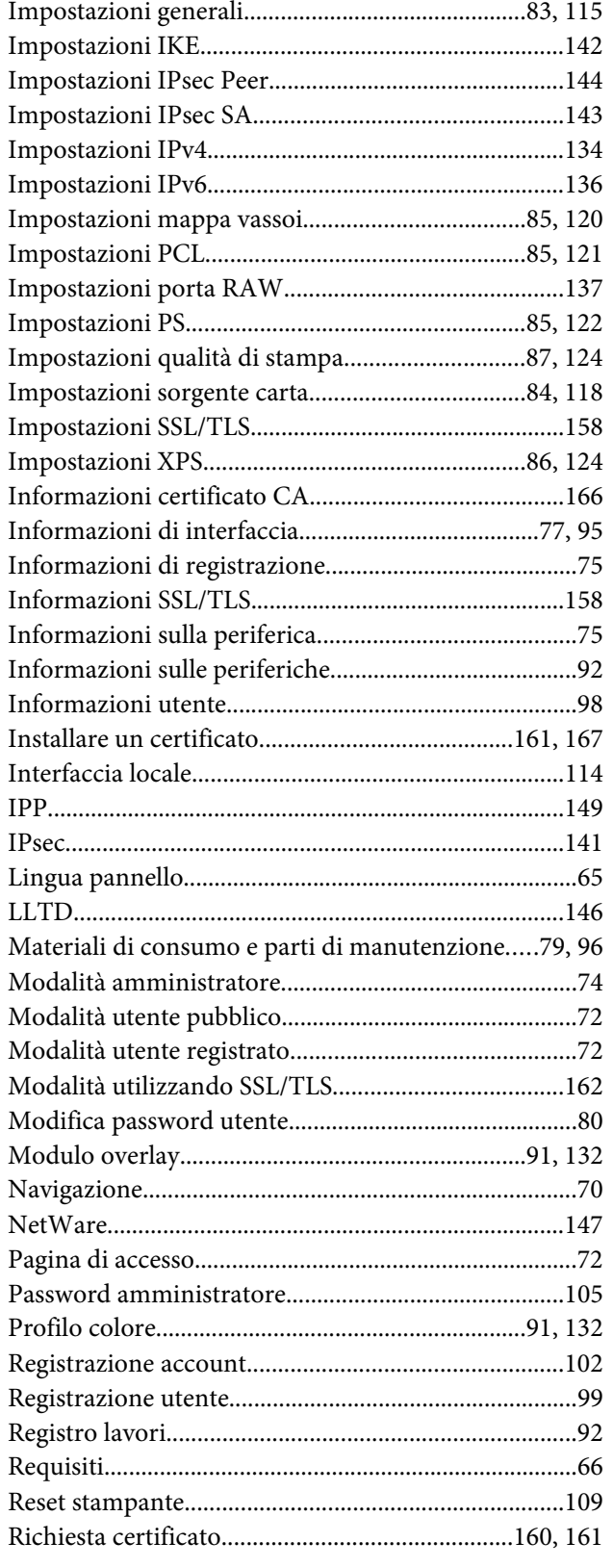

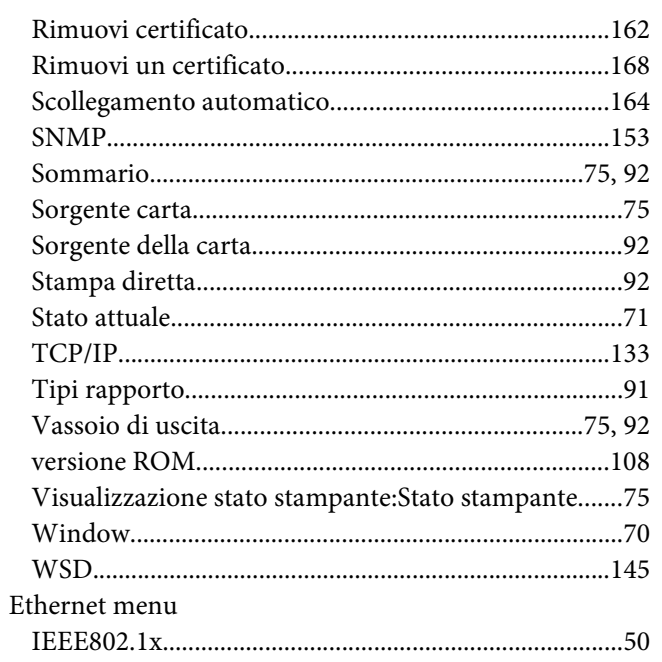

# **F**

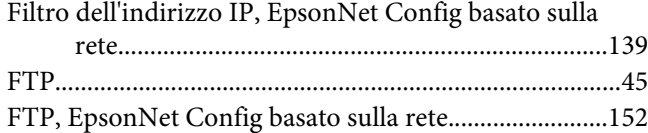

# **G**

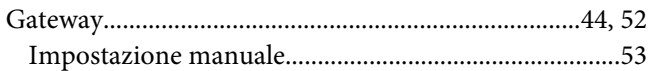

# **I**

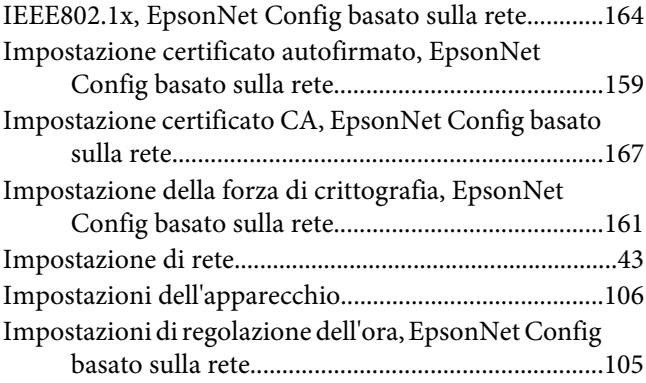

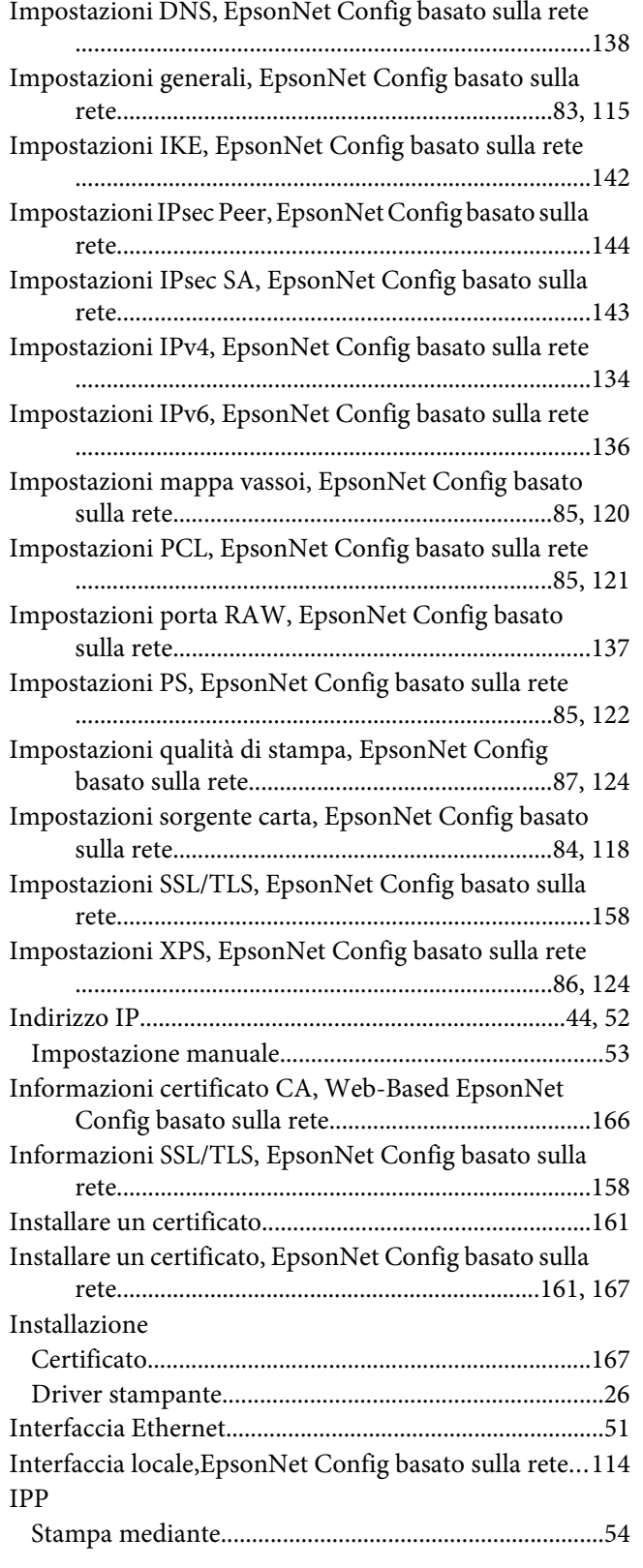

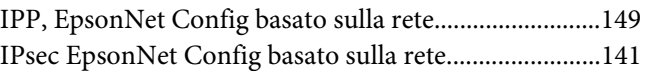

# **L**

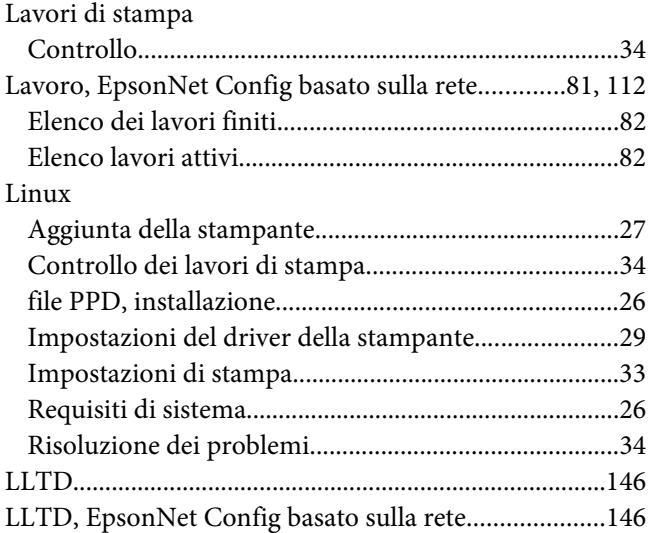

# **M**

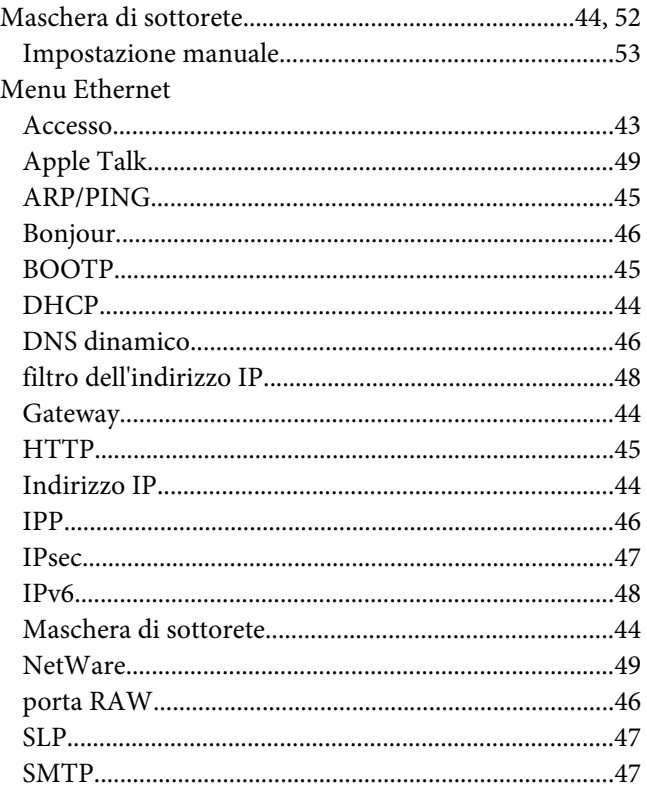

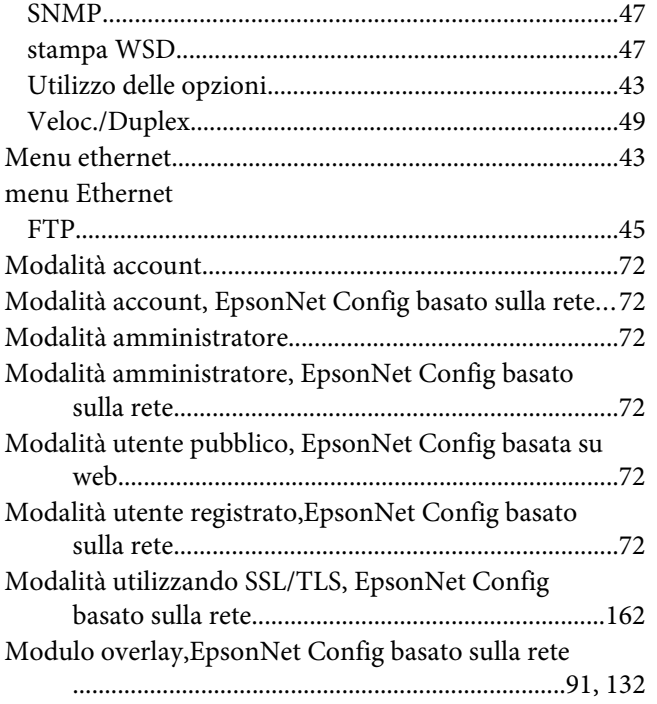

# **N**

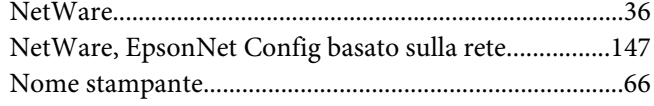

# **P**

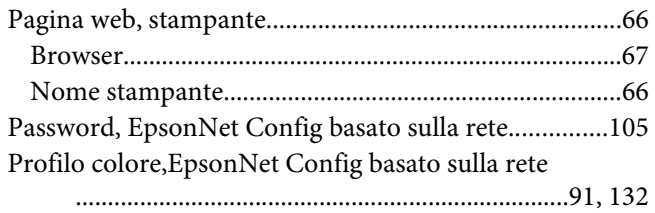

# **R**

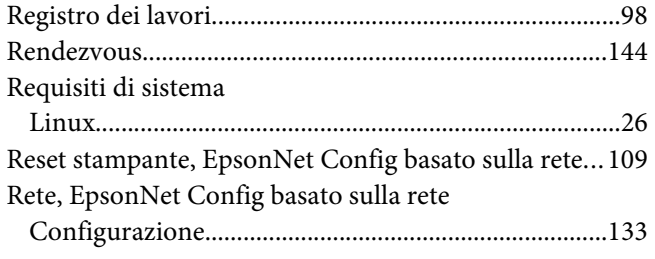

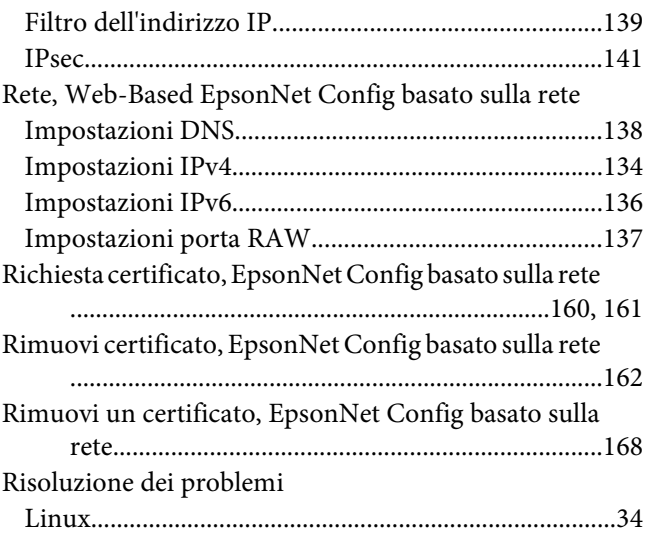

# **S**

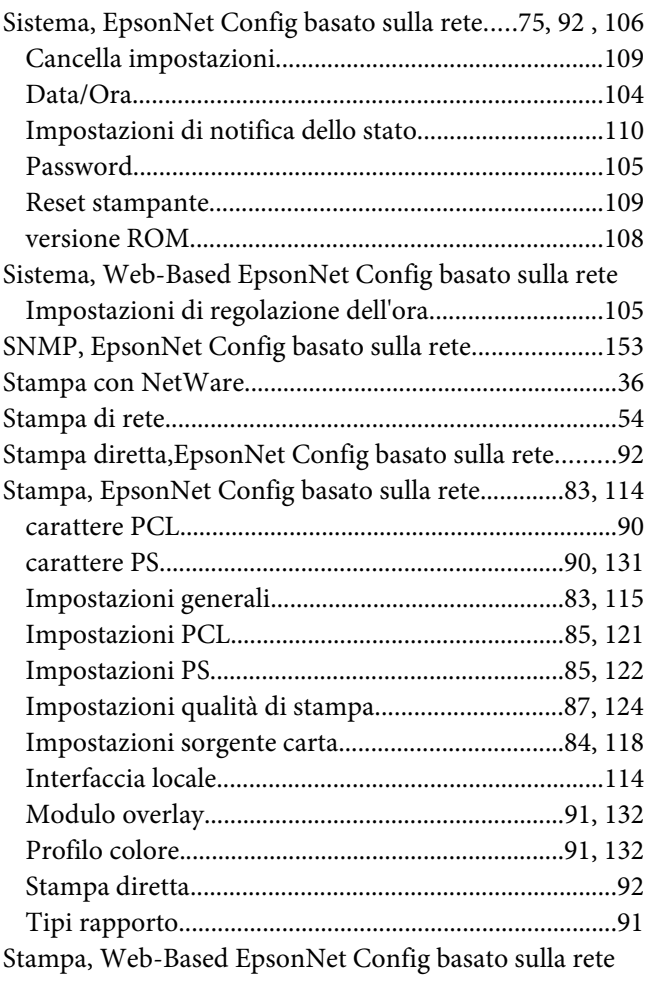

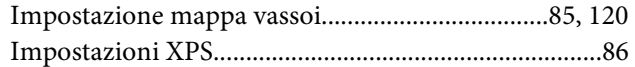

# **T**

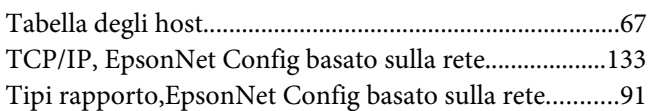

### **V**

[versione ROM, EpsonNet Config basato sulla rete......108](#page-107-0)

### **W**

[WSD, EpsonNet Config basato sulla rete......................145](#page-144-0)